ООО «НПО «МИР»

ОКПД2: 26.51.63.130 ОКП 42 2863

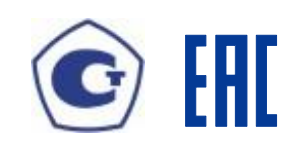

# **СЧЕТЧИК ЭЛЕКТРИЧЕСКОЙ ЭНЕРГИИ ТИПА**

# **МИР С-04**

Руководство по эксплуатации М15.034.00.000 РЭ

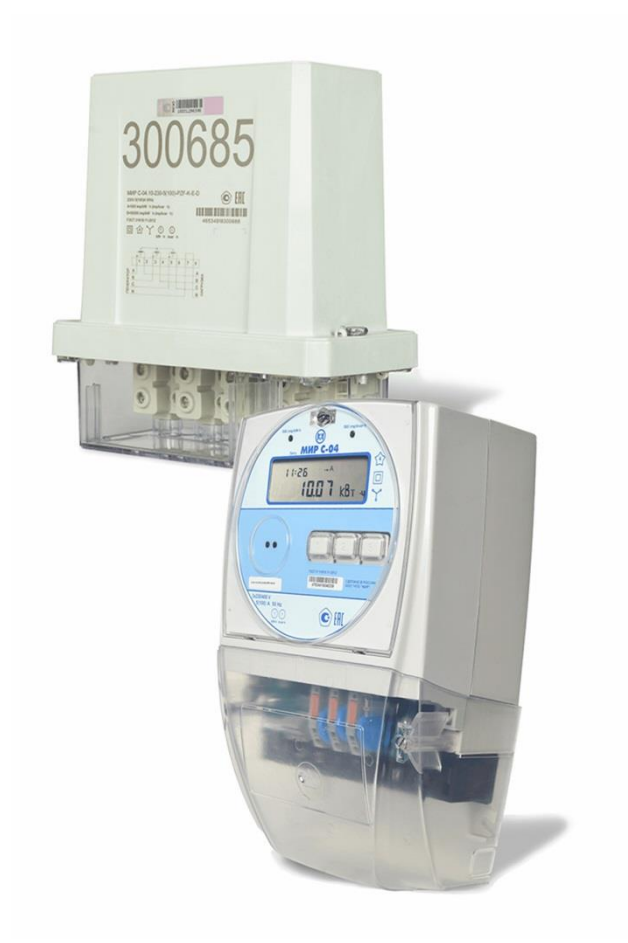

Сделано в России

# Содержание

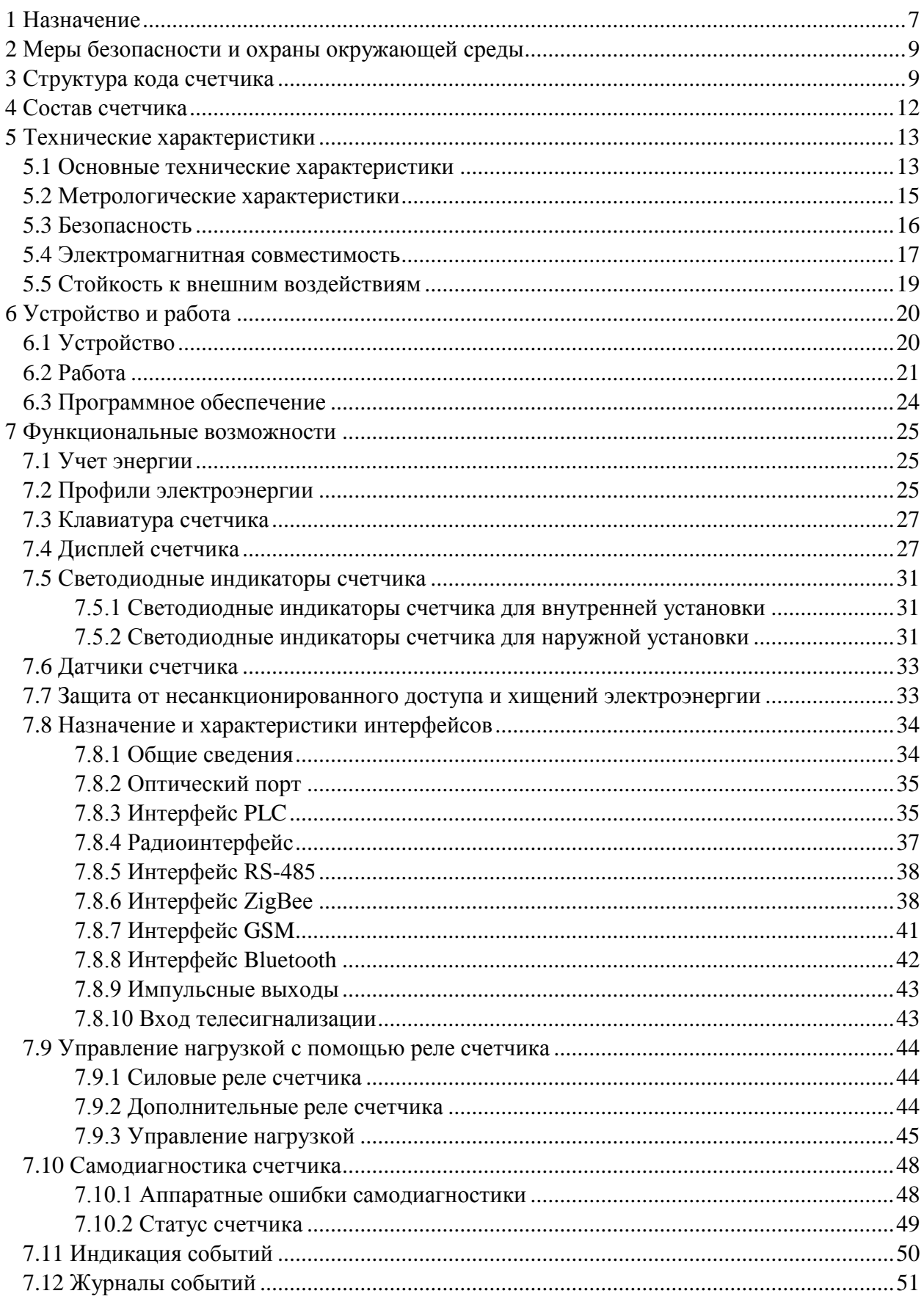

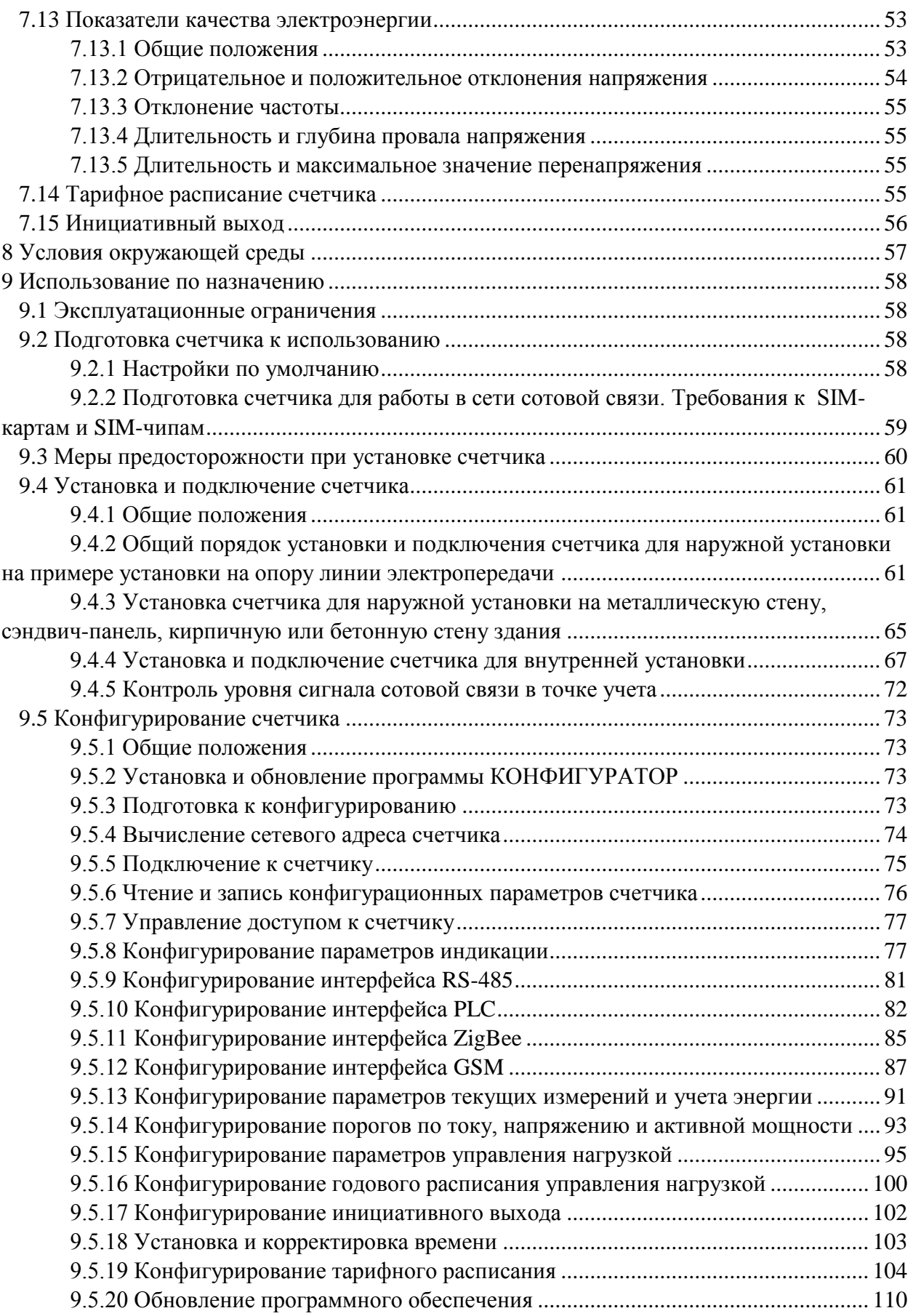

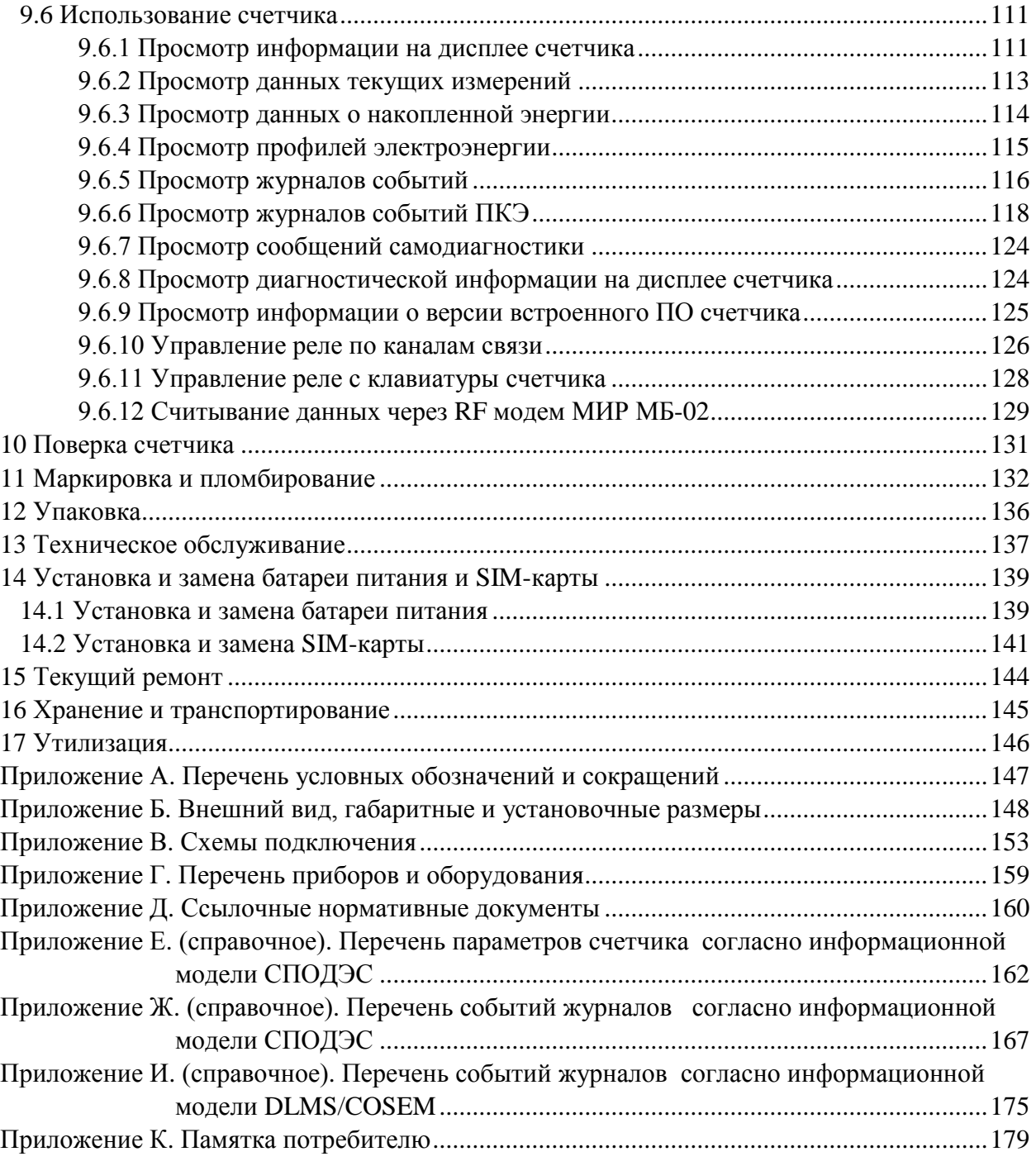

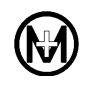

Настоящее руководство по эксплуатации (в дальнейшем – руководство) предназначено для ознакомления обслуживающего персонала с работой и правилами эксплуатации счетчика электрической энергии типа МИР С-04 М15.034.00.000 (в дальнейшем – счетчик).

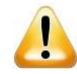

# **МИР С-04.02-230-5(100)-R-D**

Настоящее руководство по эксплуатации не распространяется на счетчик электрической энергии типа МИР С-04.02-230-5(100)-R-D, для которого имеется документ «Счетчик электрической энергии типа МИР С-04.02-230-5(100)-R-D. Руководство по эксплуатации» М15.034.00.000-50 РЭ.

Все дальнейшие сведения, приведенные в данном документе, относятся ко всем счетчикам МИР С-04 кроме МИР С-04.02-230-5(100)-R-D.

Руководство содержит технические характеристики, описание конструкции и принципа действия, а также сведения, необходимые для правильной эксплуатации счетчика.

Перед началом работы со счетчиком необходимо внимательно ознакомиться с настоящим руководством.

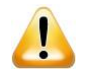

В связи с постоянным совершенствованием счетчика, в конструкцию и коммуникационное программное обеспечение могут быть внесены не отраженные в данном руководстве изменения, улучшающие технические характеристики и не влияющие на метрологически значимое программное обеспечение и метрологические характеристики счетчика.

Перечень условных обозначений и сокращений приведен в приложении А.

Внешний вид, габаритные и установочные размеры счетчика приведены в приложении Б.

Схемы подключения силовых цепей счетчика приведены на рисунках В.1 – В.3, интерфейсных цепей – на рисунках В.4 – В.9 приложения В.

Перечень приборов и оборудования приведен в приложении Г.

Ссылочные нормативные документы приведены в приложении Д.

Перечень параметров счетчика и перечень событий журналов согласно информационной модели СПОДЭС, приведены в приложениях Е и Ж соответственно.

Перечень событий журналов согласно информационной модели DLMS/COSEM, приведен в приложении И.

Памятка потребителю приведена в приложении К.

# **1 Назначение**

1.1 Счетчик является интеллектуальным прибором учета электроэнергии и предназначен для измерения активной и реактивной электрической энергии прямого и обратного направлений, активной, реактивной и полной мощности, коэффициента активной мощности, частоты, среднеквадратических значений напряжения и силы тока в трехфазных четырехпроводных или в однофазных цепях переменного тока, а также для измерения показателей качества электроэнергии.

1.2 Счетчик предназначен для организации многотарифного учета электроэнергии.

1.3 Счетчик предназначен для эксплуатации в автономном режиме и в составе автоматизированных систем контроля и учета электроэнергии.

1.4 Работа счетчика поддержана в ИВК, работающих под управлением программных комплексов:

- «ЭНЕРГОМИР», ООО «НПО «МИР», г. Омск;
- «Пирамида-сети», АО «РОССЕТИ ЦИФРА», г. Москва;
- «Пирамида 2.0», АО ГК «Системы и Технологии», г. Владимир;
- «Телескоп+», ЗАО «НПФ Прорыв», Московская обл., п. Ильинский;
- «Энергосфера», ООО «Прософт-Системы», г. Екатеринбург;
- «АльфаЦЕНТР», ООО «Эльстер Метроника», г. Москва;
- «ЛЭРС УЧЕТ», ООО «ЛЭРС УЧЕТ», г. Хабаровск;
- «Энфорс Энергоресурсы», ООО «Энфорс», г. Воронеж;
- «Метроскоп», ООО «АйТи Энерджи Сервис», г. Москва.

1.5 Возможна работа счетчика в системах с УСПД, в качестве которого выступает модем-коммуникатор МИР МК М18.030.00.000 конструктивного исполнения МИР МК-01.А (в дальнейшем – модем-коммуникатор МИР МК).

1.6 Счетчик соответствует требованиям Постановления Правительства РФ № 890 от 19.06.2020 «О порядке предоставления доступа к минимальному набору функций интеллектуальных систем учета электрической энергии (мощности)».

1.7 Счетчик имеет функцию фазного учета электроэнергии и может применяться как однофазный счетчик с возможностью одновременного подключения от одного до трех потребителей.

1.8 Счетчик может применяться для отключения потребителя от силовой сети. Отключение может быть произведено удаленно по команде диспетчера или автоматически по превышению порогов. В счетчике имеется возможность физической (аппаратной) блокировки срабатывания реле отключения потребителя, что позволяет использовать счетчик на объектах критической инфраструктуры.

1.9 Счетчик позволяет отслеживать наличие тока в нейтрали и может применяться для выявления аварийных ситуаций, неравномерной нагрузки фаз и для обнаружения хищений электроэнергии.

1.10 По условиям эксплуатации счетчики подразделяются на:

 счетчики для наружной установки, предназначенные для установки на опорах линий электропередачи или фасадах зданий (счетчики не требуют дополнительной защиты от воздействия окружающей среды);

 счетчики для внутренней установки, предназначенные для эксплуатации в стационарных условиях в закрытых помещениях либо для наружной установки в шкафах.

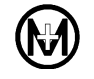

 $\mathscr{L}$ 

 $\mathscr{V}$ 

Примечание – Счетчики для наружной установки имеют символ «Е» в коде счетчика.

ВНИМАНИЕ! При подключении счетчика по схеме, приведенной на рисунке В.2 приложения В, устойчивая связь по интерфейсу PLC не гарантируется! Эту схему подключения можно использовать для счетчиков с интерфейсами передачи данных ZigBee, GSM или RS-485. Устойчивая связь по интерфейсу PLC обеспечивается только при подключении счетчика по схемам, приведенным на рисунках B.1 и B.3 приложения В!

# Примечания

1 Прямое направление передачи энергии (прием/импорт энергии) соответствует углам сдвига фаз между током и напряжением:

- в диапазонах от 0 до 90° и от 270 до 360° для активной энергии;
- в диапазонах от 0 до 90° и от 90 до 180° для реактивной энергии.

2 Обратное направление передачи энергии (отдача/экспорт энергии) соответствует углам сдвига фаз между током и напряжением:

- в диапазонах от 90 до 180° и от 180 до 270° для активной энергии;
- в диапазонах от 180 до 270° и от 270 до 360° для реактивной энергии;

Геометрическое представление активной и реактивной энергии приведено на рисунке [1.1.](#page-7-0)

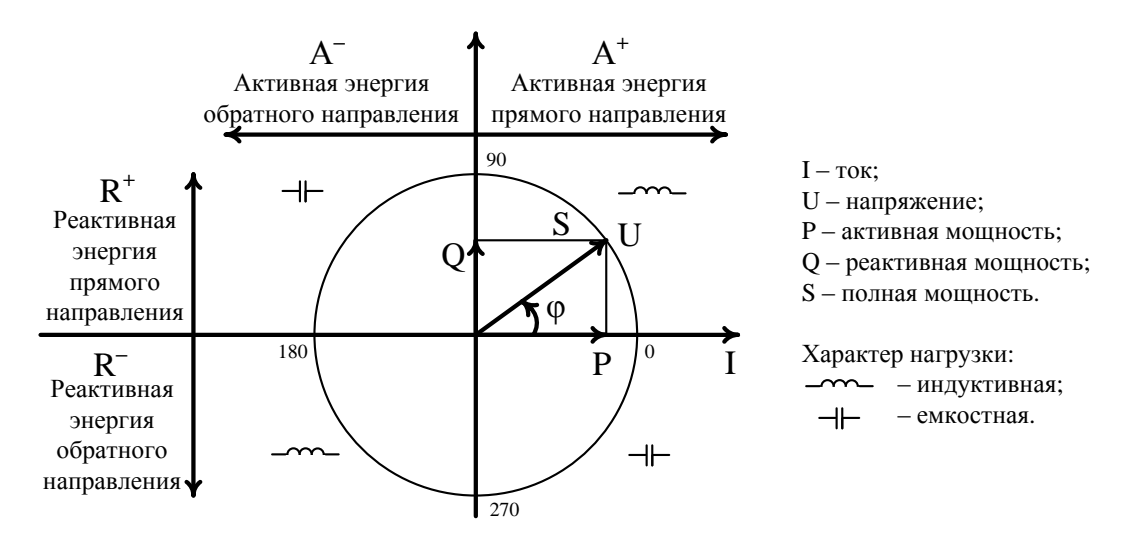

<span id="page-7-0"></span>Рисунок 1.1 – Геометрическое представление активной и реактивной энергии

# **2 Меры безопасности и охраны окружающей среды**

2.1 Все работы по монтажу и эксплуатации счетчика должны производиться в соответствии с документами «Правила технической эксплуатации электроустановок потребителей электрической энергии» и «Правила по охране труда при эксплуатации электроустановок».

2.2 К работам по монтажу счетчика допускаются лица, прошедшие инструктаж по технике безопасности и имеющие квалификационную группу по электробезопасности не ниже III для электроустановок до 1000 В.

2.3 Особых мер для предупреждения нанесения вреда окружающей природной среде, здоровью человека при испытании, хранении, транспортировании, эксплуатации счетчика не требуется.

2.4 Счетчик не содержит веществ и компонентов, вредно влияющих на окружающую среду и здоровье человека.

# **3 Структура кода счетчика**

3.1 Структура кода счетчика для внутренней установки приведена на рисунке [3.1,](#page-9-0) структура кода счетчика для наружной установки приведена на рисунке [3.2.](#page-10-0)

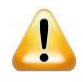

 $\mathscr{L}$ 

ВНИМАНИЕ! Возможные модификации изготавливаемых счетчиков уточняются на предприятии-изготовителе. Заказ счетчиков – по прайс-листу, размещенному в сети Интернет на сайте ООО «НПО «МИР».

3.2 Запись счетчика при его заказе и в другой документации должна состоять из наименования, кода и обозначения технических условий счетчика.

Например: Счетчик электрической энергии типа МИР С-04.10-230-5(100)-P-D ТУ 4228-005-51648151-2015.

Примечание – Если запись счетчика производится в табличной форме, то:

 в графу «Наименование» вносить «Счетчик электрической энергии типа МИР С-04»;

 в графу «Код…» (тип, марка, модель…) вносить код счетчика, например, «МИР С-04.10-230-5(100)-P-D».

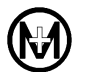

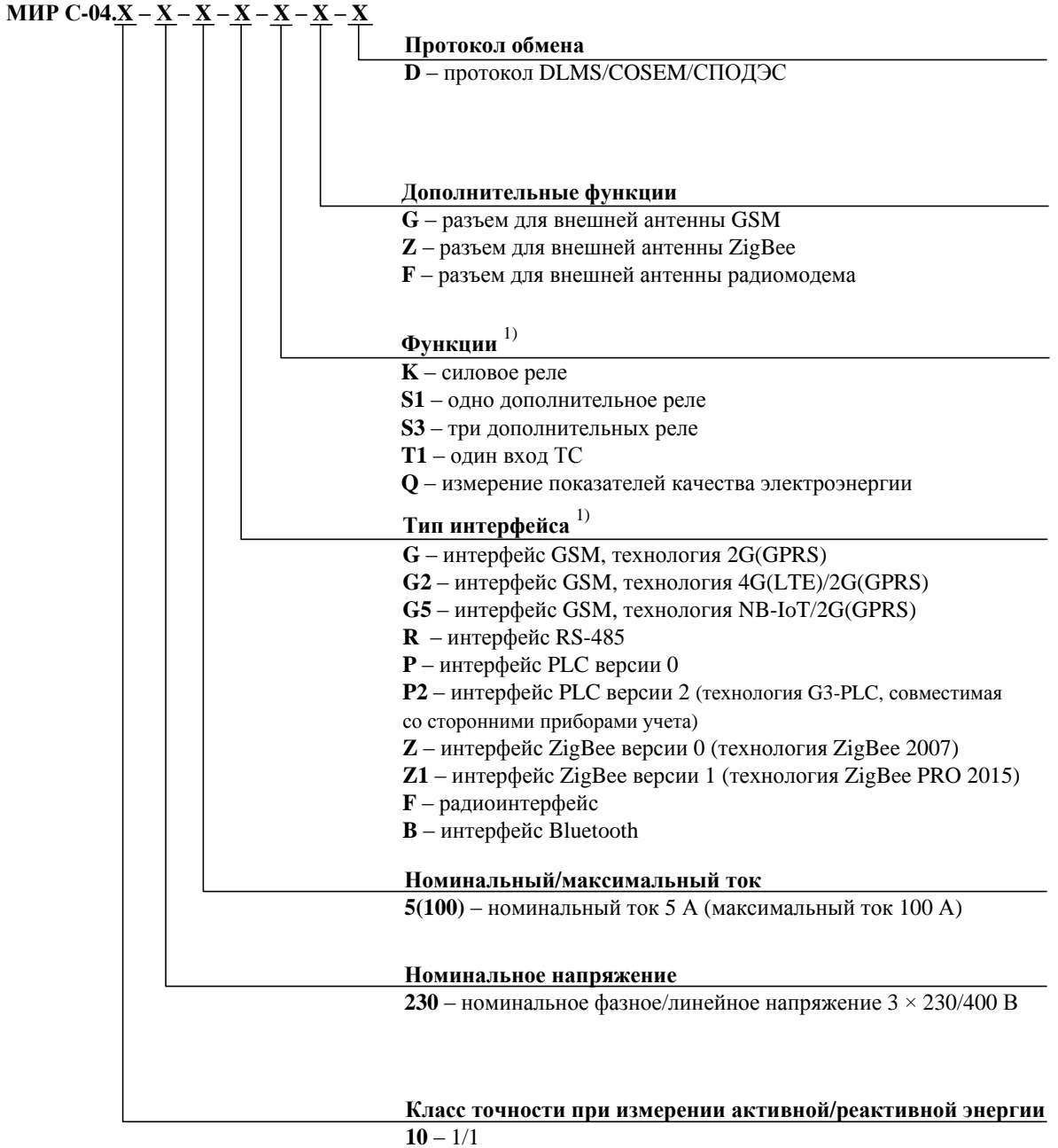

Примечание - части кода счетчика могут отсутствовать при отсутствии соответствующих функций в счетчике

<span id="page-9-0"></span>1) При наличии в счетчике нескольких функций или интерфейсов их коды записываются последовательно, например, счетчик имеющий интерфейсы PLC версии 0, ZigBee версии 1 и Bluetooth будет иметь код PZ1B.

Рисунок 3.1 - Структура кода счетчика для внутренней установки

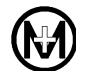

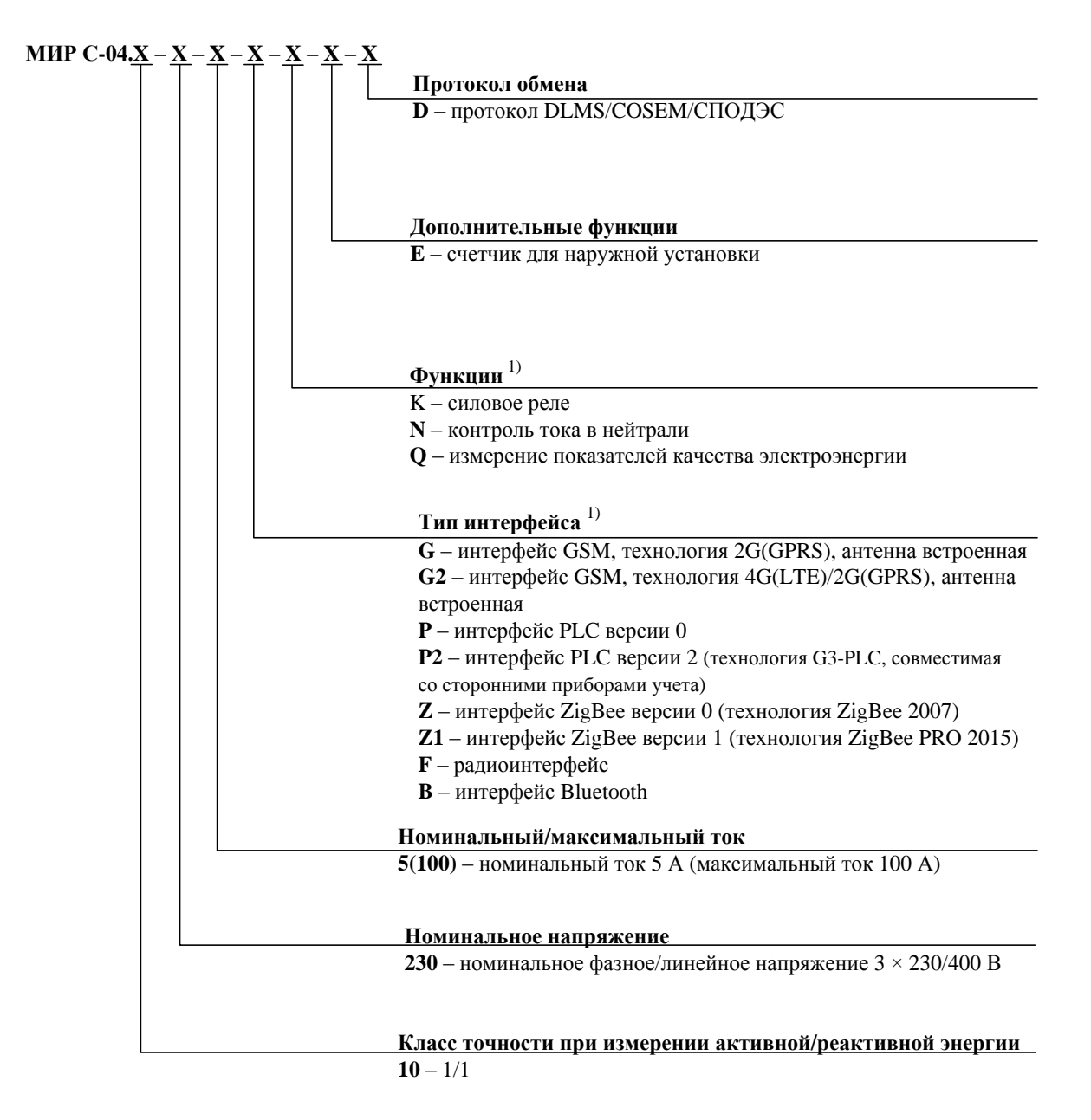

Примечание - части кода счетчика могут отсутствовать при отсутствии соответствующих функций в счетчике

<span id="page-10-0"></span>1) При наличии в счетчике нескольких функций или интерфейсов их коды записываются последовательно, например, счетчик имеющий интерфейсы PLC версии 0, ZigBee версии 1 и Bluetooth будет иметь код PZ1B.

Рисунок 3.2 – Структура кода счетчика для наружной установки

# **4 Состав счетчика**

4.1 Состав счетчика и комплект эксплуатационной документации приведены в таблице [4.1.](#page-11-0)

<span id="page-11-0"></span>Таблица 4.1

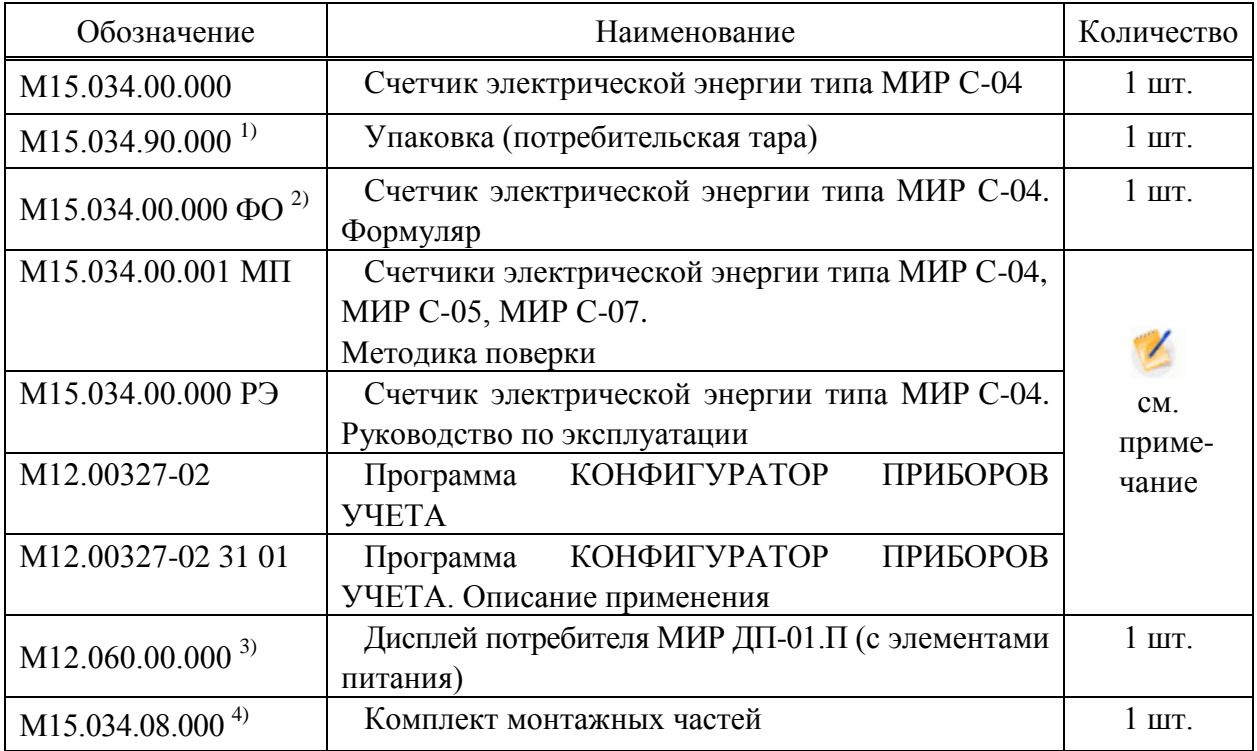

 $^{1)}$  Для счетчика наружной установки - М15.034.90.000-60.

<sup>2)</sup> Формуляр поставляется с каждым счетчиком в печатной форме в двух частях: часть 1 М15.034.00.000 ФО;

часть 2 М15.034.00.000 ФО1.

3) Поставляется по отдельному заказу.

4) Для счетчика наружной установки. В состав входит универсальный кронштейн М15.034.08.002 для установки счетчика на опору линии электропередачи или стену (без крепежных элементов). По отдельному заказу возможна поставка комплектов монтажных частей с набором крепежных элементов:

М15.034.08.000-02 – для установки счетчика на металлическую стену;

М15.034.08.000-03 – для установки счетчика на сэндвич-панель;

М15.034.08.000-04 – для установки счетчика на кирпичную или бетонную стену здания.

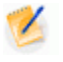

Примечание – Документация и программное обеспечение размещены в сети Интернет на сайте ООО «НПО «МИР» [https://mir-omsk.ru.](https://mir-omsk.ru/)

# **5 Технические характеристики**

#### 5.1 **Основные технические характеристики**

5.1.1 Счетчик обеспечивает измерение следующих параметров трехфазной электрической сети (в дальнейшем – трехфазная сеть):

 активной электрической энергии прямого и обратного направлений по каждой фазе и суммарной по трем фазам;

 реактивной электрической энергии прямого и обратного направлений по каждой фазе и суммарной по трем фазам;

 активной, реактивной и полной мощности по каждой фазе и суммарной по трем фазам;

 среднеквадратических (действующих) значений силы тока и напряжения по каждой фазе;

 среднеквадратического (действующего) значения силы тока в нейтрали (при наличии символа «N» в коде счетчика);

среднеквадратического (действующего) значения линейных напряжений;

- коэффициента мощности по каждой фазе и суммарного;
- частоты сети;

отклонений частоты сети (при наличии символа «Q» в коде счетчика);

 отрицательного и положительного отклонений напряжения по каждой фазе (при наличии символа «Q» в коде счетчика).

5.1.2 Счетчик обеспечивает вычисление коэффициента реактивной мощности *tg φ* по каждой фазе и суммарной по трем фазам.

5.1.3 Счетчик (при наличии символа «N» в коде счетчика) обеспечивает вычисление и фиксацию небаланса токов в фазном и нейтральном проводах на протяжении более 30 с (в процентах от величины наибольшего из токов (фазного или нейтрального) и абсолютных значениях) с нижним порогом чувствительности параметра 0,15*Iб*.

5.1.4 Основные технические характеристики счетчика приведены в таблице [5.1.](#page-12-0)

<span id="page-12-0"></span>Таблица 5.1

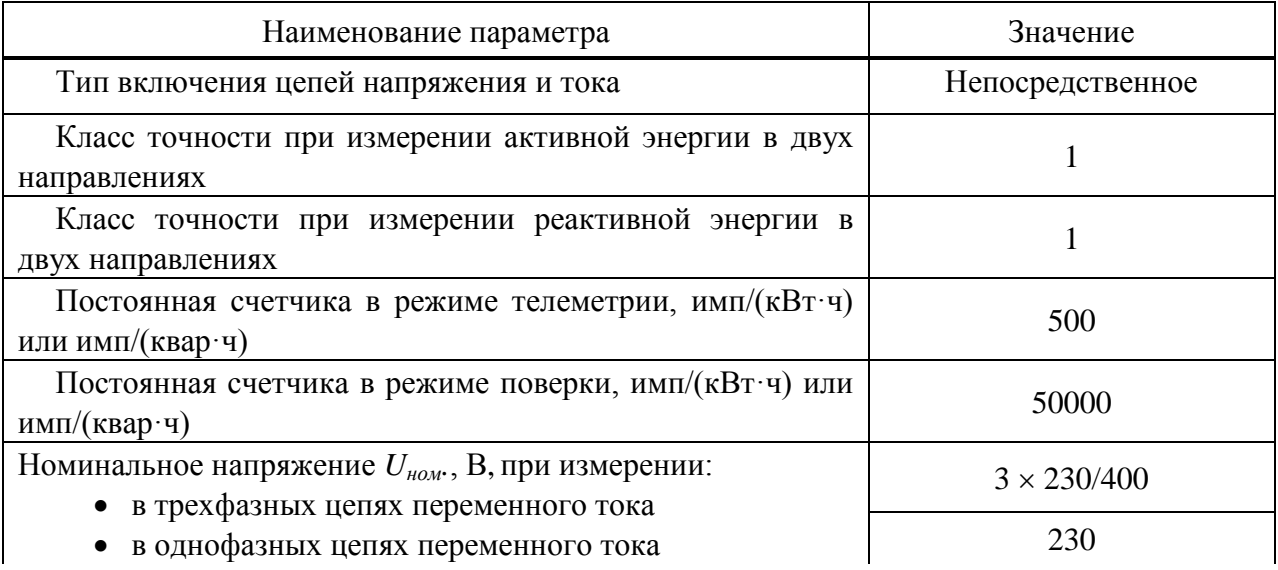

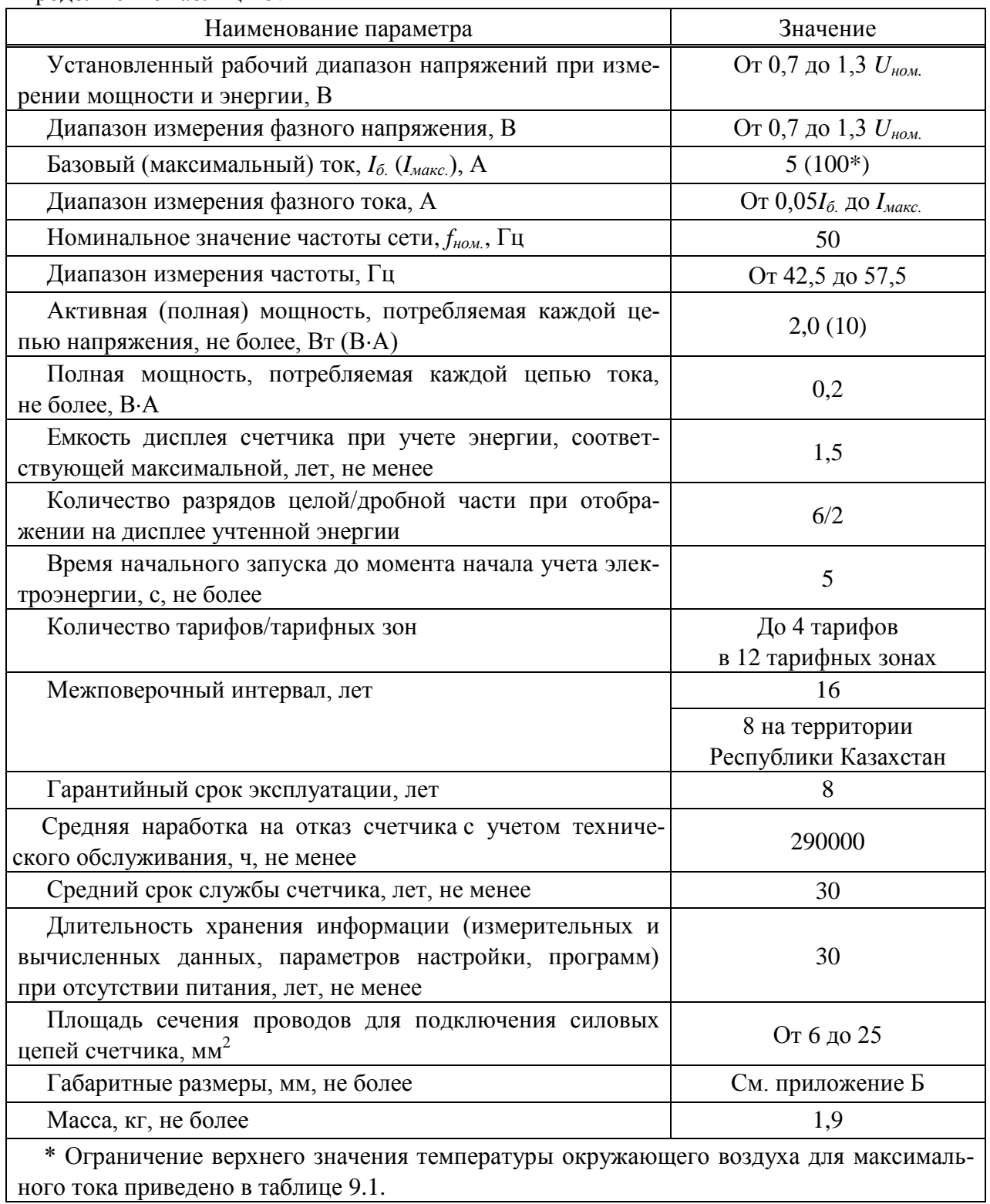

Продолжение таблицы [5.1](#page-12-0)

#### 5.2 **Метрологические характеристики**

5.2.1 Счетчик удовлетворяет требованиям ГОСТ 31818.11; при измерении активной энергии – требованиям ГОСТ 31819.21; при измерении реактивной энергии – требованиям ГОСТ 31819.23.

5.2.2 Допускаемые погрешности счетчика при измерении активной и реактивной энергии и мощности прямого и обратного направлений не превышают пределов, указанных в ГОСТ 31819.21 (для класса точности 1) для активной энергии и ГОСТ 31819.23 (для класса точности 1) для реактивной энергии.

5.2.3 Допускаемая основная относительная погрешность счетчика при измерении полной мощности не превышает пределов равных ± 1,5 % при значении тока от 0,05*Iб.* до *Iмакс.*.

5.2.4 Допускаемая основная абсолютная погрешность измерения частоты сети не превышает пределов, равных  $\pm 0.05$  Гц.

5.2.5 Допускаемая основная относительная погрешность измерения среднеквадратического значения напряжения в диапазоне от 0,7*Uном.* до 1,3*Uном.* и соответствующего межфазного напряжения не превышает пределов, равных  $\pm$  0,5 %.

5.2.6 Допускаемая основная относительная погрешность при измерении среднеквадратического значения тока не превышает пределов, равных  $\pm$  0,5 % при значении тока от 0,2 $I_6$  до  $I_{\text{макс}}$  и равных  $\pm$  5,0 % при значении тока от 0,05 $I_6$  до 0,2 $I_6$ .

5.2.7 Допускаемая основная абсолютная погрешность измерения коэффициента активной мощности *cos φ* и коэффициента реактивной мощности *tg φ* в диапазонах (минус 0,5C) – (минус 1) – (минус 0,5L) и (плюс 0,5C) – (плюс 1) – (плюс 0,5L) при значении тока от 0,05 $I_6$  до  $I_{\text{макс}}$ , не превышает пределов, равных  $\pm$  0,05 %.

Примечание – Знаком «L» обозначена индуктивная нагрузка, знаком «С» – емкостная нагрузка.

5.2.8 Основная абсолютная погрешность хода часов реального времени счетчика составляет не более 0,5 с/сут.

Средний температурный коэффициент хода часов в диапазоне рабочих температур составляет не более ± 0,03 (с/сут)/°С.

5.2.9 Дополнительная погрешность измерения среднеквадратического значения напряжения, вызванная изменением температуры окружающего воздуха при отклонении от нормального значения температуры до любого значения в пределах рабочих температур, не превышает  $\pm$  0,5 %.

5.2.10 Дополнительная погрешность измерения среднеквадратического значения тока, вызванная изменением температуры окружающего воздуха при отклонении от нормального значения температуры до любого значения в пределах рабочих температур, не превышает пределов основной погрешности измерения среднеквадратического значения тока.

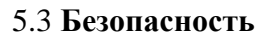

5.3.1 Счетчик по требованиям безопасности соответствует ГОСТ 22261 и ГОСТ 12.2.091:

• категория монтажа – III;

• степень загрязнения  $-2$ .

5.3.2 Счетчик имеет изолирующий корпус класса защиты II по ГОСТ 31818.11 и ГОСТ 12.2.007.0.

5.3.3 Воздушные зазоры и длины путей утечки соответствуют ГОСТ 31818.11.

5.3.4 Зажимная плата (контактная колодка), корпус и крышки счетчика обеспечивают безопасность от распространения огня. Зажимная плата, корпус и крышки счетчика при контакте с находящимися под напряжением частями не поддерживают горение при тепловой перегрузке, соответствуют категории стойкости к горению не хуже ПГ и ПВ1 и удовлетворяют требованиям ГОСТ 28157.

5.3.5 Материал зажимной платы выдерживает испытания при температуре плюс 135 °С и давлении 1,8 МПа в соответствии с ГОСТ 31818.11.

5.3.6 При максимальном значении тока в каждой цепи тока и при значении напряжения, равном 1,2 от номинального напряжения, приложенного к каждой цепи напряжения, и при коэффициенте мощности, равном 1, превышение температуры любой точки внешней поверхности счетчика составляет не более 25 ºС при температуре окружающего воздуха плюс 40 °С.

5.3.7 Электрическая изоляция в нормальных условиях выдерживает воздействие импульсным напряжением 6 кВ между цепями согласно ГОСТ 31818.11 (10 импульсов одной полярности, 10 импульсов другой полярности).

5.3.8 Электрическая изоляция в нормальных условиях выдерживает в течение одной минуты воздействие напряжением переменного тока частотой 50 Гц среднеквадратическим значением 4 кВ между всеми зажимами с номинальным напряжением выше 40 В, соединенными вместе, и «землей» по ГОСТ 31818.11, а также – среднеквадратическим значением 2 кВ между всеми контактами каждого соединителя с номинальным напряжением не выше 40 В, соединенными вместе, и «землей» с присоединенными всеми контактами остальных зажимов.

# 5.4 **Электромагнитная совместимость**

5.4.1 По электромагнитной совместимости счетчик соответствует требованиям ГОСТ 31818.11. Устойчивость к воздействию помех – согласно таблице [5.2.](#page-16-0)

<span id="page-16-0"></span>Таблица 5.2

|                                                        | Величина испытательного   |
|--------------------------------------------------------|---------------------------|
| Вид воздействий                                        | воздействия (критерий ка- |
|                                                        | чества функционирования*) |
| колебательное<br>Затухающее<br>магнитное<br>поле       |                           |
| по ГОСТ IEC 61000-4-10                                 | 100 A/m                   |
| Магнитное<br>промышленной<br>поле<br>частоты           | 100 А/м (непрерывно)      |
| по ГОСТ ІЕС 61000-4-8 для порта корпуса                | 1000 А/м (кратковременно) |
| Импульсное магнитное поле по ГОСТ IEC 61000-4-9        |                           |
| для порта корпуса                                      | 300 A/m                   |
| Электростатические разряды по ГОСТ 30804.4.2 для       |                           |
| порта корпуса:                                         |                           |
| контактный разряд, 10 разрядов<br>$\bullet$            | $\pm$ 8 kB (B)            |
| воздушный разряд, 10 разрядов                          | $\pm$ 15 kB (B)           |
| Радиочастотные<br>электромагнитные<br>поля             |                           |
| по ГОСТ 30804.4.3 для порта корпуса:                   |                           |
| при наличии тока в цепях тока                          | $10 B/M$ ,                |
| при отсутствии тока в цепях тока                       | 30 B/M(B)                 |
| Наносекундные<br>импульсные<br>помехи<br>ПО            |                           |
| ГОСТ 30804.4.4:                                        |                           |
| цепи тока и напряжения, цепи дополнительных реле:      | $4$ KB $(A)$              |
| интерфейсные цепи                                      | $2$ KB $(B)$              |
| Микросекундные импульсные помехи большой энергии       |                           |
| по ГОСТ Р 51317.4.5:                                   |                           |
| цепи тока и напряжения, цепи дополнительных реле:      |                           |
| 1) по схеме «провод-земля»                             | $\pm$ 4 kB (B)            |
| 2) по схеме «провод-провод»                            | $\pm$ 4 kB (B)            |
| интерфейсные цепи (при наличии в счетчике):            |                           |
| 1) по схеме «провод-земля»                             | $\pm$ 2 kB (B)            |
| 2) по схеме «провод-провод»                            | $\pm$ 1 $\kappa$ B (B)    |
| Кондуктивные помехи, наведенные радиочастотными        |                           |
| от 150 кГц до 80 МГц по<br>в полосе частот<br>полями,  |                           |
| ГОСТ Р 51317.4.6 для цепи тока, цепи напряжения, цепи  |                           |
| дополнительных реле, для интерфейсных цепей (при нали- |                           |
| чии в счетчике)                                        | 10B                       |

Продолжение таблицы [5.2](#page-16-0) Вид воздействий Величина испытательного воздействия (критерий качества функционирования\*) Динамические изменения напряжения электропитания по ГОСТ 30804.4.11 для цепи напряжения: провалы напряжения\*\* прерывания напряжения\*\* 30 % от *Uном.* (1 период), 60 % от *Uном.* (50 периодов), 50 % от *Uном.* (50 периодов) 100 % от *Uном.* (50 периодов), 100 % от *Uном.* (1 период) Колебательные затухающие помехи по ГОСТ IEC 61000-4-12: для цепей напряжения и тока, цепей дополнительных реле: 1) по схеме «провод – земля» 2) по схеме «провод – провод» для интерфейсных цепей (при наличии в счетчике): 1) по схеме «провод – земля» 2) по схеме «провод – провод» 4 кВ (однократные), 2,5 кВ (повторяющиеся) 2 кВ (однократные), 1 кВ (повторяющиеся) 2 кВ (однократные), 2,5 кВ (повторяющиеся) 1 кВ (однократные), 1 кВ (повторяющиеся) Колебания напряжения электропитания по ГОСТ Р 51317.4.14 для цепей напряжения  $\Delta U = \pm 0.12 U_{\text{HOM}}$ \*\* Изменения частоты питающего напряжения по ГОСТ Р 51317.4.28 для цепи напряжения *∆f/fном.*= + 4, – 6 % \* Если критерий качества не указан, то установлен критерий качества функционирования А. \*\* Номинальное напряжение *Uном.* принять равным 230 В.

5.4.2 Значения напряжений ИРП, создаваемых счетчиком на сетевых зажимах, не превышают норм для оборудования класса Б в соответствии с ГОСТ Р 51318.22, а также для оборудования группы 1 класса Б в соответствии с ГОСТ Р 51318.11. Значения общего несимметричного напряжения и общего несимметричного тока ИРП на портах связи счетчика не превышают норм для оборудования класса Б в соответствии с ГОСТ Р 51318.22.

Значения напряженности поля ИРП, создаваемого счетчиком, не превышают норм для оборудования класса Б в соответствии с ГОСТ Р 51318.22, а также для оборудования группы 1 класса Б в соответствии с ГОСТ Р 51318.11.

#### 5.5 **Стойкость к внешним воздействиям**

5.5.1 Счетчик выдерживает без повреждений:

- воздействие сухого тепла (температуры окружающего воздуха плюс (70  $\pm$  2) °С);
- воздействие температуры окружающего воздуха минус  $(50 \pm 3)$  °С;

 воздействие шести суточных циклов влажного тепла с верхним значением температуры плюс (40  $\pm$  2) °С для счетчиков внутренней установки и плюс (55  $\pm$  2) °С для счетчиков наружной установки (вариант 1 по ГОСТ 28216);

 воздействие вибрации в диапазоне частот от 10 до 150 Гц с частотой перехода 60 Гц с амплитудой перемещения ниже частоты перехода 0,075 мм и амплитудой ускорения выше частоты перехода 9,8 м/ $c^2$  в течение 75 мин в соответствии с ГОСТ 31818.11 и ГОСТ 28203;

 воздействие одиночных ударов с длительностью импульса полусинусоидальной волны – 18 мс и максимальным ускорением 30  $\rm g$  (300 м/с<sup>2</sup>) в соответствии с ГОСТ 28213;

 механическое воздействие на корпус счетчика молотка пружинного действия с кинетической энергией  $(0.20 \pm 0.02)$  Дж в соответствии с ГОСТ МЭК 60335-1 и ГОСТ 31818.11;

воздействие транспортной тряски в соответствии с ГОСТ 22261:

1) число ударов в минуту – от 80 до 120;

2) максимальное ускорение – 30 м/с<sup>2</sup>;

3) продолжительность воздействия – 1 ч.

5.5.2 Счетчик наружной установки удовлетворяет нормам эксплуатации для климатического исполнения У1 по ГОСТ 15150.

5.5.3 Счетчик эксплуатируется в условиях окружающей среды, приведенных в разделе [8.](#page-56-0)

# **6 Устройство и работа**

# 6.1 **Устройство**

6.1.1 Конструктивно счетчик представляет собой законченное изделие и состоит из следующих узлов:

- корпус счетчика;
- плата счетчика;
- платы модулей связи и модуля дисплея;
- контактная колодка.

6.1.2 Корпус счетчика для внутренней установки изготовлен из ударопрочного полистирола и состоит из основания, лицевой крышки и крышки зажимов. Верхняя часть лицевой крышки (прозрачная крышка) изготовлена из ударопрочного прозрачного пластика и является съемной. Под прозрачной крышкой закреплена этикетка счетчика. Под этикеткой расположен батарейный отсек для установки дополнительной (сменной) литиевой батареи, которая может быть установлена и заменена в процессе эксплуатации счетчика без снятия счетчика с эксплуатации. Контактная колодка счетчика закрыта крышкой зажимов из прозрачного пластика (рисунок Б.1 приложения Б).

6.1.3 Корпус счетчика для наружной установки состоит из корпуса и крышки зажимов, изготовленных из ударопрочного пластика, устойчивого к ультрафиолетовому излучению. Крышка зажимов из прозрачного пластика закрывает контактную колодку с силовыми зажимами и концы подключенных внешних проводов. Под крышкой зажимов расположен батарейный отсек дополнительной (сменной) батареи, а также отсек для установки дополнительных модулей (рисунок Б.4 приложения Б).

6.1.4 Счетчик при наличии символа «K» в коде имеет переключатель блокировки управления реле «Упр. реле». Переключатель «Упр. реле» счетчика для внутренней установки является двухконтактным, для блокировки управления реле необходимо установить оба движка переключателя в положение «Заблок.», для разблокировки управления реле необходимо установить оба движка переключателя в положение «Разреш.» («Вкл.»). Переключатель «Упр. реле» расположен под крышкой зажимов, место расположения переключателя счетчика для внутренней и наружной установки указано соответственно на рисунках Б.3 и Б.6 приложения [Б.](#page-147-0)

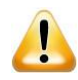

ВНИМАНИЕ! Счетчик имеет внутреннюю встроенную батарею для резервного питания часов реального времени! Встроенная батарея интегрирована в конструкцию счетчика и недоступна для замены. При разряде во время эксплуатации встроенной батареи в батарейный отсек требуется установить дополнительную (сменную) батарею. Дополнительная батарея устанавливается в батарейный отсек только при разряде встроенной батареи!

6.1.5 Контактная колодка счетчика выполнена из огнестойкого пластика, не поддерживающего горение.

6.1.6 Счетчик для внутренней установки имеет регулируемые по высоте петли для крепления к стене. Счетчик для наружной установки поставляется с комплектом монтажных частей, предназначенным для установки на опору или для крепления к стене.

#### 6.2 **Работа**

6.2.1 Счетчик является цифровым устройством и работает под управлением встроенного микроконтроллера. Структурная схема счетчика приведена на рисунке [6.1.](#page-20-0)

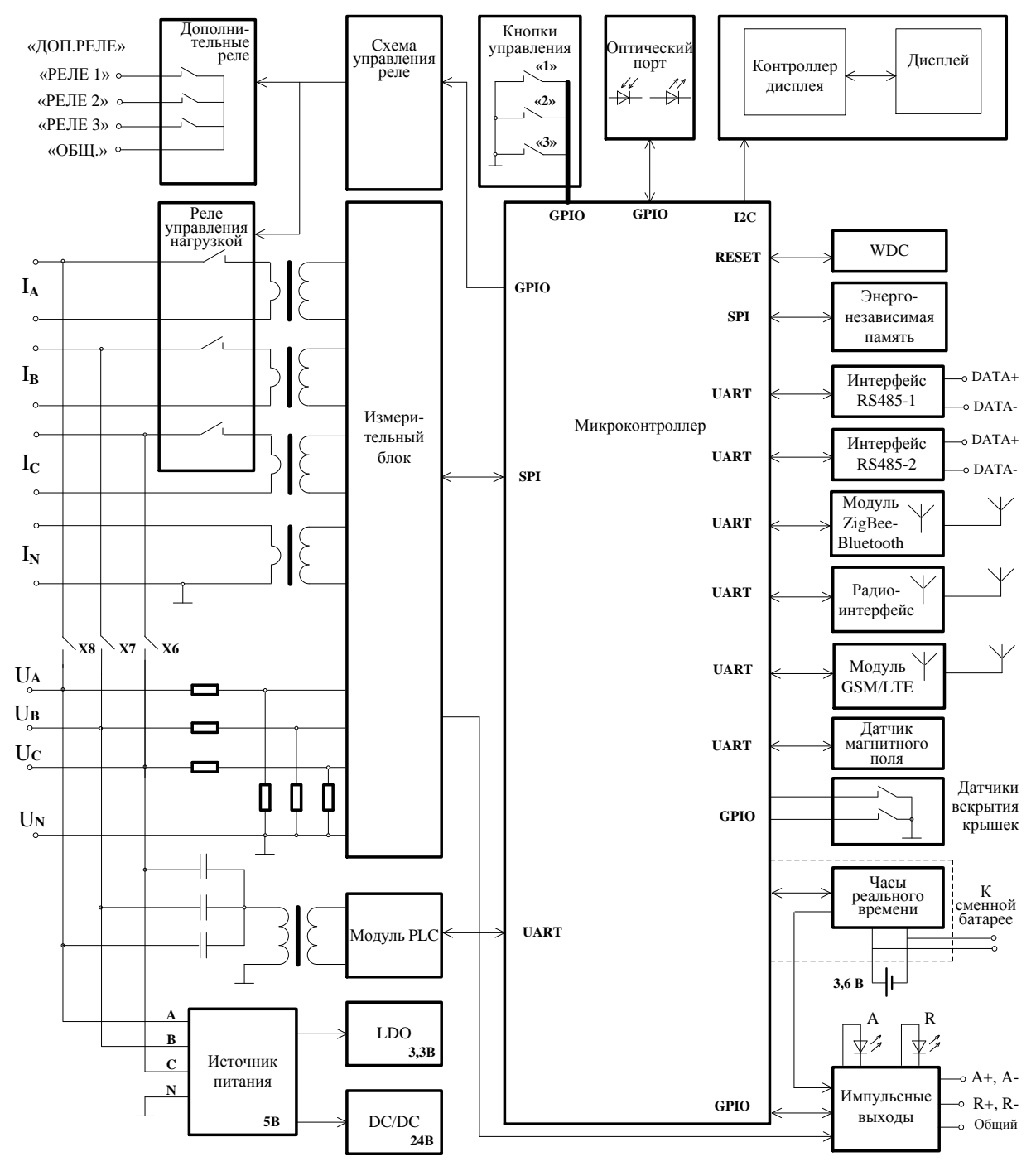

Примечание – В структуре счетчика для наружной установки отсутствуют кнопки управления, контроллер дисплея и дисплей, а также импульсные выходы. Наличие интерфейсов и других выполняемых функций – в зависимости от кода счетчика.

Рисунок 6.1 – Структурная схема счетчика

<span id="page-20-0"></span>6.2.2 В качестве датчиков напряжения используются резистивные делители. В качестве датчиков тока используются токовые трансформаторы.

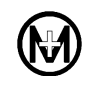

Измерительный блок выполнен на специализированной измерительной микросхеме и осуществляет измерение и обработку входных сигналов тока и напряжения. Также измерительный блок формирует импульсы, частота которых пропорциональна активной и реактивной мощности прямого и обратного направлений. Микросхема измерительного блока подключена к микроконтроллеру счетчика по последовательному интерфейсу.

6.2.3 Микроконтроллер обеспечивает обработку данных, полученных с измерительного блока, вывод данных на дисплей счетчика для внутренней установки и передачу по интерфейсам связи. Также микроконтроллер управляет выполнением вспомогательных функций.

6.2.4 Энергонезависимые часы реального времени предназначены для ведения системного времени и текущей даты. Счетчик имеет возможность проведения ручной установки времени и/или корректировки времени встроенных часов по команде, полученной по любому из интерфейсов на уровне доступа *Администратор*. Также счетчик допускает автоматическую корректировку (синхронизацию) времени при работе в системе с УСПД или контроллером. При отсутствии напряжения в силовой сети часы питаются от встроенной в счетчик литиевой батареи. В случае разряда встроенной батареи и отсутствия напряжения в силовой сети время в счетчике останавливается, при последующей подаче напряжения (замене батареи) часы продолжат идти с момента отключения питания. Время ведется с учетом часового пояса, обеспечивается возможность программного изменения часового пояса в счетчике с возможностью считывания указанной информации верхним уровнем управления. Изменение часового пояса приводит к изменению локального времени счетчика, которое автоматически пересчитывается относительно UTC + 00:00. Обеспечивается возможность автоматического перехода на зимнее/летнее время.

6.2.5 Дисплей счетчика для внутренней установки управляется микроконтроллером по двухпроводному последовательному интерфейсу. Дисплей может быть как символьный, так и графический (опционально). При температурах окружающей среды ниже минус 30 ºС время послесвечения сегментов символьного индикатора дисплея составляет (3 – 5) с, что не является неисправностью счетчика.

6.2.6 Реле счетчика управляются от микроконтроллера с помощью транзисторных ключей и предназначены для управления нагрузкой. Счетчик имеет датчики наличия напряжения после реле, предназначенные для выявления и предотвращения неправильного включения счетчика и/или хищения электроэнергии. Счетчик имеет три независимых реле, по одному для каждой фазы, удаленное управление которыми возможно выполнять как группой реле, так и индивидуально. Для счетчиков, поставляемых с дисплеем потребителя МИР ДП-01.П, управление реле с дисплея потребителя возможно только группой реле.

6.2.7 Счетчик имеет энергонезависимую память для хранения данных и конфигурации. Метрологическая значимая часть программного обеспечения, тип счетчика, заводской номер, а также все калибровочные коэффициенты счетчика хранятся в защищенной области памяти и имеют аппаратную защиту от записи. Без вскрытия корпуса счетчика изменение этих данных недоступно. Измеренные данные (показания накопленной энергии) защищены от неконтролируемого изменения и резервируются на двух независимых физических носителях. Защита памяти реализуется с помощью алгоритма хеширования, который сравнивает вычисленное значение хеша (контрольной суммы) с эталонным, которое записано в памяти и защищено от возможности изменения.

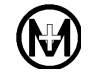

6.2.8 Счетчик имеет аппаратный сторожевой таймер для защиты от случайного зависания встроенного ПО, а также монитор питания. Для защиты от зависания модулей связи отслеживается их активность и обеспечивается аппаратная перезагрузка при превышении таймаута по простою.

6.2.9 Интерфейс RS-485 счетчика для внутренней установки выполнен на микросхеме драйвера интерфейса RS-485 с гальванической развязкой. Связь между микросхемой драйвера RS-485 и микроконтроллером счетчика осуществляется по последовательному интерфейсу. К одному интерфейсу RS-485 счетчика может быть подключено до 32 устройств.

6.2.10 Интерфейс PLC состоит из модуля PLC и цепи, состоящей из трансформатора и конденсатора, обеспечивающей связь и согласование с силовой сетью. В счетчике обеспечивается межфазная ретрансляция сигнала PLC.

6.2.11 Интерфейс GSM выполнен в виде отдельного съемного модуля на специализированной микросхеме и имеет две конструктивные модификации: с встроенной антенной и с внешней антенной. Модуль с внешней антенной требует подключения дополнительной антенны. Антенный вход модуля с внешней антенной гальванически развязан от схемы счетчика.

6.2.12 Интерфейсы ZigBee и Bluetooth выполнены в виде модуля на специализированной микросхеме и имеют две конструктивные модификации: с встроенной антенной и с внешней антенной. Модуль с внешней антенной требует подключения дополнительной антенны диапазона 2,4 ГГц. Антенный вход модуля с внешней антенной гальванически развязан от схемы счетчика.

6.2.13 Радиоинтерфейс выполнен в виде модуля на специализированной микросхеме.

6.2.14 Интерфейсы ZigBee, Bluetooth и радиоинтерфейс работают на частотах, выделенных для устройств малого радиуса действия и согласно решению ГКРЧ от 07.05.2007 № 07-20-03-001 «О выделении полос радиочастот устройствам малого радиуса действия» не требуют отдельных разрешений на использование радиочастот или радиочастотных каналов.

6.2.15 Счетчик имеет датчики вскрытия крышек, а также датчики магнитного поля и температуры. Датчики вскрытия крышек реагируют на вскрытие крышки корпуса и крышки зажимов счетчика. Датчик магнитного поля расположен в непосредственной близости от измерительных цепей счетчика, реализован на основе специализированной микросхемы, позволяющей измерять результирующий вектор наведенного магнитного потока, и регистрирует превышение допустимого уровня магнитного поля. Датчик температуры контролирует температуру воздуха внутри счетчика.

# 6.3 Программное обеспечение

6.3.1 Встроенное программное обеспечение счетчика (в дальнейшем – ПО) реализовано аппаратно (в управляющем микроконтроллере) и не может быть считано. Встроенное ПО счетчика разделено на метрологически значимую и метрологически незначимую (коммуникационную) части.

6.3.2 Идентификационные данные встроенного ПО счетчика приведены в таблице 6.1.

<span id="page-23-0"></span>Таблица 6.1 - Характеристики встроенного ПО

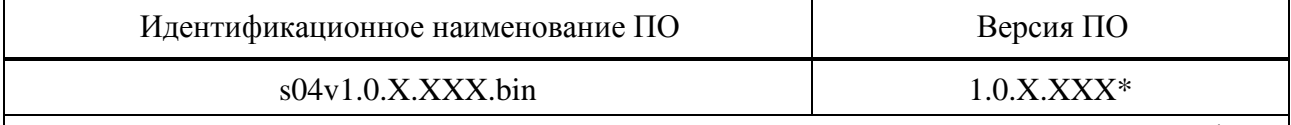

\* Номер версии метрологически значимой части ПО определяют первые две цифры, остальные - номер версии метрологически незначимой части.

Номер версии встроенного ПО может быть считан со счетчика по интерфейсам и определен согласно 9.6.9.

Метрологические характеристики счетчика нормированы с учетом встроенного ПО.

6.3.3 Уровень защиты ПО от непреднамеренных и преднамеренных изменений -«Высокий» в соответствии с документом Р 50.2.077.

6.3.4 Защита информации осуществляется с помощью паролей доступа (уровень доступа  $1 - \text{Пользователь}$ , уровень доступа  $2 - \text{A}\text{O}$ министратор) и аппаратной защиты.

6.3.5 Техническая поддержка встроенного ПО счетчика и модулей связи, входящих в него, оказывается в течение всего срока службы счетчика.

6.3.6 Программа КОНФИГУРАТОР ПРИБОРОВ УЧЕТА (внешнее ПО) устанавливается на персональный компьютер и предназначена для конфигурирования счетчиков и считывания показаний

# **7 Функциональные возможности**

#### 7.1 **Учет энергии**

7.1.1 Счетчик обеспечивает учет активной и реактивной энергии прямого и обратного направлений с момента первого включения нарастающим итогом по каждому тарифу и суммарной по всем тарифам:

на начало каждого года;

 на начало каждого месяца (с возможностью программного изменения даты и времени начала расчетного периода);

на начало каждых суток.

#### 7.2 **Профили электроэнергии**

7.2.1 Счетчик обеспечивает сохранение профилей показаний (нарастающим итогом) активной и реактивной энергии прямого и обратного направлений по каждому тарифу и суммарной по всем тарифам:

на начало каждого года (годовой профиль), с глубиной хранения не менее 35 лет;

 на начало каждого месяца (месячный профиль) (с возможностью программного изменения даты и времени начала расчетного периода и сохранением других запрограммированных параметров) с глубиной хранения не менее 227 месяцев и циклической перезаписью, начиная с самого раннего значения;

 на начало каждых суток (суточный профиль), с глубиной хранения не менее 377 суток (по каждой фазе) и 431 суток (суммарно по трем фазам), с циклической перезаписью, начиная с самого раннего значения.

7.2.2 Счетчик обеспечивает сохранение интервального профиля (профиль мощности или профиль нагрузки – по терминологии СПОДЭС) с задаваемым при конфигурировании интервалом интегрирования от 1 до 60 мин. Глубина хранения профилей – не менее указанной в таблице [7.1,](#page-24-0) с циклической перезаписью, начиная с самого раннего значения.

#### <span id="page-24-0"></span>Таблица 7.1

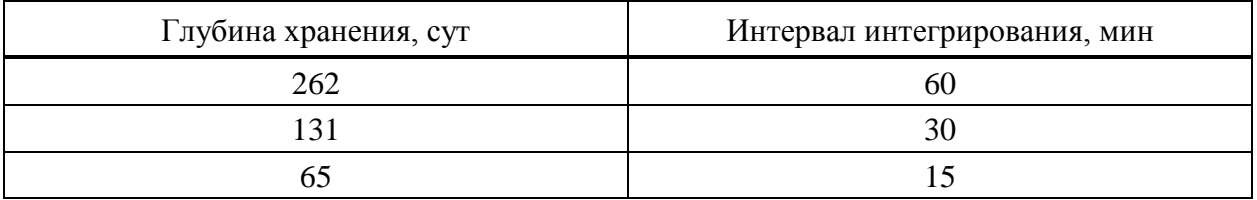

7.2.3 Единовременно счетчик может вести одну из двух возможных структур интервального профиля:

 СПОДЭС – в интервальном профиле сохраняются приращения энергии за интервал интегрирования;

• DLMS/COSEM - в интервальном профиле сохраняются показания энергии нарастающим итогом.

7.2.4 Структура интервального профиля задается при конфигурировании. Изменение структуры интервального профиля приводит к полному и безвозвратному удалению всех накопленных в интервальном профиле данных. Новый профиль в соответствии с заданной структурой будет формироваться согласно заданному периоду интегрирования. Счетчик

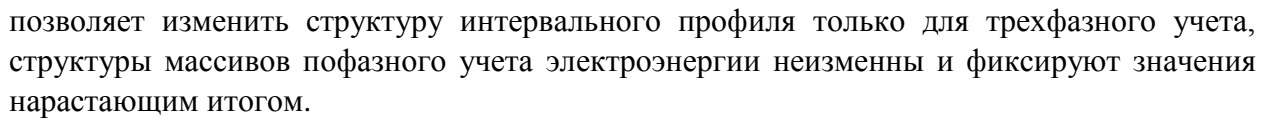

7.2.5 В зависимости от заданной структуры интервального профиля, счетчик сохраняет массивы данных, указанные в таблице 7.2.

<span id="page-25-0"></span>Таблица 7.2

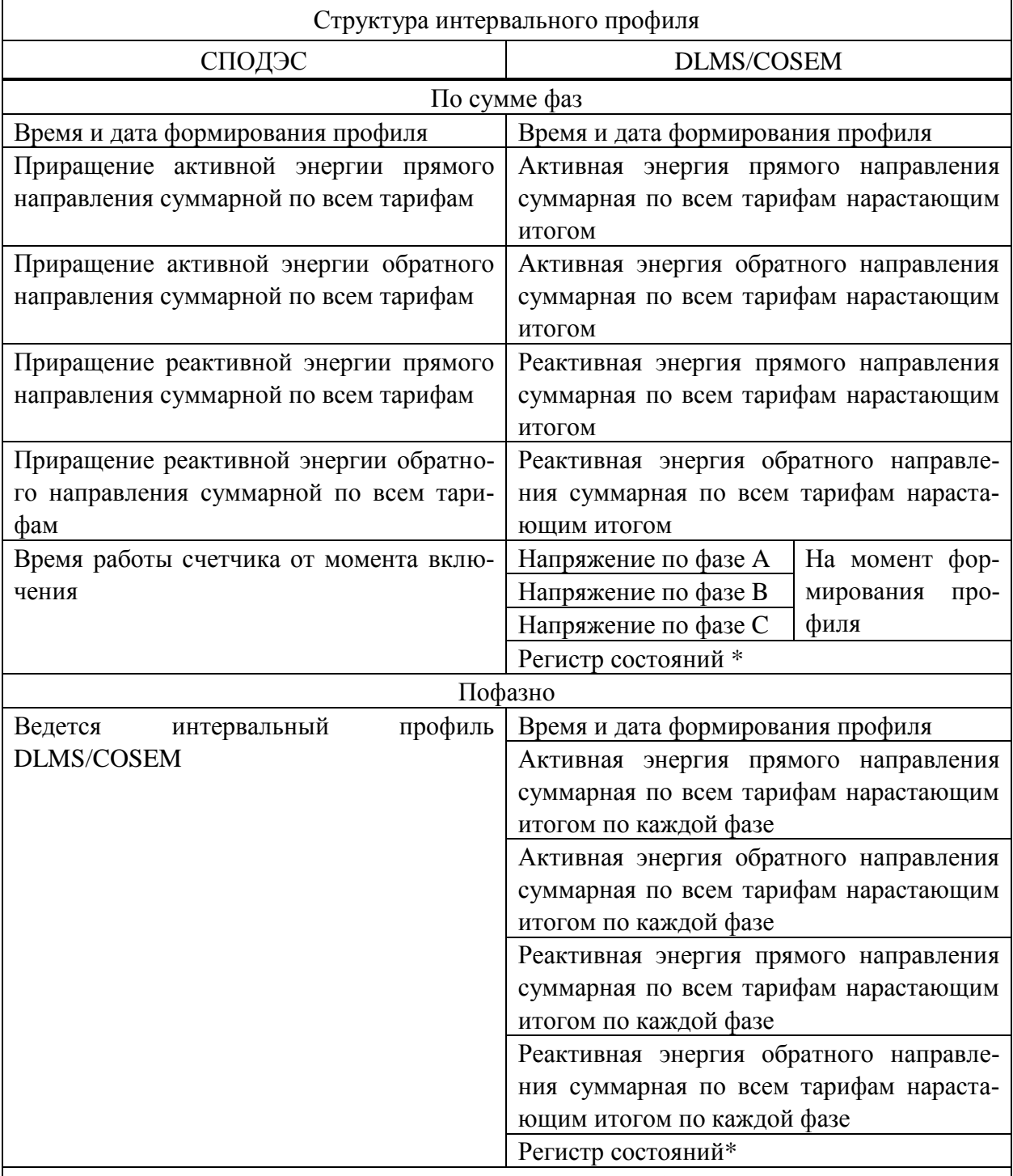

\* В регистре состояний регистрируются следующие события:

- $B_{K7}$ . в текущем массиве произошло включение питания;
- Выкл. в текущем массиве произошло отключение питания;

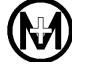

Продолжение таблицы [7.2](#page-25-0)

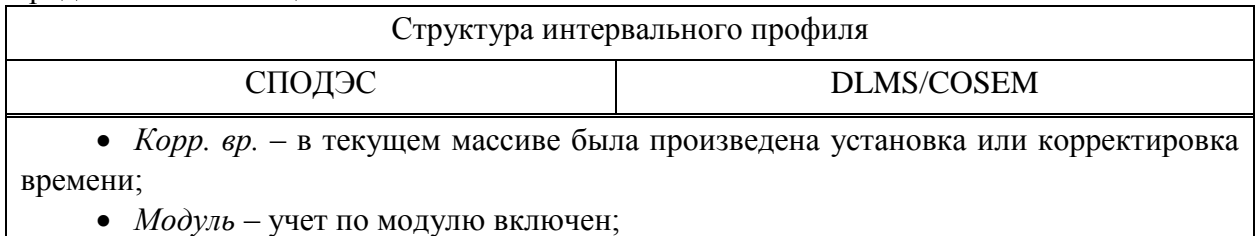

*CRC коэф.* – произошло повреждение калибровочных коэффициентов счетчика

# 7.3 **Клавиатура счетчика**

7.3.1 Счетчик для внутренней установки имеет клавиатуру управления, состоящую из трех кнопок, название, внешний вид, функциональное назначение которых приведено на рисунке [7.1.](#page-26-0)

ВНИМАНИЕ! В дальнейшем принимается следующее:

- короткое нажатие кнопки нажатие на время менее 2 с;
- удержание кнопки нажатие и удержание кнопки более 2 с.

ВНИМАНИЕ! Нажатия кнопок на время менее 0,2 с не фиксируются.

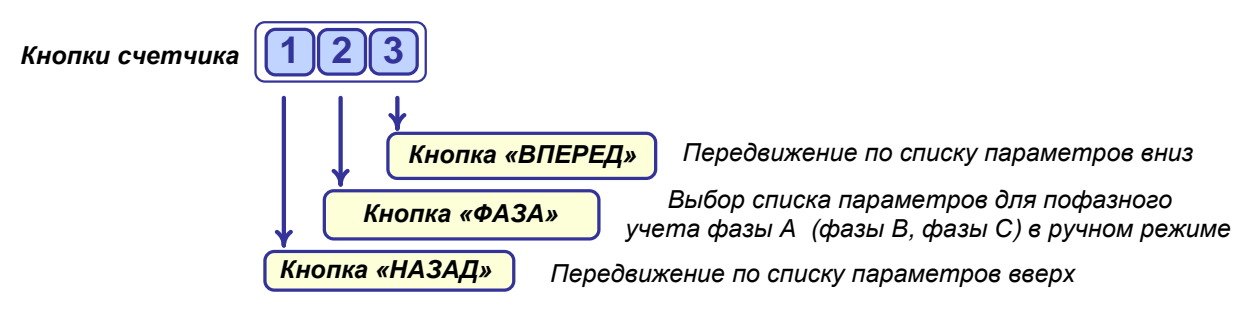

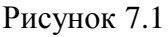

# <span id="page-26-0"></span>7.4 **Дисплей счетчика**

7.4.1 Счетчик для внутренней установки имеет встроенный дисплей для отображения данных. Информация на дисплее отображается на русском языке. Размер цифр основных параметров равен 8 мм в высоту.

 $\mathcal{L}$ 

Примечание – Счетчик для наружной установки не имеет встроенного дисплея. Для считывания информации со счетчика наружной установки используется дисплей потребителя МИР ДП-01.П (приобретается по отдельному заказу), который может поставляться с символьным или графическим индикатором. Дисплей потребителя МИР ДП-01.П обеспечивает обмен данными с удаленным счетчиком посредством беспроводного канала связи, а также имеет возможность перепрограммирования на другой счетчик (на месте установки счетчика) для взаимозаменяемости.

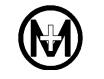

 $\mathcal{I}$ Примечание – Для считывания информации со счетчика с интерфейсом Bluetooth возможно использование мобильного приложения для смартфона. Подробные сведения можно получить на сайте ООО «НПО «МИР» [https://mir-omsk.ru](https://mir-omsk.ru/) или отсканировав QR-код. ПИН-код доступа к счетчику приведен в документе М15.034.00.000 ФО1.

7.4.2 Информация о количестве учтенной активной и реактивной энергии отображается на дисплее в виде восьмиразрядных десятичных чисел, шесть старших разрядов дают показания в кВт·ч (квар·ч), два младших разряда, отделенные точкой, указывают сотые доли кВт-ч (квар-ч). Максимальное значение отображаемой на дисплее энергии составляет 999999.99 кВтч (кварч). Вес младшего разряда 0,01 кВтч (кварч).

7.4.3 Счетчик для внутренней установки может поставляться с символьным или с графическим дисплеем.

7.4.4 Символьный дисплей счетчика имеет внешний вид и расположение сегментов в соответствии с рисунком [7.2.](#page-27-0)

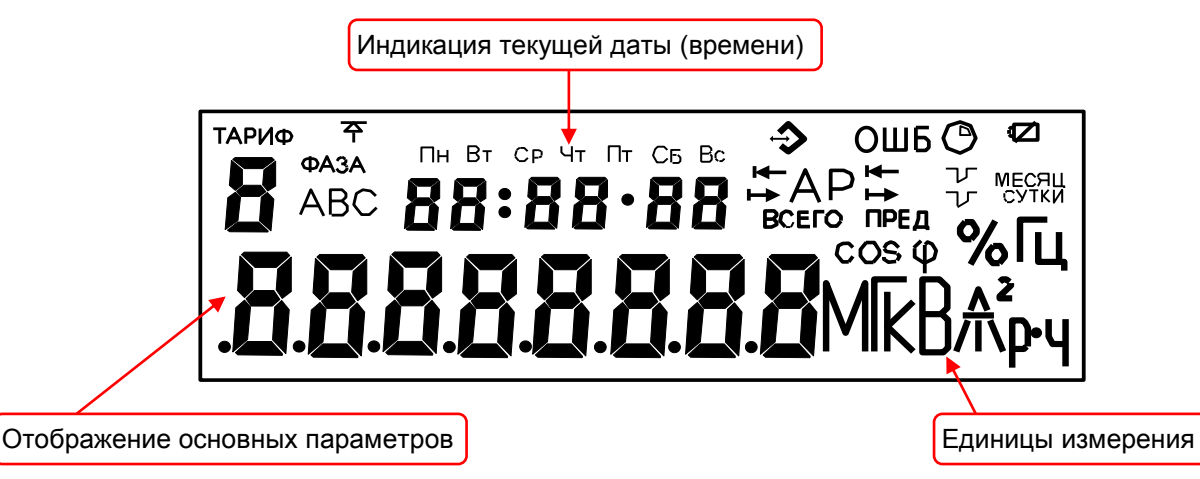

Рисунок 7.2 – Символьный дисплей счетчика

<span id="page-27-0"></span>7.4.5 Отображаемые пиктограммы и их назначение приведены в таблице [7.3.](#page-27-1)

<span id="page-27-1"></span>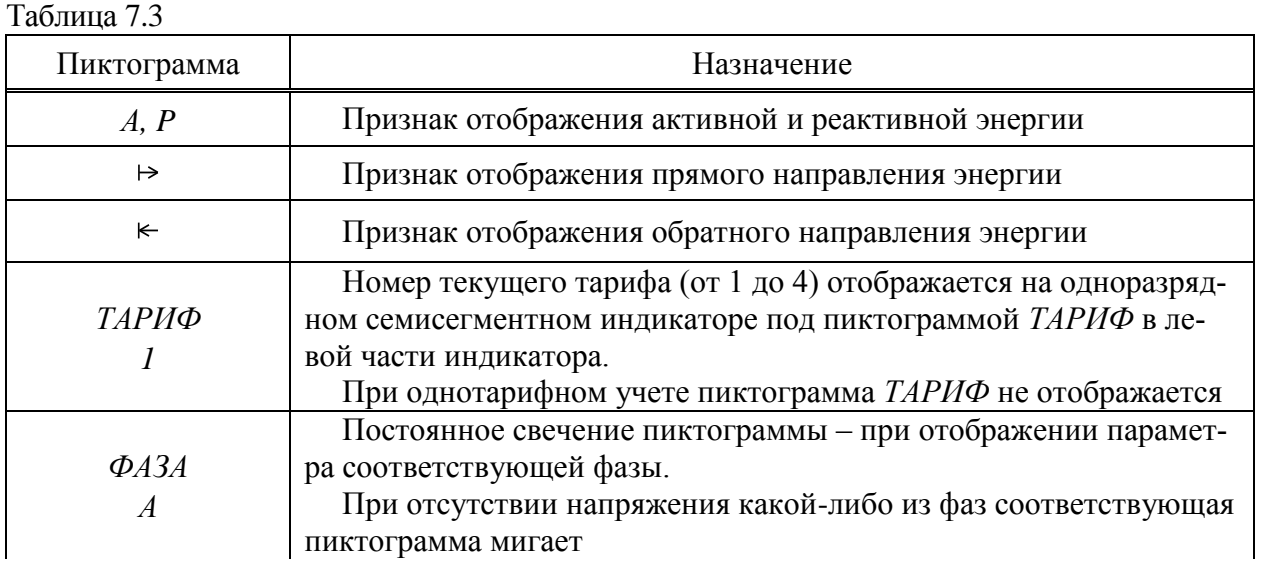

#### Продолжение таблицы [7.3](#page-27-1)

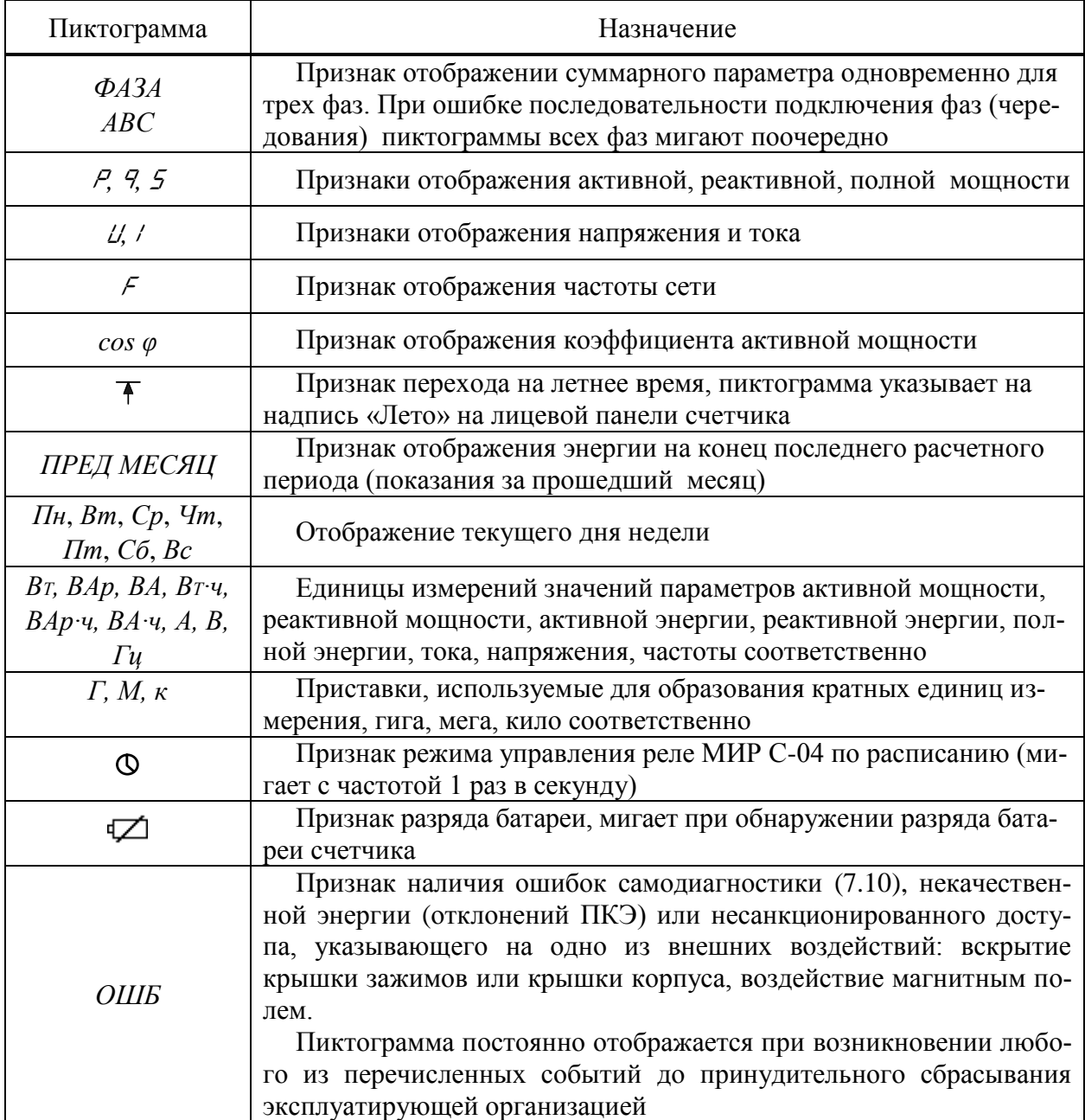

Текущая дата отображается в виде *ДД:ММ:ГГ*, где *ДД* – текущее число месяца (от *01* до *31*), *ММ* – текущий месяц (от *01* до *12*), *ГГ* – текущий год (от *00* до *99*). Текущее время – в виде *ЧЧ:ММ:СС*, где *ЧЧ* – текущий час, *ММ* – текущая минута, *СС*– текущая секунда.

При отображении значения температуры, измеренной датчиком счетчика, в двух первых разрядах восьмиразрядного семисегментного индикатора появляется надпись *С*, значение температуры – в двух последних разрядах.

При работе в режиме поверки на дисплее счетчика отображается надпись «ПОВЕР.», а при работе в режиме поверки часов реального времени – надпись «ПОВЕР. Ч.».

7.4.6 Графический дисплей счетчика изображен на рисунке 7.3. Разрешение экрана графического дисплея - 128×32 пикселя.

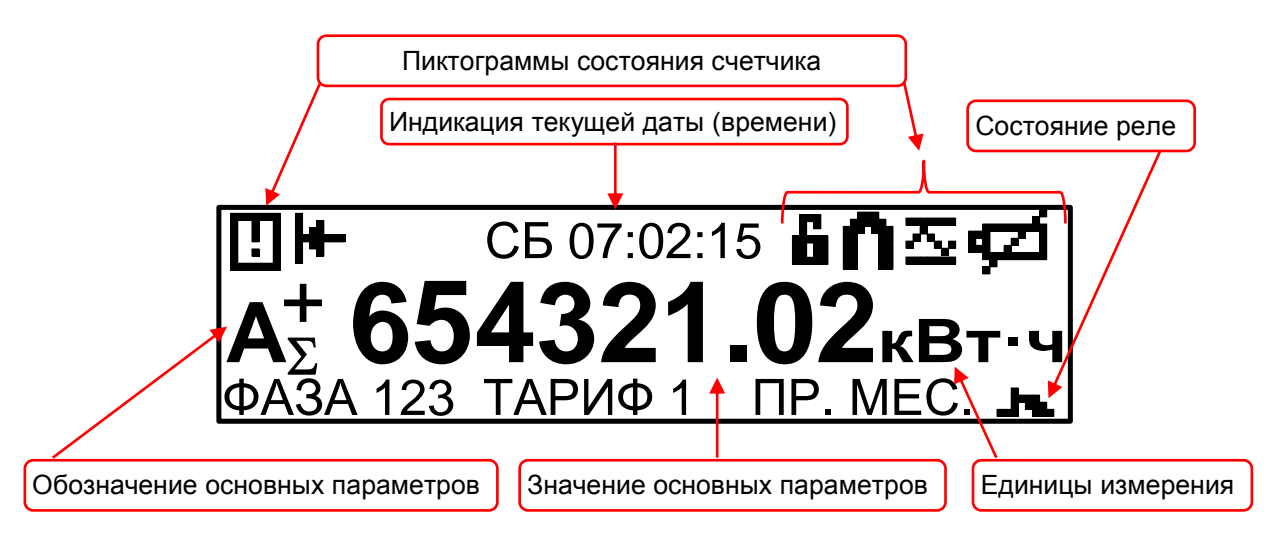

Рисунок 7.3 - Графический дисплей

<span id="page-29-0"></span>Отображаемые пиктограммы и их назначение приведены в таблице 7.4.

<span id="page-29-1"></span>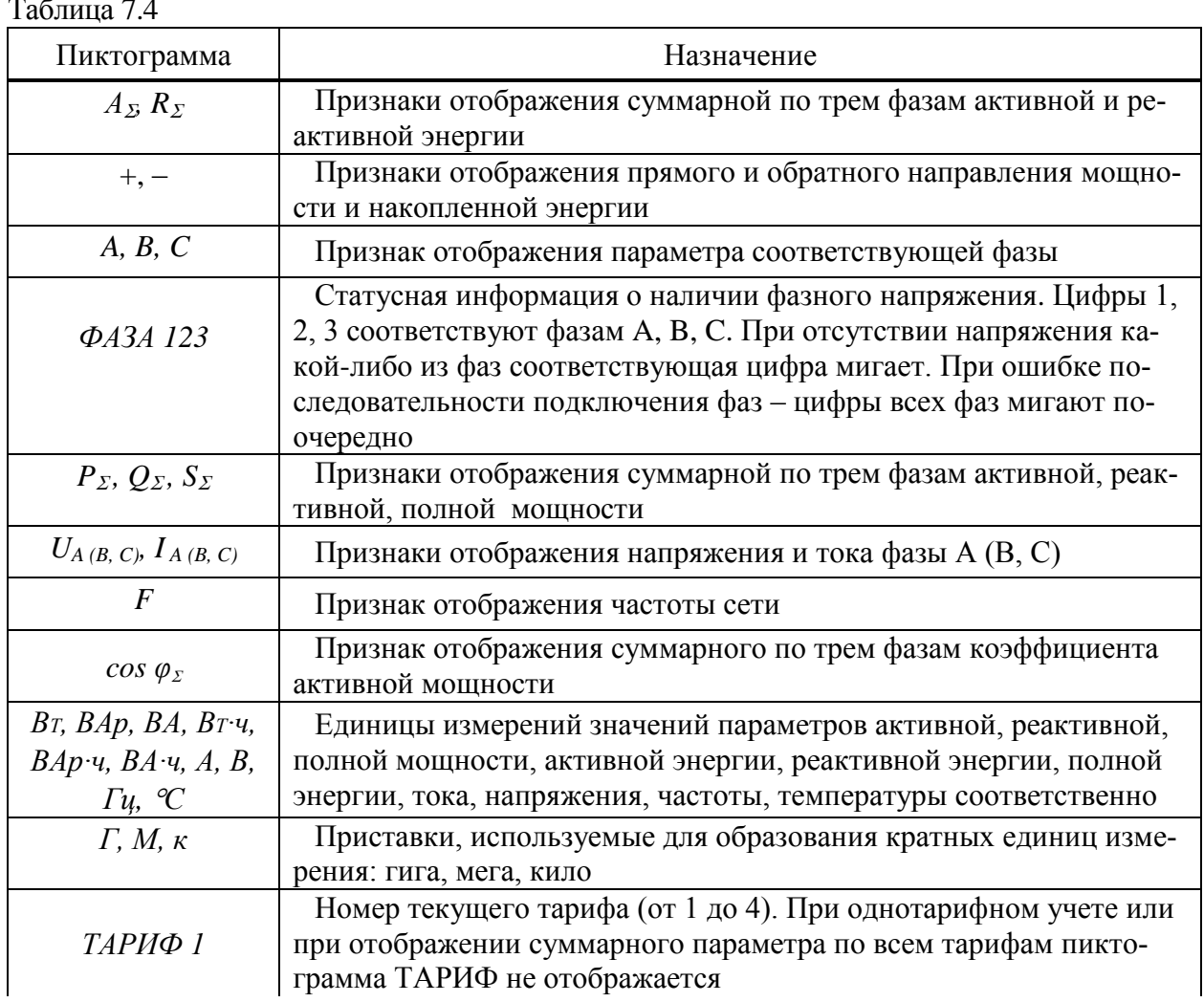

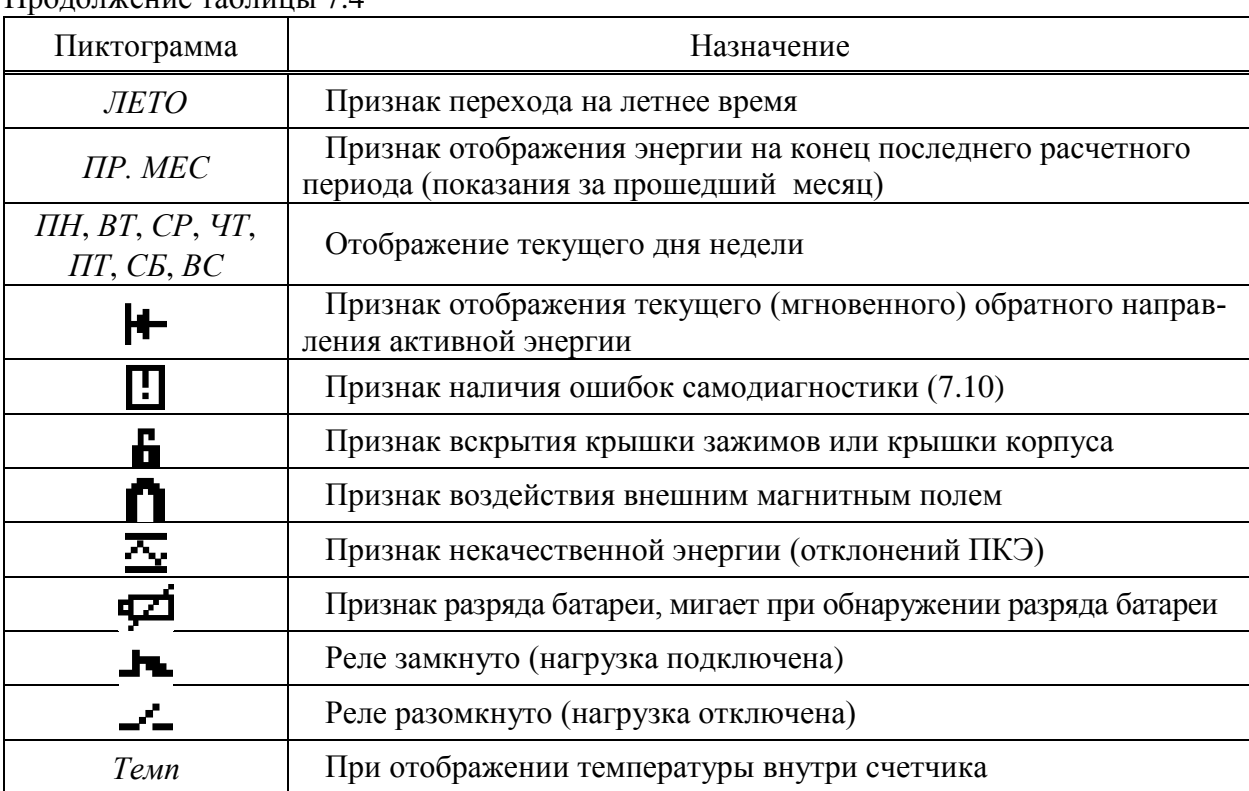

 $\Gamma$ подолжение таблицы [7.4](#page-29-1)

 $\alpha$ Примечание – Во время работы счетчика графический дисплей кратковременно гаснет с периодом 1 мин, данное поведение не является неисправностью счетчика и вызвано проведением самодиагностики дисплея.

#### 7.5 **Светодиодные индикаторы счетчика**

#### 7.5.1 **Светодиодные индикаторы счетчика для внутренней установки**

7.5.1.1 Счетчик для внутренней установки имеет светодиодные индикаторы учтенной активной энергии с маркировкой «500 imp/kW·h» и реактивной энергии с маркировкой «500 imp/kvar·h». Индикаторы расположены над дисплеем счетчика. При потреблении электроэнергии индикаторы мигают с частотой, пропорциональной потребляемой электроэнергии.

7.5.1.2 В режиме диагностики, когда на дисплее отображается качество связи по какому-либо из интерфейсов, вышеуказанные светодиодные индикаторы показывают активность данного интерфейса [\(9.6.8\)](#page-123-0).

#### 7.5.2 **Светодиодные индикаторы счетчика для наружной установки**

7.5.2.1 Светодиодные индикаторы счетчика для наружной установки приведены на рисунке Б.6.

7.5.2.2 Светодиодный индикатор «A/R»

Счетчик имеет светодиодный индикатор учтенной активной энергии с маркировкой

«A/R». При потреблении электроэнергии индикатор «A/R» мигает с частотой, пропорциональной потребляемой электроэнергии.

При поверке счетчика светодиодный индикатор «A/R» используется в качестве импульсных выходов активной или реактивной энергии (задается при конфигурировании).

При поверке встроенных часов светодиодный индикатор «A/R» используется для отображения секундного импульса (задается при конфигурировании).

# 7.5.2.3 Светодиодный индикатор «СТАТУС»

Счетчик имеет светодиодный индикатор состояния счетчика «СТАТУС», который загорается при срабатывании датчиков магнитного поля, вскрытии крышки корпуса или крышки зажимов и не гаснет до принудительного сбрасывания по команде диспетчера эксплуатирующей организации на уровне доступа *Администратор*. Постоянное свечение данного индикатора является признаком несанкционированного воздействия на счетчик.

Существует возможность запрета реагирования индикатора на вскрытие крышки зажимов (задается при конфигурировании [9.5.8\)](#page-76-0).

Светодиодный индикатор счетчика «СТАТУС» реагирует миганием на каждое нажатие кнопок дисплея потребителя МИР ДП-01.П, что позволяет легко определить, к какому счетчику привязан данный дисплей потребителя.

### 7.5.2.4 Светодиодный индикатор «GSM» (опционально)

Счетчик для наружной установки при наличии интерфейса GSM (символы «G», «G2» в коде счетчика) имеет светодиодный индикатор «GSM», расположенный около лотка держателя SIM-карты. Описание работы индикатора «GSM» приведено в таблицах [7.5,](#page-31-0) [7.6.](#page-31-1)

<span id="page-31-0"></span>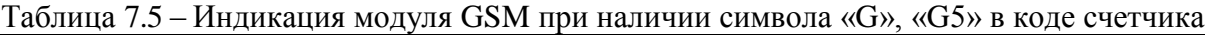

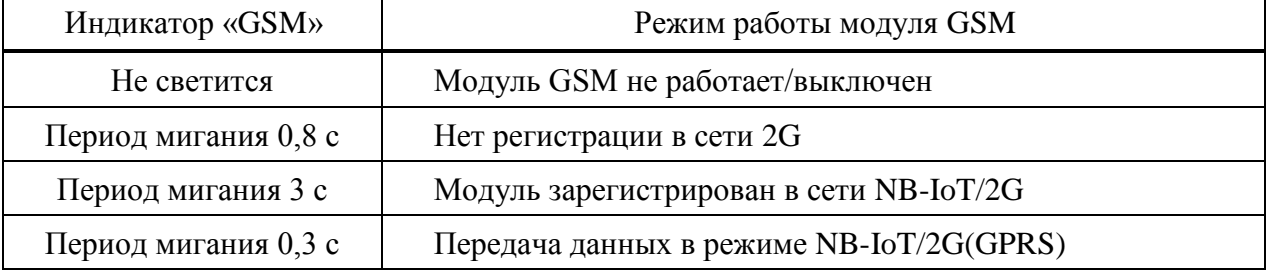

<span id="page-31-1"></span>Таблица 7.6 – Индикация модуля GSM при наличии символа «G2» в коде счетчика

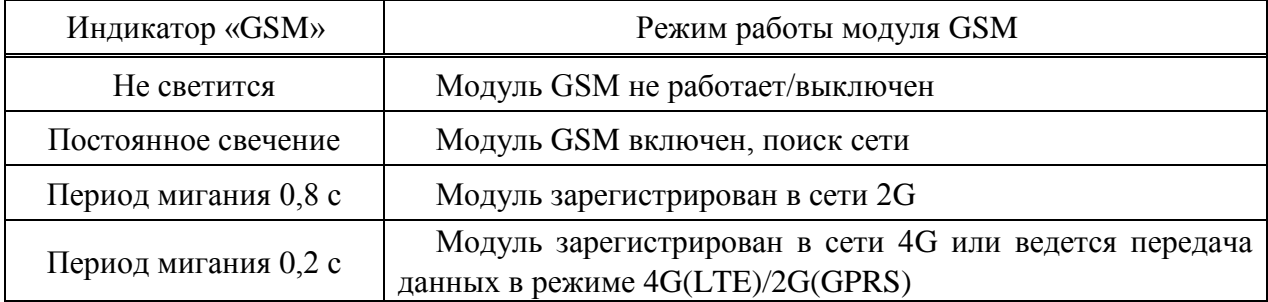

#### 7.6 **Датчики счетчика**

7.6.1 Счетчик имеет в своем составе датчик магнитного поля. Датчик позволяет регистрировать воздействие на счетчик внешнего магнитного поля, с измерением величины магнитного потока, превышающего допустимые значения, предусмотренные ГОСТ 31819.21 и ГОСТ 31819.23.

7.6.2 Счетчик имеет датчики вскрытия крышки корпуса и крышки зажимов. Датчики фиксируют вскрытия любой из крышек, как при наличии, так и при отсутствии напряжения питания.

7.6.3 Датчик температуры используется для контроля температуры воздуха внутри счетчика.

7.6.4 По данным, полученным с датчика магнитного поля, датчиков вскрытия крышек или датчика температуры счетчик может отключать потребителя, используя встроенные силовые реле, либо выдавать сигнал отключения на встроенное дополнительное реле (задается на этапе конфигурирования).

#### 7.7 **Защита от несанкционированного доступа и хищений электроэнергии**

7.7.1 Счетчик имеет защиту от несанкционированного доступа и хищений электроэнергии. Защита обеспечивается на аппаратном и программном уровнях.

7.7.2 Защита на аппаратном уровне обеспечивается следующими инструментами:

 пломбирование – лицевая крышка корпуса и прозрачная крышка счетчика для внутренней установки, корпус счетчика для наружной установки и крышка зажимов любого счетчика имеют возможность опломбирования таким образом, что внутренние части счетчика становятся недоступны без нарушения целостности пломб;

 датчики вскрытия крышек (электронные пломбы) – информация о факте, дате и времени вскрытии крышки корпуса или крышки зажимов счетчика сохраняется в журналах внешних воздействий DLMS/COSEM и СПОДЭС. Датчики фиксируют вскрытие любой из крышек, как при наличии, так и при отсутствии напряжения питания. Если счетчик отключен от сети и при этом производилось многократное вскрытие/закрытие крышек, то в журнале фиксируется только время последнего вскрытия крышек;

 датчик магнитного поля – информация о факте, дате и времени воздействии на счетчик внешним магнитным полем (со значением модуля вектора магнитной индукции свыше 150 мТл, вызывающее недопустимое отклонение метрологических характеристик) сохраняется в журналах внешних воздействий DLMS/COSEM и СПОДЭС;

 контроль тока в нейтрали – счетчик с контролем тока в нейтрали (при наличии символа «N» в коде счетчика) вычисляет дифференциальный ток между фактическим током нейтрали и его расчетным значением на основе токов фаз. Наличие дифференциального тока позволяет предположить нарушение схемы включения с целью хищения электроэнергии. При превышении в течение заданного времени допустимого порога по дифференциальному току в журнале событий фиксируется событие о наличии дифференциального тока, а в журнале токов СПОДЭС формируется событие «Разбаланс токов – начало». При снижении дифференциального тока ниже порога счетчик формирует событие «Разбаланс токов – окончание»;

 корпус счетчика для наружной установки имеет разрушаемые при вскрытии элементы.

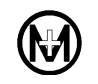

7.7.3 Защита на программном уровне обеспечивается с помощью системы паролей, разграничения доступа и регистрации событий информационной безопасности. Уровни доступа (идентификация) и система паролей (аутентификация) – в соответствии со спецификацией протокола СПОДЭС.

7.7.4 Каждое событие конфигурирования параметров счетчика, факт связи со счетчиком, приведший к изменению параметров конфигурации, режимов функционирования (в том числе управление нагрузкой) фиксируется в журналах DLMS/COSEM и журналах СПОДЭС (журнал коррекций данных, журнал включений/выключений). Дата и время последнего конфигурирования (перепрограммирования) фиксируются в диагностической информации счетчика [\(9.6.7\)](#page-123-1).

7.7.5 В случае несанкционированного доступа (вскрытии крышки корпуса, крышки зажимов, воздействии внешним магнитным полем) или некоторых других случаях (перепараметрировании, превышении максимальной мощности, отклонении от нормированного значения уровня напряжения) счетчик может сам инициировать связь с УСПД, сигнализируя о событии (инициативный выход).

7.7.6 Индикация событий несанкционированного доступа описана в [7.11.](#page-49-0)

# 7.8 **Назначение и характеристики интерфейсов**

### 7.8.1 **Общие сведения**

7.8.1.1 Счетчик имеет следующие интерфейсы:

- оптический порт;
- RS-485 (опционально);
- ZigBee (опционально);
- PLC (опционально);
- радиоинтерфейс (опционально);
- GSM (опционально);
- Bluetooth (опционально).

7.8.1.2 Счетчик, в коде которого присутствует символ «D», по всем интерфейсам (за исключением радиоинтерфейса) обеспечивает прием и передачу данных по протоколу DLMS/COSEM/СПОДЭС, включая дистанционное считывание измерительной информации с метками времени измерений, удаленный доступ и параметрирование.

7.8.1.3 Счетчик обеспечивает организацию защищенного информационного обмена в соответствии со спецификацией протокола СПОДЭС. Защита информационного обмена также обеспечивается мерами безопасности, внедренными в технологии ZigBee, PLC, Bluetooth и GSM.

7.8.1.4 Удаленное управление и информационный обмен по интерфейсам связи не влияет на результаты выполняемых счетчиком измерений.

7.8.1.5 Связь по радиоинтерфейсу обеспечивается с использованием проприетарного протокола ООО «НПО «МИР».

### 7.8.2 **Оптический порт**

7.8.2.1 Оптический порт (в дальнейшем – оптопорт) счетчика предназначен для конфигурирования и считывания данных со счетчика. Скорость передачи данных по оптопорту составляет 9600 бит/с.

7.8.2.2 Механические и оптические характеристики оптопорта соответствуют требованиям ГОСТ IEC 61107.

### 7.8.3 **Интерфейс PLC**

7.8.3.1 Интерфейс PLC предназначен для обмена данными с верхним уровнем управления. Счетчик с интерфейсом PLC использует в качестве среды передачи данных низковольтные электрические сети напряжением 0,4 кВ.

7.8.3.2 Модуль PLC счетчика полностью совместим с международным стандартом G3-PLC (тип модуляции OFDM). Счетчики с символом «P» в коде работают на пониженных скоростях передачи данных, что обеспечивает высокую надежность связи на изношенных линиях силовой сети и при высоком уровне помех. Модуль PLC счетчика имеет технические характеристики, указанные в таблице [7.7.](#page-34-0)

<span id="page-34-0"></span>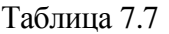

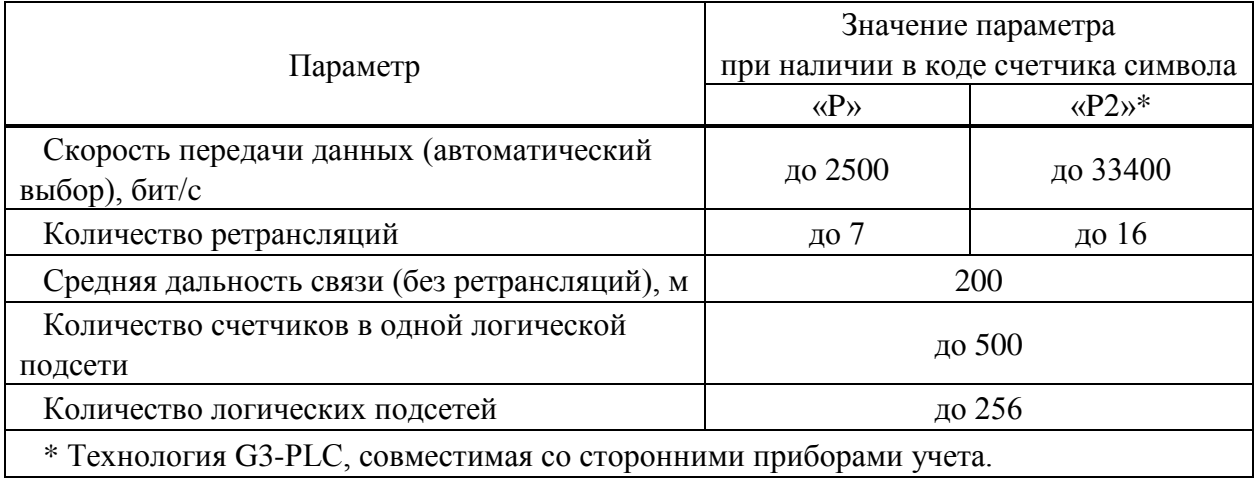

 $\blacktriangle$ 

ВНИМАНИЕ! Счетчики с символами «P» и «P2» в коде не совместимы между собой и не могут работать в одной PLC-сети.

7.8.3.3 Технология PLC позволяет осуществлять передачу данных по силовой сети 0,4 кВ. Данные передаются на частоте выше 50 Гц с использованием одного из видов модуляции по тем же проводам, что и основное сетевое напряжение частотой 50 Гц.

В общем случае сеть PLC состоит из базовой станции и нескольких удаленных станций. Базовая станция является координатором сети, она создает сеть PLC с заданными параметрами и поддерживает ее функционирование.

Каждая базовая станция может создавать одну логическую подсеть. В одной электрической сети могут одновременно работать несколько базовых станций, при этом каждая образует свою логическую подсеть.

Удаленные станции (счетчики) подключаются к той логической подсети, с которой

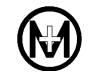

совпадает их ключ подсети. Удаленные станции, имеющие ключ подсети по умолчанию (нулевой), подключатся к любой обнаруженной базовой станции (независимо от ключа подсети базовой станции). Удаленная станция с отличным от по умолчанию ключом подсети не подключится к базовой станции с ключом подсети по умолчанию (нулевым).

Счетчики, как правило, работают в режиме удаленной станции, модемкоммуникатор МИР МК – в режиме базовой станции.

7.8.3.4 На рисунке [7.4](#page-35-0) показан пример организации трехуровневой системы передачи данных с использованием сети PLC. Модем-коммуникатор МИР МК c функцией УСПД является базовой станцией (координатором), он подключен к ИВК по выбранному интерфейсу связи (например, GSM, Ethernet или RS-485). Счетчики являются удаленными станциями. Счетчики могут напрямую подсоединяться к модему-коммуникатору МИР МК, либо через другие счетчики, используя их в качестве ретрансляторов.

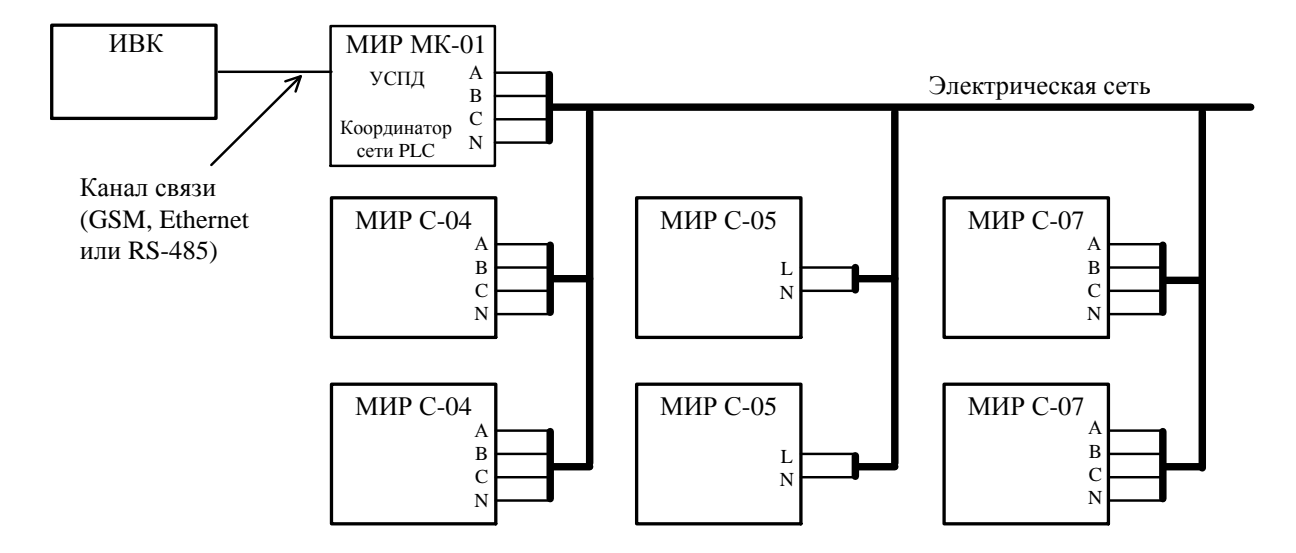

Рисунок 7.4 – Пример организации трехуровневой системы передачи данных с использованием сети PLC

<span id="page-35-0"></span>7.8.3.5 На рисунке [7.5](#page-36-0) показан пример организации двухуровневой системы передачи данных с использованием сети PLC и счетчика-шлюза без применения модемакоммуникатора МИР МК. Счетчик-шлюз – это счетчик, который организует ретрансляцию запросов из интерфейса GSM в интерфейс PLC (или ZigBee) и ретрансляцию ответов в обратном направлении без преобразования данных. Счетчик-шлюз выступает в качестве базовой станции (координатора) сети PLC, используя для связи с ИВК интерфейс GSM. Остальные счетчики являются удаленными станциями. Счетчики могут напрямую подсоединяться к счетчику-шлюзу либо через другие счетчики, используя их в качестве ретрансляторов.
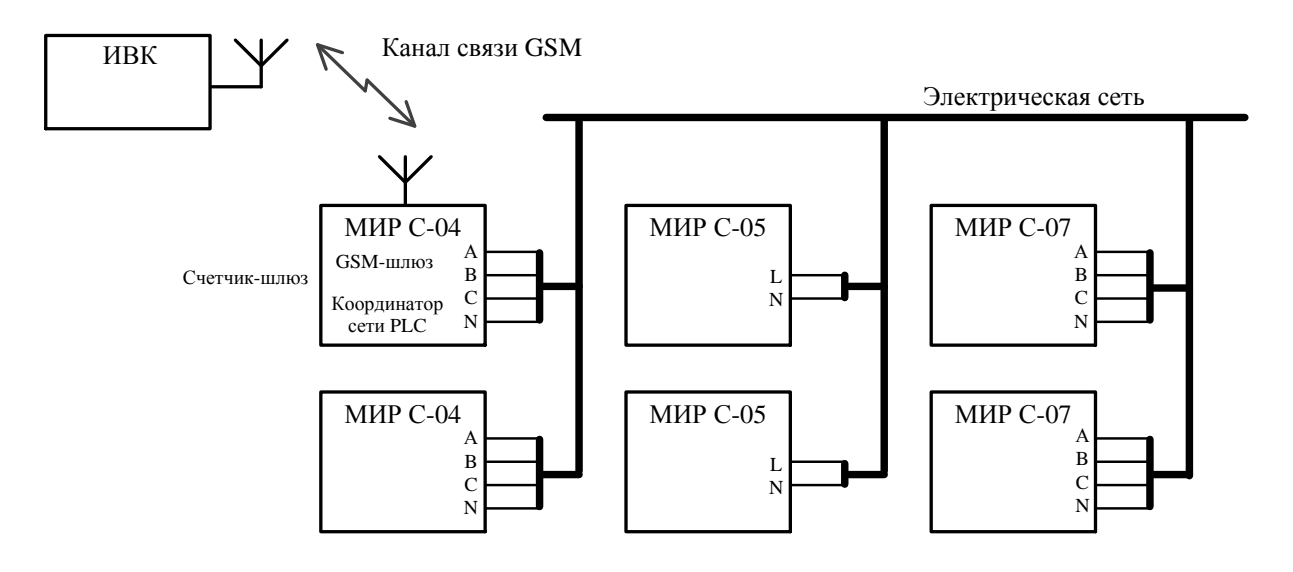

Рисунок 7.5 – Пример организации двухуровневой системы передачи данных с использованием сети PLC

7.8.3.6 Возможно построение сети PLC на основе двух счетчиков-шлюзов с резервированием функции базовой станции и автоматическим переключением удаленных станций к резервной базовой станции в случае отказа основной.

# 7.8.4 **Радиоинтерфейс**

7.8.4.1 Радиоинтерфейс предназначен для считывания данных со счетчика через дисплей потребителя МИР ДП-01.П М12.060.00.000-01 или МИР ДП-01.П М12.060.00.000-03, а также для дистанционного конфигурирования счетчика через RF модем МИР МБ-02 М13.012.00.000. Технические характеристики радиоинтерфейса указаны в таблице [7.8.](#page-36-0)

Примечание – Более подробная информация об использовании дисплея потребителя МИР ДП-01.П М12.060.00.000-01 и МИР ДП-01.П М12.060.00.000-03 приведена в документе «Дисплей потребителя МИР ДП-01.П. Руководство по эксплуатации» М12.060.00.000-01 РЭ, размещенном в сети Интернет на сайте ООО «НПО «МИР» [https://mir-omsk.ru.](https://mir-omsk.ru/)

7.8.4.2 Счетчик может иметь радиомодуль со встроенной или с внешней антенной.

<span id="page-36-0"></span>Таблица 7.8

| Параметр                                         | Значение параметра  |  |
|--------------------------------------------------|---------------------|--|
| Рабочий диапазон частот, МГц                     | От 868,7 до 869,2   |  |
| Максимальная мощность передатчика, мВт, не более | 25                  |  |
| Спектральная плотность мощности, Вт/Гц           | $5.0 \cdot 10^{-8}$ |  |
| Средняя скорость передачи данных, кбит/с         | 2,5                 |  |
| Средняя дальность связи, м, не менее             | 100                 |  |
| Подключение внешней антенны                      | опционально         |  |

7.8.4.3 Антенна для радиоинтерфейса приобретается отдельно. Рекомендации по подключению – в [9.4.4.12.](#page-69-0)

Счетчик с радиоинтерфейсом не требует специального разрешения на использование радиочастотных каналов (решение ГКРЧ № 07-20-03-001 от 07.05.2007 приложение 11).

# 7.8.5 **Интерфейс RS-485**

7.8.5.1 Интерфейс RS-485 предназначен для обмена данными с верхним уровнем управления. Технические характеристики интерфейса RS-485 соответствуют спецификации EIA RS-485 и приведены в таблице [7.9.](#page-37-0) Рекомендации по подключению – в [9.4.4.10.](#page-68-0)

<span id="page-37-0"></span>Таблица 7.9

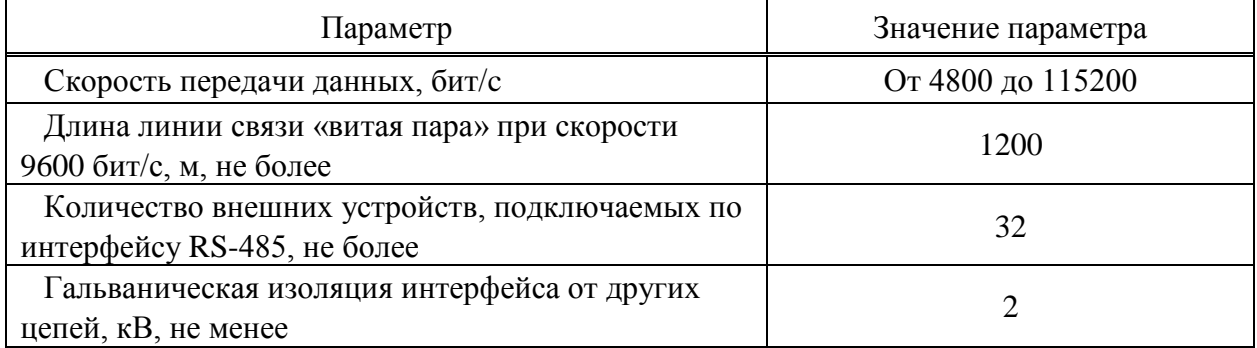

#### 7.8.6 **Интерфейс ZigBee**

7.8.6.1 Беспроводной интерфейс ZigBee (стандарт IEEE 802.15.4) предназначен для обмена данными с верхним уровнем управления. Счетчик с интерфейсом ZigBee обеспечивает автоматическое развертывание сети ZigBee, автоматическое восстановление и перестройку сети при различных сбоях.

7.8.6.2 Счетчик может иметь модуль ZigBee как со встроенной, так и с внешней антенной.

7.8.6.3 Антенна для интерфейса ZigBee приобретается отдельно. Рекомендации по подключению – в [9.4.4.11.](#page-68-1)

7.8.6.4 Основные характеристики интерфейса ZigBee счетчика приведены в таблице [7.10.](#page-37-1)

<span id="page-37-1"></span>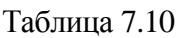

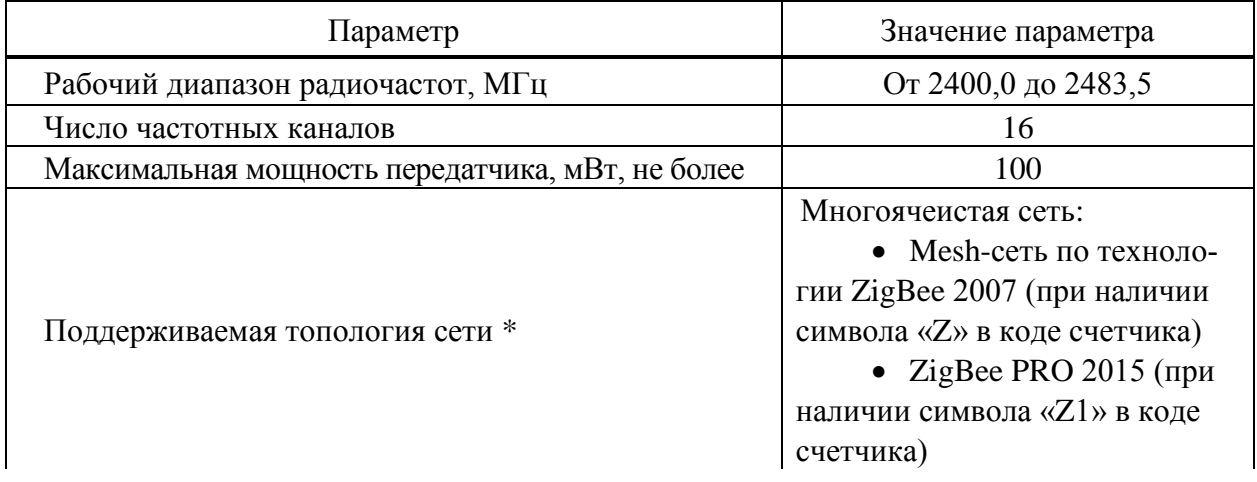

Продолжение таблицы [7.10](#page-37-1)

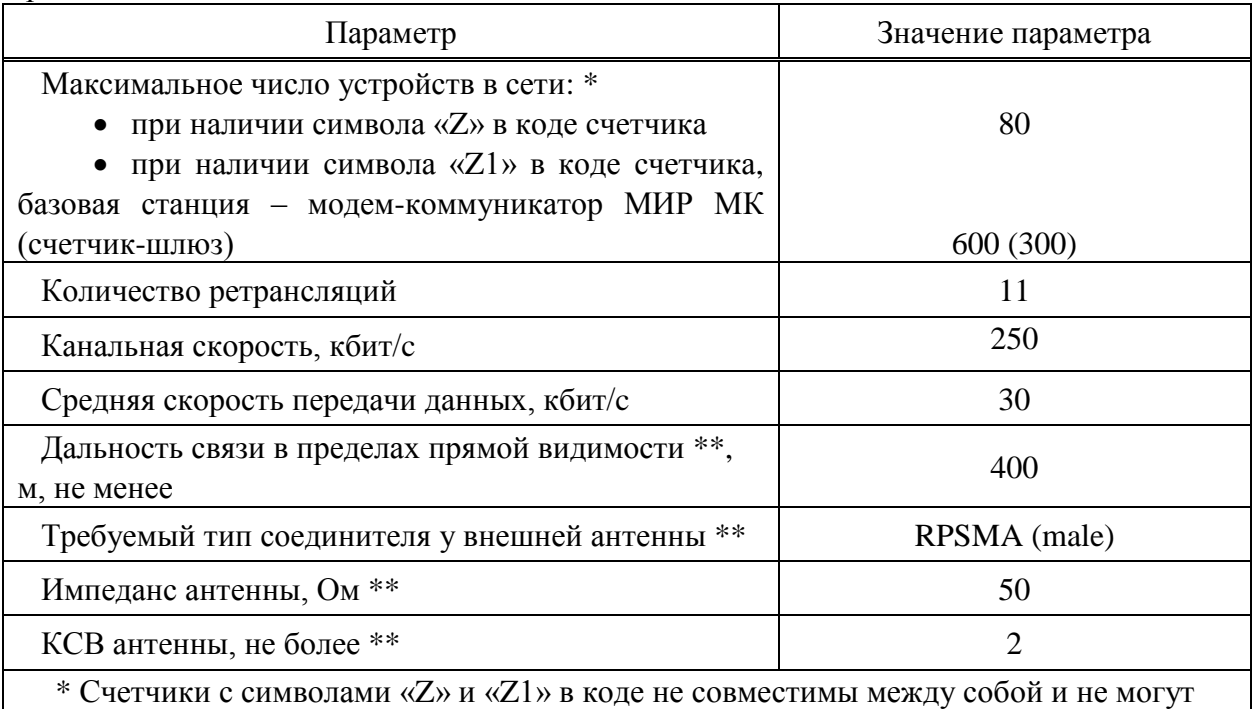

работать в одной ZigBee-сети.

\*\* Со стандартной внешней антенной c коэффициентом усиления, равным 2,5 дБ.

7.8.6.5 ZigBee – стандарт беспроводной связи, изначально разработанный для передачи небольших объемов данных на малые расстояния, обеспечивая при этом минимальное энергопотребление. Данные передаются на частоте 2,4 ГГц (работа на данной частоте не требует получения лицензии), при этом максимальная скорость передачи данных (включая служебную информацию) может достигать 250 кбит/с.

В общем случае сеть ZigBee состоит из одной базовой станции и множества удаленных станций. Базовая станция является координатором сети, она создает сеть с заданным частотным каналом и идентификатором сети (ключ сети), управляет сетевыми узлами, хранит конфигурацию каждого сетевого узла. Она задает политику безопасности созданной сети. Базовая станция может принимать, передавать и ретранслировать сообщения. Удаленные станции подключаются к сети, созданной базовой станцией, и определяют выбор пути доставки сообщений, передаваемых по сети ZigBee от одного узла к другому. Удаленная станция также может принимать, передавать и ретранслировать сообщения.

Счетчики, как правило, работают в режиме удаленной станции, модемкоммуникатор МИР МК – в режиме базовой станции.

Сети стандарта ZigBee обладают следующими отличительными особенностями:

 поддерживаются сложные топологии сетей, благодаря этому даже при достаточно небольшой максимальной дальности связи двух близлежащих устройств возможно достижение большей зоны покрытия сети в целом за счет ретрансляций;

 сеть имеет свойства самовосстановления в случае отключения или выхода из строя некоторых ее узлов.

7.8.6.6 На рисунке [7.6](#page-39-0) показан пример организации трехуровневой системы передачи данных с использованием сети ZigBee. Модем-коммуникатор МИР МК c функцией УСПД является базовой станцией (координатором), он подключен к ИВК по выбранному интерфейсу связи (например, GSM, Ethernet или RS-485). Счетчики являются удаленными станциями (роутерами). Счетчики могут напрямую подсоединяться к модему-коммуникатору МИР МК либо через другие счетчики, используя их в качестве ретрансляторов.

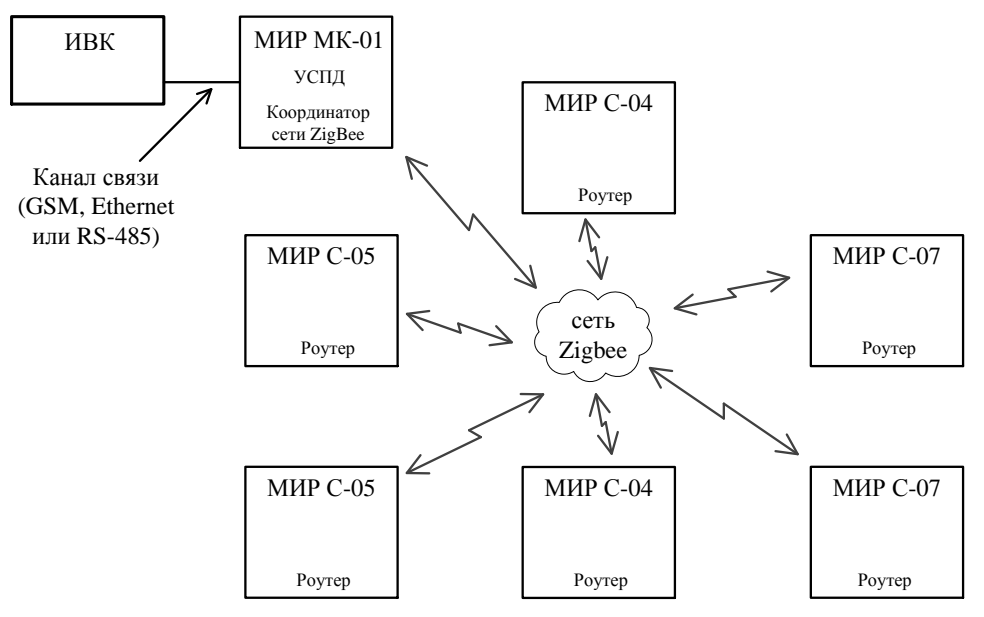

Рисунок 7.6 – Пример организации трехуровневой системы передачи данных

<span id="page-39-0"></span>7.8.6.7 На рисунке [7.7](#page-39-1) показан пример организации двухуровневой системы передачи данных с использованием сети ZigBee и счетчика-шлюза без применения модемакоммуникатора МИР МК. Счетчик-шлюз – это счетчик, который организует ретрансляцию запросов из интерфейса GSM в интерфейс ZigBee (или PLC) и ретрансляцию ответов в обратном направлении без преобразования данных. Счетчик-шлюз выступает в качестве базовой станции (координатора) сети ZigBee, используя для связи с ИВК интерфейс GSM. Остальные счетчики являются удаленными станциями (роутерами). Счетчики могут напрямую подсоединяться к счетчику-шлюзу либо через другие счетчики, используя их в качестве ретрансляторов.

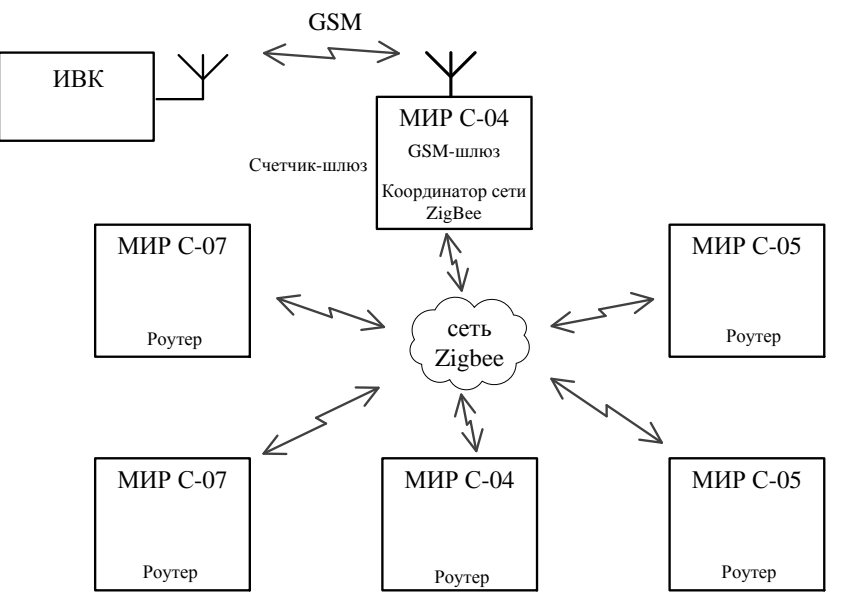

<span id="page-39-1"></span>Рисунок 7.7 – Пример организации двухуровневой системы передачи данных

7.8.6.8 Возможно построение сети ZigBee на основе двух счетчиков-шлюзов с резервированием функции базовой станции и автоматическим переключением удаленных станций к резервной базовой станции в случае отказа основной.

# 7.8.7 **Интерфейс GSM**

7.8.7.1 Интерфейс GSM предназначен для обмена данными с верхним уровнем управления, а также для дистанционного конфигурирования счетчика Счетчик поддерживает SMS-конфигурирование основных параметров интерфейса GSM.

7.8.7.2 Интерфейс GSM выполнен в виде отдельного сменного модуля GSM, устанавливаемого в счетчик, и имеет две конструктивные модификации: с встроенной антенной и с внешней антенной.

7.8.7.3 Антенна для интерфейса GSM приобретается отдельно. Рекомендации по подключению – в [9.4.4.13.](#page-70-0)

7.8.7.4 Основные характеристики модуля GSM счетчика приведены в таблице [7.11.](#page-40-0)

<span id="page-40-0"></span>Таблица 7.11

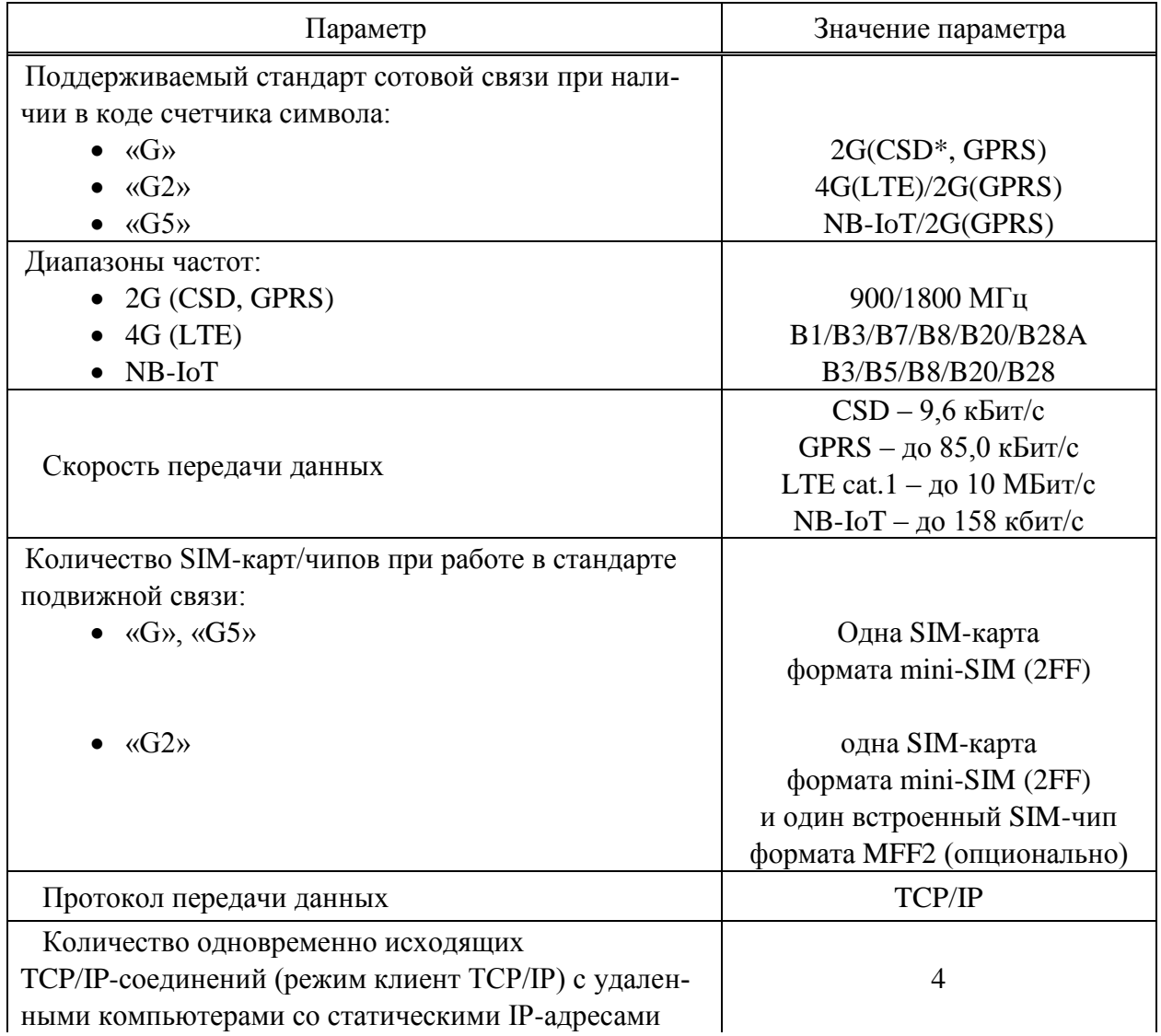

Продолжение таблицы [7.11](#page-40-0)

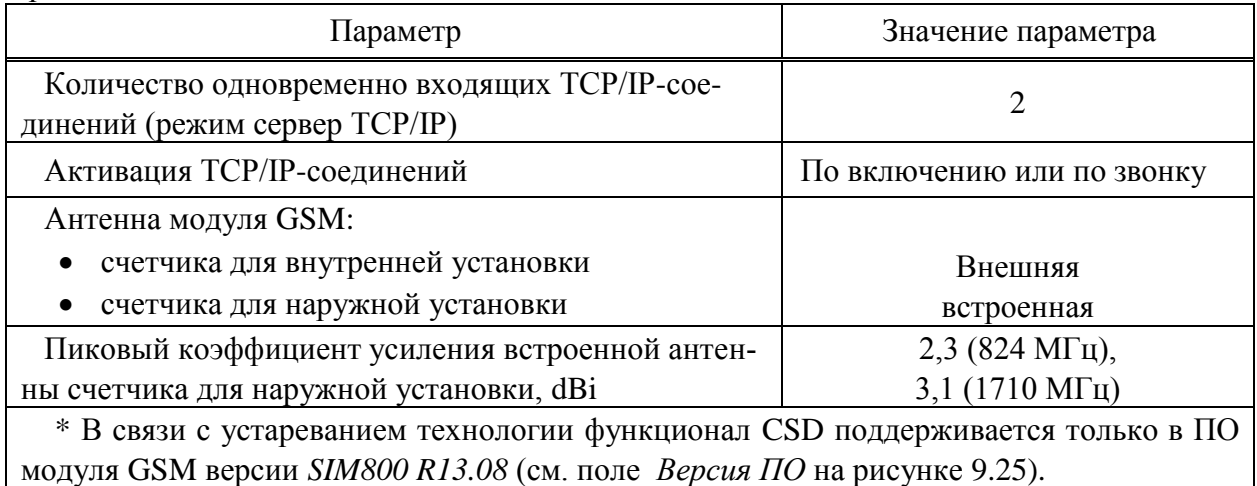

7.8.7.5 Счетчик, работающий в стандарте сотовой связи 4G(LTE), может иметь в своем составе встроенный SIM-чип, предоставляемый заказчиком (требование к SIM-чипу приведены в [9.2.2\)](#page-58-0). Счетчик с SIM-чипом поддерживает работу в сети сотовой связи с SIM-чипом и SIM-картой, с автоматическим переключением между ними. Основным считается SIM-чип, установленный на плате, резервной – SIM-карта, установленная в SIMдержатель. После подачи напряжения питания счетчик регистрирует SIM-чип в сети оператора сотовой связи и в случае успешной регистрации работает в сети этого оператора. При неуспешной регистрации SIM-чипа, счетчик автоматически регистрирует SIM-карту. При успешной регистрации SIM-карты счетчик начинает работать в сети оператора SIMкарты, при не успешной – процесс регистрации возвращается к попытке зарегистрировать SIM-чип.

7.8.7.6 Счетчик по интерфейсу GSM поддерживает два режима установления соединения для типов соединений клиент/сервер TCP/IP: по включению счетчика и по входящему вызову, с использованием преднастроенного фильтра телефонных номеров.

7.8.7.7 Режим сервер TCP/IP обеспечивает одновременно до двух входящих соединений с возможностью настройки файрвола (фильтра IP–адресов для входящих соединений) индивидуально для каждого соединения.

# 7.8.8 **Интерфейс Bluetooth**

7.8.8.1 Интерфейс Bluetooth предназначен для считывания данных со счетчика и управления реле счетчика через дисплей потребителя МИР ДП-01.П М12.060.00.000-05 или МИР ДП-01.П М12.060.00.000-06.

 $\mathscr{V}$ Примечание – Более подробная информация об использовании дисплея потребителя МИР ДП-01.П М12.060.00.000-05 и МИР ДП-01.П М12.060.00.000-06 приведена в документе «Дисплей потребителя МИР ДП-01.П. Руководство по эксплуатации» М12.060.00.000-05 РЭ, размещенном в сети Интернет на сайте ООО «НПО «МИР» [https://mir-omsk.ru.](https://mir-omsk.ru/)

7.8.8.2 Антенна для интерфейса Bluetooth совмещена с антенной интерфейса ZigBee.

7.8.8.3 Основные характеристики интерфейса Bluetooth счетчика приведены в таблице [7.12.](#page-42-0)

#### <span id="page-42-0"></span>Таблица 7.12

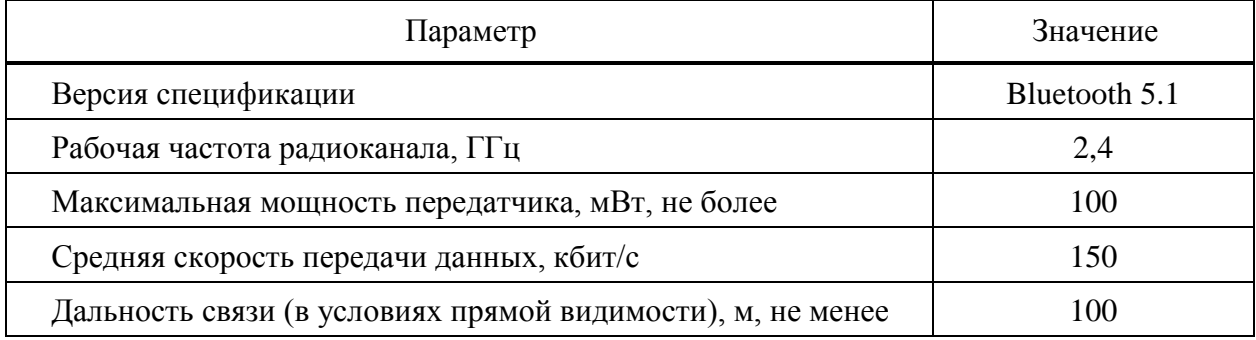

#### 7.8.9 **Импульсные выходы**

7.8.9.1 Счетчик для внутренней установки имеет в своем составе два импульсных выхода «ИМП. ВЫХОДЫ»:

 импульсный выход «А.» может работать как импульсный выход активной энергии прямого направления, как импульсный выход активной энергии обратного направления, как выход контроля часов реального времени счетчика;

 импульсный выход «Р.» может работать как импульсный выход реактивной энергии прямого направления, как импульсный выход реактивной энергии обратного направления.

7.8.9.2 Импульсные выходы имеют групповую гальваническую изоляцию от других цепей счетчика.

#### 7.8.10 **Вход телесигнализации**

7.8.10.1 Счетчик для внутренней установки может иметь один вход телесигнализации (в дальнейшем – вход ТС).

7.8.10.2 Вход ТС рассчитан на работу с датчиками пассивного типа.

7.8.10.3 Вход ТС регистрирует состояние «замкнуто» при сопротивлении в цепи датчика не более 150 Ом и регистрирует состояние «разомкнуто» при сопротивлении в цепи датчика не менее 50 кОм.

7.8.10.4 Номинальный ток опроса датчиков составляет  $(4,5 \pm 0,5)$  мА. Максимальный ток опроса датчиков – не более 5 мА (класс тока 1 по ГОСТ Р МЭК 870-3).

7.8.10.5 Номинальное напряжение внутреннего источника входа ТС составляет  $(24.0 \pm 2.5)$  B.

7.8.10.6 Вход ТС счетчика регистрирует состояние при длительности входного сигнала и времени восстановления входного сигнала не менее 100 мс по ГОСТ Р МЭК 870-3.

7.8.10.7 Время подавления «дребезга» контактов датчика ТС задается программно в интервале от 10 до 1000 мс (с дискретностью 1 мс).

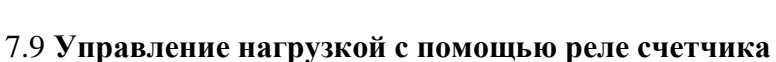

## 7.9.1 **Силовые реле счетчика**

<span id="page-43-2"></span>7.9.1.1 Силовые реле отключения нагрузки, установленные в цепях тока счетчика, предназначены для управления нагрузкой при различных условиях [\(7.9.3\)](#page-44-0), при этом сам счетчик всегда остается подключенным к сети.

<span id="page-43-1"></span>7.9.1.2 Счетчик с установленными силовыми реле имеет возможность управления нагрузкой по следующим критериям:

по команде с клавиатуры счетчика (или дисплея потребителя МИР ДП-01.П);

по команде диспетчера, переданной по одному из интерфейсов счетчика;

 при превышении заданного при конфигурировании допустимого лимита потребляемой активной мощности;

при превышении заданного при конфигурировании допустимого напряжения;

при превышении заданного при конфигурировании допустимого тока;

 при воздействии внешнего магнитного поля, превышающего установленные в ГОСТ 31819.21 и ГОСТ 31819.23 значения, в течение установленного времени;

- при перегреве счетчика (таблица [9.1\)](#page-57-0);
- при вскрытии крышки зажимов или крышки корпуса;
- по заданному годовому расписанию.

7.9.1.3 Состояние реле управления нагрузкой (включено/отключено) отображается на дисплее счетчика и на индикаторе дисплея потребителя МИР ДП-01.П.

7.9.1.4 Максимальный ток реле при выполнении операции отключения/включения составляет 110 А.

7.9.1.5 Коммутационная износостойкость контактов реле не менее 3000 циклов включения/отключения при максимальном токе и активной нагрузке. Счетчик обеспечивает фиксацию (нарастающим итогом) количества циклов включения/отключения реле.

#### <span id="page-43-3"></span>7.9.2 **Дополнительные реле счетчика**

7.9.2.1 Счетчик для внутренней установки может иметь как одно, так и три дополнительных слаботочных реле. Дополнительные реле счетчика обеспечивают коммутацию активных и индуктивных нагрузок. Выходы реле имеют гальваническую развязку от остальных цепей счетчика.

7.9.2.2 Дополнительные реле рассчитаны на коммутацию как переменного, так и постоянного тока. Максимальное коммутируемое напряжение составляет 275 В переменного и постоянного тока. Максимальный коммутируемый ток зависит от рода тока и коммутируемого напряжения и приведен в таблице [7.13.](#page-43-0)

| Коммутируемое напряжение, В                     | 24 | 36 | 48 | 110 | 220 | 275 |  |
|-------------------------------------------------|----|----|----|-----|-----|-----|--|
| Максимальный коммутируемый<br>постоянный ток, А |    |    |    | 0,4 | 0.3 |     |  |
| Максимальный коммутируемый<br>переменный ток, А |    |    |    |     |     |     |  |

<span id="page-43-0"></span>Таблица 7.13 – Зависимость максимального коммутируемого тока от напряжения

7.9.2.3 В состоянии «замкнуто» сопротивление контактов реле не более 0,5 Ом, в состоянии «разомкнуто» – не менее 1 МОм.

<span id="page-44-0"></span>7.9.2.4 Критерии управления дополнительными реле счетчика аналогичны критериям управления силовым реле [\(7.9.1.2,](#page-43-1) [7.9.3\)](#page-44-0).

## 7.9.3 **Управление нагрузкой**

7.9.3.1 Счетчик имеет возможность отключать потребителя с помощью встроенных силовых реле [\(7.9.1\)](#page-43-2), счетчик для внутренней установки также имеет возможность отключать потребителя с помощью внешнего отключающего устройства, подключенного к дополнительным реле [\(7.9.2\)](#page-43-3) счетчика. Определение состояния реле осуществляется путем оценки наличия напряжения на стороне нагрузки. Режимы управления реле реализованы в соответствии со спецификацией протокола СПОДЭС.

7.9.3.2 Управление реле может быть заблокировано на программном и аппаратном уровнях с помощью переключателя «Упр. реле».

Если переключатель «Упр. реле» переведен в положение «Заблок.», то управление реле блокируется и в зависимости от своего текущего состояния, состояние реле может принимать следующие значения:

- реле всегда разомкнуто, в случае если реле было разомкнуто;
- реле всегда замкнуто, в случае если реле было замкнуто.

Локальное управление по порогам, управление вручную и удаленное управление также блокируются.

Если переключатель «Упр. реле» переведен в положение «Разреш.» («Вкл.»), то реле управляется счетчиком по заданным алгоритмам по критериям, приведенным в таблиц[е 7.14.](#page-44-1)

ВНИМАНИЕ! По умолчанию (при выходе с предприятия-изготовителя) управление реле заблокировано переключателем «Упр. реле». По требованию заказчика возможна поставка счетчиков с разблокированным управлением реле.

<span id="page-44-1"></span>Таблица 7.14

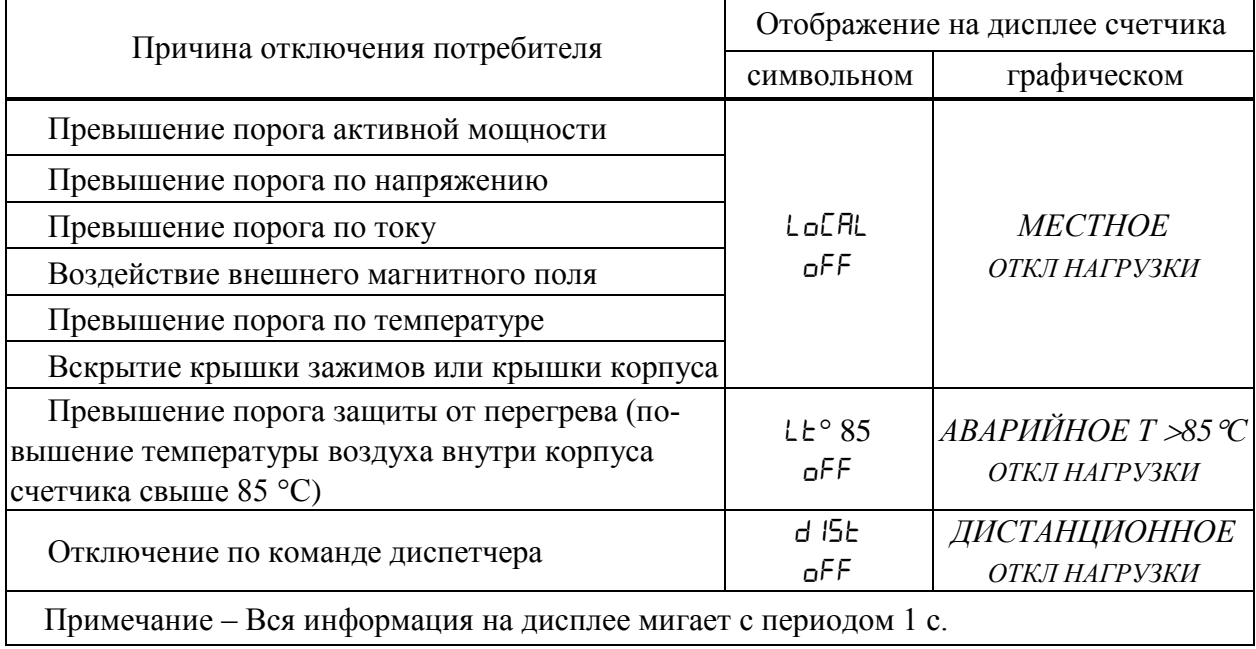

7.9.3.3 Включение/отключение нагрузки может быть выполнено:

вручную – с клавиатуры счетчика [\(9.6.11\)](#page-127-0) или дисплея потребителя МИР ДП-01.П;

удаленно – по команде диспетчера через интерфейсы связи [\(9.6.9\)](#page-124-0);

 локально – в автоматическом режиме по различным событиям в счетчике, например, по превышению порогов.

7.9.3.4 Включение/отключение нагрузки удаленно по команде диспетчера доступно всегда, при условии активации разрешения управления нагрузкой. Если отключение потребителя произведено удаленно диспетчером, то включение нагрузки вручную в этом случае невозможно.

7.9.3.5 Возможность отключения нагрузки с клавиатуры счетчика (или дисплея потребителя МИР ДП-01.П) и количество включений нагрузки с клавиатуры счетчика (или дисплея потребителя МИР ДП-01.П) в сутки, а также все критерии отключения нагрузки задаются при конфигурировании счетчика на уровне доступа *Администратор* (например, диспетчером).

7.9.3.6 Состояние реле управления нагрузкой (включено/отключено) отображается на дисплее счетчика при входе в режим управления нагрузкой [\(9.6.11\)](#page-127-0).

7.9.3.7 Локальное включение/отключение нагрузки происходит автоматически и реализовано в счетчике двумя разными механизмами управления [\(9.5.15\)](#page-94-0):

 по регистр-мониторам – при данном механизме управления нагрузкой контролируется факт пересечения порога контролируемой величины. Если порог контролируемой величины уже был превышен ранее и было произведено включение нагрузки, то событие пересечения порога зафиксировано не будет и повторное отключение нагрузки не произойдет;

 по лимитерам – при данном механизме управления нагрузка будет отключена в том случае, если значение (уровень) контролируемой величины выше установленного порогового значения, при этом ведется постоянный контроль превышенного порога. Если порог контролируемой величины уже был превышен ранее, и было произведено включение нагрузки, то произойдет ее повторное отключение.

7.9.3.8 Локальное отключение нагрузки происходит в автоматическом режиме сразу же после превышения порога, если отслеживание ведется по мгновенному значению контролируемой величины. При отслеживании по усредненному значению контролируемой величины время автоматического отключения нагрузки зависит от заданного времени усреднения, и составляет не более двукратного времени усреднения.

7.9.3.9 Функция автоматического включения нагрузки активируется при конфигурировании счетчика [\(9.5.15\)](#page-94-0). Автоматическое включение нагрузки производится по таймеру, через заданный при конфигурировании счетчика интервал времени. Количество локальных автоматических включений реле управления нагрузкой в сутки ограничено и задается при конфигурировании счетчика.

7.9.3.10 Описание критериев автоматического отключения нагрузки и условий включения приведено в таблице [7.15.](#page-46-0) Во всех перечисленных в таблице [7.15](#page-46-0) случаях включение нагрузки возможно вручную, удаленно и локально в автоматическом режиме по таймеру.

<span id="page-46-0"></span>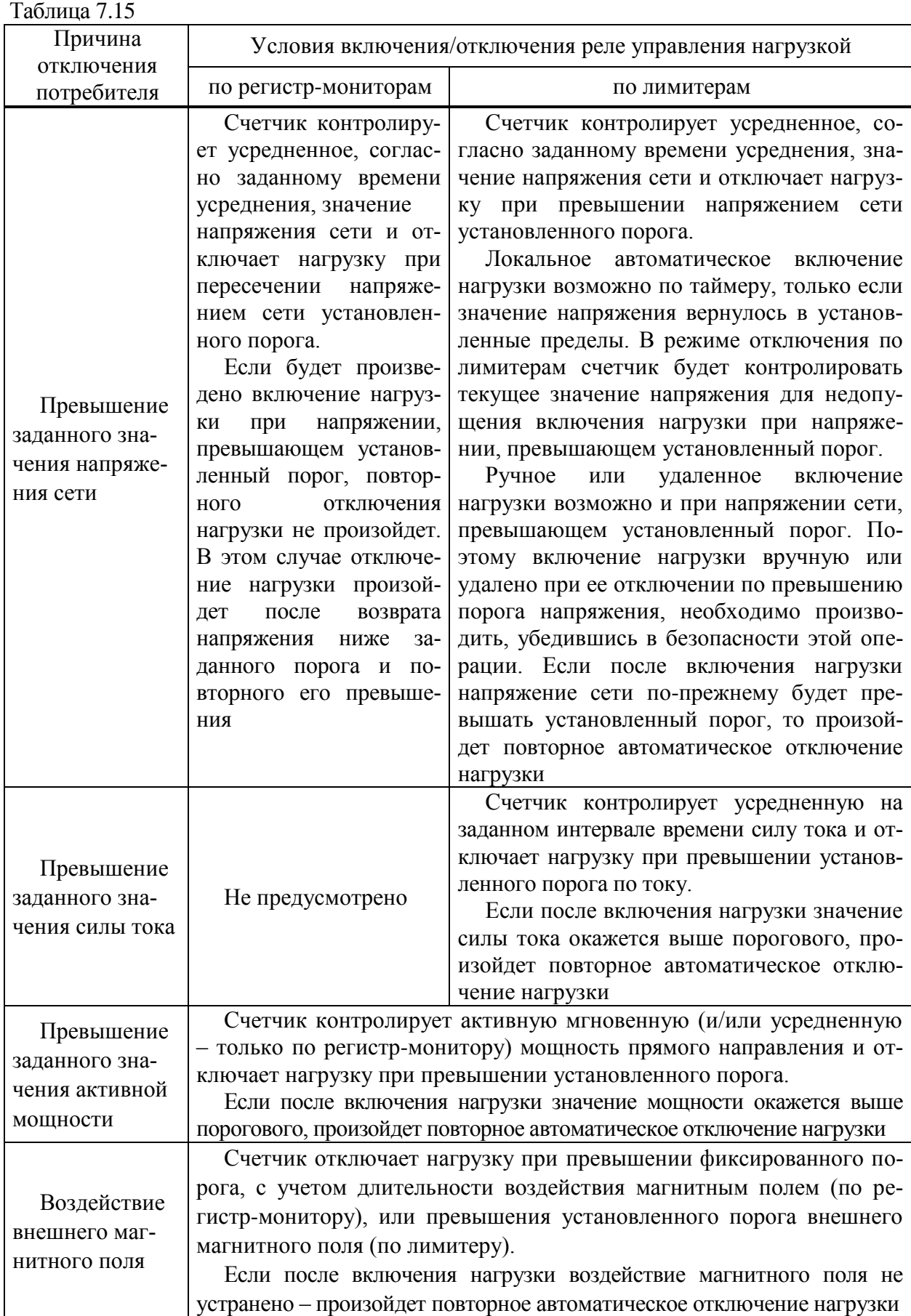

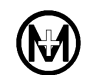

7.9.3.11 В режиме отключения по превышению порога защиты от перегрева счетчик контролирует температуру воздуха внутри корпуса и при повышении температуры до 85 С отключает нагрузку. Включение нагрузки происходит автоматически при снижении температуры воздуха внутри корпуса до 80 °С.

7.9.3.12 В режиме отключения по вскрытию крышки зажимов или крышки корпуса счетчик реагирует на вскрытие указанных крышек и отключает нагрузку. Автоматическое включение нагрузки для данного режима не предусмотрено.

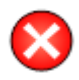

ВНИМАНИЕ! Запрещается использовать функцию управления реле для отключения потребителя от силовой сети с целью проведения ремонта электропроводки или электрооборудования потребителя.

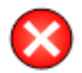

ВНИМАНИЕ! По умолчанию управление реле потребителем вручную запрещено. Разрешение на управление реле потребителем устанавливается при конфигурировании счетчика на уровне доступа энергоснабжающей организации.

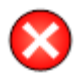

ВНИМАНИЕ! Для предотвращения повторного отключения нагрузки, после ее автоматического отключения, включение нагрузки рекомендуется производить после отключения от сети мощных потребителей электроэнергии.

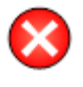

ВНИМАНИЕ! После подключения нагрузки вручную, во время автоматического отключения при перенапряжении сети, потребитель принимает на себя риски работы при повышенном напряжении.

#### 7.10 **Самодиагностика счетчика**

При включении, а также постоянно во время работы, счетчик проводит самодиагностику своего состояния (тестирование памяти, часов, системы тактирования и т.д.). При обнаружении изменения состояния счетчика, ошибки самодиагностики, либо отклонения в работе, на дисплей выводится сообщение об ошибке (появлением пиктограммы *ОШБ* для символьного дисплея и пиктограммы  $\Box$  для графического дисплея) и формируется событие в журнале событий.

Для счетчика внутренней установки индикатором работоспособного состояния является работающий дисплей и отсутствие на нем пиктограмм *ОШБ* (для символьного дисплея) и  $\Box$  (для графического дисплея).

Для счетчика наружной установки индикатором работоспособного состояния является наличие ответа на запрос данных с дисплея потребителя МИР ДП-01.П (визуально сопровождается миганием светодиодного индикатора «СТАТУС» счетчика на каждое нажатие кнопок дисплея потребителя) и отсутствие на дисплее потребителя пиктограмм  $\Delta$  (для дисплея потребителя с символьным индикатором) и  $\blacktriangle$  (для дисплея потребителя с графическим индикатором).

Все обнаруженные события условно делятся на два типа: ошибки самодиагностики и изменение статуса счетчика.

# 7.10.1 **Аппаратные ошибки самодиагностики**

7.10.1.1 События данного типа формируются в ситуациях, когда дальнейшая правильная работа счетчика невозможна. Информация об этих событиях записывается в жур<span id="page-48-0"></span> $To6$ шца 7.16

нал событий, а также выводится на дисплей счетчика в виде пиктограммы *ОШБ* для символьного дисплея и пиктограммы  $\Box$  для графического дисплея. В режиме диагностики [\(9.6.1.4\)](#page-111-0) на дисплей счетчика ошибки выводятся в виде сообщения, состоящего из надписи (для символьного дисплея) или надписи *ОШИБКА* (для графического дисплея) и двухзначного кода. Список кодов приведен в таблице [7.16.](#page-48-0) Описание индикации ошибок счетчика для наружной установки приведено в [7.11.](#page-49-0)

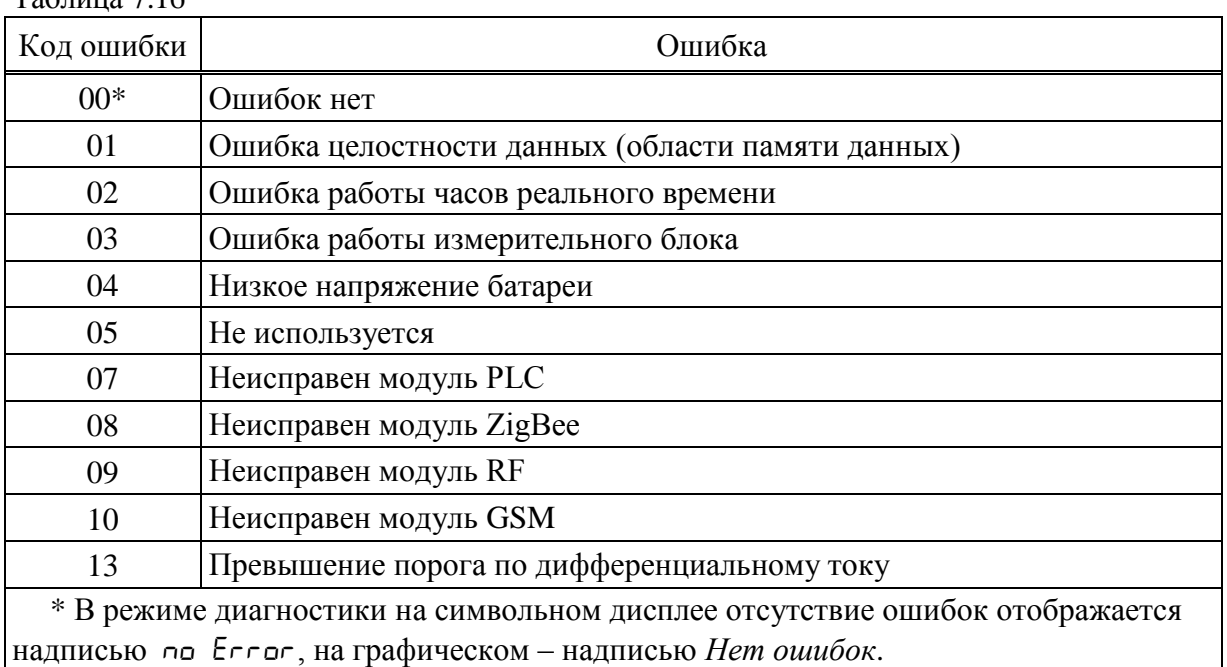

7.10.1.2 В некоторых случаях счетчик может самовосстанавливаться после сбоев, при этом предупреждение об ошибке с дисплея счетчика автоматически убирается.

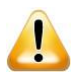

ВНИМАНИЕ! При появлении на экране дисплея сообщения, свидетельствующего о наличии ошибок самодиагностики, необходимо обратиться в эксплуатирующую организацию.

# 7.10.2 **Статус счетчика**

7.10.2.1 События данного типа формируются в ситуациях, которые не приводят к нарушению работы счетчика, но могут привести к неверному учету электроэнергии. Информация об этих событиях записывается в журнал событий счетчика, а также доступна для просмотра в диагностической информации счетчика [\(9.6.7\)](#page-123-0):

7.10.2.2 Обычно события данного типа формируются при неправильном подключении счетчика, либо при попытке несанкционированного воздействия на него:

- *неверное чередование фаз*;
- *отсутствует напряжение фазы А (B, C)*;

 *наличие тока фазы A (B, C) при отсутствии напряжения фазы A (B, C)* – при возникновении данной ошибки следует проверить правильность подключения счетчика. Данная ошибка указывает на неверный монтаж счетчика. Если ошибка возникла в процессе эксплуатации, вероятнее всего произведено несанкционированное изменение схемы подключения с целью хищения электроэнергии;

- *наличие дифференциального тока*;
- *открыта крышка измерительной части* открыта крышка корпуса;
- *открыта клеммная крышка* открыта крышка зажимов;
- *батарея часов разряжена;*
- *обнаружено воздействие магнитным полем*;
- *аварийное отключение реле по превышению температуры*;

 *присутствует напряжение фазы A (B, C) после отключения реле фазы A (B, C)* – при отключенном реле (физически разъединенных клеммах входа и выхода фазы) в счетчике присутствует напряжение на выходной клемме фазы;

7.10.2.3 При срабатывании датчиков магнитного поля или вскрытия крышек, а также при наличии отклонений ПКЭ на дисплее счетчика отображаются пиктограммы *ОШБ* (для символьного дисплея) или  $f{L}$ ,  $\bar{\Omega}$ ,  $\bar{\Sigma}$  (для графического дисплея). Перечень статусных событий приведен в таблице [7.17,](#page-49-1) Просмотр событий на дисплее счетчика доступен в режиме диагностики [\(9.6.1.4\)](#page-111-0). Описание индикации событий счетчика для наружной установки приведено в [7.11.](#page-49-0)

<span id="page-49-1"></span>Таблица 7.17

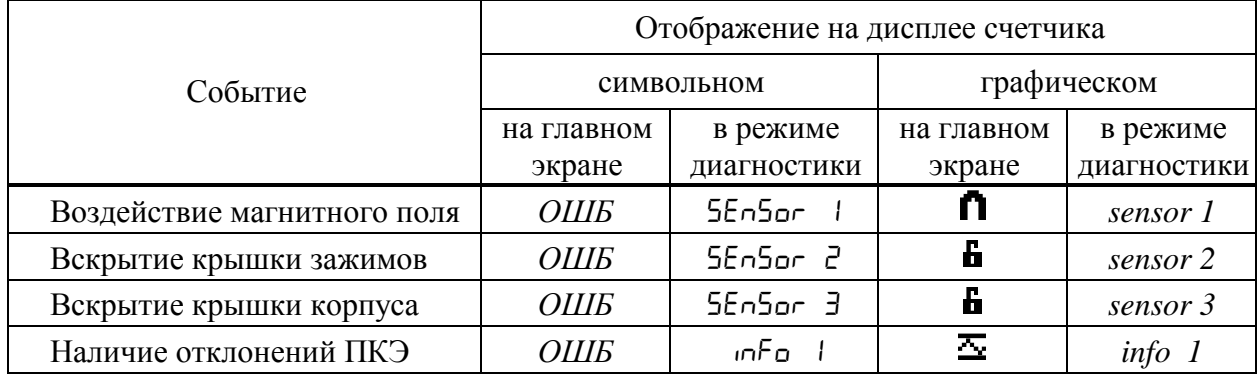

#### <span id="page-49-0"></span>7.11 **Индикация событий**

7.11.1 Индикация неработоспособности счетчика вследствие аппаратного или программного сбоя осуществляется следующим образом:

 для счетчиков внутренней установки – на дисплее счетчика отображаются пиктограммы *ОШБ* (для символьного дисплея) и  $\Box$  (для графического дисплея). Просмотр ошибок на дисплее счетчика доступен в режиме диагностики [\(9.6.1.4\)](#page-111-0);

 для счетчиков наружной установки – на дисплее потребителя МИР ДП-01.П отображаются пиктограммы  $\Delta$  (для дисплея потребителя с символьным индикатором) и  $\mathbf A$ (для дисплея потребителя с графическим индикатором).

7.11.2 После восстановления работоспособности счетчика индикация сбрасывается.

7.11.3 Индикация несанкционированного доступа, указывающего на одно из внешних воздействий: вскрытие крышки зажимов или крышки корпуса счетчика, воздействие на счетчик внешним магнитным полем (со значением модуля вектора магнитной индукции свыше 150 мТл) или индикация наличия отклонений ПКЭ осуществляется следующим образом:

 для счетчиков внутренней установки – на дисплее счетчика отображаются пиктограммы *ОШБ* (для символьного дисплея) и **h**,  $\hat{\mathsf{n}}$ ,  $\Xi$  (для графического дисплея). Просмотр причин срабатывания датчиков доступен в режиме диагностики [\(9.6.1.4\)](#page-111-0);

 для счетчиков наружной установки – загорается светодиодный индикатор «СТАТУС», расположенный под прозрачной крышкой зажимов счетчиков, и на дисплее потребителя МИР ДП-01. П отображаются пиктограммы  $\Delta$  (для дисплея потребителя с символьным индикатором) и  $\Omega$ ,  $\mathbf{\hat{G}}$ ,  $\mathbf{\hat{G}}$  (для дисплея потребителя с графическим индикатором).

7.11.4 Индикация вскрытия крышки корпуса или крышки зажимов счетчика, индикация факта воздействия на счетчик внешним магнитным полем могут быть сброшены на уровне доступа *Администратор* по любому из интерфейсов счетчика.

7.11.5 Индикация наличия отклонений ПКЭ отображается только на время действия отклонения.

#### 7.12 **Журналы событий**

7.12.1 Все регистрируемые счетчиком события записываются в несколько журналов событий. Журналы разделены на 2 группы – журналы DLMS/COSEM и журналы СПОДЭС. Перечень журналов приведен в таблицах [7.18](#page-50-0) и [7.19.](#page-50-1)

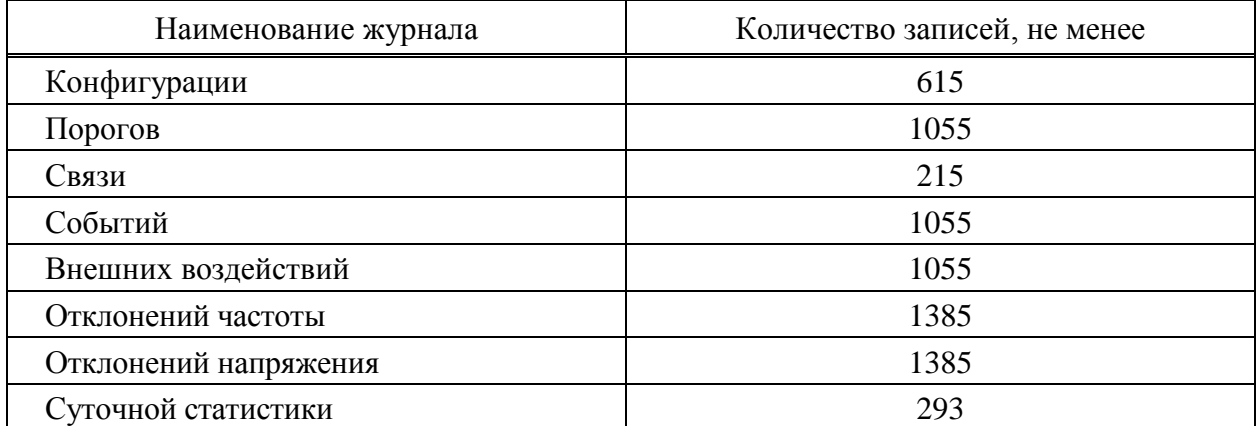

<span id="page-50-0"></span>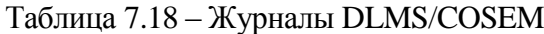

<span id="page-50-1"></span>Таблица 7.19 – Журналы СПОДЭС

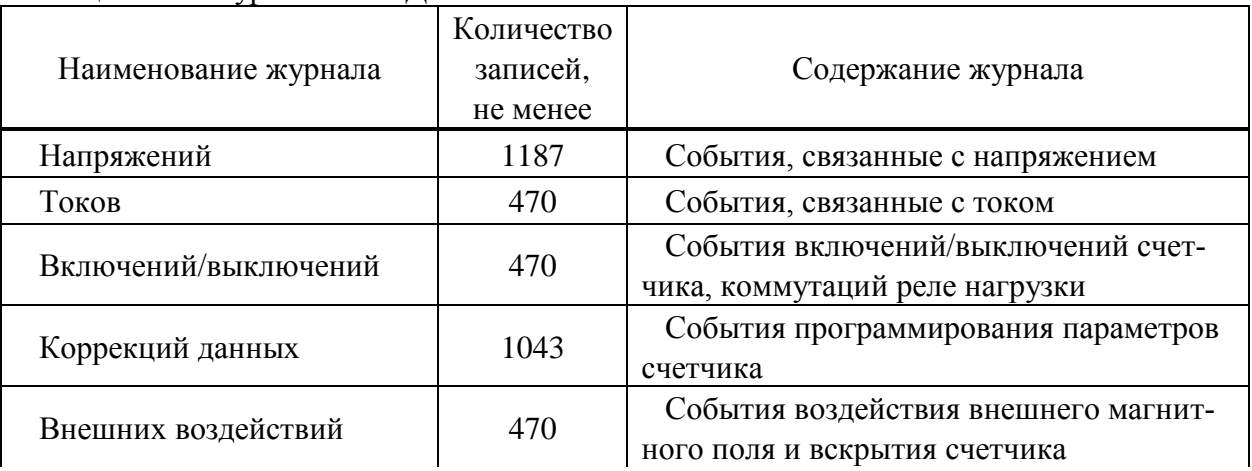

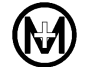

Продолжение таблицы [7.19](#page-50-1)

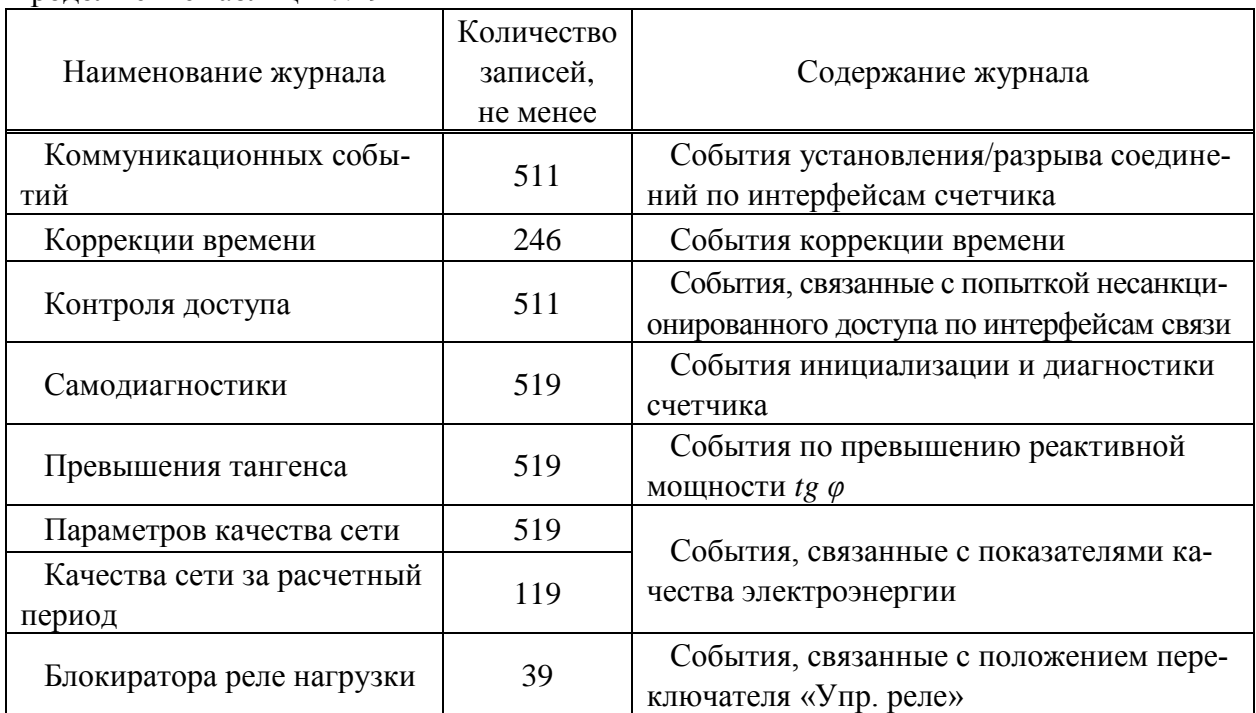

7.12.2 Все виды журналов хранятся в счетчике одновременно, в отдельно выделенном сегменте энергонезависимой памяти.

7.12.3 События включают: факт срабатывания, метку времени (с указанием даты и времени возникновения и окончания событий) и значение.

7.12.4 Перечень событий, регистрируемых в журналах DLMS/COSEM, приведен в приложении И.

7.12.5 Перечень событий, регистрируемых в журналах СПОДЭС, приведен в приложении Ж.

## 7.13 **Показатели качества электроэнергии**

#### 7.13.1 **Общие положения**

7.13.1.1 Счетчик обеспечивает измерение ПКЭ по классу S согласно ГОСТ 30804.4.30 в соответствии с таблицей [7.20](#page-52-0) и анализ качества электроэнергии на соответствие ГОСТ 32144.

<span id="page-52-0"></span>Таблица 7.20

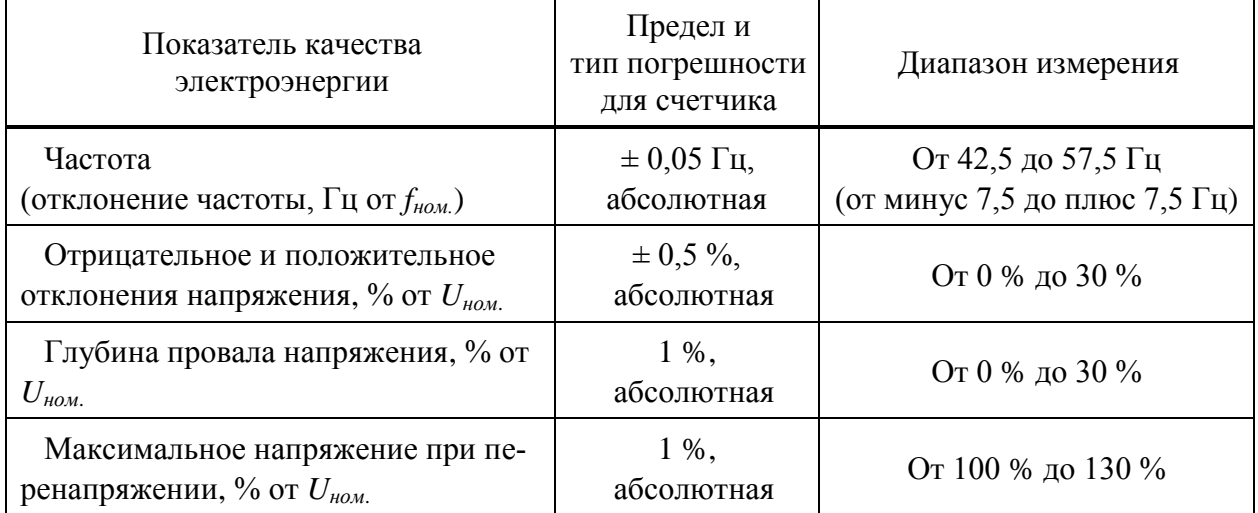

7.13.1.2 Алгоритм анализа ПКЭ, реализованный в счетчике, приведен на рисунке [7.8.](#page-53-0)

7.13.1.3 По измеренным значениям ПКЭ счетчик формирует следующие журналы событий:

- журнал отклонений напряжения (рисунок [9.51\)](#page-118-0);
- журнал отклонений частоты (рисунок [9.51\)](#page-118-0);
- журнал напряжений СПОДЭС (рисунки [9.51](#page-118-0) и [9.52\)](#page-119-0);
- журнал параметров качества сети СПОДЭС (рисунок [9.52\)](#page-119-0);
- журнал качества сети за расчетный период СПОДЭС (рисунок [9.53\)](#page-120-0);
- журнал суточной статистики.

7.13.1.4 В журнале суточной статистики по значениям отклонений напряжения и частоты формируются и сохраняются следующие данные:

- время превышения отклонения частоты от заданных порогов в течение суток;
- время превышения отклонения напряжения от заданных порогов в течение суток;
- наименьшее и наибольшее значения отклонений частоты в течение суток;

 максимальные значения отрицательного и положительного отклонений напряжения в течение суток.

7.13.1.5 Программа КОНФИГУРАТОР ПРИБОРОВ УЧЕТА формирует статистические данные за указанный пользователем интервал суток (рисунок [9.54\)](#page-121-0):

 статистические данные по отклонениям частоты и отклонениям напряжения формируются по журналу суточной статистики;

 статистические данные по провалам напряжения и перенапряжению формируются по журналу напряжений СПОДЭС путем сортировки по глубине провала/перенапряжения и по длительности. Содержимое статистических данных по провалам напряжения и перенапряжению ограничены глубиной журнала напряжений СПОДЭС.

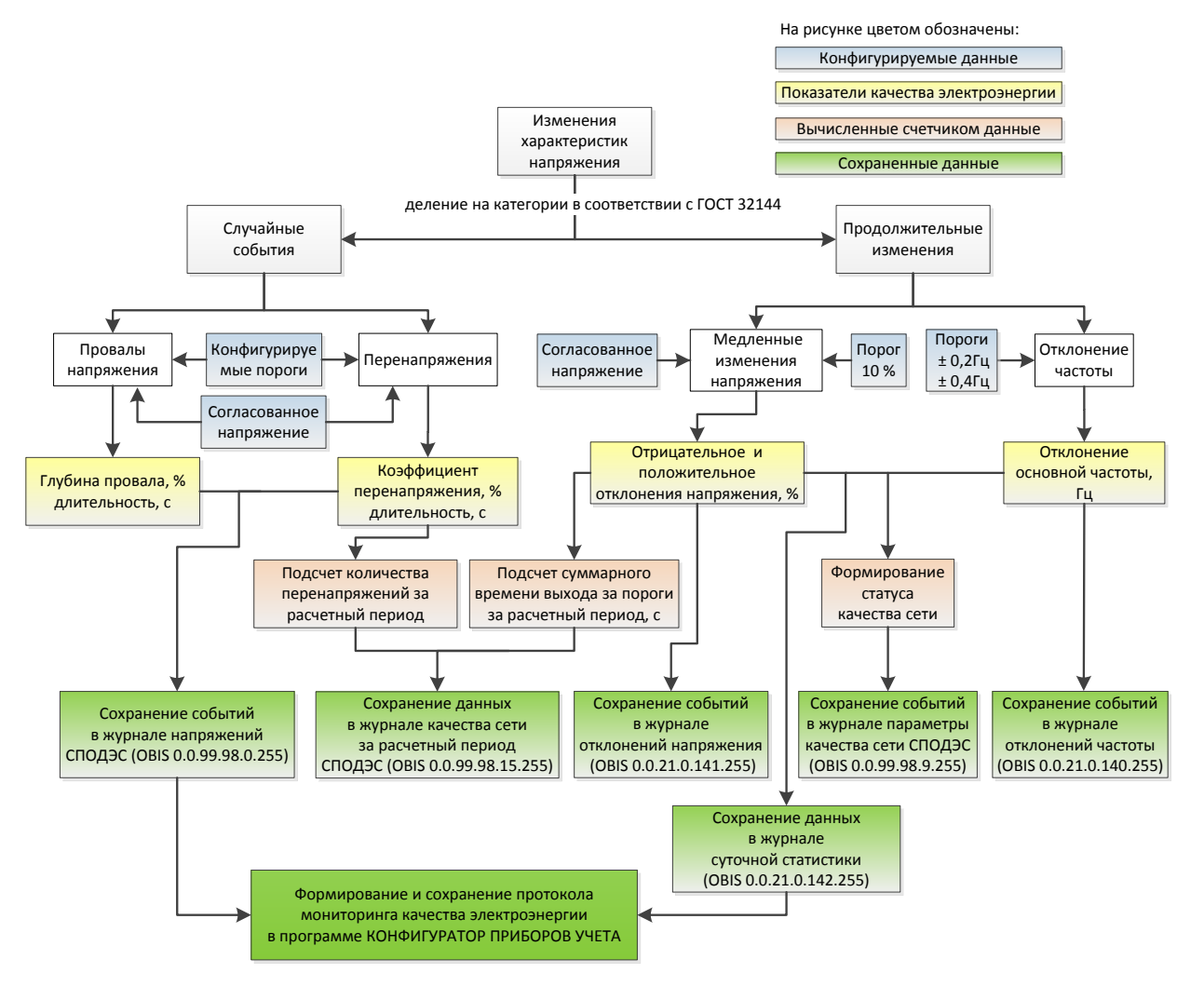

Рисунок 7.8 – Алгоритм анализа ПКЭ

<span id="page-53-0"></span>7.13.1.6 По результатам расчета статистических данных программой КОНФИГУРАТОР ПРИБОРОВ УЧЕТА, формируется протокол мониторинга качества электроэнергии в соответствии с ГОСТ 33073.

7.13.1.7 Описание просмотра журналов и формирования статистических данных в программе КОНФИГУРАТОР ПРИБОРОВ УЧЕТА приведено в [9.6.6.](#page-117-0)

#### 7.13.2 **Отрицательное и положительное отклонения напряжения**

7.13.2.1 Параметр медленного изменения напряжения, определяемый суммарной продолжительностью времени положительного и отрицательного отклонений уровня напряжения в точке измерения электрической энергии, считается нарушенным, если отклонение произошло более чем на 10 % от согласованного напряжения электропитания *Uс.*  в интервале измерений, равном 10 мин.

7.13.2.1 Согласованное напряжение электропитания *Uс.* задается при конфигурировании в [9.5.12](#page-86-0) (значение по умолчанию 230 В).

7.13.2.2 События отрицательного и положительного отклонений напряжения регистрируются в журналах отклонений напряжения (рисунок [9.51\)](#page-118-0) и параметров качества сети (рисунок [9.52\)](#page-119-0).

7.13.2.3 По результатам измерений отрицательного или положительного отклонения напряжения производится сохранение данных в журнале *Качество сети за расчетный период* (рисунок [9.53\)](#page-120-0) и подсчет параметра *Суммарное время отклонения напряжения за расчетный период, с* (рисунок [9.50\)](#page-118-1), которое определяется суммарной продолжительностью времени отрицательного и положительного отклонений уровня напряжения, если отклонение произошло на величину более 10 % от *Uс.*.

#### 7.13.3 **Отклонение частоты**

7.13.3.1 Отклонение частоты определяется как разность измеренной и номинальной частоты  $(f_{\text{HOM}} = 50 \text{ T})$  в интервале измерений, равном 10 с.

7.13.3.2 Фиксация события отклонения частоты выполняется при отклонении частоты на величину более чем  $\pm$  0,2 Гц и  $\pm$  0,4 Гц.

7.13.3.3 События отклонений частоты регистрируются в журналах отклонений частоты (рисунок [9.51\)](#page-118-0) и параметров качества сети (рисунок [9.52\)](#page-119-0).

#### 7.13.4 **Длительность и глубина провала напряжения**

7.13.4.1 Глубина провала напряжения определяется остаточным значением напряжения в процентах от согласованного напряжения электропитания *Uс.*.

7.13.4.2 Порог фиксации провала напряжения задается при конфигурировании в [9.5.14](#page-92-0) (значение по умолчанию 184 В).

7.13.4.3 Провалы напряжения регистрируются в журнале напряжений СПОДЭС (рисунок [9.52\)](#page-119-0).

#### 7.13.5 **Длительность и максимальное значение перенапряжения**

7.13.5.1 Перенапряжение определяется положительным отклонением уровня напряжения в процентах от согласованного напряжения электропитания *Uс.*.

7.13.5.2 Порог фиксации перенапряжения задается при конфигурировании в [9.5.14](#page-92-0) (значение по умолчанию 276 В).

7.13.5.3 Перенапряжения регистрируются в журнале напряжений СПОДЭС (рисунок [9.52\)](#page-119-0).

7.13.5.4 По результатам измерений максимального значения перенапряжения производится сохранение данных в журнале *Качество сети за расчетный период* (рисунок [9.53\)](#page-120-0) и подсчет параметра *Количество перенапряжений за расчетный период* (рисунок [9.50\)](#page-118-1), который определяется количеством фактов положительного отклонения уровня напряжения, если отклонение произошло на величину больше, чем определено пороговым значением.

# 7.14 **Тарифное расписание счетчика**

7.14.1 Счетчик ведет учет энергии в многотарифном режиме согласно активному тарифному расписанию.

7.14.2 Счетчик оперирует двумя тарифными расписаниями. Тарифное расписание, по которому счетчик ведет учет электроэнергии, называется активным. Пассивное тарифное расписание является дополнительным расписанием и может быть активировано либо

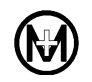

вручную, либо в заданное определенное время активации, в этом случае счетчик активирует его автоматически в момент наступления указанного времени. При активации пассивное расписание становится активным, а предыдущее активное получает статус пассивного.

7.14.3 Параметры тарифного расписания:

- число тарифов: 4;
- число типов дней: 4;
- число тарифных зон в сутках: до 12;
- число сезонов: 4.

7.14.4 Имеется возможность создать таблицу специальных дней, выпадающих из общего тарифного расписания. В таблице специальных дней используются типы дней из активного расписания. Когда по времени активации изменяется расписание, таблица специальных дней требует ручной замены, поэтому следует учитывать, что, в случае изменения типов дней при замене активного расписания, таблица специальных дней будет ссылаться на указанные ранее типы дней, но по расписанию, соответствующему новому активному расписанию.

#### 7.15 **Инициативный выход**

7.15.1 Счетчик имеет возможность инициативной передачи на верхний уровень управления зарегистрированных событий в момент их возникновения и выбора их состава.

7.15.2 Счетчик позволяет осуществлять инициативный выход через заданный при конфигурировании интерфейс (за исключением оптопорта и радиоинтерфейса).

7.15.3 Состав событий, по которым разрешен инициативный выход:

- событие в журнале самодиагностики;
- событие программирования параметров счетчика;
- событие в журнале параметров качества сети;

 перерыв питания (инициативный выход осуществляется при непрерывном отсутствии питания более 10 ч);

- вскрытие крышки зажимов (клеммной крышки);
- вскрытие крышки измерительного блока (корпуса);
- воздействие магнитным полем;
- превышение лимита мощности;
- превышение лимита небаланса токов;
- отключение реле по максимальному напряжению;
- отключение реле по максимальному току;
- отключение реле по небалансу токов;
- отключение реле по магнитному полю;
- отключение реле по превышению температуры;
- изменение состояния дискретных входов.

# **8 Условия окружающей среды**

8.1 По условиям эксплуатации счетчик относится к группе 4 по ГОСТ 22261 для работы при температуре окружающего воздуха и относительной влажности в соответствии со значениями, приведенными в таблице [8.1.](#page-56-0)

<span id="page-56-0"></span>Таблица 8.1

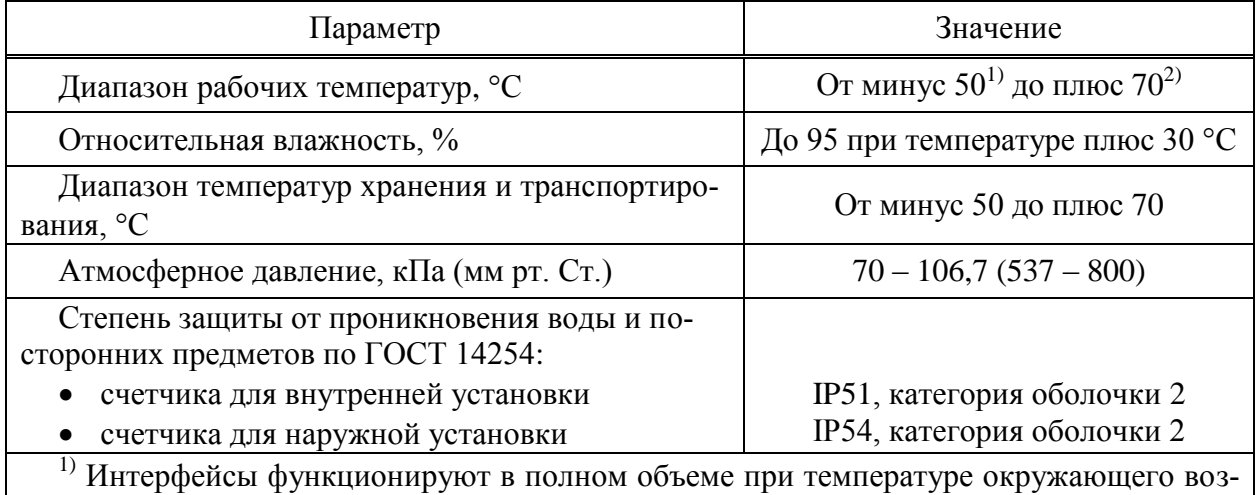

духа от минус 45°С до плюс 70°С. Индикация счетчика для внутренней установки обеспечивается при температуре не ниже минус 20 С.

<sup>2)</sup> Максимально допустимое значение температуры окружающего воздуха при эксплуатации счетчика при максимальном токе приведено в таблице [9.1.](#page-57-0)

8.2 Счетчик для наружной установки устойчив к воздействию солнечной радиации, инея и росы.

# **9 Использование по назначению**

## 9.1 **Эксплуатационные ограничения**

9.1.1 Напряжения, подводимые к цепям напряжения счетчика, должны находиться в пределах от 0,7*Uном.* до 1,3*Uном.*.

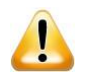

ВНИМАНИЕ! Температура окружающего воздуха при эксплуатации счетчика при максимально допустимом токе 100 А в любой цепи тока не должна превышать значений, указанных в таблице [9.1.](#page-57-0)

<span id="page-57-0"></span>Таблица 9.1

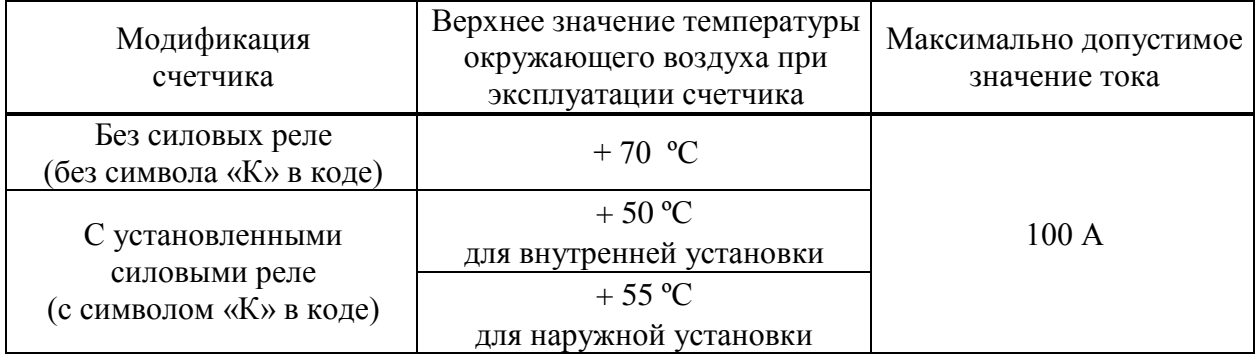

#### 9.2 **Подготовка счетчика к использованию**

#### 9.2.1 **Настройки по умолчанию**

9.2.1.1 Счетчик имеет настройки по умолчанию, приведенные в таблице [9.2.](#page-57-1)

<span id="page-57-1"></span>Таблица 9.2

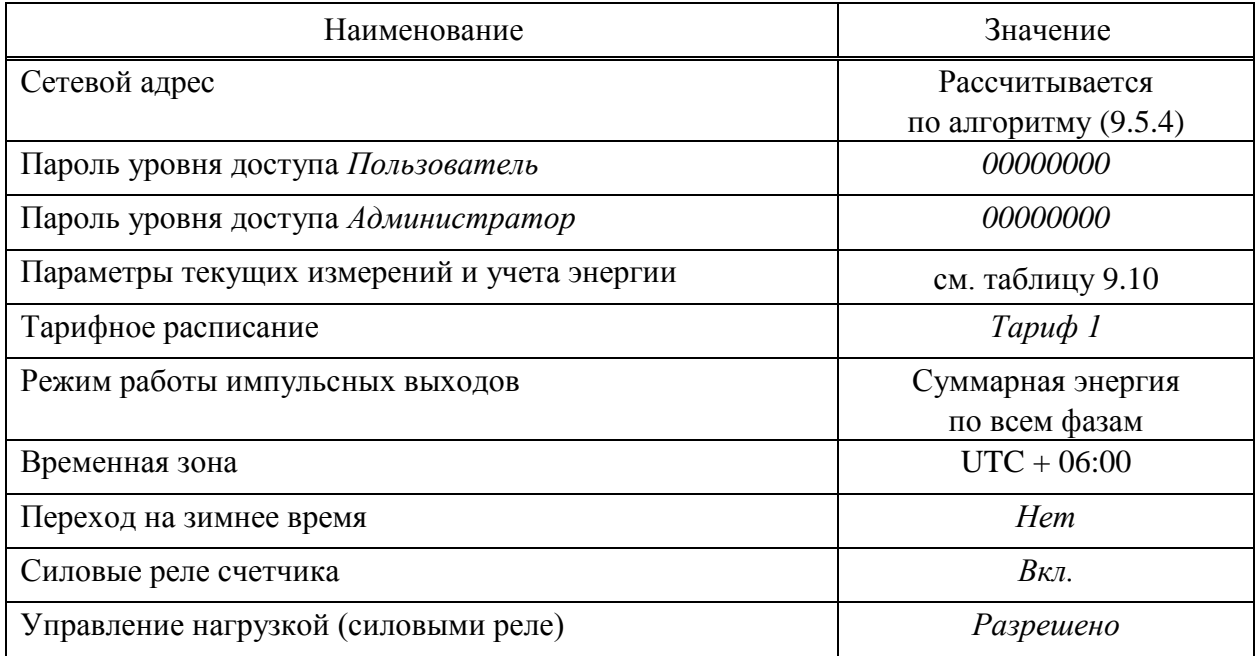

A

Продолжение таблицы [9.2](#page-57-1)

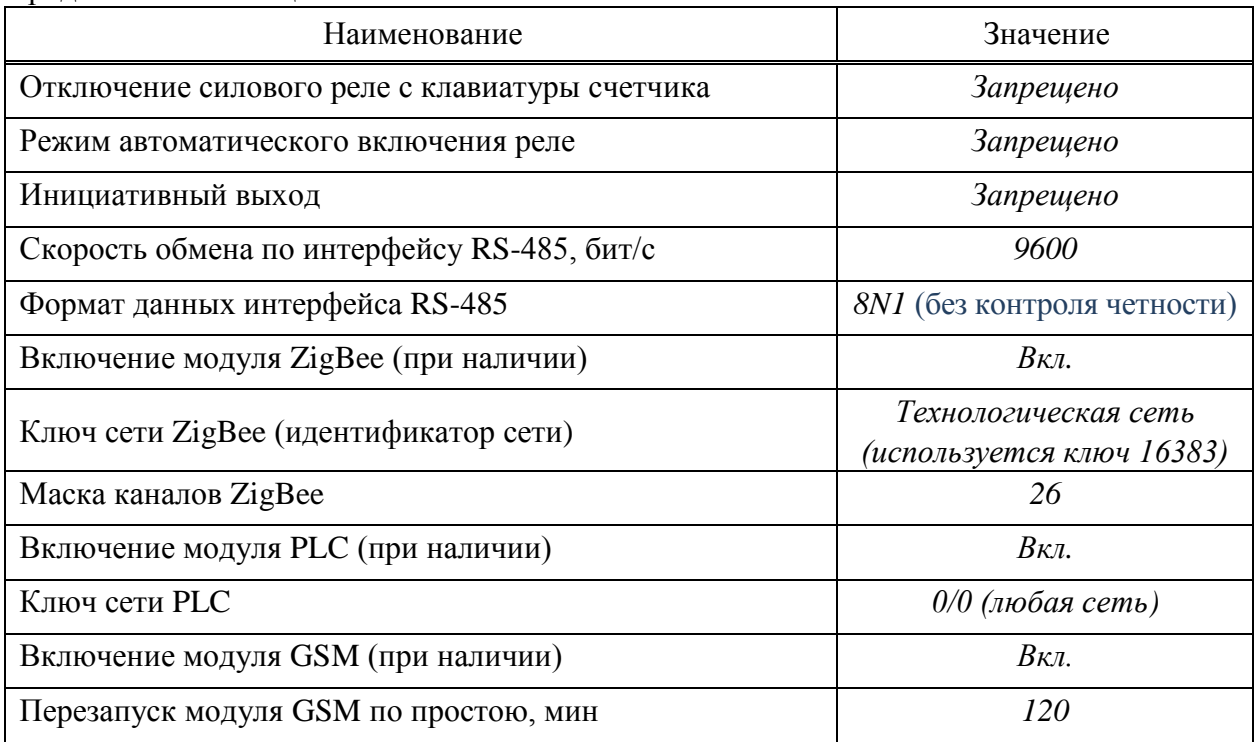

9.2.1.2 Перед установкой счетчика на объект заводские установки, в случае необходимости, можно изменить. Конфигурирование счетчика может производиться через любой из доступных интерфейсов связи счетчика.

ВНИМАНИЕ! Перед установкой на объект необходимо изменить пароли уровней доступа *Пользователь* и *Администратор* с целью предотвращения несанкционированного доступа через интерфейсы связи к программируемым параметрам счетчика.

# <span id="page-58-0"></span>9.2.2 **Подготовка счетчика для работы в сети сотовой связи. Требования к SIM-картам и SIM-чипам**

9.2.2.1 Для работы счетчика в сети сотовой связи с использованием SIM-карты необходимо:

заключить договор с оператором сотовой связи;

 приобрести у оператора сотовой связи SIM-карту типа «М2М термо» формата mini-SIM (2FF) (не входит в комплект поставки счетчика). SIM-карты типа «М2М термо» специально разработаны для технических устройств передачи данных и имеют следующие особенности:

- 1) увеличенный диапазон рабочих температур (от минус 40 °С до плюс 105 °С);
- 2) устойчивость покрытия контактов к окислению;
- 3) влагоустойчивость;
- 4) возможность использования в условиях сильного запыления;

 перед установкой SIM-карты выполнить ее активацию, например через личный кабинет на сайте оператора сотовой связи;

подключить услугу «Мобильный интернет» и разрешить роуминг;

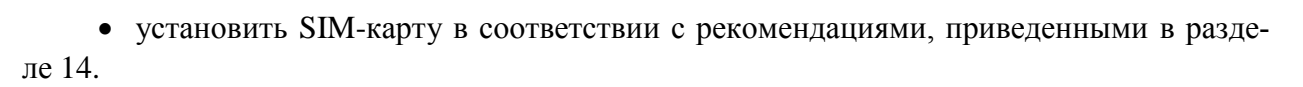

ВНИМАНИЕ! В счетчиках с интерфейсом GSM необходимо использовать спе-A циализированные термостойкие SIM-карты типа «М2М термо». При использовании «обычных» SIM-карт возможно прекращение работы интерфейса GSM из-за отсутствия связи с SIM-картой вследствие окисления ее контактов и колебаний температур. Данная неисправность не является гарантийным случаем.

9.2.2.2 Счетчик по желанию заказчика может быть оснащен встроенным SIM-чипом, который представляет собой SIM-карту в формате микросхемы для монтажа непосредственно на печатную плату методом пайки. Для работы счетчика в сети сотовой связи с использованием SIM-чипа необходимо:

 заключить договор с оператором сотовой связи (до передачи SIM-чипа на предприятие-изготовитель счетчиков);

заказать исполнение счетчика с SIM-чипом;

 предоставить на предприятие-изготовитель счетчиков SIM-чипы, которые должны отвечать следующим требованиям:

1) иметь форм-фактор MFF2 в соответствии с ETSI TS 102 671 (например, корпус VQFN-8);

2) обеспечивать функционирование при температурах от минус 40 °С до плюс 85 °С;

3) SIM-чип должен быть активирован и разблокирован (отключена проверка PIN-кода);

4) должна быть подключена услуга «Мобильный интернет» и разрешен роуминг.

Использование SIM-чипа значительно повышает надежность связи, поскольку SIM-чип устанавливается не в держатель SIM-карт, а непосредственно впаивается в плату, что исключит окисление покрытия контактов и потерю связи. Кроме того, SIM-чип имеет расширенный температурный диапазон, что позволяет работать в сложных климатических условиях, имеет повышенную устойчивость к воздействиям окружающей среды (влага, вибрация, пыль), что особенно важно для счетчиков наружной установки.

#### 9.3 **Меры предосторожности при установке счетчика**

9.3.1 Все работы по монтажу счетчика должны производиться организациями, имеющими разрешение (лицензию), выданное соответствующими органами государственного регулирования, в соответствии с документами «Правила технической эксплуатации электроустановок потребителей электрической энергии» и «Правила по охране труда при эксплуатации электроустановок».

9.3.2 Для обеспечения требований безопасности монтаж и демонтаж счетчика должны выполняться квалифицированным персоналом.

9.3.3 К работам по монтажу счетчика допускаются лица, прошедшие инструктаж по технике безопасности и имеющие квалификационную группу по электробезопасности не ниже III для электроустановок до 1000 В.

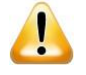

ВНИМАНИЕ! Подключение цепей напряжения проводить при обесточенной сети!

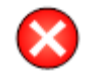

ЗАПРЕЩАЕТСЯ выполнять монтаж, в результате которого возникает деформация корпуса счетчика!

9.4 **Установка и подключение счетчика**

#### 9.4.1 **Общие положения**

9.4.1.1 Убедиться в соответствии характеристик счетчика реальным условиям в точке учета (номинальное значение напряжения и тока).

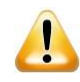

ВНИМАНИЕ! После счетчика должен быть установлен аппарат защиты от перегрузки по току, параметры которого должны выбираться в соответствии с требованиями документа «Правила устройства электроустановок (ПУЭ)», при этом номинальный ток аппарата защиты должен быть не более *Iмакс.*= 100 А. Превышение максимального тока в течение длительного времени может привести к неисправности счетчика. Ремонт счетчиков, вышедших из строя по указанной причине, не относится к гарантийному случаю.

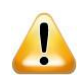

ВНИМАНИЕ! При установке счетчика, имеющего интерфейс GSM, ZigBee, Bluetooth или радиоинтерфейс, необходимо учитывать, что радиосигналы данной частоты распространяются по прямой линии, а также ослабляются, искажаются и отражаются от металлических поверхностей, поэтому:

 счетчик необходимо располагать в пределах прямой видимости. Наличие между счетчиками высоких деревьев, заборов, зданий, межкомнатных стен может привести к нестабильной работе данных интерфейсов вплоть до полного отсутствия связи. В тяжелых условиях эксплуатации необходимо использовать внешнюю антенну (данная возможность имеется только у счетчиков для внутренней установки соответствующих исполнений);

 установка счетчика со встроенной антенной в металлический шкаф приведет к нестабильной работе или к отсутствию связи. Также не рекомендуется ставить несколько счетчиков в один металлический шкаф, т.к. отражения радиосигналов от стенок шкафа могут привести к перегрузке входных трактов радиомодулей;

 при использовании внешней антенны не рекомендуется располагать ее ближе, чем в 20 см от счетчиков, коммуникаторов, компьютеров и других электронных приборов для исключения влияния на их работу.

# <span id="page-60-0"></span>9.4.2 **Общий порядок установки и подключения счетчика для наружной установки на примере установки на опору линии электропередачи**

9.4.2.1 Извлечь счетчик из транспортной тары, проверить комплектность, произвести внешний осмотр и убедиться в отсутствии видимых механических повреждений.

9.4.2.2 Снять крышку зажимов и убедиться в наличии и сохранности всех пломб.

<span id="page-60-1"></span>9.4.2.3 Выполнить подключение проводов к силовым зажимам:

 для подключения силовых цепей счетчика использовать многожильный провод. Минимальное сечение провода, зажимаемого в силовых зажимах счетчика – 6 мм<sup>2</sup>. Рекомендуется использовать многожильный провод типа СИП сечением (16 – 25) мм<sup>2</sup>;

 с провода снять изоляцию на длину 37 мм. Зачищенный участок провода должен быть ровным и без изгибов;

 конец провода обжать двумя наконечниками, как показано на рисунке [9.1.](#page-61-0) Форма обжатия – квадрат или прямоугольник. Рекомендуемый инструмент для обжатия многожильного провода сечением  $16 \text{ nm}^2$  –  $6\text{PK-}301\text{S}$  производитель ProsKit, либо CRIMPFOX 25R производитель Phoenix Contact;

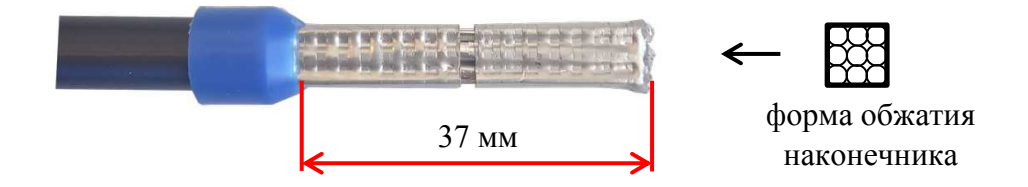

<span id="page-61-0"></span>Рисунок 9.1 – Пример обжатия многожильного провода для счетчиков наружной установки

ослабить винты силового зажима;

ВНИМАНИЕ! При ослаблении винтов не допускать полного их выкручивания из силовых зажимов, если все-таки полное выкручивание винта произошло, обращать внимание на правильность хода винта при вкручивании, чтобы избежать закусывания и повреждения резьбы вследствии перекоса винта.

 установить провод в силовой зажим без перекосов. Не допускается попадание в зажим участка провода с изоляцией, а также выступ оголенного участка за пределы контактной колодки;

 затянуть винты силового зажима с моментом затяжки от 3,5 до 4,5 Н·м. Рекомендуемый инструмент затяжки винтов – динамометрическая отвертка TSD-M 6NM (производитель Phoenix Contact) и бита для отвертки со шлицем типа PZ/SL. Размер шлица PZ2/SL 5 мм. Либо бита со шлицем типа PZ2 $\bigcirc$ :

проверить затяжку каждого винта, потянув за провод;

 повторно протянуть винты силового зажима. Рекомендуемое время между протяжками – не менее 1 мин.

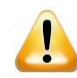

A

ВНИМАНИЕ! Использование необжатого многожильного провода или одножильного провода, недостаточный момент затяжки во время монтажа силового провода в клеммной ячейке, отсутствие повторной протяжки винтов силового зажима, приводит к ослаблению соединения и к нагреву и выгоранию клемм вследствии плохого контакта. Ремонт счетчиков, вышедших из строя по вышеперечисленным причинам, не относится к гарантийному случаю.

9.4.2.4 При установке счетчика на опору линии электропередачи использовать комплект монтажных частей М15.034.08.000. Закрепить, как показано на рисунке [9.2,](#page-62-0) универсальный кронштейн М15.034.08.002 (габаритные и установочные размеры рисунке [9.5\)](#page-64-0) на опоре лентой из нержавеющей стали IEK ЛМ-50 (20 х 0,7 мм) и скрепой усиленной IEK СУ20 для ленты. Монтаж должен производиться с применением инструмента IEK ИНСЛ-1 для натяжения и резки стальной ленты. Лента должна проходить через специальные окна кронштейна – 25 х 9 мм.

 $\mathcal{I}$ 

Примечание – Стальная лента, скрепа и инструмент не входят в КМЧ счетчика и могут отличаться от указанных выше.

9.4.2.5 Установить счетчик на кронштейн. Счетчик устанавливать лицевой стороной к дороге или улице для визуального чтения его номера (последние 6 цифр заводского номера).

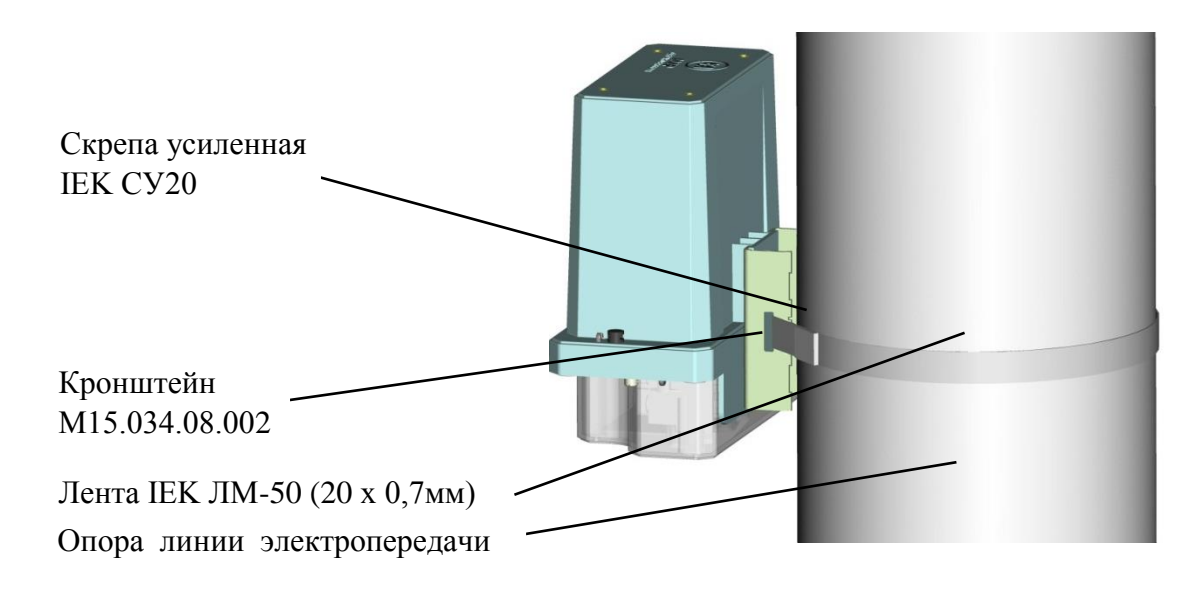

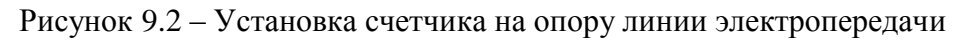

<span id="page-62-0"></span> $\mathscr{V}$ Примечание – Порядок установки счетчика для наружной установки на металлическую стену, сэндвич-панель, кирпичную или бетонную стену здания приведен в [9.4.3.](#page-64-1)

9.4.2.6 Предусмотреть запас проводов (вход/выход на счетчике) длиной (100 – 150) мм для возможности снятия крышки зажимов счетчика при его дальнейшем обслуживании и эксплуатации (протяжка винтов и т.д.). Зафиксировать провода перед счетчиком вдоль опоры линии электропередачи, как показано на рисунке [9.3.](#page-63-0)

9.4.2.7 Крепление провода при его прокладке по телу опоры линии электропередачи производить с помощью дистанционных фиксаторов, например BIC-15.50, закрепленных по телу опоры стальной лентой IEK ЛМ-50 и скрепой усиленной IEK СУ20 для ленты.

9.4.2.8 Крепление провода к телу опоры (абонентский отвод) осуществлять с помощью анкерного кронштейна, закрепленного стальной лентой IEK ЛМ-50, и анкерного зажима.

9.4.2.9 Крепление провода по стене (фасаду) здания производить с помощью дистанционных фиксаторов, например SF50, закрепленных шурупами.

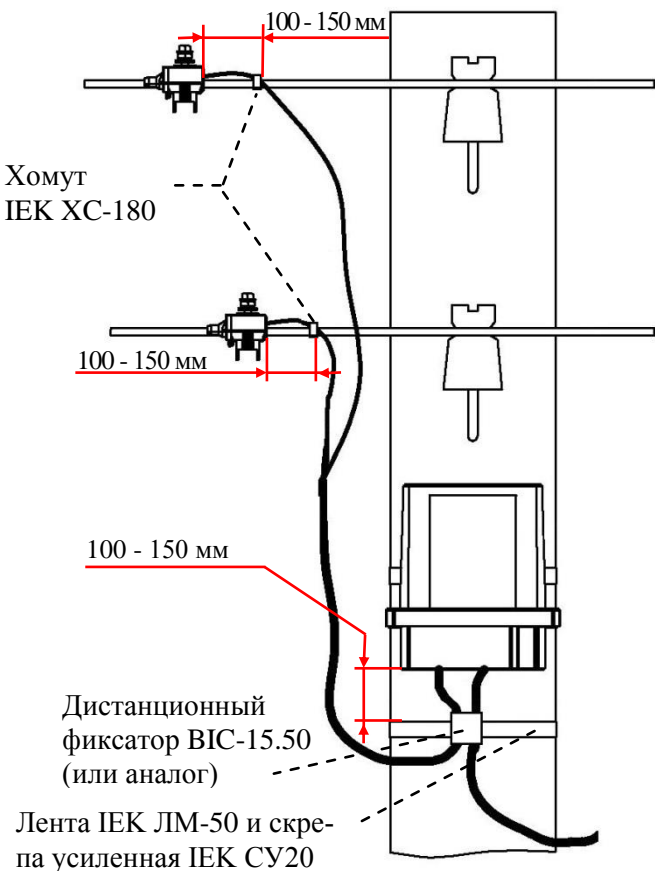

Рисунок 9.3 – Крепление провода при установке счетчика на опору линии электропередачи

<span id="page-63-0"></span>9.4.2.10 Провода подключить к линии ВЛ-0,4 кВ с помощью прокалывающих зажимов. Скрутка проводов строго запрещена! Место контакта зачистить от пыли, пленок, окислов и смазать токопроводящей смазкой. Зафиксировать провод атмосферостойким хомутом, например IEK XC-180 (UHH21-D6-180-100), перед зажимом вдоль линии ВЛ-0,4 кВ (рисуно[к 9.3\)](#page-63-0).

9.4.2.11 Выполнить подключение проводов в соответствии со схемой, приведенной на лицевой панели корпуса счетчика.

9.4.2.12 Обязательно повторно протянуть все контакты счетчика, как до подъема на опору с подготовленными проводами, так и перед спуском с опоры после завершения установки счетчика. Рекомендации по обслуживанию клеммных соединений и интервалы повторной протяжки указаны в [13.2.](#page-136-0)

9.4.2.13 Проверить правильность монтажа.

9.4.2.14 Подать напряжение на силовые цепи счетчика и убедиться, что на дисплее потребителя МИР ДП-01.П, применяемом с данным счетчиком, отсутствуют сообщения об ошибках, или подключиться к счетчику по любому доступному интерфейсу и перейти на вкладку *Диагностика* в области параметров программы КОНФИГУРАТОР, затем нажать кнопку *Прочитать* и убедиться в отсутствии в столбце *Параметр* сообщений об ошибках.

9.4.2.15 Установить крышку силовых зажимов счетчика, закрепить винтами. Опломбировать крышку.

9.4.2.16 Краткое описание работ по монтажу счетчика наружной установки для рабочих бригад приведено в документе «Счетчики электрической энергии типа МИР С-04, МИР С-05. Инструкция по монтажу и подключению» М15.034.00.000 ИМ, размещенном в сети Интернет на сайте ООО «НПО «МИР» [https://mir-omsk.ru.](https://mir-omsk.ru/)

# <span id="page-64-1"></span>9.4.3 **Установка счетчика для наружной установки на металлическую стену, сэндвич-панель, кирпичную или бетонную стену здания**

9.4.3.1 Для установки счетчика на металлическую стену, сэндвич-панель, кирпичную или бетонную стену здания необходимо использовать универсальный кронштейн М15.034.08.002 (внешний вид – на рисунке [9.4,](#page-64-2) габаритные и установочные размеры – на рисунке [9.5\)](#page-64-0).

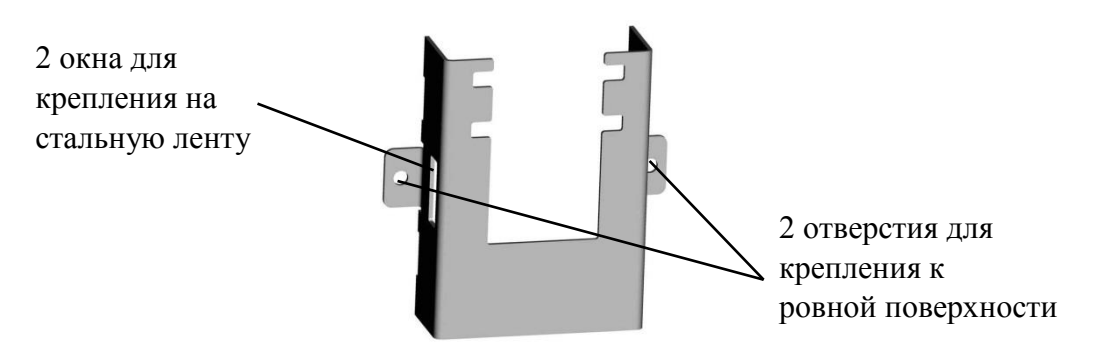

Рисунок 9.4 – Внешний вид универсального кронштейна

<span id="page-64-2"></span>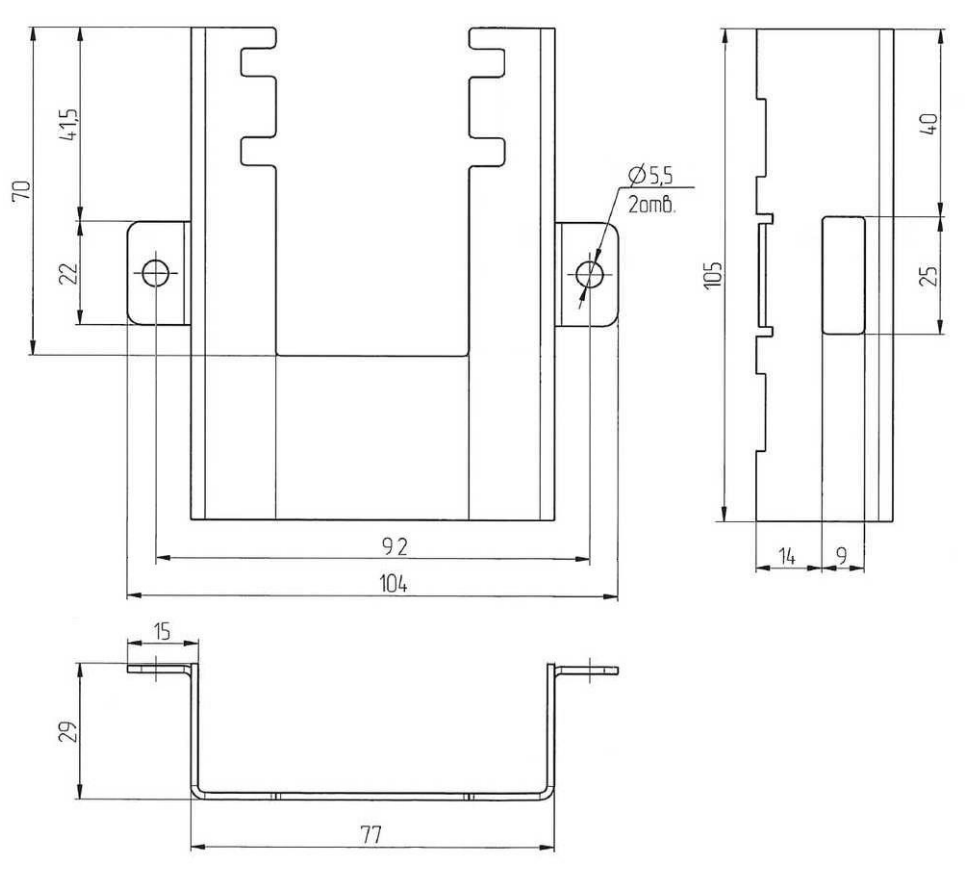

<span id="page-64-0"></span>Рисунок 9.5 – Габаритные и установочные размеры универсального кронштейна

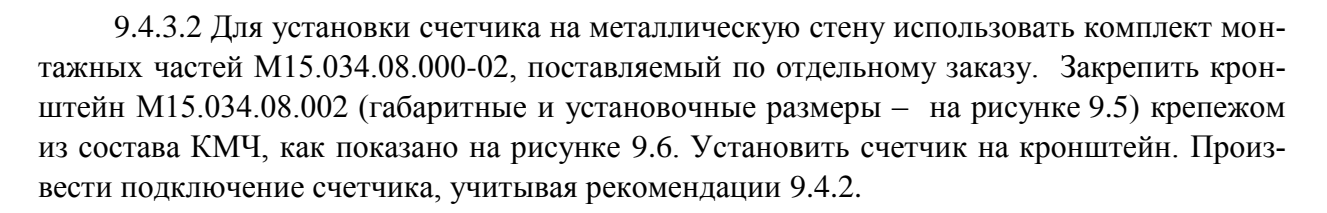

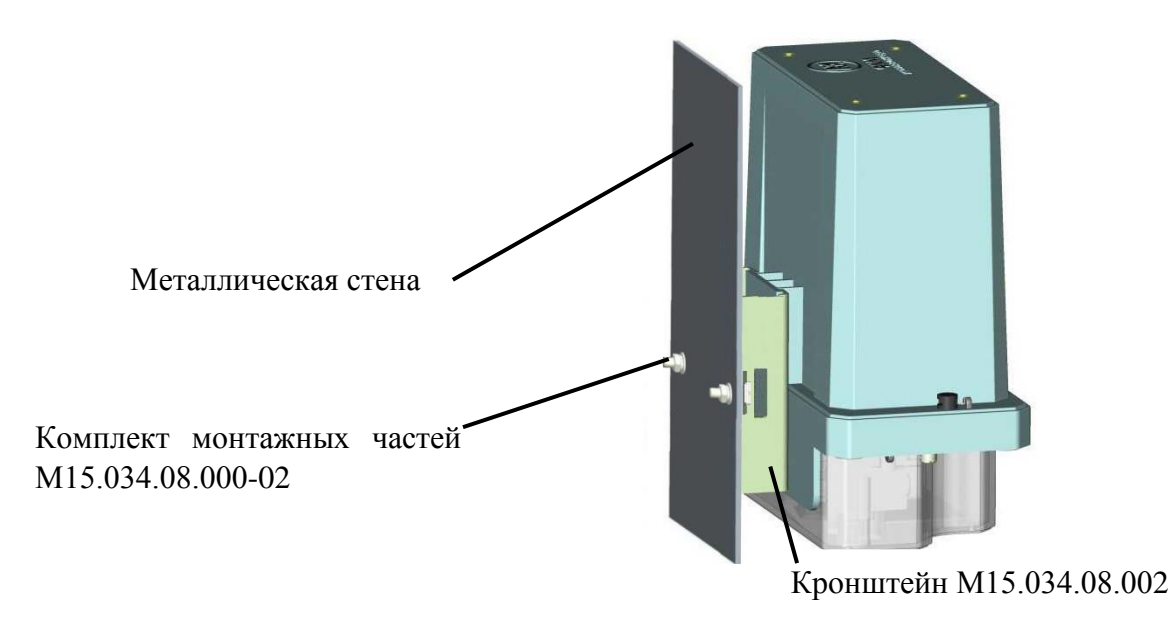

Рисунок 9.6 – Установка счетчика на металлическую стену

<span id="page-65-0"></span>9.4.3.3 Для установки счетчика на сэндвич-панель использовать комплект монтажных частей М15.034.08.000-03, поставляемый по отдельному заказу. Закрепить кронштейн М15.034.08.002 (габаритные и установочные размеры – на рисунке [9.5\)](#page-64-0) крепежом из состава КМЧ, как показано на рисунке [9.7.](#page-65-1) Установить счетчик на кронштейн. Произвести подключение счетчика, учитывая рекомендации [9.4.2.](#page-60-0)

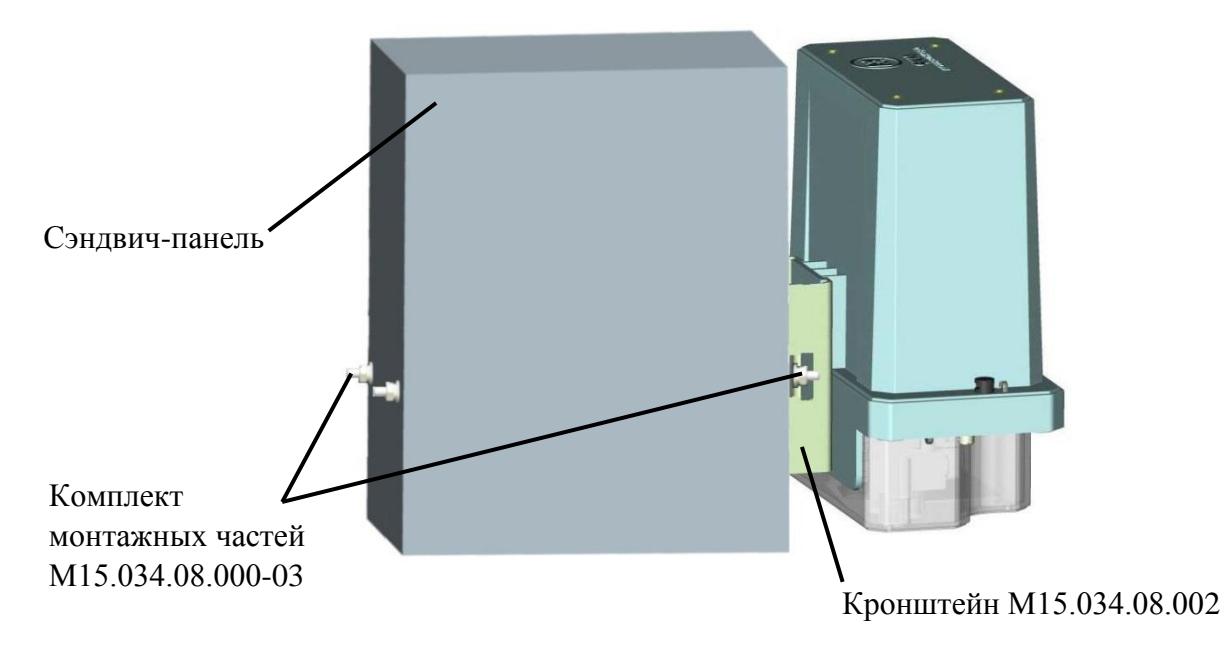

<span id="page-65-1"></span>Рисунок 9.7 – Установка счетчика на сэндвич-панель

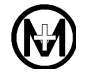

9.4.3.4 Для установки счетчика на кирпичную или бетонную стену здания использовать комплект монтажных частей М15.034.08.000-04, поставляемый по отдельному заказу. Закрепить кронштейн М15.034.08.002 (габаритные и установочные размеры – на рисунке [9.5\)](#page-64-0) крепежом из состава КМЧ, как показано на рисунке [9.8.](#page-66-0) Установить счетчик на кронштейн. Произвести подключение счетчика, учитывая рекомендации [9.4.2.](#page-60-0)

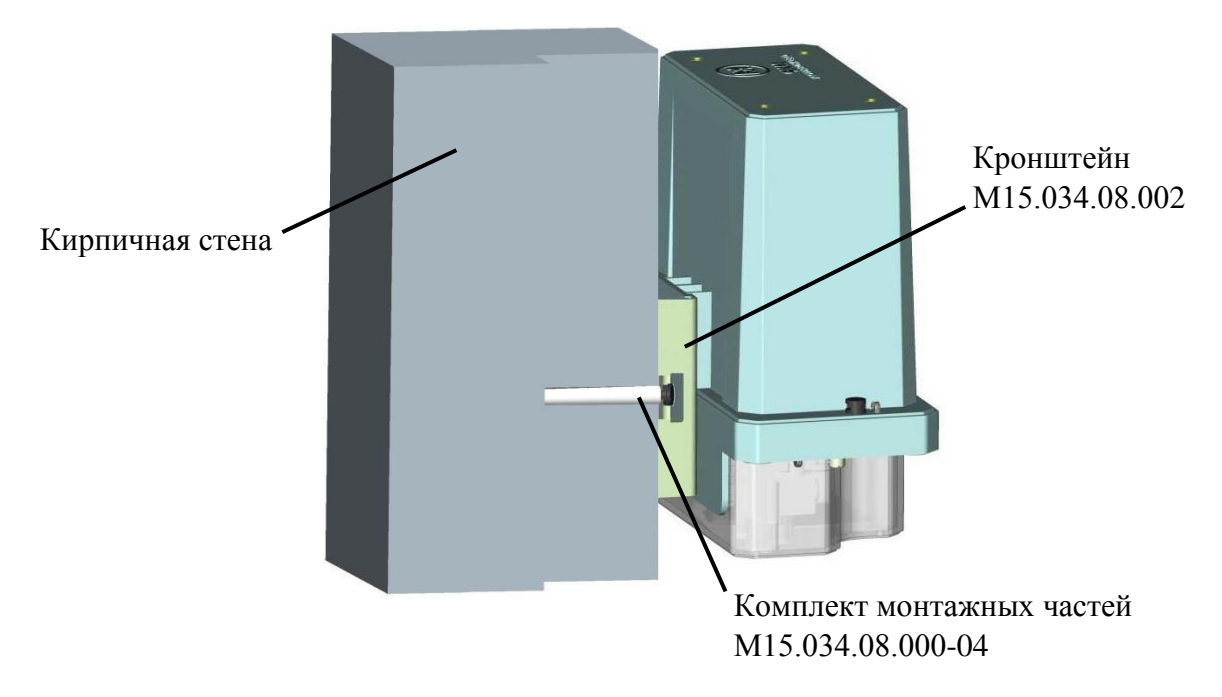

Рисунок 9.8 – Установка счетчика на кирпичную или бетонную стену здания

# <span id="page-66-0"></span>9.4.4 **Установка и подключение счетчика для внутренней установки**

9.4.4.1 Извлечь счетчик из транспортной тары, проверить комплектность, произвести внешний осмотр и убедиться в отсутствии видимых механических повреждений.

9.4.4.2 Снять крышку зажимов и убедиться в наличии и сохранности всех пломб

9.4.4.3 Для установки счетчика для внутренней установки на место эксплуатации в вертикальном, горизонтальном или наклонном положении, счетчик необходимо закрепить за регулируемую по высоте петлю (рисунок [9.9\)](#page-67-0), расположенную на обратной стороне корпуса счетчика.

ЗАПРЕЩАЕТСЯ выполнять монтаж счетчиков для внутренней установки на неровной поверхности! В результате может возникнуть деформация корпуса!

Для установки счетчика в вертикальном, горизонтальном или наклонном положении необходимо разметить и выполнить одно верхнее и два нижних отверстия для монтажа на предназначенной для монтажа поверхности (отверстия выделены красным цветом на рисунке [9.9,](#page-67-0) установочные размеры приведены на рисунке Б.1 приложения Б).

Установить верхний винт (М5). Повесить счетчик на установленный винт. Закрепить счетчик двумя винтами (М5) за пазы в нижней части корпуса счетчика.

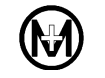

Для использования имеющегося крепления (например, при замене отказавшего счетчика) на петле для настенного крепления предусмотрены два отверстия под верхний винт и сама петля регулируется по высоте (необходимо ослабить винт, крепящий петлю к счетчику, сдвинуть петлю вверх и закрепить винт).

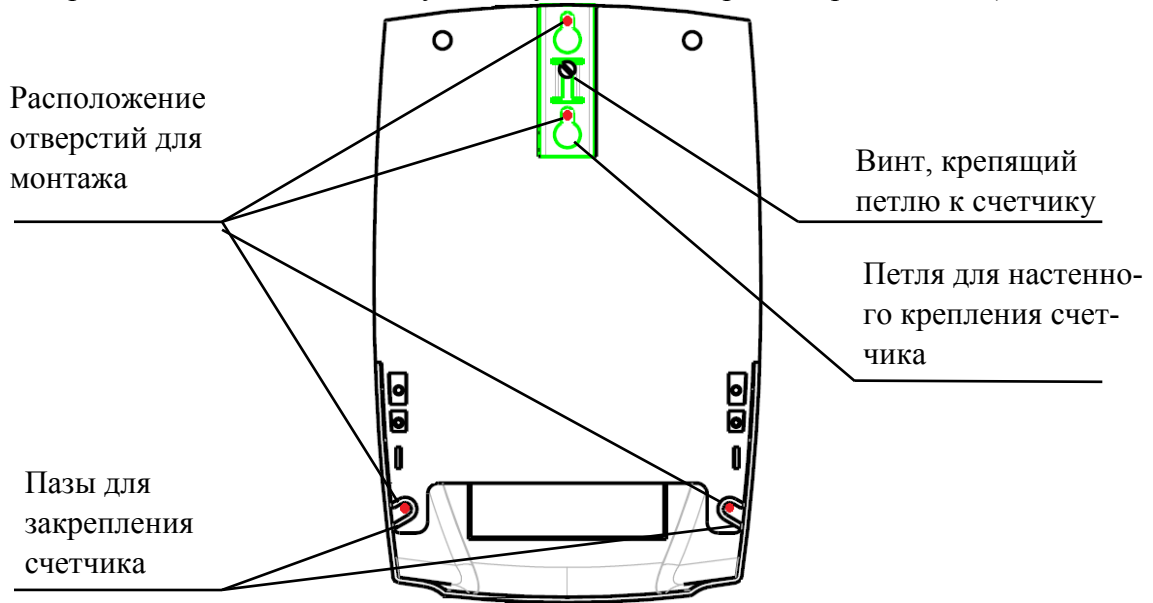

<span id="page-67-0"></span>Примечание – установочные размеры приведены на рисунке Б.1 приложения Б.

Рисунок 9.9 – Схема расположения отверстий для монтажа счетчика для внутренней установки

9.4.4.4 Подключить цепи напряжения и тока счетчика для внутренней установки в соответствии со схемой, приведенной на внешней боковой стороне крышки зажимов.

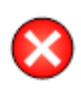

**ВНИМАНИЕ!** Убедиться, что оранжевые переключатели соединителя «ПОВЕРКА» счетчика находятся в положении, показанном на рисунке [9.10,](#page-67-1) т.е. не выступают за границы корпуса соединителя.

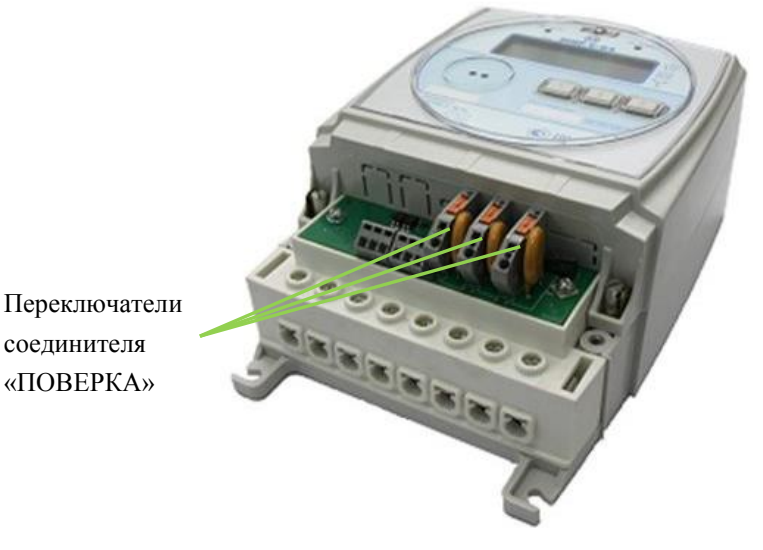

<span id="page-67-1"></span>Рисунок 9.10 – Положение переключателей соединителя «ПОВЕРКА» счетчика для внутренней установки

68

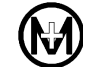

9.4.4.5 Для подключения силовых цепей счетчика рекомендуется использовать алюминиевый или медный провод сечением  $(4\,-\,25)$  мм<sup>2</sup> в зависимости от потребляемой мощности.

9.4.4.6 При использовании многожильного провода снять с провода изоляцию на длину (20 – 21) мм, конец провода обжать наконечником, как показано на рисунке [9.11.](#page-68-2)

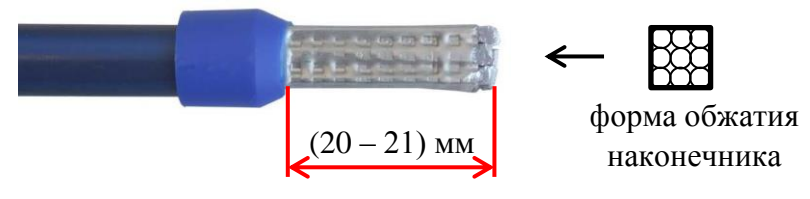

Рисунок 9.11 – Пример обжатия многожильного провода для счетчиков внутренней установки

<span id="page-68-2"></span>9.4.4.7 При необходимости использования медного одножильного провода сечением 2,5 мм<sup>2</sup> для более плотного зажима провода в клеммной ячейке рекомендуется сделать «петлю», как показано на рисунке [9.12](#page-68-3) (слева), и обжать «петлю» наконечником, как показано на рисунке [9.12](#page-68-3) (справа).

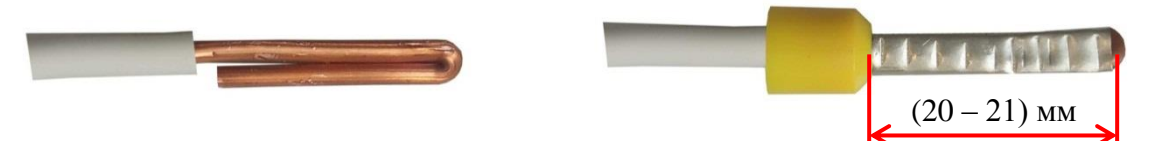

Рисунок 9.12 – Пример использования одножильного провода для подключения счетчиков внутренней установки

<span id="page-68-3"></span>9.4.4.8 Выполнить подключение проводов к силовым зажимам счетчика, учитывая рекомендации в [9.4.2.3.](#page-60-1)

9.4.4.9 Рекомендации по обслуживанию клеммных соединений и интервалы повторной протяжки указаны в [13.2.](#page-136-0)

<span id="page-68-0"></span>9.4.4.10 Подключить интерфейс RS-485 (при наличии в счетчике) согласно рисунку В.8 приложения В, соблюдая полярность подключения. Разъем интерфейса RS485 позволяет подключать провод сечением до 2,5 мм<sup>2</sup>. Монтаж цепей интерфейса RS-485 вести в соответствии с требованиями стандарта IEA RS485. В применяемом кабеле должна быть как минимум одна витая пара и экран, но допускается применение кабелей и без экрана. Если в кабеле имеется экран, то его подключают к заземлению только в одной точке, в непосредственной близости от контроллера. Допускается применение как кабелей для промышленного применения (например, Belden 9841, Belden 3106A, Teldor 9392L01XXХ и др.) так и кабелей с экранированными медными витыми парами категории 5 или выше (например, Belden 1633E, Alcatel Nexans N100.461 и др.). При прокладке кабелей в местах, где доступно прямое попадание солнечных лучей необходимо выбирать кабель устойчивый к ультрафиолетовому излучению.

<span id="page-68-1"></span>9.4.4.11 Подключить внешнюю антенну ZigBee.

Некоторые модификации счетчика требуют подключения внешней антенны ZigBee.

Для устойчивой работы радиопередатчика ZigBee, особенно при низких температурах, импеданс внешней антенны в полосе рабочих частот должен быть как можно ближе к 50 Ом. Степень рассогласования импеданса антенны оценивается с помощью КСВ. Значение КСВ приводится в технической документации на антенну.

ВНИМАНИЕ! Применение антенн с КСВ более 2 может привести к ухудшению качества связи. Применение антенн с КСВ более 2,5 может привести к неработоспособности канала связи ZigBee.

К рассогласованию с антенной и соответственно к большим значениям КСВ может привести также и некачественный фидерный тракт. Для дистанционного размещения антенн необходимо использовать промышленные кабельные сборки RPSMA(m) – RPSMA(f). В связи с большим затуханием сигнала на частоте 2,4 ГГц длина кабельной сборки не должна превышать (4 – 5) м.

Рекомендуется применять антенны известных производителей, таких как PRO-CELL, LINX, которые гарантируют низкое значение КСВ.

Антенна для интерфейса ZigBee приобретается отдельно. Разъем внешней антенны должен быть типа RPSMA-M (рисунок [9.13\)](#page-69-1). Рекомендуемые типы антенн приведены в таблице [9.3.](#page-69-2)

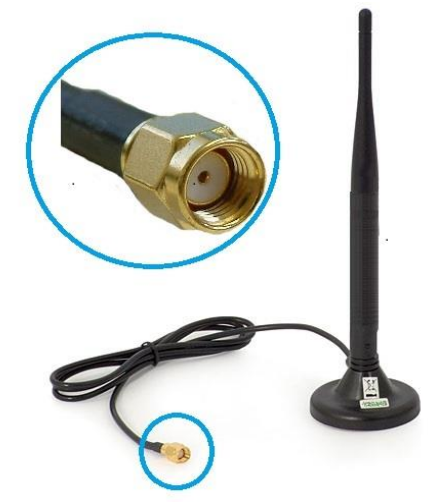

Рисунок 9.13 – Внешняя антенна для интерфейса ZigBee

<span id="page-69-2"></span><span id="page-69-1"></span>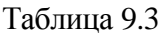

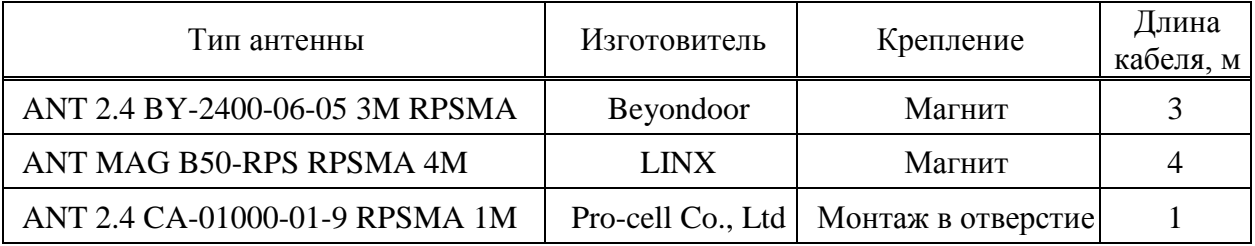

9.4.4.12 Подключить внешнюю антенну радиоинтерфейса.

<span id="page-69-0"></span>Некоторые модификации счетчика требуют подключения внешней антенны радиоинтерфейса. Антенна для радиоинтерфейса приобретается отдельно. Разъем внешней антенны должен быть типа SMA-M (рисунок [9.14\)](#page-70-1). Рекомендуемые типы антенн приведены в таблице [9.4.](#page-70-2)

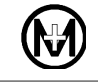

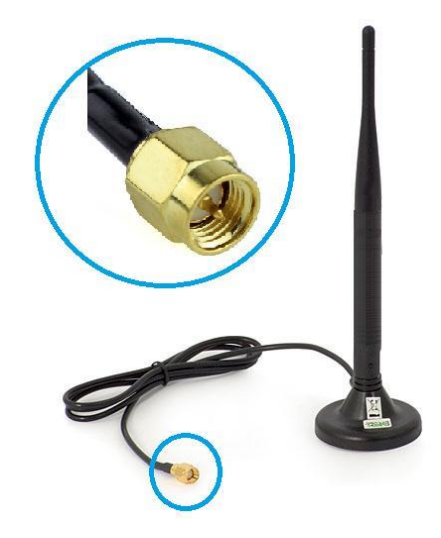

Рисунок 9.14 – Внешняя антенна для радиоинтерфейса

<span id="page-70-2"></span><span id="page-70-1"></span>Таблица 9.4

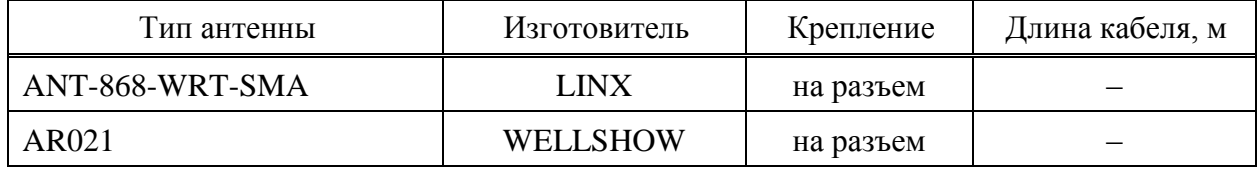

9.4.4.13 Подключить внешнюю антенну GSM.

<span id="page-70-0"></span>Некоторые модификации счетчика требуют подключения внешней антенны GSM. Антенна для интерфейса GSM приобретается отдельно. Разъем внешней антенны должен быть типа SMA-M (рисунок [9.15\)](#page-70-3). Рекомендуемый тип антенны приведен в таблице [9.5.](#page-70-4)

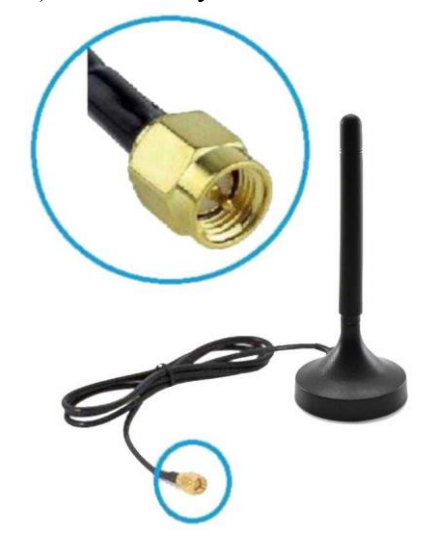

Рисунок 9.15 – Внешняя антенна для интерфейса GSM

<span id="page-70-4"></span><span id="page-70-3"></span>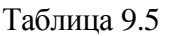

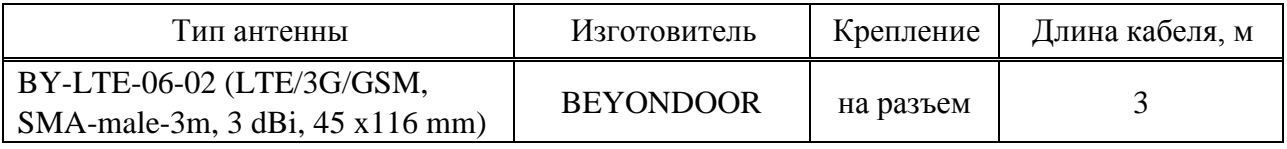

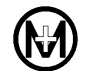

9.4.4.14 Подключить импульсные выходы счетчика согласно схеме, расположенной на внешней боковой стороне крышки зажимов. Разъем импульсных выходов позволяет подключать провод сечением до 2,5 мм<sup>2</sup>.

9.4.4.15 Отходящие от счетчика провода закрепить по месту пластиковыми стяжками. Обратную часть провода можно подключить к магистральному проводу с помощью прокалывающих зажимов.

9.4.4.16 Проверить правильность монтажа.

9.4.4.17 Подать напряжение на измерительные цепи счетчика. Убедиться в нормальной работе счетчика:

дисплей находится в режиме автоматического листания;

 непрерывно светятся и не мигают пиктограммы фазных напряжений трехфазного счетчика. Мигание одной или двух пиктограмм фазных напряжений трехфазного счетчика свидетельствует об отсутствии соответствующих фаз. Мигание трех пиктограмм фазных напряжений свидетельствует об ошибке последовательности (чередования) подключения фаз к трехфазному счетчику.

9.4.4.18 Убедиться в отсутствии сообщений об ошибках на дисплее счетчика.

9.4.4.19 Установить крышку зажимов счетчика закрепив ее винтами. Опломбировать крышку.

#### 9.4.5 **Контроль уровня сигнала сотовой связи в точке учета**

<span id="page-71-0"></span>9.4.5.1 При установке счетчика с интерфейсом GSM необходимо оценить уровень сигнала сотовой связи в точке учета, для этого:

сконфигурировать параметры интерфейса GSM согласно [9.5.12;](#page-86-0)

 выключить модуль GSM счетчика, выбрав в выпадающем списке *Модуль* значение *Выкл.*, и нажать кнопку **для записи параметров в счетчик (рисунок [9.25\)](#page-87-0)**;

 включить модуль GSM счетчика, выбрав в выпадающем списке *Модуль* значение *Вкл., и нажать кнопку* 

дождаться появления IP-адреса в поле *IP-адрес* группы параметров *TCP/IP*;

зафиксировать значение цветового индикатора *Уровень сигнала*.

9.4.5.2 Для стабильной передачи данных по интерфейсу GSM необходимо, чтобы цветовой индикатор *Уровень сигнала* был желтого или зеленого цвета, что соответствует уровню сигнала не ниже минус 93 дБм.

9.4.5.3 При пониженном уровне сигнала, когда цветовой индикатор красного цвета, необходимо изменить положение счетчика и повторить контроль уровня сигнала в соответствии с [9.4.5.1.](#page-71-0)

9.4.5.4 В случае невозможности получить хороший уровень сигнала в точке учета путем изменения положения счетчика рекомендуется сменить оператора сотовой связи.

9.4.5.5 Если счетчик устанавливается в шкаф, контроль уровня сигнала производить с закрытой дверью шкафа.
## 9.5 **Конфигурирование счетчика**

## 9.5.1 **Общие положения**

9.5.1.1 Конфигурирование счетчика осуществляется с помощью программы КОНФИГУРАТОР ПРИБОРОВ УЧЕТА (в дальнейшем – программа КОНФИГУРАТОР) по любому доступному интерфейсу связи.

## 9.5.2 **Установка и обновление программы КОНФИГУРАТОР**

9.5.2.1 Программа КОНФИГУРАТОР предназначена для работы в ОС Windows и проверена в работе со следующими версиями ОС:

- Windows 7;
- $\bullet$  Windows 8 или 8.1;
- Windows 10.

A

9.5.2.2 Для работы с программой КОНФИГУРАТОР требуется ее установка.

Установочный файл программы КОНФИГУРАТОР находится на компакт-диске, поставляемом со счетчиком, и доступен для загрузки в сети Интернет с сайта ООО «НПО «МИР» [https://mir-omsk.ru/support/download.](https://mir-omsk.ru/support/download/)

Для установки программы необходимо загрузить с сайта, распаковать из архива и запустить файл SwiftSetup.msi, далее следовать указаниям инсталлятора.

9.5.2.3 Для работы программы КОНФИГУРАТОР может потребоваться дополнительное бесплатно распространяемое ПО Microsoft .NET [Framework](https://dotnet.microsoft.com/download/dotnet-framework) актуальной версии, которое может быть загружено с web-сайта корпорации Microsoft и установлено на компьютер до установки программы КОНФИГУРАТОР.

9.5.2.4 Для обновления версии программы КОНФИГУРАТОР достаточно скачать с сайта ООО «НПО «МИР» установочный файл новой версии программы КОНФИГУРАТОР и запустить его. Удаление старой версии не требуется.

9.5.2.5 Версию установленной программы КОНФИГУРАТОР можно определить, выбрав в главном окне программы пункт главного меню *Справка* и далее пункт *О программе*.

ВНИМАНИЕ! Программа [КОНФИГУРАТОР ПРИБОРОВ УЧЕТА](http://mir-omsk.ru/upload/iblock/14e/SwiftSetup.zip) [М12.00327-01](http://mir-omsk.ru/upload/iblock/14e/SwiftSetup.zip) устарела и более не поддерживается! Для полноценной поддержки счетчиков с протоколом DLMS/COSEM/СПОДЭС необходимо скачать с сайта ООО «НПО «МИР» и установить программу [КОНФИГУРАТОР ПРИБОРОВ](http://mir-omsk.ru/upload/iblock/14e/SwiftSetup.zip)  [УЧЕТА М12.00327-02](http://mir-omsk.ru/upload/iblock/14e/SwiftSetup.zip) версии не ниже 2.0.

9.5.2.6 Подробно использование программы КОНФИГУРАТОР описано в документе «Программа КОНФИГУРАТОР ПРИБОРОВ УЧЕТА. Описание применения» М12.00327-02 31 01.

# 9.5.3 **Подготовка к конфигурированию**

9.5.3.1 Для начала конфигурирования необходимо обеспечить подключение ПК с установленной программой КОНФИГУРАТОР к конфигурируемому счетчику через любой из интерфейсов (рекомендуется оптопорт) и запустить программу КОНФИГУРАТОР.

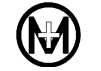

Рекомендуется для подключения использовать устройство сопряжения оптическое УСО-2 ИЛГШ.468351.008 ТУ (в дальнейшем – устройство УСО-2).

9.5.3.2 Главное окно программы КОНФИГУРАТОР имеет вид, приведенный на рисунке [9.16,](#page-73-0) и содержит следующие объекты:

 главное меню – содержит функции настройки программы КОНФИГУРАТОР и функции управления счетчиком;

 дерево объектов – содержит все объекты, доступные для конфигурирования и просмотра данных;

 область параметров – содержит вкладки с сгруппированными перечнями параметров конфигурации объекта и действий с ними;

 область команд – содержит информацию о состоянии выполнения команд пользователя.

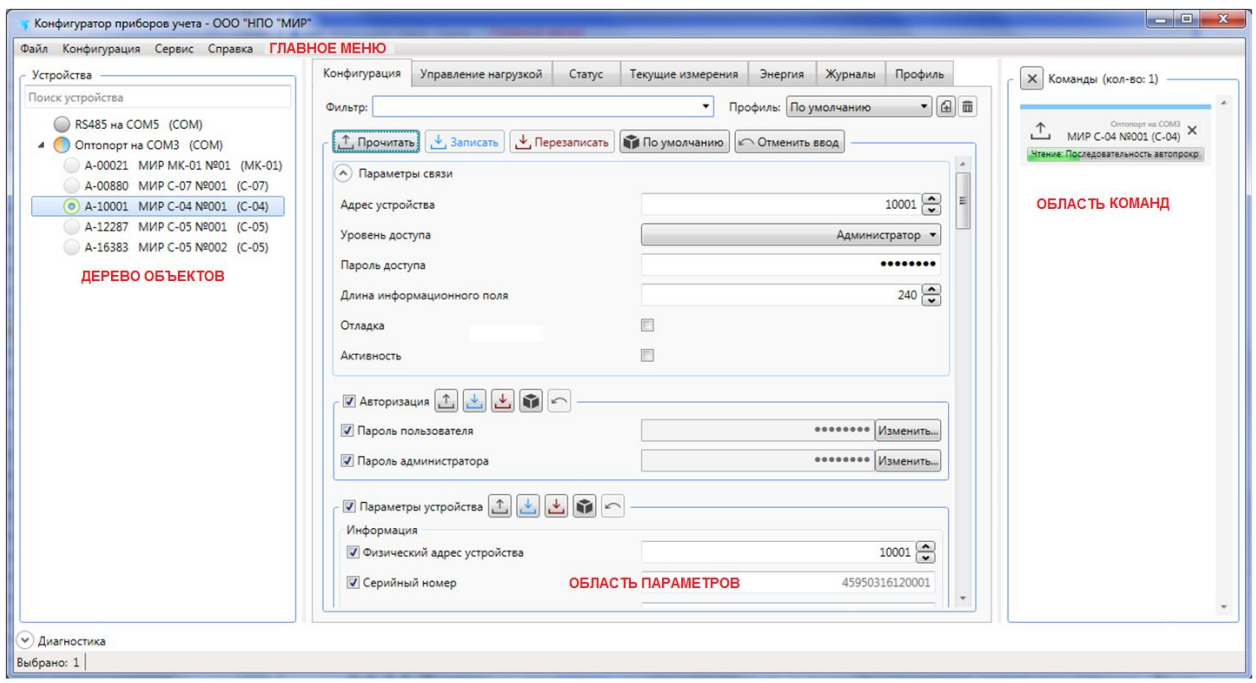

Рисунок 9.16 – Главное окно программы КОНФИГУРАТОР

# <span id="page-73-0"></span>9.5.4 **Вычисление сетевого адреса счетчика**

9.5.4.1 Доступ к счетчику осуществляется с использованием сетевого адреса. Каждый счетчик, либо другое устройство, имеет свой индивидуальный сетевой адрес. Нахождение двух счетчиков или иных устройств с одинаковыми адресами в одной сети недопустимо.

9.5.4.2 По умолчанию (при выходе с предприятия-изготовителя) сетевой адрес счетчика с протоколом DLMS/COSEM/СПОДЭС привязан к заводскому номеру счетчика и определяется следующим образом:

 если последние четыре цифры заводского номера счетчика образуют число значением более 15, то адрес счетчика равен этому числу. Пример: заводской номер счетчика 44203114020176, значит его сетевой адрес равен 176;

 если последние четыре цифры заводского номера счетчика образуют число значением 15 или менее, то адрес вычисляется как это число плюс 10000. Пример: заводской номер счетчика 44203114020006, значит его сетевой адрес равен 10006.

9.5.4.3 Сетевой адрес счетчика или другого устройства с протоколом DLMS/COSEM/СПОДЭС может быть в любой момент изменен с помощью программы КОНФИГУРАТОР по правилам, описанным выше.

9.5.4.4 Максимально возможный сетевой адрес 16381. Сетевой адрес 16383 является общим для всех устройств, этот адрес не изменяется и не настраивается, любой счетчик ответит при запросе на сетевой адрес 16383.

### 9.5.5 **Подключение к счетчику**

9.5.5.1 Для работы со счетчиком необходимо указать в программе КОНФИГУРАТОР канал связи со счетчиком.

9.5.5.2 Для этого в главном меню программы КОНФИГУРАТОР выбрать пункт *Конфигурация* и в выпадающем списке выбрать пункт *Добавить канал (Shift+Insert)*.

9.5.5.3 В появившемся окне указать тип канала (для работы через интерфейсы RS-485 или оптопорт выбрать значение *COM порт*), выбрать последовательный порт ПК, к которому подключен счетчик (либо преобразователь интерфейсов, например, устройство УСО-2) и указать скорость передачи данных. Остальные параметры можно оставить без изменений (рисунок [9.17\)](#page-74-0).

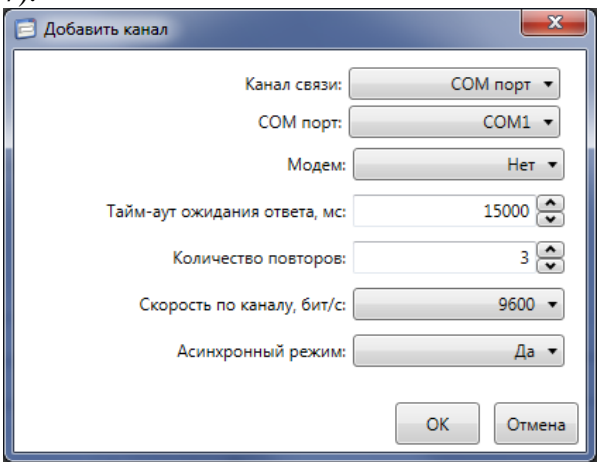

Рисунок 9.17 – Добавление канала связи со счетчиком

<span id="page-74-0"></span>9.5.5.4 В созданный канал связи необходимо добавить счетчик. Для этого выбрать созданный канал, далее в главном меню программы КОНФИГУРАТОР выбрать пункт *Конфигурация* и в выпадающем списке выбрать пункт *Добавить устройство (*или нажать кнопку *Insert* на клавиатуре ПК*)*.

9.5.5.5 В появившемся окне указать тип устройства, которое требуется подключить, указать адрес устройства, указать уровень доступа *Администратор*, ввести пароль администратора и нажать кнопку *ОК* (рисунок [9.18\)](#page-75-0).

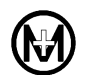

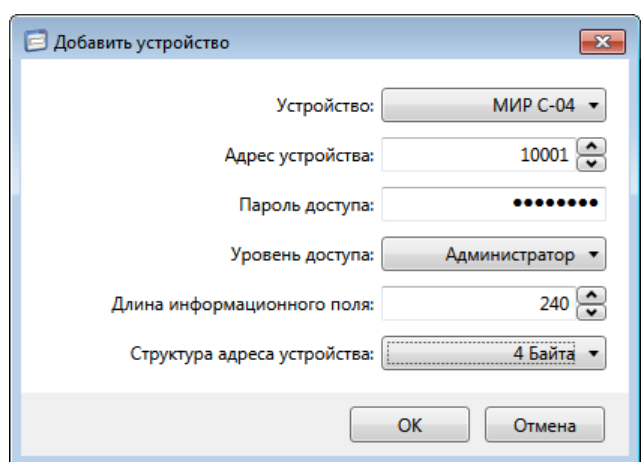

Рисунок 9.18 – Добавление счетчика в канал связи

<span id="page-75-0"></span> $\mathcal{I}$ Примечание – Если адрес счетчика неизвестен, но известно, что в канале имеется только один счетчик (например, при работе с устройством УСО-2), то в поле *Адрес устройства* можно ввести значение 16383 или *Любой* (безадресный запрос).

# 9.5.6 **Чтение и запись конфигурационных параметров счетчика**

9.5.6.1 Программа КОНФИГУРАТОР позволяет считывать конфигурационные параметры счетчика, а также записывать в счетчик в случае необходимости их изменения.

9.5.6.2 Объем доступных для чтения и/или записи конфигурационных параметров определяется уровнем доступа к счетчику.

9.5.6.3 Все доступные к просмотру и редактированию параметры счетчика отображаются в окне параметров вкладки *Конфигурация* и разбиты на функциональные группы. Для отображения области параметров необходимо выбрать требуемый счетчик в дереве объектов программы КОНФИГУРАТОР.

9.5.6.4 Для чтения параметров одной или нескольких функциональных групп необходимо выделить требуемую(ые) группу(ы) параметров в окне параметров, выделить нужные параметры внутри каждой функциональной группы флажками и нажать кнопку **1.** Прочитать

9.5.6.5 Для чтения параметров одной функциональной группы необходимо выделить нужные параметры этой функциональной группы флажками и нажать кнопку  $\boxed{\uparrow}$  в поле данной группы параметров.

 $\mathcal{I}$ 

Примечание – Время чтения всех доступных конфигурационных параметров счетчика определяется скоростью интерфейса связи и может намного превышать время чтения параметров конкретной функциональной группы.

9.5.6.6 Аналогичным способом можно произвести запись параметров одной или нескольких функциональных групп (кнопка  $\frac{1}{2}$  записать), а также запись параметров определенной функциональной группы (кнопка  $\Box$ ).

#### 9.5.7 **Управление доступом к счетчику**

9.5.7.1 Для установки или изменения параметров счетчика требуется выбрать уровень доступа и ввести пароль, данные параметры задаются во вкладке *Конфигурация* в поле *Параметры связи*. Существуют три уровня доступа:

 *Гость* (*Публичный клиент СПОДЭС*) – данный уровень доступа не требует ввода пароля и дает разрешение на чтение некоторых параметров и выполнение корректировки времени счетчика, но не на его установку;

 *Пользователь* (*Считыватель СПОДЭС*) – данный уровень доступа защищен паролем и дает разрешение на чтение параметров счетчика (имеет низкий уровень безопасности – пароль передается в явном виде);

 *Администратор (Конфигуратор СПОДЭС) –* данный уровень доступа защищен паролем и дает разрешение на чтение и запись параметров счетчика (имеет высокий уровень безопасности, основанный на алгоритме, при котором пароль не передается)*.*

9.5.7.2 Для установки или изменения паролей доступа к счетчику необходимо перейти на вкладку *Конфигурация* области параметров программы КОНФИГУРАТОР и далее в выпадающем списке *Фильтр* выбрать пункт *Авторизация*.

9.5.7.3 Для смены пароля необходимо нажать кнопку *Изменить* и в полях *Пароль* и *Подтверждение* ввести новый пароль (пароль по умолчанию – *00000000*), а затем нажать кнопку *ОК.*

9.5.7.4 Нажать кнопку в поле *Авторизация* для записи изменений в счетчик.

ВНИМАНИЕ! Если пароль уровня доступа *Администратор* утерян, то альтернативный вариант доступа к счетчику отсутствует. Восстановление полного доступа к такому счетчику возможно только после его возврата на предприятиеизготовитель, где будет повторно проведена инициализация счетчика с полным стиранием памяти (архивов журналов, данных учета и т.д.).

#### 9.5.8 **Конфигурирование параметров индикации**

9.5.8.1 В счетчике доступно два режима индикации – режим автоматического листания и ручной режим. Для каждого из режимов индикации установлен отдельный список параметров индикации.

9.5.8.2 Для создания или редактирования списков параметров необходимо в главном меню программы КОНФИГУРАТОР выбрать пункт *Конфигурация* и в выпадающем меню выбрать пункт *Конфигурации дисплея* (нажать сочетание клавиш «Ctrl+I»).

9.5.8.3 В открывшемся окне выбрать пункт меню *Конфигурация дисплея* и далее в выпадающем меню выбрать пункт *Добавить*.

9.5.8.4 В строке *Имя конфигурации дисплея* ввести желаемое название конфигурации, например, *Автопрокрутка*. Выбрать один или несколько параметров из списка доступных параметров (несколько параметров выбираются при нажатой клавише «Ctrl») и нажать кнопку  $\Theta$ . При необходимости изменить порядок, в котором параметры будут отображаться на дисплее счетчика, нажимая кнопки **D** или **D**. Нажать кнопку *Сохранить*.

9.5.8.5 При необходимости, создать еще одну конфигурацию, например, *Ручная прокрутка* (рисунок [9.19\)](#page-77-0).

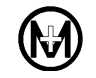

9.5.8.6 При необходимости созданные конфигурации можно сохранить в файл для дальнейшего использования, для этого после создания/редактирования всех конфигураций выбрать пункт меню *Конфигурация дисплея* и далее в выпадающем меню выбрать пункт *Экспортировать.* Нажать кнопку *ОК*.

| Файл<br>Конфигурации дисплея<br>Редактор конфигурации дисплея<br>Автопрокрутка<br>Название<br>Ручная прокрутка<br>Автопрокрутка<br>Список выбранных (12/32)<br>Список доступных<br>Энергия акт. пр. (текущая), сумма<br>Энергия акт. пр. (текущая), тариф 1<br>$\bigodot$<br>Энергия акт. пр. (текущая), тариф 2<br>Энергия реакт. пр. (текущая), сумма<br>$\boldsymbol{\Theta}$<br>Напряжение, фаза А<br>Энергия акт. пр. (текущая), тариф 3<br>Напряжение, фаза В<br>Энергия акт. пр. (текущая), тариф 4<br>$^\circledR$<br>Энергия акт. обр. (текущая), тариф 1<br>Напряжение, фаза С<br>Ток, фаза А<br>Энергия акт. обр. (текущая), тариф 2<br>$\circledcirc$<br>Энергия акт. обр. (текущая), тариф 3<br>Ток, фаза В<br>Энергия акт. обр. (текущая), тариф 4<br>Ток, фаза С<br>Энергия реакт. пр. (текущая), тариф 1<br>Температура внутри корпуса<br>Энергия реакт. пр. (текущая), тариф 2<br>Дата<br>Энергия реакт. пр. (текущая), тариф 3<br>Время<br>Энергия реакт. пр. (текущая), тариф 4<br>Частота сети<br>Энергия реакт. обр. (текущая), сумма<br>Энергия реакт. обр. (текущая), тариф 1<br>Энергия реакт. обр. (текущая), тариф 2<br>Энергия реакт. обр. (текущая), тариф 3<br>Энергия реакт. обр. (текущая), тариф 4<br>Энергия акт. пр. (расчет. день и час), сумма<br>Энергия акт. пр. (расчет. день и час), тариф 1<br>Энергия акт. пр. (расчет. день и час), тариф 2<br>Энергия акт. пр. (расчет. день и час), тариф 3<br>Энергия акт. пр. (расчет. день и час), тариф 4<br>Энергия акт. обр. (расчет, день и час), сумма<br>Сохранить<br>Отменить изменения | ■ Конфигурации дисплея МИР С-04/05/07 |  | $\mathbf{x}$ |
|----------------------------------------------------------------------------------------------------|---------------------------------------|--|--------------|
|                                                                                                    |                                       |  |              |
|                                                                                                    |                                       |  |              |

Рисунок 9.19 – Создание/редактирование конфигураций дисплея

<span id="page-77-0"></span>9.5.8.7 Список всех возможных параметров для каждого из режимов индикации приведен в таблице [9.6.](#page-78-0)

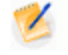

Примечание – Для каждого режима индикации может быть выбрано не более 32 параметров для отображения.

Параметры из списка *Список выбранных* будут отображаться на экране дисплея счетчика в той последовательности, в какой они перечислены в списке *Список выбранных*. Для изменения последовательности отображения параметров на дисплее, выбрать параметр в списке *Список выбранных* и переместить его, нажимая кнопку  $\Phi$  (вверх) или  $\Phi$  (вниз).

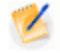

Примечание – У счетчика для наружной установки на дисплее потребителя МИР ДП-01.П отображается последовательность ручной прокрутки.

# <span id="page-78-0"></span>Таблица 9.6

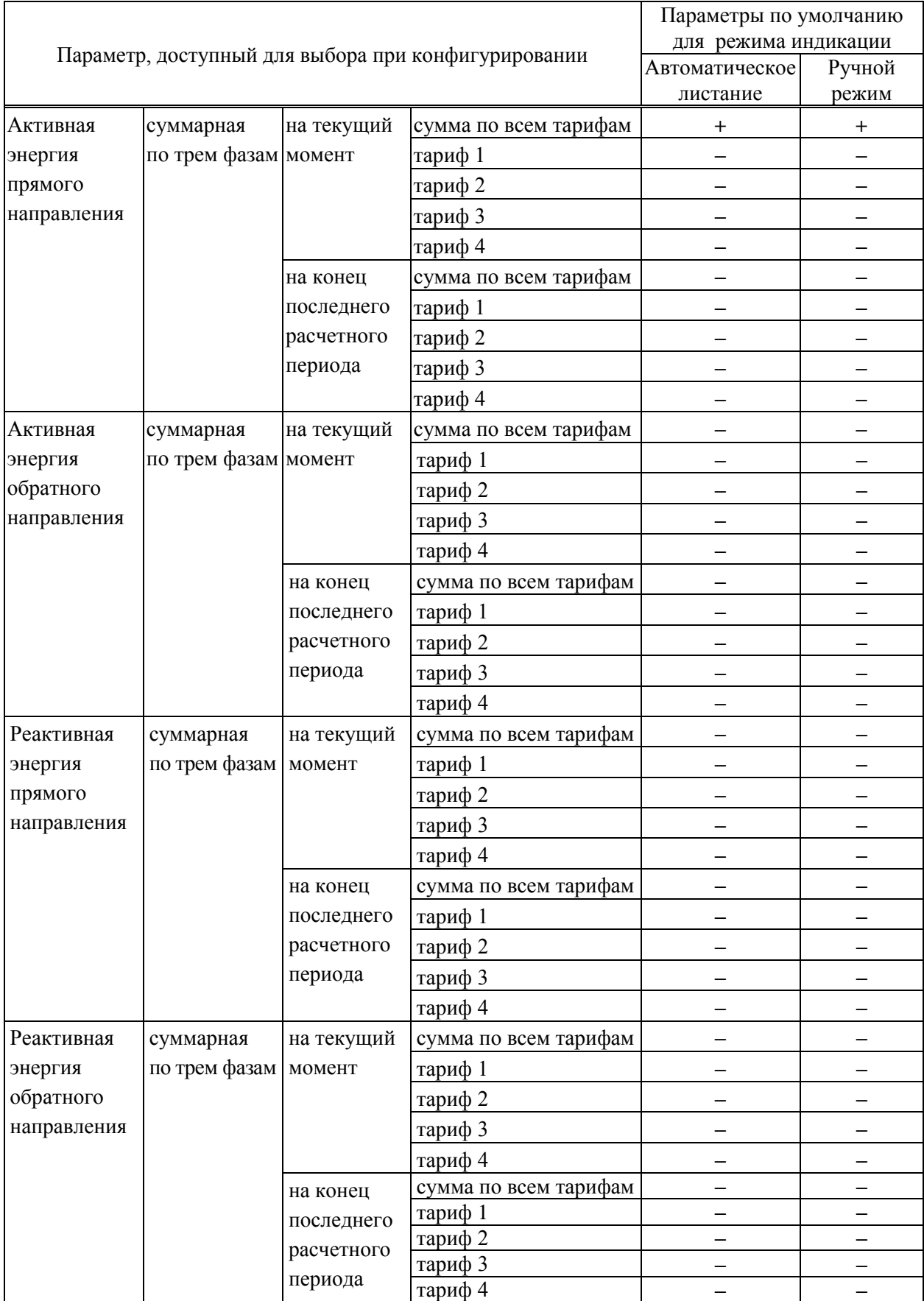

### Продолжение таблицы [9.6](#page-78-0)

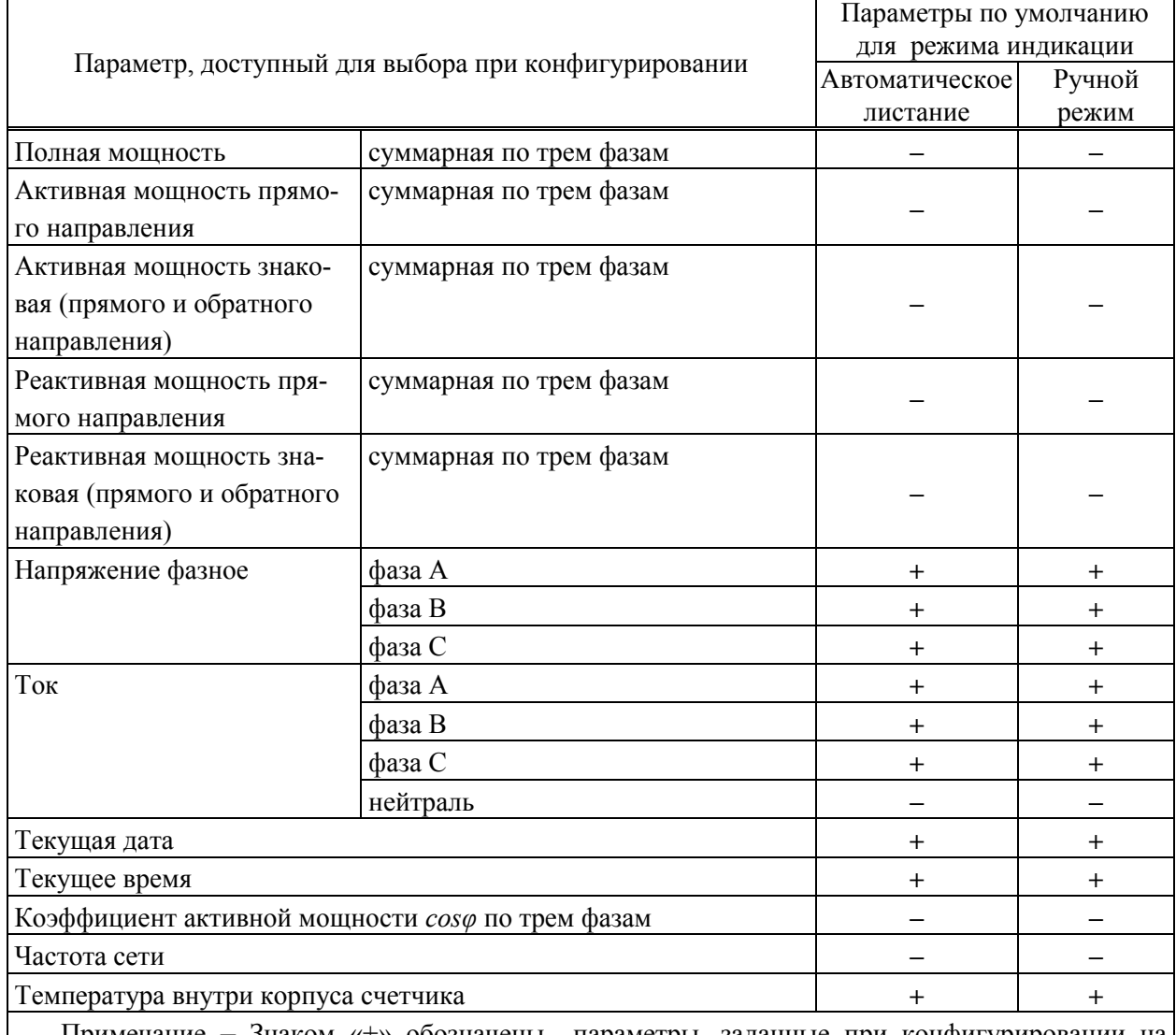

Примечание – Знаком «+» обозначены параметры, заданные при конфигурировании на предприятии-изготовителе по умолчанию.

9.5.8.8 Для загрузки списка параметров созданных конфигураций дисплея в счетчик выполнить следующие действия (рисунок [9.20\)](#page-80-0) в программе КОНФИГУРАТОР:

 перейти на вкладку *Конфигурация* области параметров и далее в выпадающем списке *Фильтр* выбрать пункт *Конфигурации дисплея*;

- выбрать конфигурацию для режима автопрокрутки;
- выбрать конфигурацию для режима ручной прокрутки;

• записать параметры индикации в счетчик, нажав кнопку В в поле *Конфигурации дисплея.*

ВНИМАНИЕ! В счетчик записывается только список параметров индикации, имя конфигурации дисплея не записывается.

При считывании параметров индикации счетчика программа КОНФИГУРАТОР сравнивает полученный список параметров индикации с имеющимися в программе КОНФИГУРАТОР, при наличии аналогичного –

A

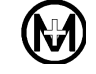

присваивает конфигурации дисплея счетчика существующее имя конфигурации. При отсутствии – списку параметров индикации счетчика присваивается имя *Неизвестная конфигурация дисплея*, что является корректным и не влияет на работу счетчика.

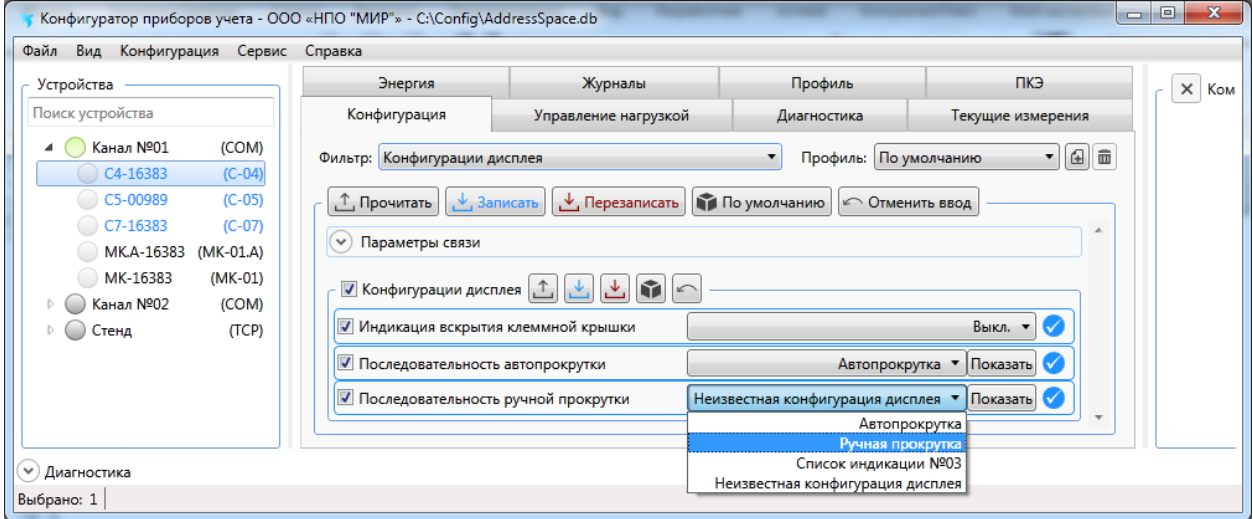

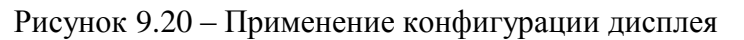

<span id="page-80-0"></span>9.5.8.9 Параметр *Индикация вскрытия клеммной крышки* позволяет управлять светодиодным индикатором «СТАТУС», если параметр в состоянии *Разрешено*, то при вскрытии крышки зажимов, индикатор «СТАТУС» загорается и не гаснет до принудительного сбрасывания эксплуатирующей организацией.

9.5.8.10 Если параметр *Индикация вскрытия клеммной крышки* в состоянии *Запрещено*, то светодиодный индикатор «СТАТУС» загорается только при срабатывании датчика вскрытия корпуса или при воздействии магнитным полем и не реагирует на вскрытие крышки зажимов. Вскрытие крышки корпуса всегда приводит к включению индикатора «СТАТУС» независимо от условий.

### 9.5.9 **Конфигурирование интерфейса RS-485**

9.5.9.1 Для конфигурирования параметров интерфейса RS-485 счетчика необходимо перейти на вкладку *Конфигурация* области параметров программы КОНФИГУРАТОР и далее в выпадающем списке *Фильтр* выбрать пункт *RS-485*.

9.5.9.2 В поле *Скорость* выбрать значение скорости передачи данных (например, 115200 бит/с) и нажать кнопку **в** поле *RS-485* для сохранения измененных значений (рисунок [9.21\)](#page-81-0).

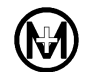

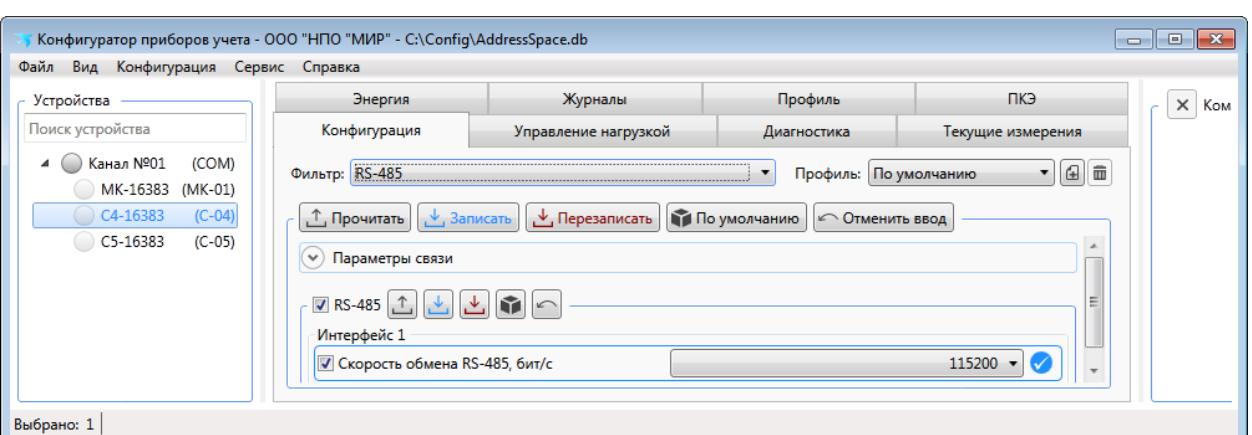

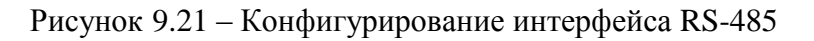

# <span id="page-81-0"></span>9.5.10 **Конфигурирование интерфейса PLC**

9.5.10.1 Настройки сети PLC

Для развертывания сети PLC требуется произвести настройку базовой и удаленной станций. В качестве базовой станции может выступать счетчик-шлюз или модемкоммуникатор МИР МК.

Настройку счетчика-шлюза (в части его настройки в качестве базовой станции сети PLC) и модема-коммуникатора МИР МК проводить согласно документу «Модемкоммуникатор МИР МК. Конструктивное исполнение МИР МК-01.А. Руководство по эксплуатации» М18.030.00.000 РЭ, размещенному в сети Интернет на сайте ООО «НПО «МИР» [https://mir-omsk.ru.](https://mir-omsk.ru/)

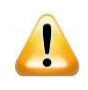

ВНИМАНИЕ! В режиме базовой станции может работать только счетчик-шлюз, все остальные счетчики должны работать в режиме удаленной станции.

Для конфигурирования параметров интерфейса PLC счетчика в качестве удаленной станции необходимо перейти на вкладку *Конфигурация* области параметров программы КОНФИГУРАТОР и далее в выпадающем списке *Фильтр* выбрать пункт *PLC*, после чего выполнить следующие действия (рисунок [9.22\)](#page-82-0):

- включить модуль PLC, выбрав в выпадающем списке *Модуль* значение *Вкл.*;
- в выпадающем списке *Режим* выбрать значение *Удаленная станция*.

 установить значение параметра *Перезапуск по простою, ч.*, не рекомендуется этот параметр устанавливать в состояние *Выкл.*;

 установить значения параметра *Ключ сети* поля *Y-NET* или параметров *Сеть (PAN ID)* и *Ключ сети* поля *G3-PLC* такие же, как в базовой станции, к которой требу**е**тся подключить данный счетчик;

 $\bullet$  нажать кнопку  $\downarrow$  в поле PLC для записи параметров в счетчик.

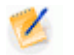

Примечание – Группа параметров поля *Y-NET* заполняется при наличии в коде счетчика символа «P». Группа параметров поля *G3-PLC* заполняется при наличии в коде счетчика символа «P2».

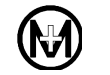

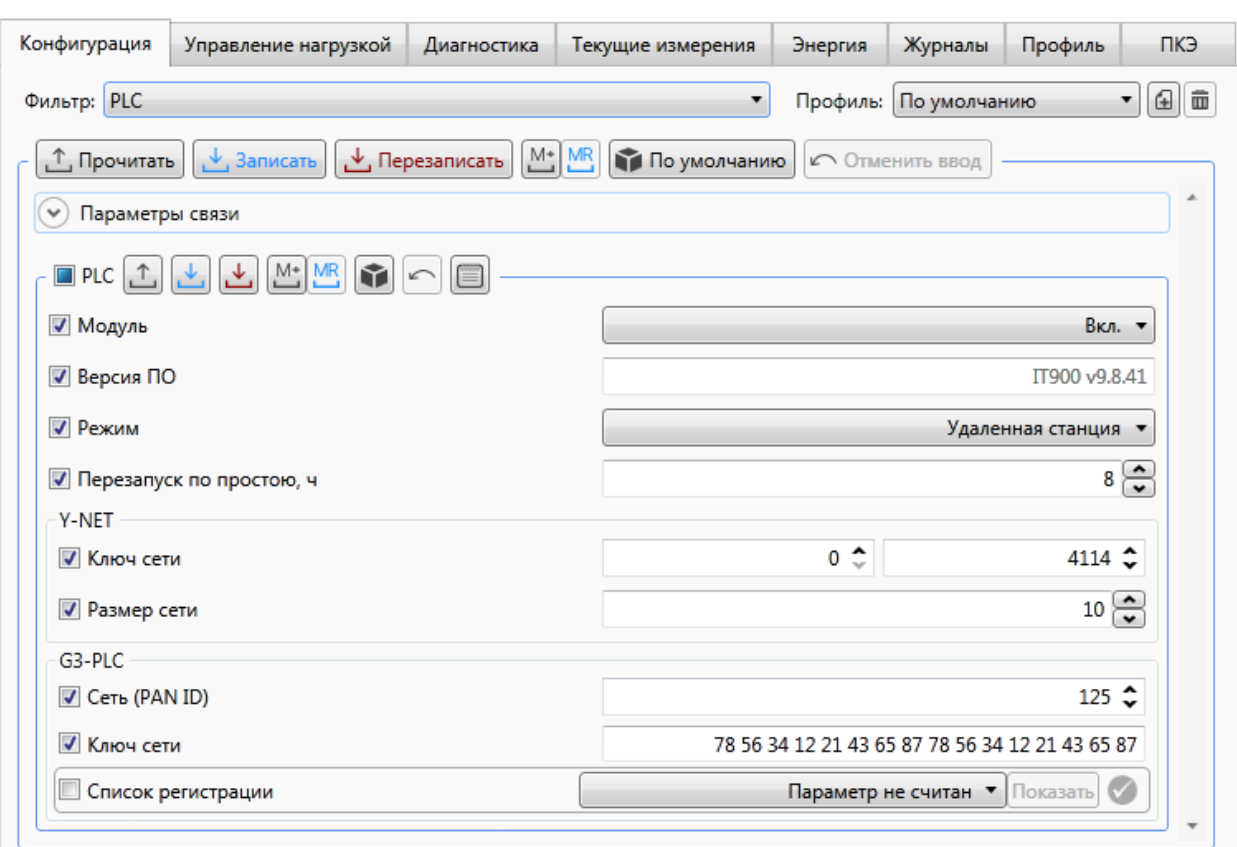

Рисунок 9.22 – Настройка параметров PLC счетчика

<span id="page-82-1"></span><span id="page-82-0"></span>Перечень допустимых значений параметров интерфейса PLC приведен в таблице [9.7.](#page-82-1) Таблица 9.7

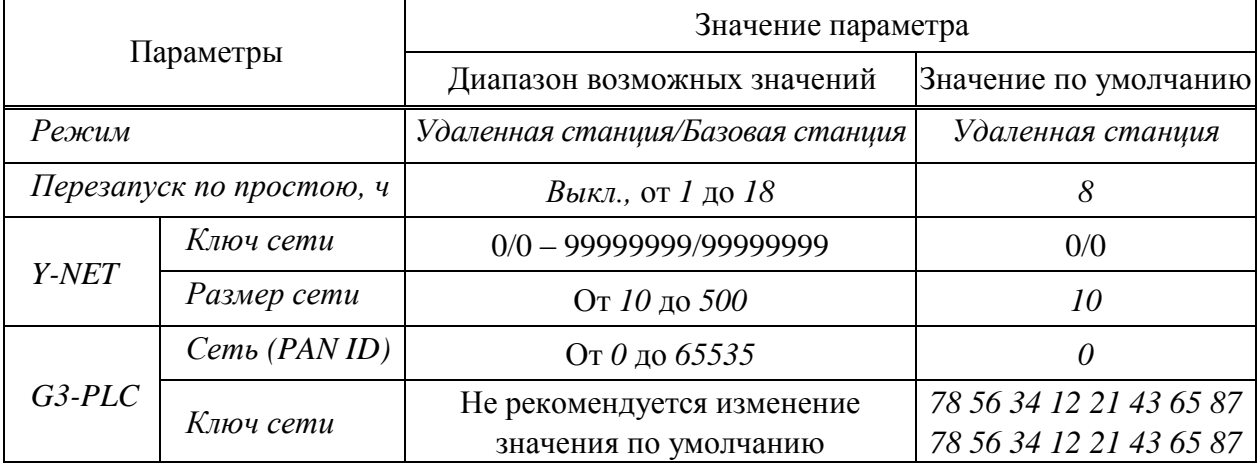

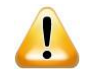

ВНИМАНИЕ! По умолчанию в счетчике задан ключ сети – 0/0, это означает, что счетчик подключается к любой сети PLC, которую найдет первой, при этом определить к какой сети подключился счетчик невозможно.

Для успешного подключения к сети G3-PLC обязательным условием является совпадение параметров *Ключ сети* и *Сеть (PAN ID)* в базовой и удаленной станциях.

Если параметр *Сеть (PAN ID)* в базовой станции равен нулю, то сеть будет создана с

произвольным идентификатором.

Если параметр *Сеть (PAN ID)* в удаленной станции равен нулю, то такой счетчик будет подключен к любой сети, которую обнаружит, при условии совпадения параметра *Ключ сети*.

Если параметр *Сеть (PAN ID)* в базовой станции отличен от нуля, а в удаленной станции равен нулю, то при условии совпадения параметра *Ключ сети* подключение к сети будет успешным.

Если параметр *Сеть (PAN ID)* в базовой станции равен нулю, а в удаленной станции отличен от нуля, то подключение к сети не произойдет.

Создание сети G3-PLC может быть ограничено настройкой *Список регистрации* поля *G3-PLC*:

 если *Список регистрации* пуст, то подключение к сети обеспечивается совпадением параметров *Ключ сети* и *Сеть (PAN ID)*.

 если *Список регистрации* имеет записи, то в дополнение к средствам авторизации используется список счетчиков, которым разрешена регистрация в сети конкретной базовой станции.

Опрос счетчиков, отличных от производства ООО «НПО «МИР» (например, счетчики СЕ), возможен только с использованием *Списка регистрации* поля *G3-PLC*.

Предустановленный параметр *Ключ сети* равный 78 56 34 12 21 43 65 87 78 56 34 12 21 43 65 87 соответствует ключу по умолчанию счетчиков ООО «НПО «МИР» и счетчиков СЕ.

Для счетчиков производства ООО «НПО «МИР» параметр *Ключ сети* может быть изменен, что не рекомендуется делать. Для разделения сетей G3-PLC вместо параметра *Ключ сети* рекомендуется использовать параметр *Сеть (PAN ID)*.

<span id="page-83-0"></span>9.5.10.2 Контроль работы модуля PLC счетчика

После окончания конфигурирования всех счетчиков, находящихся в одной логической подсети, необходимо проверить их подключение к сети PLC с помощью программы КОНФИГУРАТОР.

Для счетчика-шлюза в качестве базовой станции:

 подключиться к счетчику-шлюзу по любому из интерфейсов (например, по оптопорту);

 выбрать в дереве объектов программы КОНФИГУРАТОР счетчик-шлюз и далее на вкладке *Конфигурация* в выпадающем списке *Фильтр* выбрать пункт *PLC* и нажать кнопку  $\Box$  (рисунок [9.22\)](#page-82-0);

в открывшемся окне *Сетевое окружение* нажать кнопку *Прочитать*;

 убедиться, что все счетчики с ключом сети, как у счетчика-шлюза, присутствуют в таблице.

Для модема-коммуникатора МИР МК в качестве базовой станции:

 подключиться к модему-коммуникатору МИР МК по любому из интерфейсов (например, оптопорту);

 выбрать в дереве объектов программы КОНФИГУРАТОР модем-коммуникатор МИР МК и далее в области параметров выбрать вкладку *Сеть* (рисунок [9.23\)](#page-84-0);

перейти на вкладку *PLC-1* (*PLC-2*) и нажать кнопку *Прочитать* на вкладке *Сеть*;

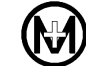

 убедиться, что все счетчики с ключом подсети, как у модема-коммуникатора МИР МК, присутствуют в дереве сети на вкладке *PLC-1* (*PLC-2*) и отмечены кружками зеленого цвета (т.е. счетчики активны и подключены к подсети модема-коммуникатора МИР МК).

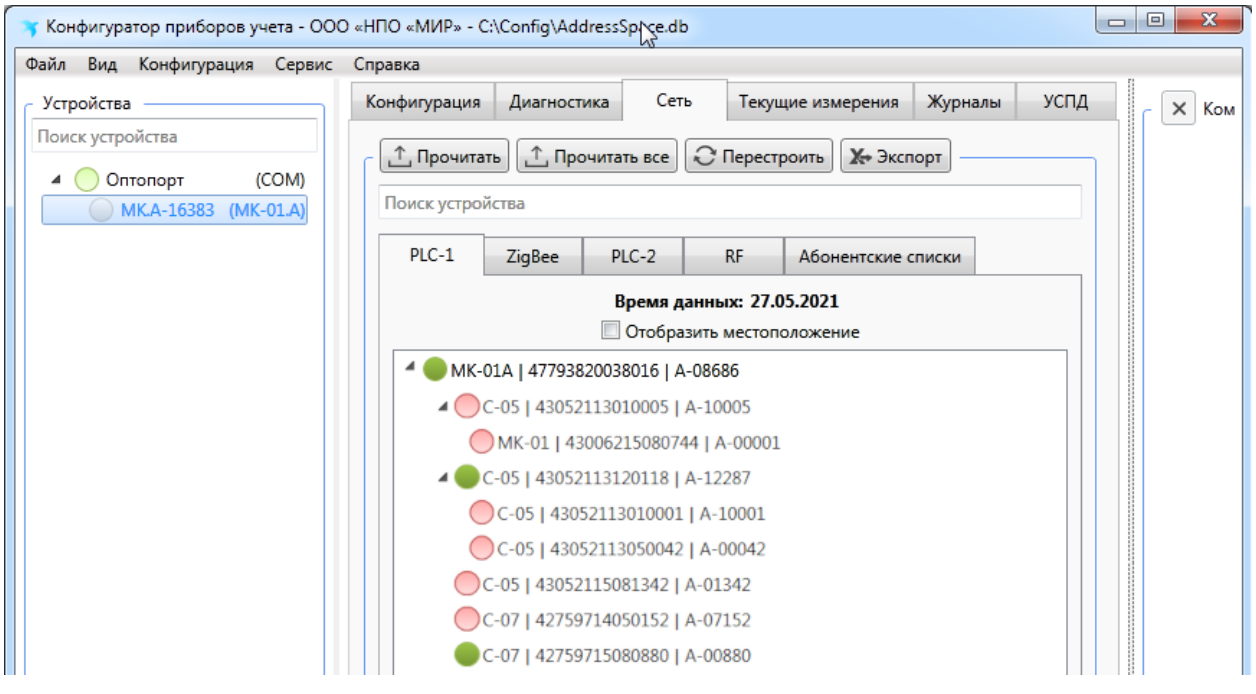

Рисунок 9.23 – Дерево сети PLC

<span id="page-84-0"></span>Оценить работоспособность интерфейса PLC можно с помощью светодиодных индикаторов на лицевой панели счетчика. Для этого следует использовать режим диагностики счетчика [\(9.6.8\)](#page-123-0).

# 9.5.11 **Конфигурирование интерфейса ZigBee**

# 9.5.11.1 Настройки сети ZigBee

Для развертывания сети ZigBee требуется произвести настройку базовой и удаленной станций.

В качестве базовой станции может выступать модем-коммуникатор МИР МК или счетчик-шлюз. Настройку модема-коммуникатора МИР МК проводить согласно документу М18.030.00.000 РЭ. Для настройки счетчика-шлюза в качестве базовой станции необходимо предварительно изменить режим работы модуля ZigBee, для чего в главном меню программы КОНФИГУРАТОР выбрать пункт *Сервис*/*Обновить модуль ZigBee/Изменить режим работы ZigBee/Базовая станция*.

Для конфигурирования параметров интерфейса ZigBee счетчика необходимо перейти на вкладку *Конфигурация* области параметров программы КОНФИГУРАТОР и далее в выпадающем списке *Фильтр* выбрать пункт *ZigBee*, после чего выполнить следующие действия (рисунок [9.24\)](#page-85-0):

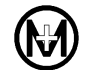

 включить модуль ZigBee счетчика, для этого в выпадающем списке *Модуль* выбрать значение *Вкл.*;

 в пункте *Маска каналов* выбрать требуемые канал(ы) для работы (должны совпадать с каналами базовой станции в сети ZigBee, к которой подключается счетчик);

 установить в поле *Ключ сети* значение соответствующее значению, заданному при конфигурировании базовой станции, к которой подключается счетчик;

• нажать кнопку  $\downarrow$  группы параметров ZigBee для записи параметров в счетчик.

 $\mathcal{L}$ 

Примечание – Количество счетчиков в одном канале с одним и тем же ключом сети не должно превышать:

• 80 шт. при наличии символа «Z» в коде счетчика;

 300 шт. при наличии символа «Z1» в коде счетчика, когда счетчик-шлюз выступает в качестве базовой станции;

 $\bullet$  600 шт. при наличии символа «Z1» в коде счетчика, когда модемкоммуникатор МИР МК выступает в качестве базовой станции.

Дальнейшее увеличение количества счетчиков в сети ZigBee приводит к увеличению времени доставки данных и может привести к сбоям в работе ZigBee сети. При необходимости объединения в сеть ZigBee большего количества счетчиков необходимо использовать несколько базовых станций с разными ключами сети.

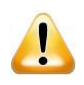

ВНИМАНИЕ! Счетчики с символами «Z» и «Z1» в коде не совместимы между собой и не могут работать в одной ZigBee-сети.

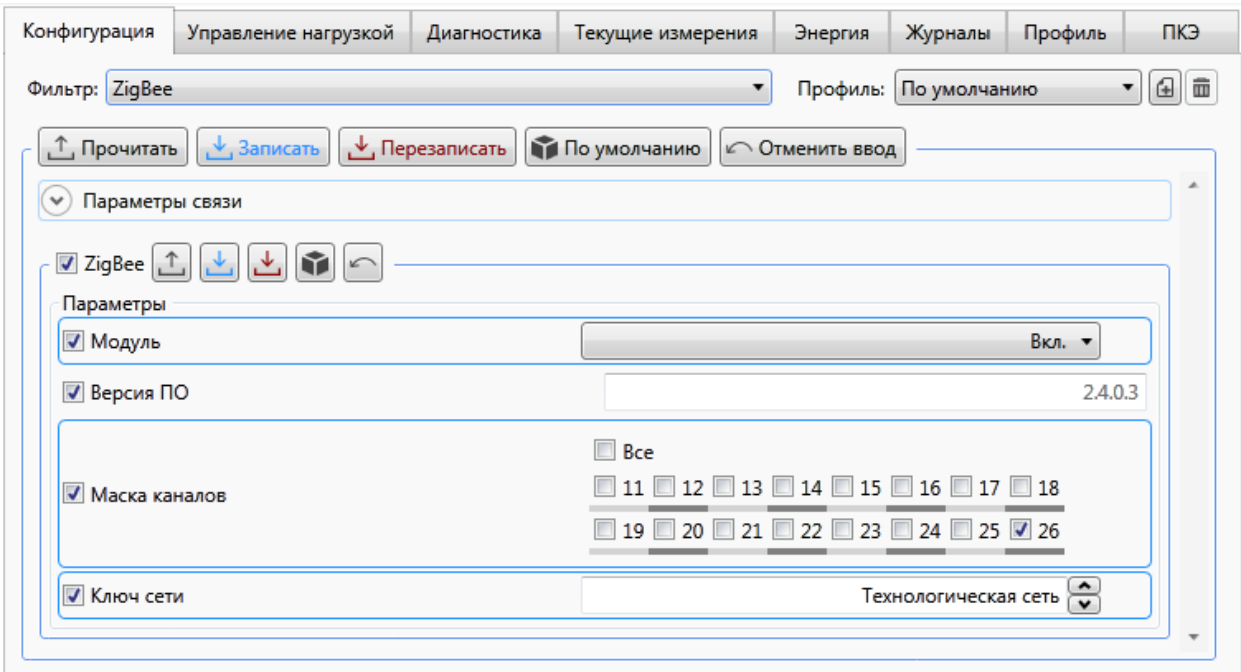

Рисунок 9.24 – Настройка параметров ZigBee счетчика

<span id="page-85-0"></span>Список параметров, доступных для конфигурирования приведен в таблице [9.8](#page-86-0)

<span id="page-86-0"></span>Таблица 9.8

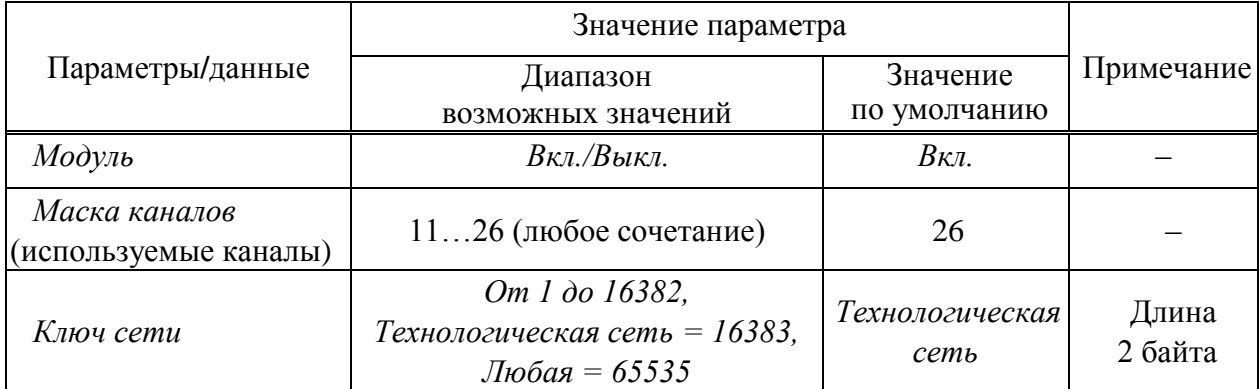

9.5.11.2 Контроль работы модуля ZigBee счетчика

После окончания конфигурирования интерфейса ZigBee на всех счетчиках необходимо проверить функционирование сети ZigBee с помощью программы КОНФИГУРАТОР либо с помощью светодиодных индикаторов на лицевой панели счетчика.

При использовании программы КОНФИГУРАТОР проверку функционирования сети ZigBee проводить аналогично методике контроля работы модуля PLC, указанной в [9.5.10.2.](#page-83-0)

Оценить работоспособность интерфейса ZigBee можно с помощью светодиодных индикаторов на лицевой панели счетчика. Для этого следует использовать режим диагностики счетчика [\(9.6.8\)](#page-123-0).

# 9.5.12 **Конфигурирование интерфейса GSM**

9.5.12.1 Конфигурирование интерфейса GSM счетчика осуществляется с помощью программы КОНФИГУРАТОР, альтернативный (дополнительный) способ – путем отправки SMS-сообщений с помощью мобильного приложения МИР SMS-КОНФИГУРАТОР для смартфонов [\(9.5.12.5\)](#page-90-0).

# 9.5.12.2 Настройка модуля GSM

Для конфигурирования параметров интерфейса GSM счетчика необходимо перейти на вкладку *Конфигурация* области параметров программы КОНФИГУРАТОР и далее в выпадающем списке *Фильтр* выбрать пункт GSM, после чего выполнить следующие действия (рисунок [9.25\)](#page-87-0):

 включить модуль GSM счетчика, для этого в выпадающем списке *Модуль* выбрать значение *Вкл.*, по умолчанию модуль GSM включен;

 установить в поле *Перезапуск по простою* значение от 5 до 527040 мин, по умолчанию *120*. Если в течение указанного интервала времени передача данных отсутствует, то модуль GSM будет перезапускаться и повторно входить в сеть сотового оператора;

 для обеспечения передачи данных по каналам GPRS/LTE (режимы клиент TCP/IP и сервер TCP/IP) необходимо корректно настроить точку доступа для SIM-карты, установив параметры конфигурации SIM-карты, например, для работы в сети оператора МТС:  $APNI$  – internet.mts.ru; логин – mts, пароль – mts.;

• нажать кнопку  $\downarrow$  группы параметров GSM для записи параметров в счетчик.

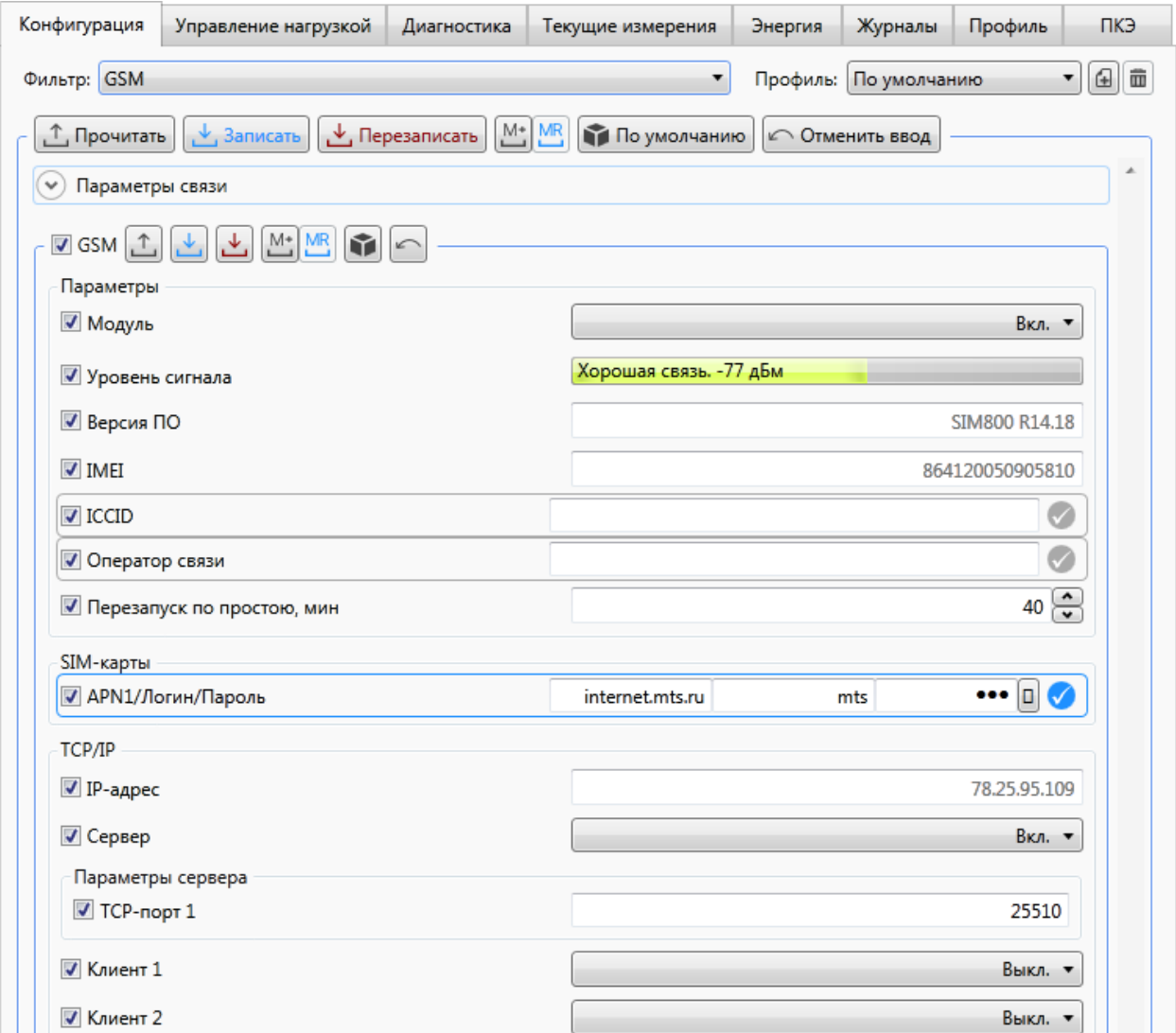

Рисунок 9.25 – Настройка параметров интерфейса GSM счетчика

<span id="page-87-0"></span>9.5.12.3 Конфигурирование интерфейса GSM для работы в качестве сервера TCP/IP

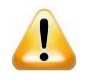

ВНИМАНИЕ! Для работы счетчика в качестве сервера TCP/IP необходимо, чтобы SIM-карта имела статический IP-адрес, доступный из сети Интернет или закрытой группы адресов сотового оператора.

Для работы счетчика в качестве сервера TCP/IP установить *Параметры сервера* согласно рисунку [9.26:](#page-88-0)

**•** *TCP-порт*  $1$  – номер порта TCP от 1 до 65535, например 5050, по умолчанию 25510;

Примечание – Параметры конфигурации SIM-карт предоставляет оператор сото- $\mathcal{L}$ вой связи.

 *IP-адрес 1 (IP-адрес 2)* – IP-адрес удаленного клиента TCP/IP, находящегося в единой локальной сети (сети Интернет или корпоративной сети предприятия) со счетчиком, которому разрешено входящее соединение, например, 81.82.115.94, по умолчанию 0.0.0.0 – входящее соединение разрешено клиенту TCP/IP с любым IP-адресом.

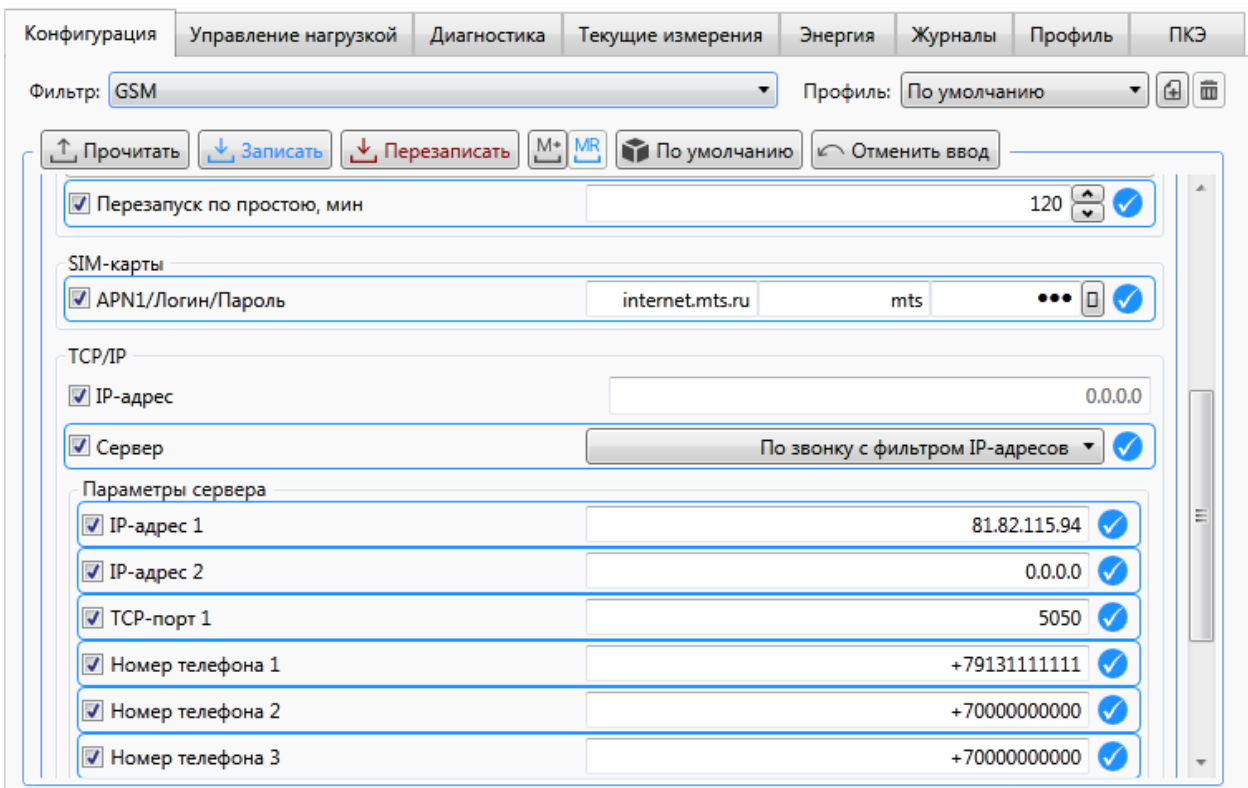

Рисунок 9.26 – Настройка параметров счетчика в качестве сервера TCP/IP

<span id="page-88-0"></span>Возможны следующие режимы соединения сервера TCP/IP:

 *Вкл.*– соединение по включению, счетчик после подачи напряжения питания открывает порт TCP, записанный в поле *TCP-порт 1,* для приема входящих соединений;

 *Вкл. с фильтром IP-адресов* – соединение по включению, счетчик после подачи напряжения питания открывает порт TCP, записанный в поле *TCP-порт 1,* для приема входящих соединений и разрешает входящие соединения только от IP-адресов, записанных в поле *IP-адрес 1 (IP-адрес 2)*;

 *По звонку* – счетчик открывает *TCP-порт 1* для приема входящих соединений только после того, как пришел входящий вызов в голосовом режиме с номера, записанного в поле *Номер телефона 1* (*Номер телефона 2, Номер телефона 3*);

 *По звонку с фильтром IP-адресов* – счетчик открывает *TCP-порт 1* для приема входящих соединений только после того, как пришел входящий вызов в голосовом режиме с номера, записанного в поле *Номер телефона 1* (*Номер телефона 2, Номер телефона 3*), и разрешает входящие соединения только от IP-адресов, записанных в поле *IP-адрес 1 (IP-адрес 2)*.

9.5.12.4 Конфигурирование интерфейса GSM для работы в качестве клиента TCP/IP

Для работы счетчика в качестве клиента TCP/IP необходимо установить *Параметры клиента 1* (*2*, *3*, *4*). Пример установки параметров для клиентов 1 и 2 приведен на рисунке [9.27,](#page-89-0) где:

 *IP-адрес* – видимый из сети Интернет IP-адрес сервера, например, *81.23.195.106*, по умолчанию *0.0.0.0*;

 $\bullet$  *TCP-порт* – номер открытого порта TCP сервера, по умолчанию  $\theta$ ;

 *Номер телефона* – счетчик после входящего вызова в голосовом режиме с этого номера телефона, если установлен режим соединения *По звонку*, производит соединение с IP-адресом и портом TCP, записанном в поле *IP-адрес* и *TCP-порт*.

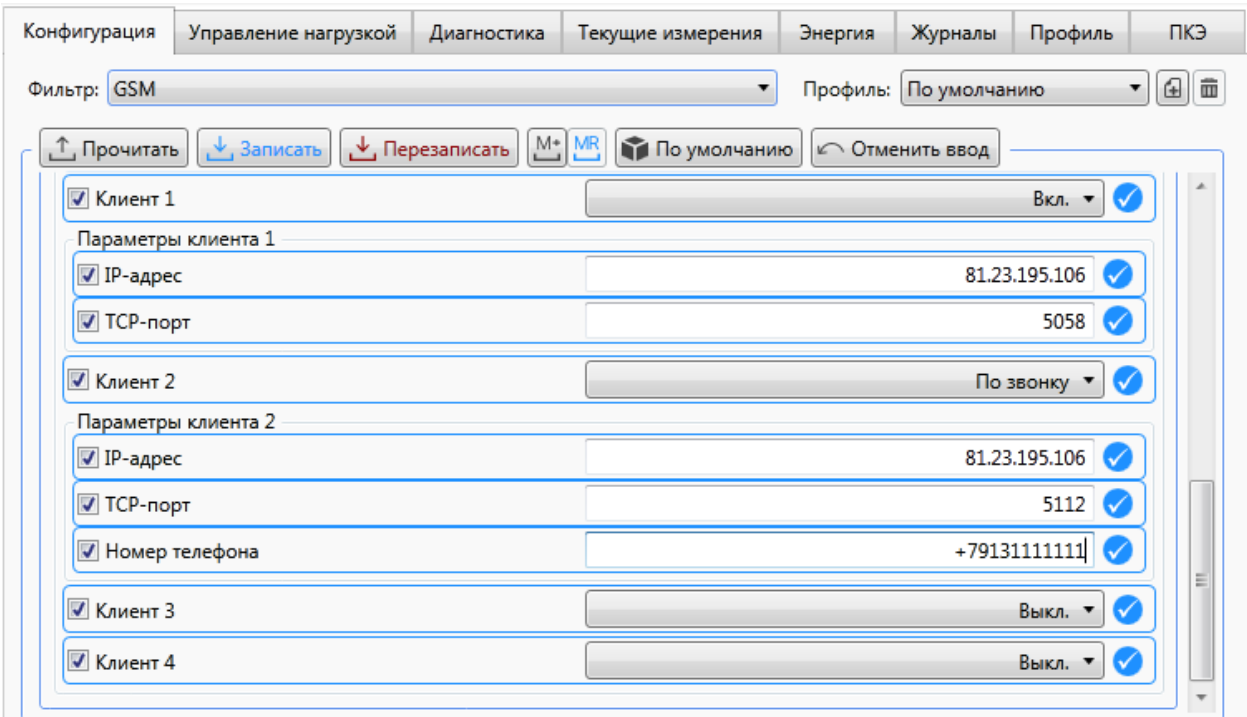

Рисунок 9.27 – Настройка параметров счетчика в качестве клиента TCP/IP

<span id="page-89-0"></span>Возможны следующие режимы соединения клиентов TCP/IP: *По звонку* или по включению *Вкл.*. Если установлен режим соединения *По звонку*, то счетчик после того, как пришел входящий вызов в голосовом режиме с номера, записанного в поле *Номер телефона*, производит соединение с IP-адресом и портом TCP, записанным в поле *IP-адрес* и *TCP-порт*. Если установлен режим соединения по включению *Вкл.*, то счетчик после подачи напряжения питания производит соединение с IP-адресом и портом TCP, записанным в поле *IP-адрес* и *TCP-порт*.

Примечание – В режиме клиента TCP/IP при включенном клиенте попытки  $\mathcal{L}$ установления соединения будут производиться непрерывно вне зависимости от активности сервера и корректности указанных параметров сервера. Следует учитывать данный факт при использовании лимитных тарифных планов.

9.5.12.5 Конфигурирование интерфейса GSM с помощью SMS-сообщений

<span id="page-90-0"></span>Для конфигурирования модуля GSM с помощью службы SMS-сообщений используется мобильное приложение МИР SMS-КОНФИГУРАТОР для смартфонов, размещенное в сети Интернет на сайте ООО «НПО «МИР» [https://mir-omsk.ru.](https://mir-omsk.ru/)

Мобильное приложение МИР SMS-КОНФИГУРАТОР позволяет производить запись и чтение параметров конфигурации модуля GSM.

Для возможности SMS-конфигурирования обязательно должна быть подключена услуга приема и передачи SMS-сообщений, а для отправки ответного SMS-сообщения должен быть правильно установлен телефон SMS-центра.

Перечень основных параметров и команд, доступных для SMS-конфигурирования, приведен в таблице [9.9](#page-90-1) (полный перечень параметров см. в мобильном приложении МИР SMS-КОНФИГУРАТОР).

Групповое SMS-конфигурирование нескольких счетчиков не поддерживается.

<span id="page-90-1"></span>Таблина 9.9

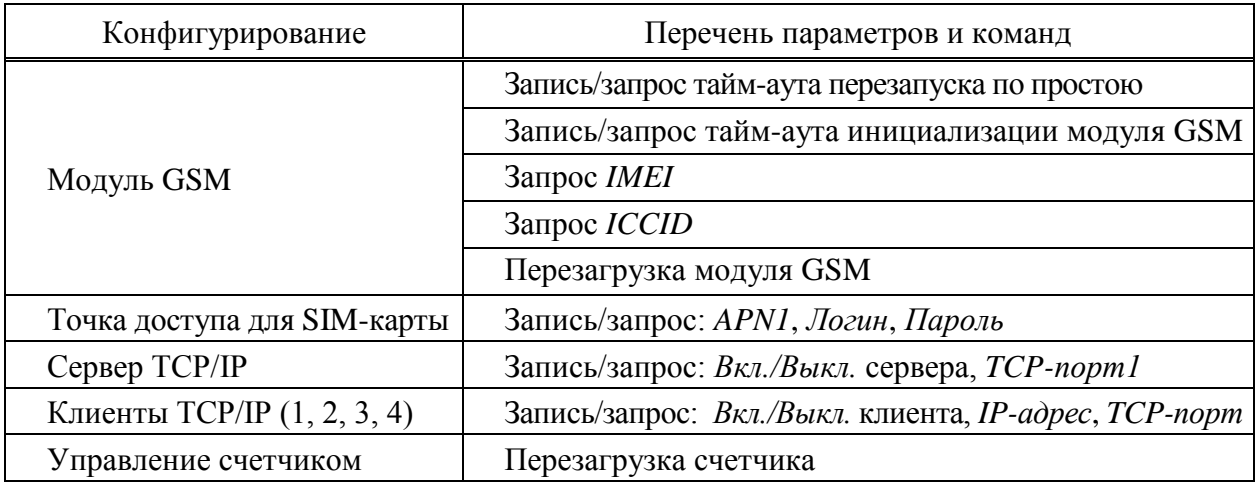

9.5.12.6 Контроль работы модуля GSM счетчика

После окончания конфигурирования интерфейса GSM необходимо проверить функционирование модуля GSM с помощью светодиодного индикатора «GSM» расположенного около лотка держателя SIM-карты (только для счетчика наружной установки). Свечение индикатора «GSM» должно соответствовать режимам работы, при которых модуль GSM зарегистрирован в сети 2G/4G/NB-IoT или находится в режиме передачи данных, согласно таблицам [7.5,](#page-31-0) [7.6.](#page-31-1)

## 9.5.13 **Конфигурирование параметров текущих измерений и учета энергии**

9.5.13.1 Программа КОНФИГУРАТОР позволяет считать и задать время усреднения напряжения, тока и мощности при измерениях, а также период интегрирования профиля.

9.5.13.2 Для просмотра и изменения данных параметров необходимо перейти на вкладку *Конфигурация* области параметров программы КОНФИГУРАТОР и далее в выпадающем списке *Фильтр* выбрать пункт *Учет электроэнергии*.

9.5.13.3 Прочитать из счетчика требуемые значения параметров, нажав на кнопку  $\Box$ .

9.5.13.4 Изменить считанные значения параметров на требуемые значения и нажать кнопку  $\downarrow$  для записи новых параметров в счетчик (рисунок [9.28\)](#page-92-0).

9.5.13.5 Допустимый диапазон значений и значения по умолчанию приведены в таблице [9.10.](#page-91-0)

<span id="page-91-0"></span>Таблица 9.10

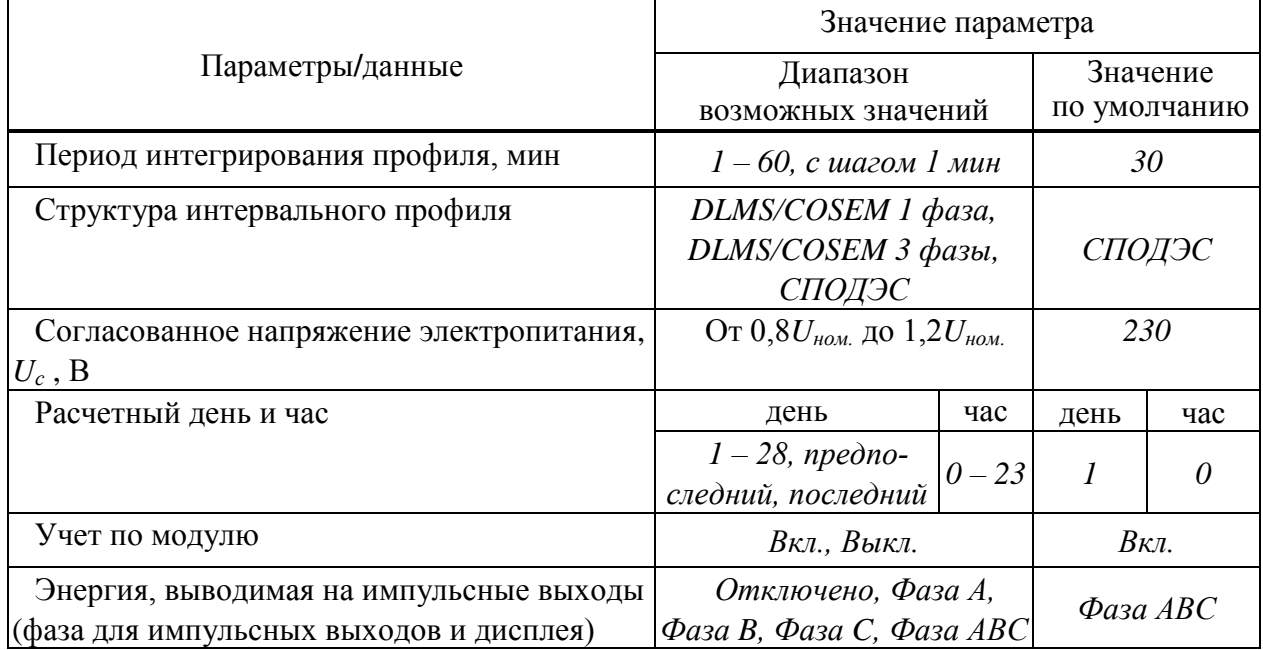

9.5.13.6 Параметр *Учет по модулю* – включает в счетчике режим учета электрической энергии по модулю. Используется для устранения последствий случайного или преднамеренного некорректного монтажа счетчика.

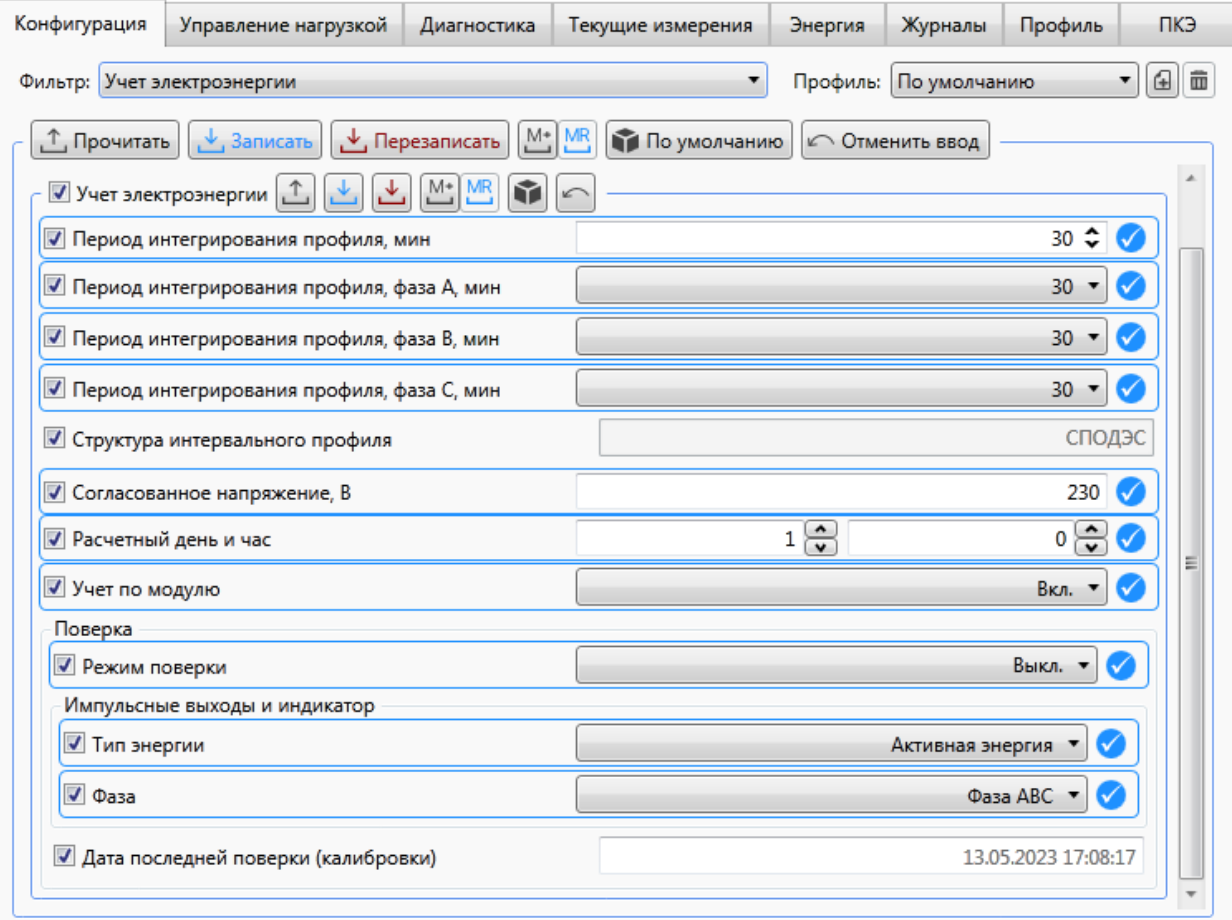

Рисунок 9.28 – Настройка параметров учета электроэнергии

### <span id="page-92-0"></span>9.5.14 **Конфигурирование порогов по току, напряжению и активной мощности**

9.5.14.1 Счетчик позволяет отслеживать выход различных измеряемых величин за заданные пороги с формированием событий при пересечении порогов в журнале событий, если выставлен признак регистрировать события. Для каждого параметра задаются верхний и нижний порог.

9.5.14.2 Для просмотра и задания порогов необходимо перейти на вкладку *Конфигурация* области параметров программы КОНФИГУРАТОР и далее в выпадающем списке *Фильтр* выбрать пункт *Пороги*, как показано на рисунке [9.29,](#page-93-0) и нажать кнопку *Прочитать*.

9.5.14.3 В таблице, появившейся на вкладке *Пороги,* в столбце *Регистрировать события* отметить флажками величины, которые необходимо отслеживать, задать значения верхнего и нижнего порога и нажать кнопку *Записать.* Флажок в первом столбце таблицы на рисунке [9.29](#page-93-0) определяет обмен данными между программой КОНФИГУРАТОР и счетчиком (при отсутствии флажка данные считываться и записываться не будут).

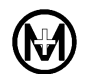

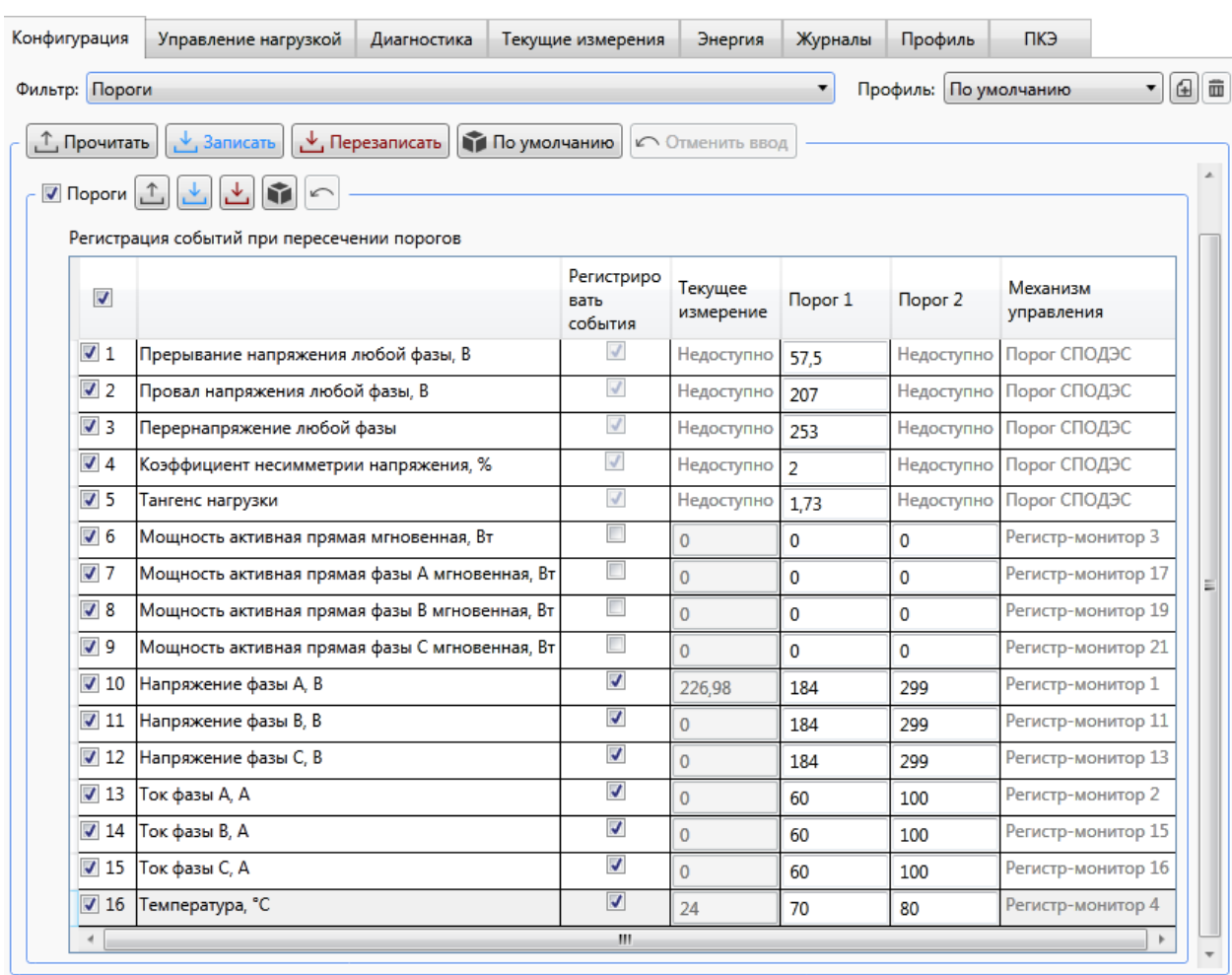

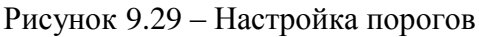

<span id="page-93-0"></span>9.5.14.4 Пороги, установленные по умолчанию, показаны на рисунке [9.29.](#page-93-0) Перечень доступных измеряемых величин, для которых могут быть заданы пороги, приведен в таблице [9.11.](#page-93-1)

<span id="page-93-1"></span>Таблица 9.11 – Перечень задаваемых порогов в счетчике

|                                           | Наименование порога                          | Описание                                                                                       |  |  |  |
|-------------------------------------------|----------------------------------------------|------------------------------------------------------------------------------------------------|--|--|--|
|                                           | Прерывание напряжения любой фазы             |                                                                                                |  |  |  |
| Провал напряжения любой фазы              |                                              | Пороги провалов, прерываний напряжения,                                                        |  |  |  |
| Перенапряжение любой фазы                 |                                              | временных перенапряжений и тангенса<br>нагрузки согласно информационной модели<br>СПОДЭС       |  |  |  |
| Коэффициент несимметрии напряжения        |                                              |                                                                                                |  |  |  |
| Превышение тангенса нагрузки              |                                              |                                                                                                |  |  |  |
| Мощность активная прямая мгновенная       |                                              | Предельно допустимые значения в мгно-<br>венной активной мощности (суммарной по<br>трем фазам) |  |  |  |
| Мощность<br>активная прямая<br>мгновенная | $\phi$ азы А<br>$\phi$ азы В<br>$\phi$ азы С | Предельно допустимые значения мгно-<br>венной активной мощности по фазам                       |  |  |  |

Продолжение таблицы [9.11](#page-93-1)

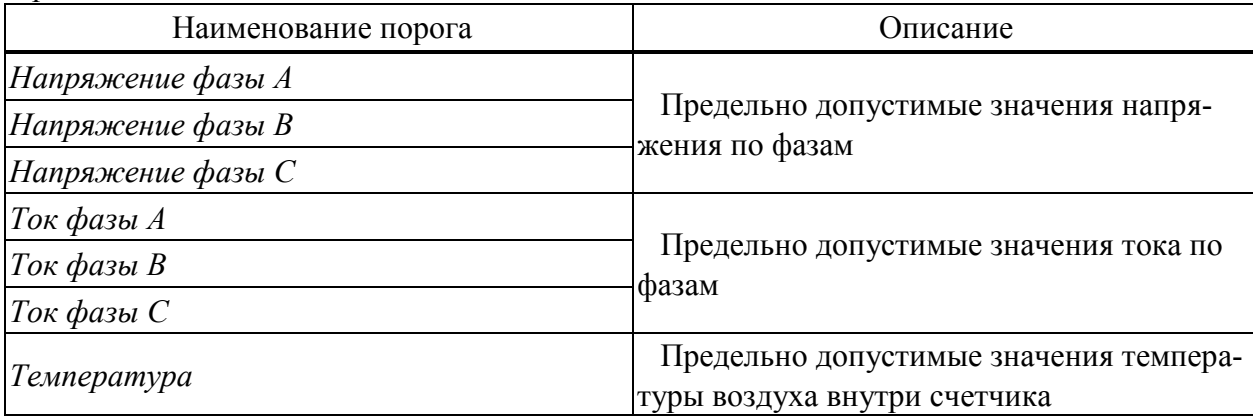

#### 9.5.15 **Конфигурирование параметров управления нагрузкой**

9.5.15.1 Управление нагрузкой производится изменением состояния силового реле счетчика. Для просмотра и конфигурирования параметров управления нагрузкой необходимо перейти на вкладку *Конфигурация* области параметров программы КОНФИГУРАТОР и далее в выпадающем списке *Фильтр* выбрать пункт *Управление нагрузкой*.

9.5.15.2 Задать параметр *Режим управления нагрузкой,* выбрав из следующих возможных:

 *Запрещено* – режим, при котором управление нагрузкой отключено (вручную, удаленно, локально, по расписанию), как показано на рисунке [9.30;](#page-94-0)

 *Разрешено* – режим, при котором разрешено удаленное отключение и включение, а разрешение на отключение нагрузки вручную определяется параметром *Отключение с кнопок счетчика*. Данный режим используется по умолчанию, при этом реле счетчика находится во включенном состоянии. В этом режиме всегда доступно управление нагрузкой по команде диспетчера, причем управление возможно только на уровне доступа *Администратор*;

 *По расписанию* – режим, при котором разрешено локальное отключение нагрузки, удаленное отключение с блокировкой расписания и разблокировка управления по расписанию, отключение и включение по расписанию. При выборе режима *По расписанию* появляется возможность выбора расписания, а также установки сдвига времени включения/отключения.

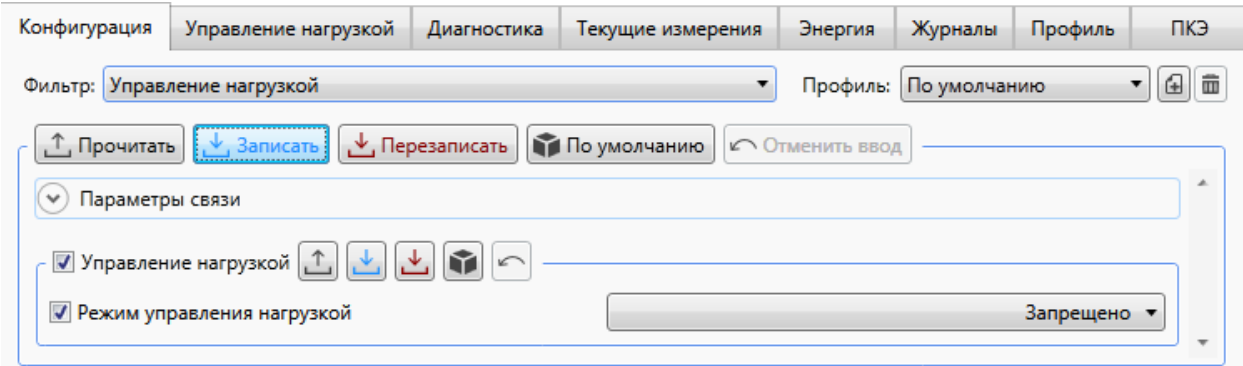

<span id="page-94-0"></span>Рисунок 9.30 – Настройка управления нагрузкой

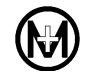

9.5.15.3 В зависимости от выбранного режима, возможны следующие способы управления нагрузкой (таблица [9.12\)](#page-95-0):

- вручную с клавиатуры счетчика или дисплея потребителя МИР ДП-01.П;
- удаленно по команде диспетчера через интерфейсы связи;
- локально в автоматическом режиме по различным событиям в счетчике (по порогам);
	- по расписанию по годовому расписанию.

<span id="page-95-0"></span>Таблица 9.12

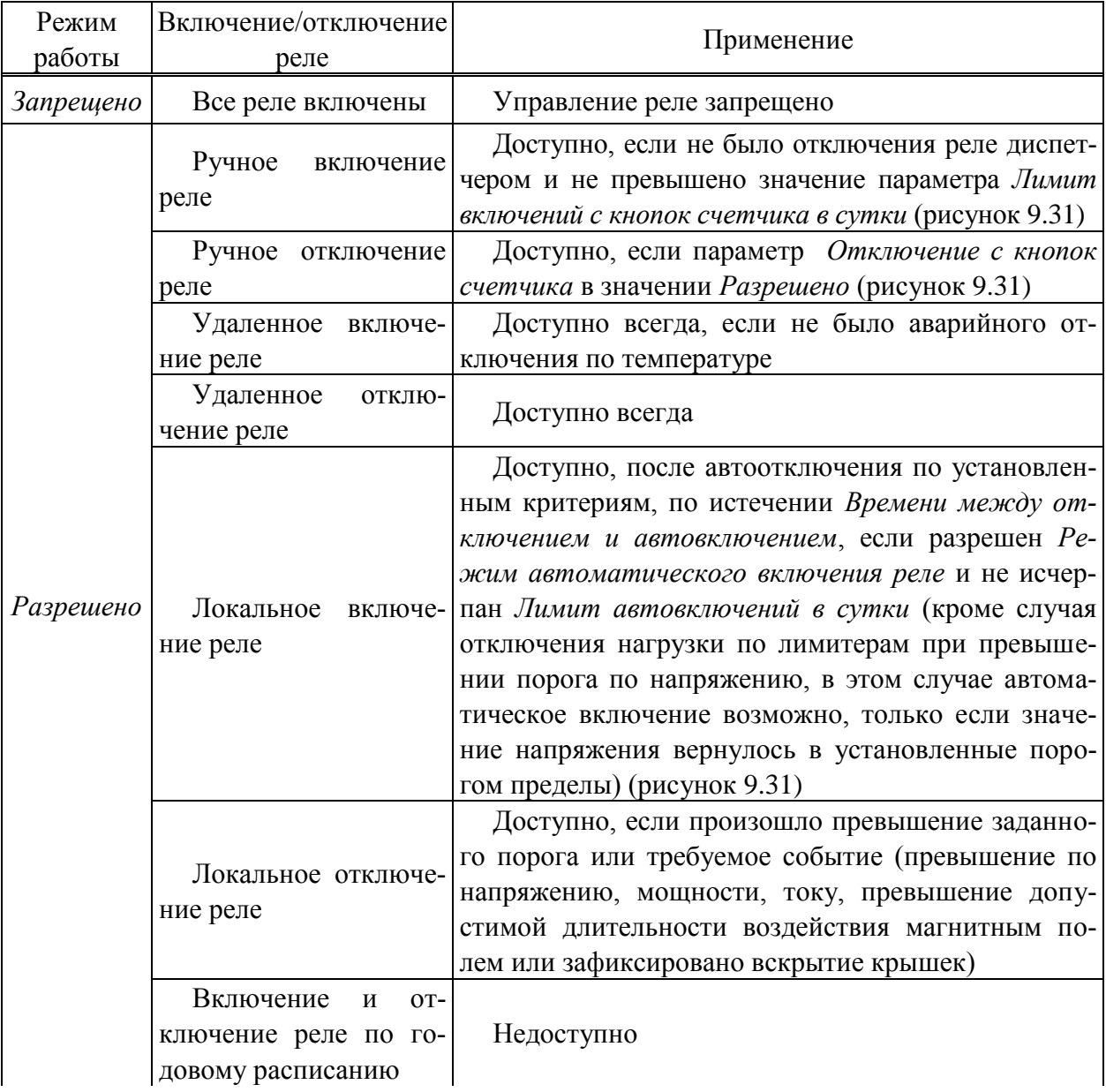

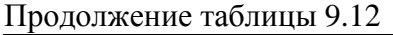

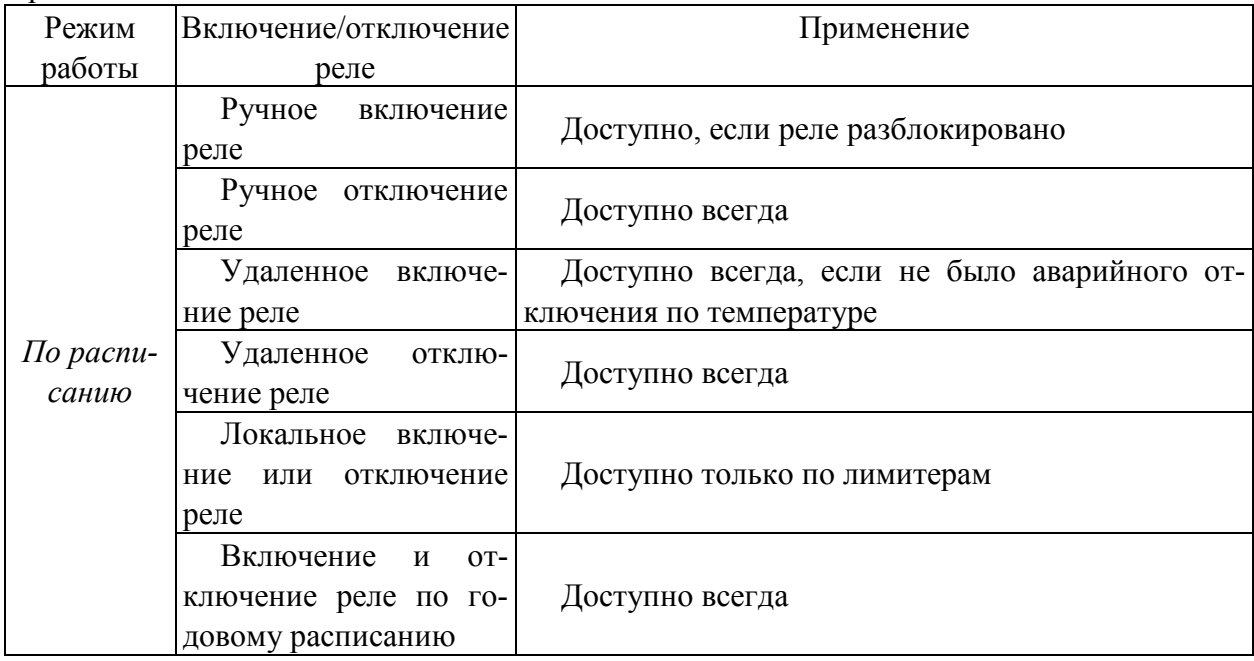

9.5.15.4 Для включения возможности управления нагрузкой необходимо разрешить режим управления нагрузкой и сконфигурировать его (рисунок [9.31\)](#page-97-0), для этого из выпадающего списка *Режим управления нагрузкой* выбрать пункт *Разрешено* и нажать кнопку  $\mathbb{L}$ . при этом в табличном виде появляется список порогов, при превышении которых реле нагрузки отключается, если установлен признак *Отключать нагрузку*. Выставить порог можно для одной или нескольких величин. Задание порога осуществляется выбором параметра и вводом числового значения в столбце *Порог* для соответствующей строки. Также можно установить время до отключения нагрузки (в одноименном столбце) – время, по истечении которого реле будет отключено, при условии, что в течение этого времени контролируемая величина принимает значение выше установленного порога. При установке параметра *Включать автоматически*, включение реле нагрузки происходит по инициативе счетчика при возвращении контролируемой величины в норму. Автоматическое включение реле производится только после отключения реле по причине выхода контролируемой величины за установленный порог. Число автовключений задается с помощью параметра *Лимит автовключений в сутки*. Если нагрузка была отключена по лимитеру при превышении порога по напряжению, и на момент автоматического включения напряжение сети не установилось ниже установленного порога, то автоматическое включение нагрузки не произойдет. При этом счетчик автоматических включений уменьшится на единицу и в журнале событий сформируется событие «Неудачная попытка автовключения реле из-за перенапряжения в сети».

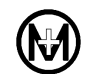

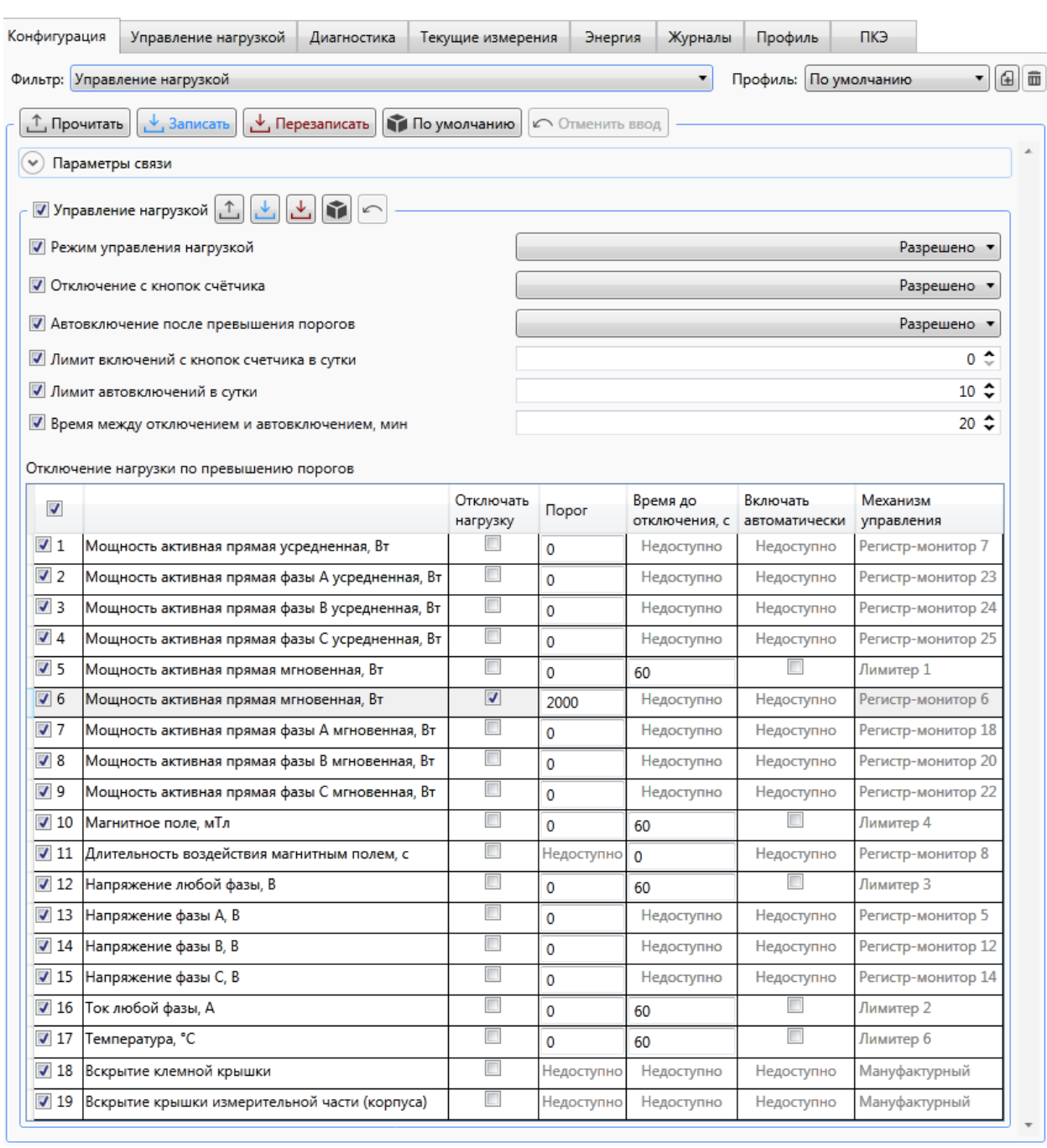

Рисунок 9.31 – Настройка параметров управления нагрузкой в режиме *Разрешено*

<span id="page-97-0"></span>9.5.15.5 Флажок в первом столбце таблицы определяет обмен данными между программой КОНФИГУРАТОР и счетчиком (при отсутствии флажка данные считываться и записываться не будут).

9.5.15.6 Функция автоматического отключения нагрузки реализована в счетчике двумя механизмами управления:

по регистр-мониторам – по факту пересечения порога;

по лимитерам – по превышению порога с контролем превышенного порога.

9.5.15.7 Перечень критериев, по которым счетчик производит автоматическое отключение потребителя, в табличном виде приведен на рисунке [9.31.](#page-97-0)

9.5.15.8 Завершить настройку автоматического отключения нагрузки, для этого:

а) выбрать критерий(ии), по которым счетчик будет выполнять отключение нагрузки, установив нужные флажки в столбце *Отключать нагрузку*;

б) указать значения порогов срабатывания всех выбранных критериев. Например, на рисунке [9.31](#page-97-0) установлен критерий, при котором счетчик отключит потребителя при превышении значения активной мгновенной мощности прямого направления более 2000 Вт;

в) нажать кнопку  $\mathbf{L}$  для записи полученной конфигурации в память счетчика.

9.5.15.9 Для активации функции автоматического включения реле, после отключения по критериям (по различным событиям в счетчике), выбрать из выпадающего списка *Автовключение после превышения порогов* пункт *Разрешено* и сконфигурировать функцию, установив значение следующих параметров:

 *Лимит включений с кнопок счетчика в сутки* – число ручных (с клавиатуры счетчика или дисплея потребителя МИР ДП-01.П) включений реле в сутки (при достижении значения данного параметра реле возможно включить только по каналу связи), параметр сбрасывается в 00:00 каждых суток, по умолчанию – 0;

 *Лимит автовключений в сутки* – число попыток автоматических включений реле в сутки (при достижении значения данного параметра реле возможно включить с клавиатуры счетчика, дисплея потребителя МИР ДП-01.П или по каналу связи), параметр сбрасывается в 00:00 каждых суток, по умолчанию – 10. Автоматическое включение реле происходит успешно, если все критерии отключения реле не превышают порогового значения;

 *Время между отключением и автовключением, мин* – интервал времени в минутах между автоматическими включениями (если в счетчике имеется задача на автоматическое включение, но время от предыдущего автоматического включения меньше величины данного параметра, то счетчик отложит включение до достижения времени, равного значению параметра), по умолчанию – 20.

9.5.15.10 После конфигурирования режима автоматического включения нажать кнопку *Записать*.

 $\mathscr{L}$ Примечание – Допускается устанавливать любую комбинацию критериев отключения нагрузки. Если нагрузка будет отключена по одному или нескольким критериям, то успешное включение нагрузки произойдет только после устранения событий по всем критериям.

 $\mathscr{V}$ Примечание – Не рекомендуется одновременно устанавливать отключение нагрузки для идентичных критериев по регистр-мониторам и лимитерам.

 $\mathcal{L}$ Примечание – Счетчик имеет фиксируемый неизменяемый порог защиты от перегрева и автоматически отключает нагрузку при повышении температуры внутри корпуса до 85 °С. Автоматическое подключение нагрузки происходит при снижении температуры внутри корпуса счетчика до 80 °С, если не превышены другие критерии. Отсутствует возможность изменения порога защиты от перегрева.

9.5.15.11 В режиме управления нагрузкой *По расписанию* (рисунок [9.32\)](#page-99-0) счетчик управляет нагрузкой согласно загруженному годовому расписанию [\(9.5.16\)](#page-99-1).

9.5.15.12 Для перехода в данный режим необходимо выбрать из выпадающего списка *Режим управления нагрузкой* пункт *По расписанию* и нажать кнопку . Далее из выпадающего списка *Расписание* выбрать нужное годовое расписание и нажать кнопку .

9.5.15.13 В этом режиме принудительное включение/отключение нагрузки доступно с клавиатуры счетчика или по команде диспетчера. После принудительного включения (отключения) счетчик переключает нагрузку только при наступлении очередного времени переключения согласно годовому расписанию. Локальное автоматическое включение/отключение нагрузки по критериям в данном режиме доступно только по лимитерам.

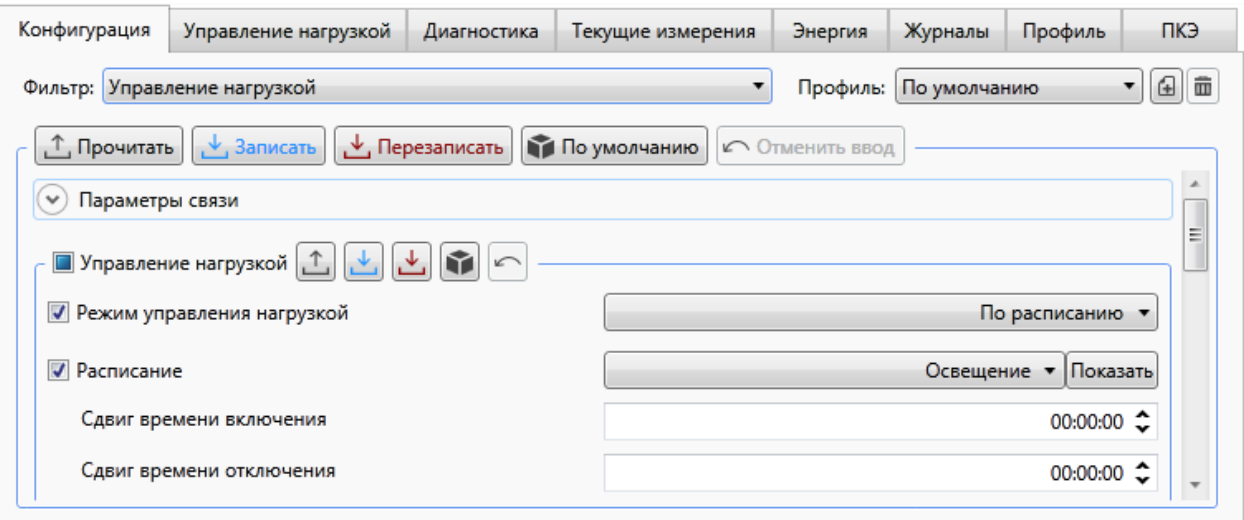

Рисунок 9.32 – Настройка управления нагрузкой в режиме *По расписанию*

#### <span id="page-99-1"></span><span id="page-99-0"></span>9.5.16 **Конфигурирование годового расписания управления нагрузкой**

#### 9.5.16.1 Работа с годовыми расписаниями

Для создания или редактирования годовых расписаний необходимо открыть редактор годовых расписаний, для этого в главном меню программы КОНФИГУРАТОР выбрать пункт *Конфигурация* и в выпадающем меню выбрать пункт *Годовые расписания* (либо нажать сочетание клавиш «Ctrl+Y»).

9.5.16.2 Создание нового годового расписания

Для создания нового годового расписания необходимо в окне редактора годовых расписаний выбрать пункт меню *Расписание* и далее в выпадающем меню выбрать пункт *Добавить*.

Если до этого отсутствовали готовые расписания, то созданному расписанию будет присвоено имя *Годовое расписание№01*. Для удобства использования созданное расписание можно переименовать, например, в *Освещение* (рисунок [9.33\)](#page-100-0).

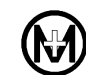

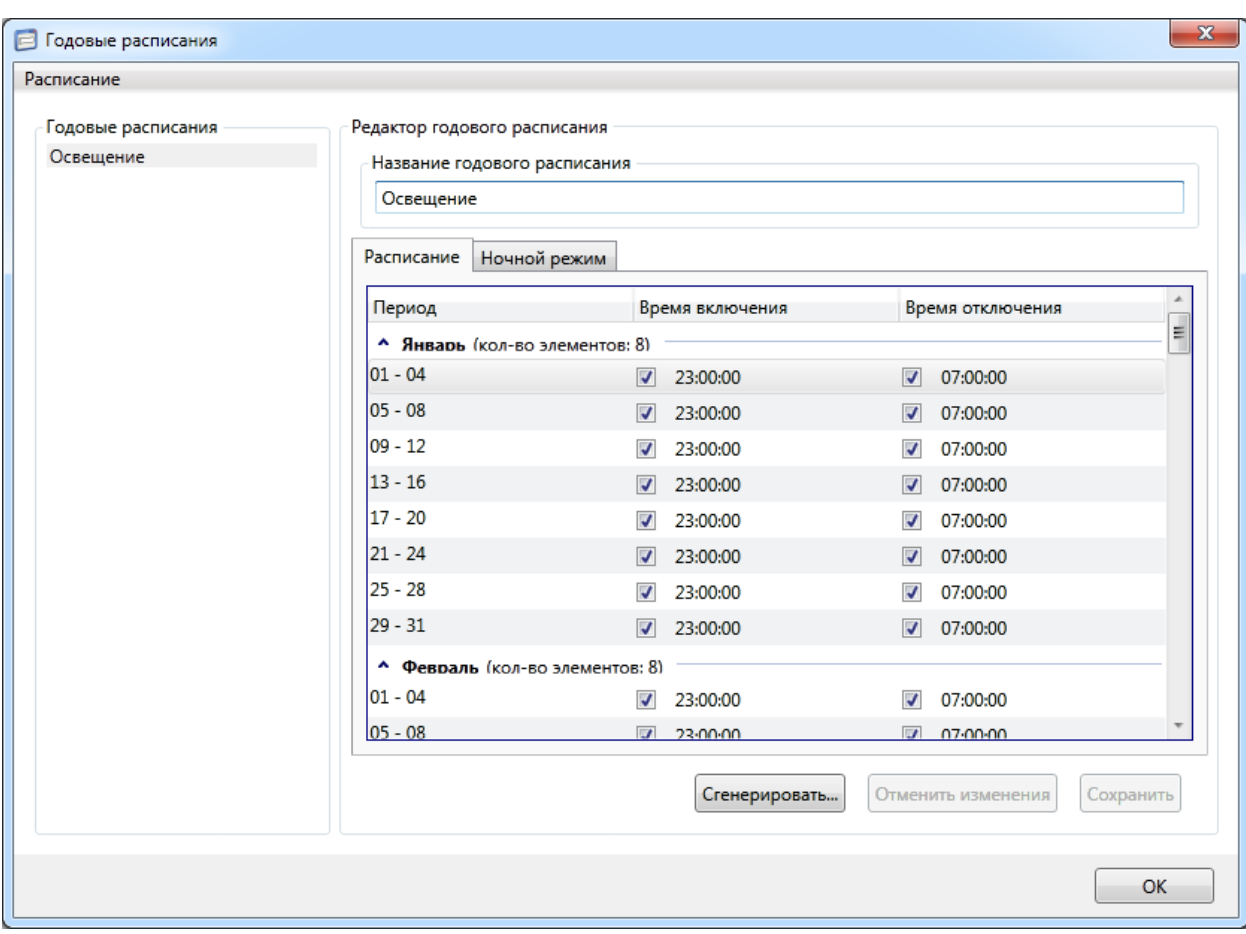

Рисунок 9.33 – Создание годового расписания

<span id="page-100-0"></span>Следующий шаг – заполнение расписания. Для этого необходимо выбрать период, в течение которого потребитель должен включаться в одно и то же время и отключаться в одно и то же время. Допустимые значения – от четырех до десяти дней.

По умолчанию уже присутствует готовое базовое расписание с периодом в 4 дня, временем включения нагрузки в 23:00:00 и временем отключения в 07:00:00 на каждый день всех месяцев года. При необходимости можно вручную отредактировать время включения/отключения нагрузки для каждого из периодов.

Если требуется расписание с другим периодом, то нужно сгенерировать новое расписание, для этого нажать кнопку *Сгенерировать*. В появившемся окне указать желаемый период, желаемое время включения и отключения нагрузки и нажать кнопку *ОК* (рисунок [9.34\)](#page-100-1).

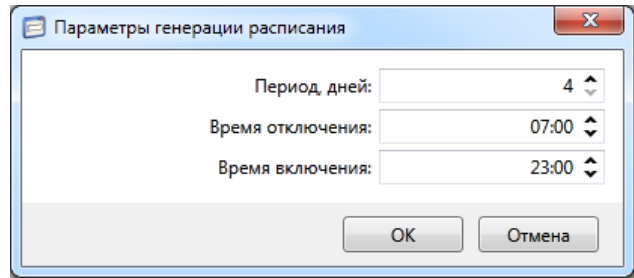

Рисунок 9.34 – Заполнение годового расписания

<span id="page-100-1"></span>При работе счетчика по годовому расписанию дополнительно имеется возможность

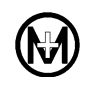

отключения нагрузки в ночное время (например, для экономии электроэнергии). Чтобы задействовать эту возможность необходимо перейти на вкладку *Ночной режим*, выбрать фазы напряжения и интервал времени, в течение которого нагрузка по выбранным фазам будет отключена.

Нажать кнопку *Сохранить* для сохранения всех введенных параметров. На этом создание годового расписания закончено.

## 9.5.16.3 Импорт и экспорт годовых расписаний

Созданные годовые расписания можно сохранить в виде файла на жестком диске или съемном носителе для дальнейшего использования на других компьютерах. Для этого необходимо выбрать созданное годовое расписание и выбрать пункт *Экспортировать* в меню *Расписание* редактора годовых расписаний. В появившемся окне выбрать расположение и имя файла и нажать кнопку *Сохранить*.

Если уже имеются готовые файлы годовых расписаний, то их можно импортировать в программу КОНФИГУРАТОР для дальнейшего использования, для этого необходимо выбрать пункт *Импортировать* в меню *Расписание* редактора годовых расписаний. В появившемся окне выбрать нужный файл годового расписания и нажать кнопку *Открыть*.

## 9.5.17 **Конфигурирование инициативного выхода**

9.5.17.1 Для конфигурирования параметров инициативного выхода счетчика необходимо перейти на вкладку *Конфигурация* области параметров программы КОНФИГУРАТОР и далее в выпадающем списке *Фильтр* выбрать пункт *Инициативный выход* (рисунок [9.35\)](#page-102-0).

9.5.17.2 Включить режим инициативного выхода, выбрав из выпадающего списка *Режим работы* значение *Разрешено*.

9.5.17.3 Задать доступные для конфигурирования следующие параметры:

 *Интерфейс сервиса* – интерфейс счетчика для инициативной передачи данных в УСПД (ИВК);

*Физический адрес УСПД (ИВК)* – адрес УСПД (ИВК);

 *Задержка повтора, с* – определяет период повторения (в секундах) инициативных выходов при отсутствии реакции УСПД (ИВК);

 *Количество повторов* – определяет количество инициативных выходов при отсутствии реакции УСПД (ИВК) на сообщение. После реакции УСПД (ИВК) повторы прекращаются.

9.5.17.4 В таблице *Состав событий для инициативной передачи данных,* в столбце *Передача данных* установить флажки напротив тех событий, по которым разрешен инициативный выход и нажать кнопку *Записать*.

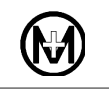

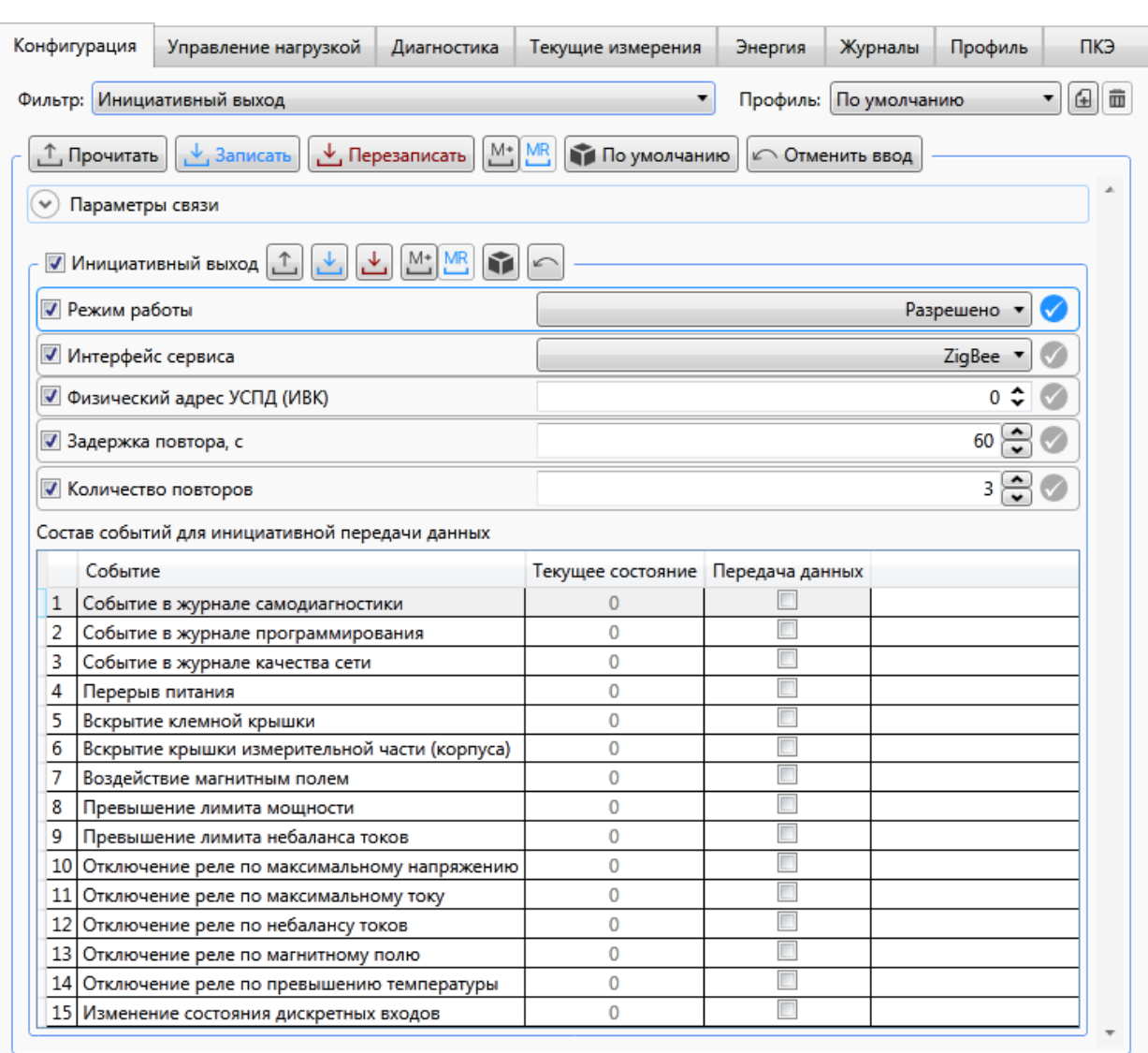

Рисунок 9.35 – Настройка параметров инициативного выхода счетчика

### <span id="page-102-0"></span>9.5.18 **Установка и корректировка времени**

9.5.18.1 Программа КОНФИГУРАТОР позволяет устанавливать время в счетчике и проводить его корректировку по любому из интерфейсов счетчика.

9.5.18.2 Для проведения установки или корректировки времени счетчика перейти на вкладку *Конфигурация* области параметров программы КОНФИГУРАТОР и далее в выпадающем списке *Фильтр* выбрать пункт *Время*.

9.5.18.3 Для проведения установки времени необходимо выполнить следующее:

выбрать часовой пояс в списке *Временная зона*;

 для разрешения автоматического перехода на зимнее/летнее время выбрать в выпадающем списке *Переход лето/зима* значение *Да*;

• нажать кнопку  $\mathbf{L}$ ;

 выбрать в меню *Сервис* программы КОНФИГУРАТОР пункт *Установить время* и нажать кнопку *Да* в появившемся сообщении (рисунок [9.36\)](#page-103-0);

в появившемся окне выбрать вариант установки времени и нажать кнопку *Да*.

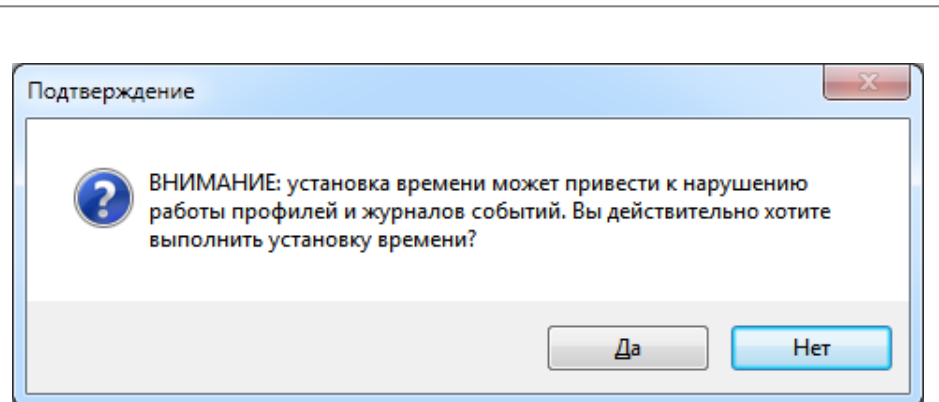

Рисунок 9.36 – Предупреждение при установке времени

<span id="page-103-0"></span>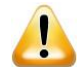

ВНИМАНИЕ! Не рекомендуется проводить перевод даты и времени счетчика назад, т.к. при этом нарушается хронология ведения интервальных, суточных, месячных и годовых массивов учтенной энергии с последующей полной автоматической очисткой массивов. Перевод времени вперед не приводит к нарушению хронологии ведения массивов.

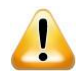

ВНИМАНИЕ! Для корректной работы журналов событий ПКЭ не рекомендуется проводить перевод даты и времени счетчика назад или вперед, т.к. при этом нарушаются хронология и длительность отклонений ПКЭ.

9.5.18.4 Для проведения коррекции времени необходимо выбрать в меню *Сервис* программы КОНФИГУРАТОР пункт *Корректировать время*.

9.5.18.5 Коррекцию времени допускается проводить в пределах  $\pm$  50 с не более двух раз в сутки. Корректировка должна проводиться на уровне доступа *Администратор*.

9.5.18.6 Факт изменения текущих времени и даты будет сохранен в журнале коррекции времени СПОДЭС, в котором сохраняются следующие данные: метка времени события, старое время, новое время и их разница в секундах, время наработки.

9.5.18.7 Если в счетчике разрешен автоматический переход на летнее время и счетчик перешел на летнее время, на символьном дисплее счетчика будет отображаться пиктограмма <sup>+</sup>, указывающая на надпись «Лето» на лицевой панели счетчика, а на графическом дисплее будет отображаться надпись *ЛЕТО*.

# 9.5.19 **Конфигурирование тарифного расписания**

Для перехода в режим работы с тарифными расписаниями необходимо запустить редактор тарифных расписаний, для этого в главном меню программы КОНФИГУРАТОР выбрать пункт *Конфигурация* и в выпадающем меню выбрать пункт *Тарифные расписания* (либо нажать сочетание клавиш «Ctrl+T»).

# 9.5.19.1 Создание нового тарифного расписания

Для создания нового тарифного расписания необходимо в окне редактора тарифных расписаний выбрать пункт меню *Расписание* и далее в выпадающем меню выбрать пункт *Добавить*.

Если до этого отсутствовали готовые расписания, то созданному расписанию будет присвоено имя *Тарифное расписание№01*. Сохранить созданное тарифное расписание нажав кнопку *Сохранить* (рисунок [9.37\)](#page-104-0).

Шаг 1 – настройка типов дней.

На первом шаге необходимо выбрать не более четырех уникальных, с точки зрения учета электроэнергии, типов дней, например, *Рабочий*, *Выходной, Праздничный* и нажать кнопку *Сохранить* (рисунок [9.38\)](#page-104-1). Для добавления следующего типа дня выделить ячейку предыдущего типа и нажать клавишу «Insert» на клавиатуре ПК.

Далее необходимо указать по какому тарифу будет учитываться электроэнергия каждый час каждого из выбранных типов дней (максимальное количество переходов из одной тарифной зоны в другую в сутках не должно превышать 12). Для этого выделяем по очереди каждый час и нажимаем кнопку нужного тарифа (кнопки *Тарифы: 1, 2, 3* или *4)*. Используя клавиши «Shift» или «Ctrl» можно выделять несколько часов одновременно.

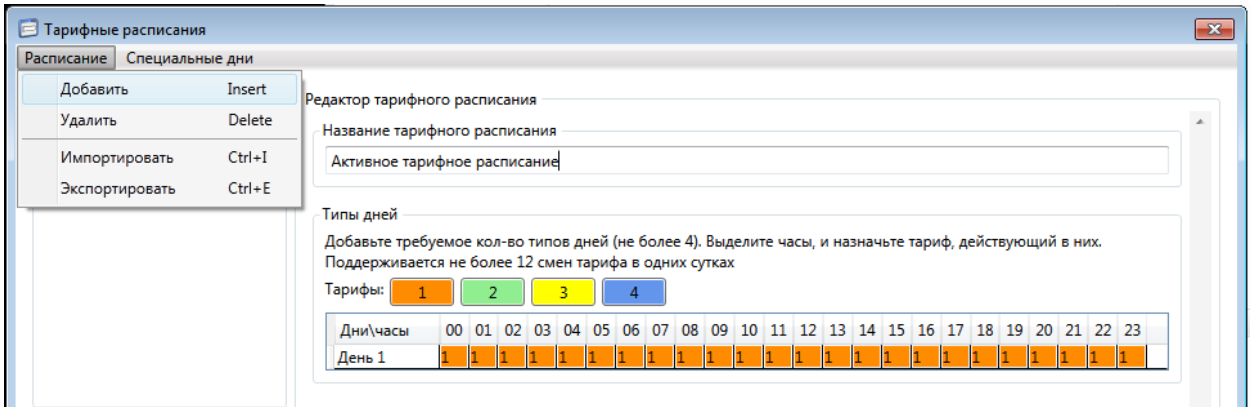

<span id="page-104-0"></span>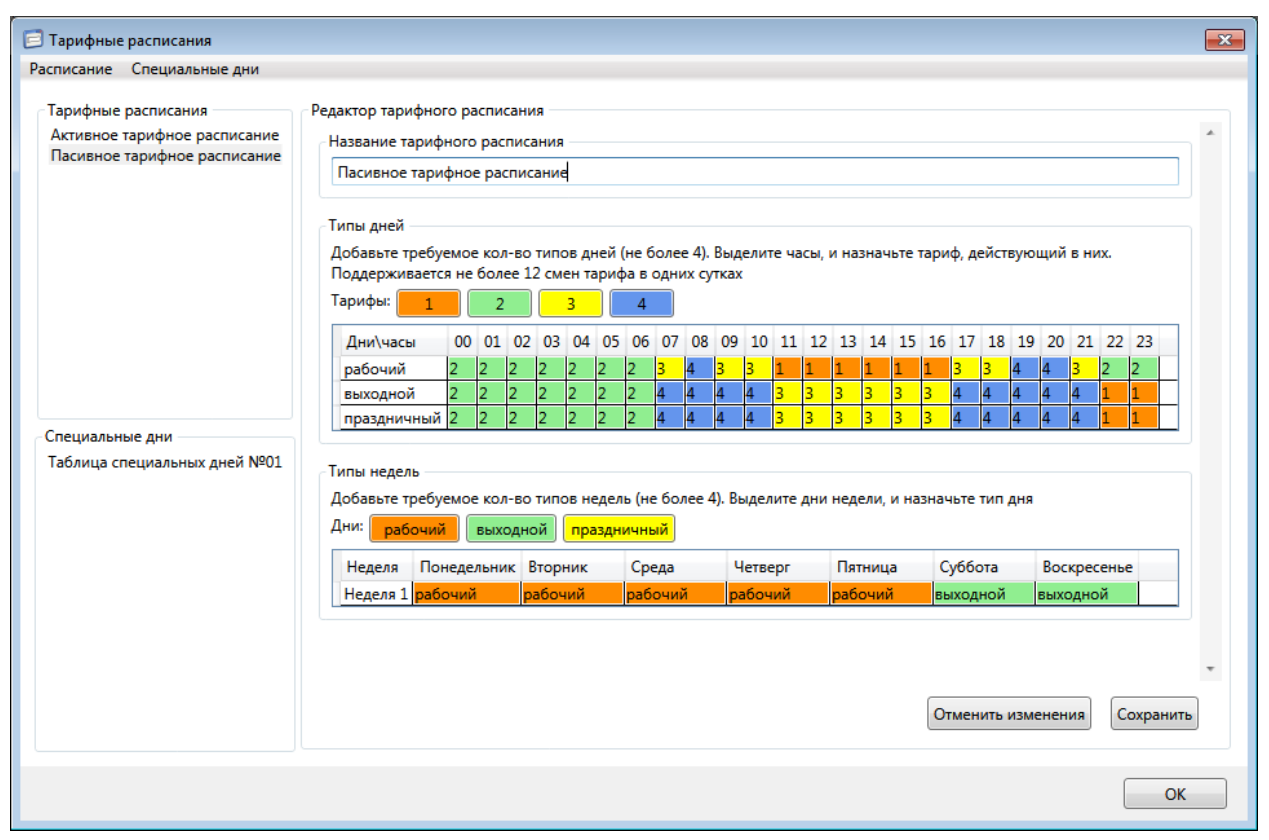

Рисунок 9.37 – Создание нового тарифного расписания

<span id="page-104-1"></span>Рисунок 9.38 – Настройка типов дней

Например, на рисунке [9.38](#page-104-1) приведено распределение дней по тарифам для условий из таблицы [9.13.](#page-105-0)

| Номер    | Условия для рабочего дня |           |             |                 | Условия для выходного (праздничного) дня |           |             |                 |
|----------|--------------------------|-----------|-------------|-----------------|------------------------------------------|-----------|-------------|-----------------|
| тарифной | Начало                   | Окончание | Название    | Номер<br>тарифа | Начало                                   | Окончание | Название    | Номер<br>тарифа |
| ЗОНЫ В   | тарифной                 | тарифной  | тарифной    |                 | тарифной                                 | тарифной  | тарифной    |                 |
| сутках   | зоны                     | зоны      | зоны        |                 | зоны                                     | зоны      | ЗОНЫ        |                 |
|          | 00:00                    | 07:00     | Ночная      | Тариф 2         | 00:00                                    | 07:00     | Ночная      | Тариф 2         |
| 2        | 07:00                    | 08:00     | Полупиковая | Тариф 3         | 07:00                                    | 11:00     | Пиковая     | Тариф 4         |
| 3        | 08:00                    | 09:00     | Пиковая     | Тариф 4         | 11:00                                    | 17:00     | Полупиковая | Тариф 3         |
| 4        | 09:00                    | 11:00     | Полупиковая | Тариф 3         | 17:00                                    | 22:00     | Пиковая     | Тариф 4         |
| 5        | 11:00                    | 17:00     | Дневная     | Тариф 1         | 22:00                                    | 00:00     | Ночная      | Тариф 2         |
| 6        | 17:00                    | 19:00     | Полупиковая | Тариф 3         |                                          |           |             |                 |
| 7        | 19:00                    | 21:00     | Пиковая     | Тариф 4         |                                          |           |             |                 |
| 8        | 21:00                    | 22:00     | Полупиковая | Тариф 3         |                                          |           |             |                 |
| 9        | 22:00                    | 00:00     | Ночная      | Тариф 2         |                                          |           |             |                 |

<span id="page-105-0"></span>Таблица 9.13 – Условия для рабочих, выходных и праздничных дней

Шаг 2 – настройка недель.

На втором шаге необходимо выбрать не более четырех уникальных, с точки зрения учета электроэнергии, типов недель и нажать кнопку *Сохранить*. Для добавления следующего типа недели выделить ячейку предыдущего типа и нажать клавишу «Insert» на клавиатуре ПК.

Далее необходимо указать по какому типу дня будет соответствовать каждый день выбранных недель. Для этого выделяем по очереди каждый день недели и нажимаем кнопку нужного типа дня (в нашем случае, кнопки *Рабочий*, *Выходной* или *Праздничный* с общим названием *Дни)*. Используя клавиши «Shift» или «Ctrl» можно выделять несколько дней одновременно (рисунок [9.39\)](#page-106-0).

Для сохранения введенных данных нажать кнопку *Сохранить*.

Шаг 3 – настройка сезонов.

На третьем шаге необходимо выбрать число и месяц начала каждого из сезонов. Для добавления следующего типа сезона выделить ячейку предыдущего типа и нажать клавишу «Insert» на клавиатуре ПК. Например, как показано на рисунке [9.40:](#page-106-1) сезон *Зима* начинается 1 декабря и заканчивается 28(29) февраля, сезон *Весна* начинается 1 марта и заканчивается 31 мая и т.д. Далее выбирается тарифное расписание на неделю для каждого из сезонов (тип недели). Например, на рисунке [9.40](#page-106-1) для каждого сезона выбрано свое тарифное расписание на неделю (*Зима* – *Неделя 1, Весна – Неделя 2, Лето – Неделя 3, Осень – Неделя 4)*.

Для сохранения введенных данных нажать кнопку *Сохранить*.

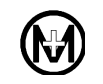

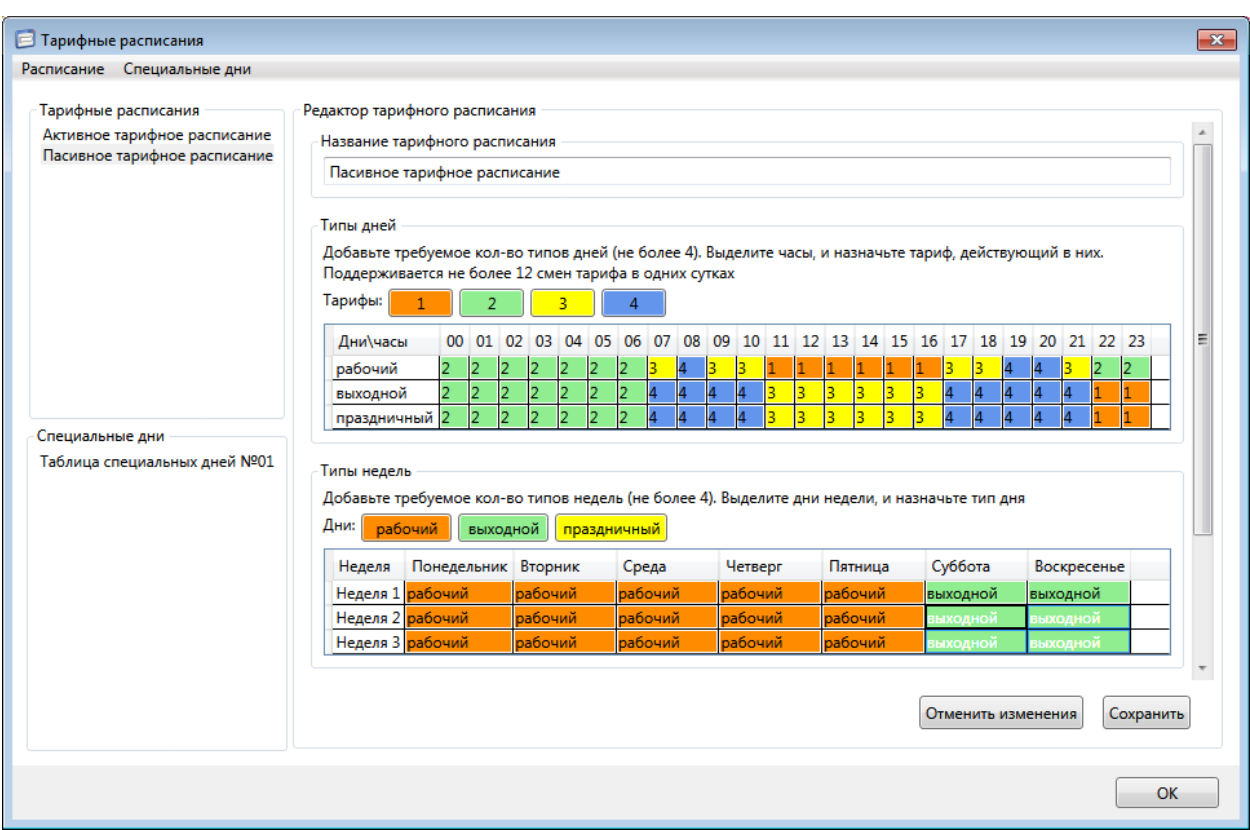

# Рисунок 9.39 – Настройка типов недель

<span id="page-106-0"></span>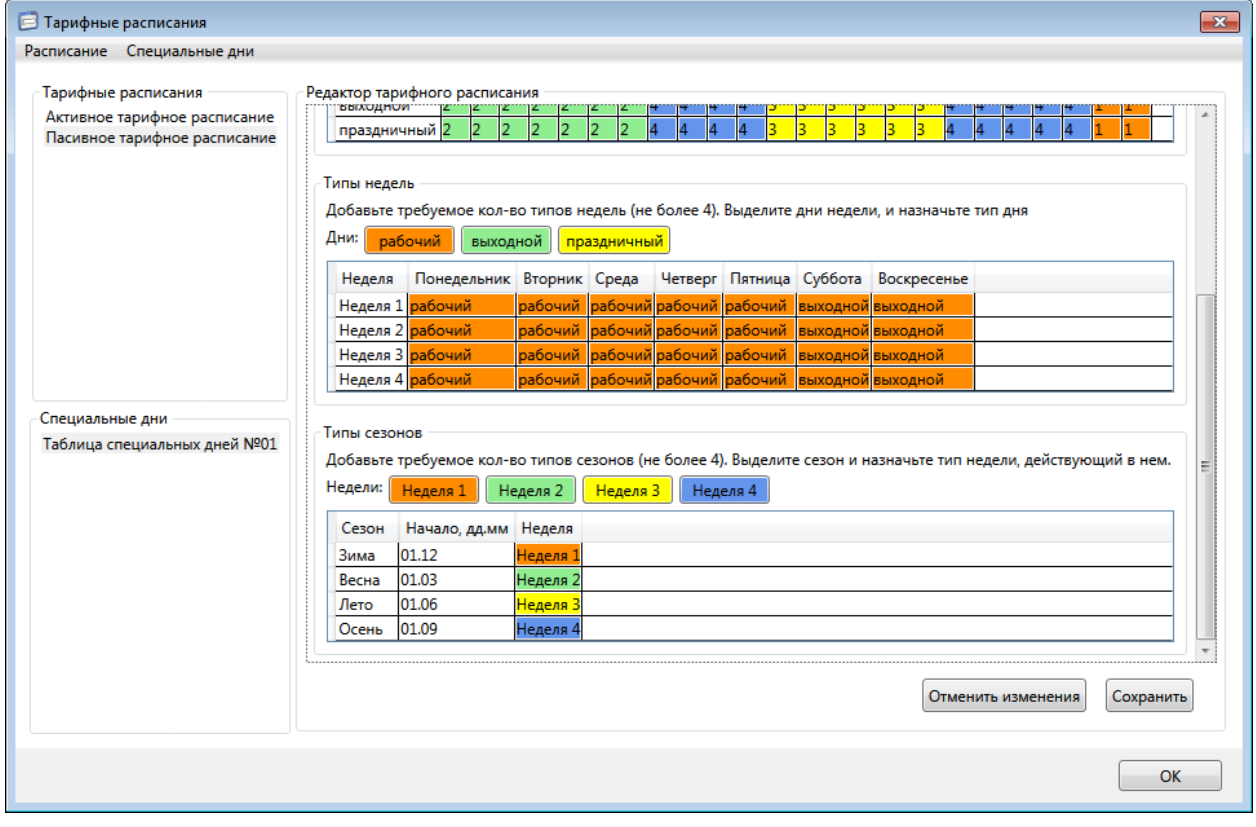

<span id="page-106-1"></span>Рисунок 9.40 – Настройка сезонов

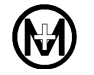

Шаг 4 – создание и настройка таблицы специальных дней.

Для создания новой таблицы специальных дней необходимо в окне *Тарифные расписания* выбрать в меню *Специальные дни* и далее в выпадающем списке выбрать пункт *Добавить* (рисунок [9.41\)](#page-107-0). Созданный шаблон будет иметь все параметры со значениями по умолчанию.

Для изменения названия созданной таблицы специальных дней ввести в поле *Название таблицы специальных дней* новое название и нажать кнопку *Сохранить*.

Для добавления дня в таблицу специальных дней необходимо щелкнуть правой кнопкой мыши в поле таблицы и в контекстном меню выбрать *Добавить*. Максимальное количество специальных дней – 48.

Далее необходимо выбрать дату и в столбце *Тарифный день* назначить для этой даты соответствующий тип дня тарифного расписания. Можно создавать как уникальные дни, так и с ежегодным повторением.

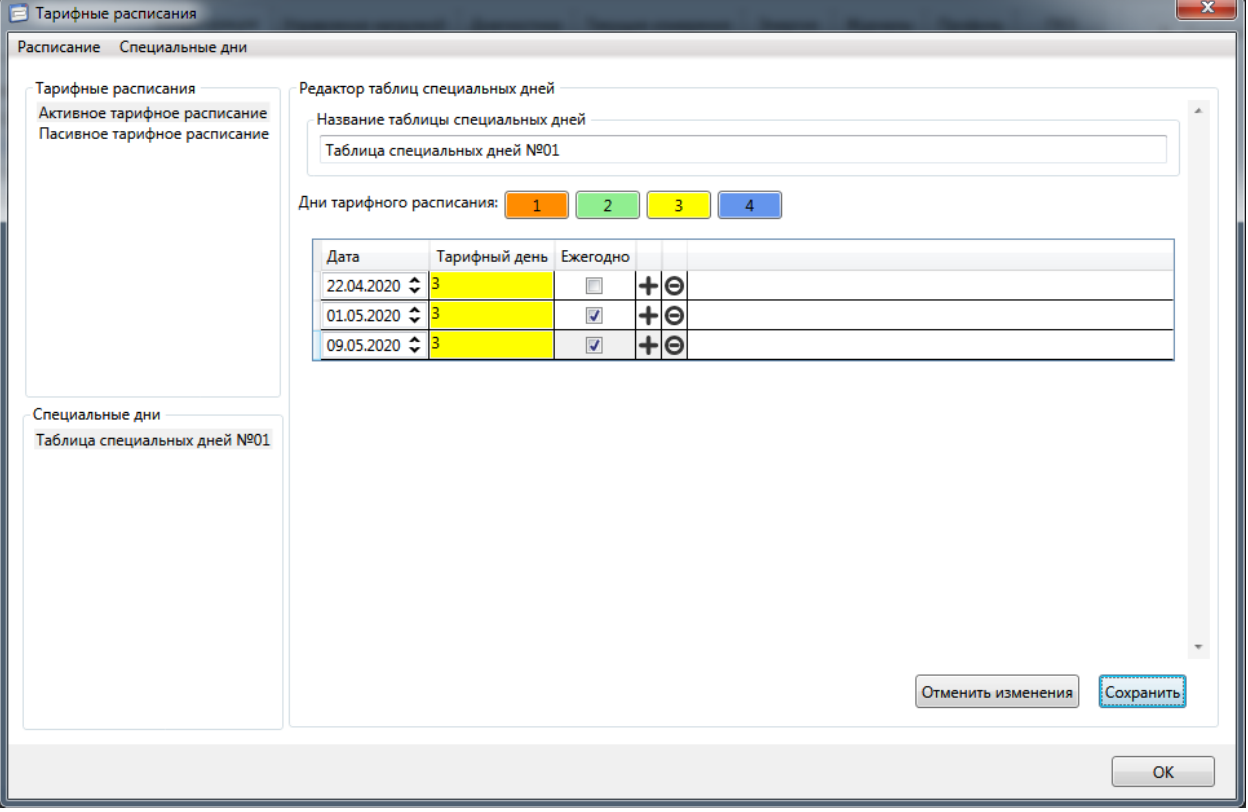

На этом настройка тарифного расписания завершена.

Рисунок 9.41 – Настройка таблицы специальных дней

### <span id="page-107-0"></span>9.5.19.2 Импорт и экспорт тарифных расписаний

Созданные тарифные расписания можно сохранить в виде файла на жестком диске или съемном носителе для дальнейшего использования на других компьютерах. Для этого необходимо выбрать созданное тарифное расписание и выбрать пункт *Экспортировать* в меню *Расписание* редактора годовых расписаний. В появившемся окне выбрать расположение и имя файла и нажать кнопку *Сохранить*.
Если уже имеются готовые файлы тарифных расписаний, то их можно импортировать в программу КОНФИГУРАТОР для дальнейшего использования, для этого необходимо выбрать пункт Импортировать в меню *Расписание* редактора годовых расписаний. В появившемся окне выбрать нужный файл тарифного расписания и нажать кнопку *Открыть*.

9.5.19.3 Применение тарифных расписаний

Для того чтобы применить созданное или импортированное тарифное расписание его нужно загрузить в счетчик и затем активировать.

Для загрузки и активации тарифного расписания необходимо выполнить следующие действия:

 перейти на вкладку *Конфигурация* области параметров программы КОНФИГУРАТОР и далее в выпадающем списке *Фильтр* выбрать пункт *Тарифные расписания*;

нажать кнопку *Прочитать*;

 в выпадающем списке *Пассивное тарифное расписание* выбрать нужное тарифное расписание;

указать время и дату активации пассивного расписания;

• нажать кнопку  $\downarrow$  для записи измененных параметров в счетчик (рисунок [9.42\)](#page-108-0).

В результате тарифное расписание копируется в счетчик и становится пассивным. В момент наступления указанного времени активации пассивное расписание становится активным, а предыдущее активное получает статус пассивного.

Пассивное тарифное расписание может быть активировано вручную в любой момент времени нажатием кнопки $\Box$ .

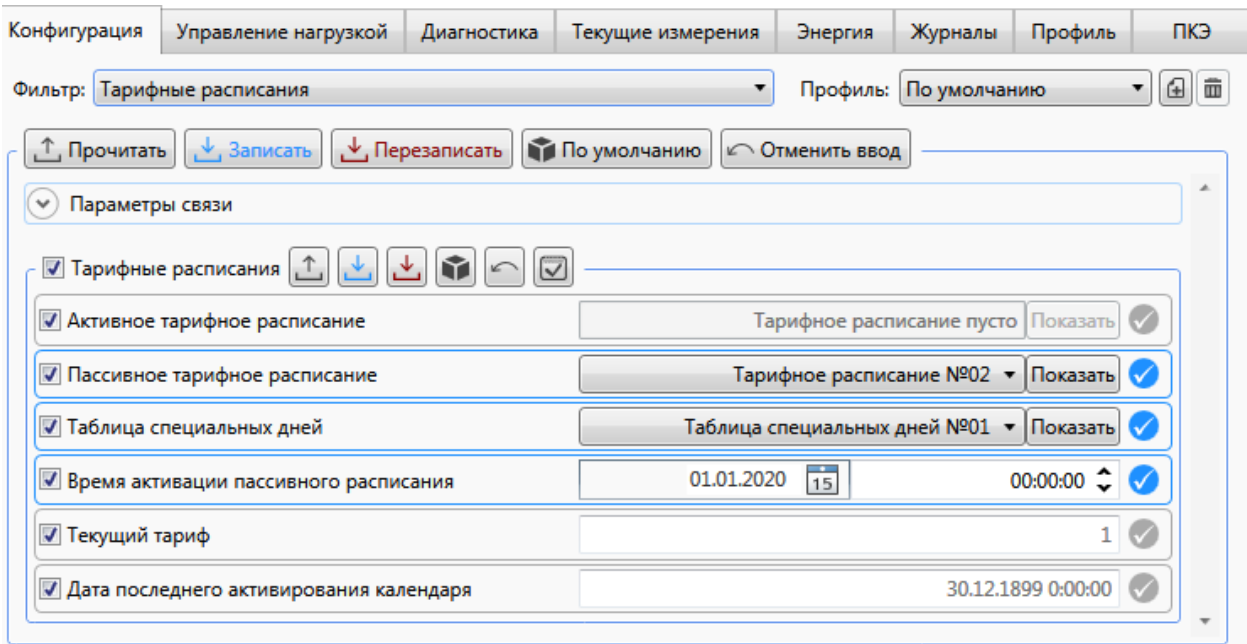

<span id="page-108-0"></span>Рисунок 9.42 – Активация тарифного расписания

# 9.5.20 **Обновление программного обеспечения**

9.5.20.1 Программа КОНФИГУРАТОР позволяет проводить обновление метрологически незначимой (коммуникационной) части ПО счетчика и ПО модулей связи, входящих в него. Любое изменение ПО определяется версией программного обеспечения. Обновление ПО не приводит к потере измеренных и вычисленных данных и стиранию журналов событий. Обновление может быть проведено по любому из интерфейсов на уровне доступа *Администратор*.

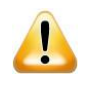

ВНИМАНИЕ! Обновление программного обеспечения счетчика и/или модулей связи может проводиться только с разрешения специалистов службы сервисной поддержки ООО «НПО «МИР».

9.5.20.2 Для обновления программного обеспечения необходимо в главном меню программы КОНФИГУРАТОР выбрать пункт *Сервис* и далее пункт *Обновить,* а затем выбрать объект обновления: устройство (счетчик) или его модули (модуль ZigBee, модуль PLC или модуль RF). В открывшемся окне выбрать файл обновления ПО и нажать кнопку *Открыть* (рисунок [9.43\)](#page-109-0).

9.5.20.3 После окончания обновления программного обеспечения счетчик автоматически перезагрузится. Факт проведения обновления программного обеспечения будет отражен в журнале событий счетчика.

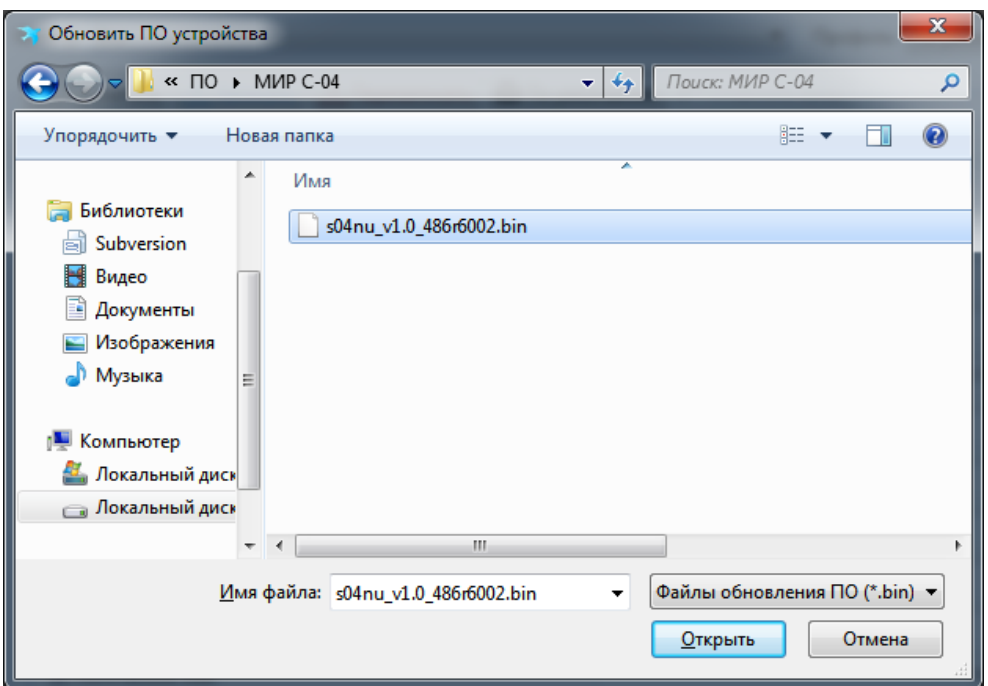

<span id="page-109-0"></span>Рисунок 9.43 – Обновление программного обеспечения

### 9.6 **Использование счетчика**

### 9.6.1 **Просмотр информации на дисплее счетчика**

9.6.1.1 Счетчик имеет следующие режимы индикации:

 режим автоматического листания – счетчик последовательно циклически отображает выбранные при конфигурировании параметры, каждый параметр отображается на дисплее в течение 5 с;

 ручной режим – смена отображаемых параметров происходит при последовательном коротком нажатии кнопок клавиатуры счетчика;

 режим управления (индикации состояния) реле счетчика – управление включением/выключением реле с клавиатуры счетчика;

 режим диагностики – используется для отображения параметров счетчика, позволяющих оценить его текущее состояние.

Выбор режима, переход из одного режима индикации в другой приведены на рисунке [9.44.](#page-111-0)

После подачи питания на счетчик дисплей счетчика переходит в режим автоматического листания.

В режиме автоматического листания счетчик последовательно циклически отображает параметры из списка параметров автоматического листания, заданных при конфигурировании.

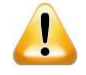

ВНИМАНИЕ! При отключении потребителя с помощью реле счетчика на экран дисплея вместо параметров из списка параметров автоматического листания выводится информация о причине отключения согласно таблице [7.14,](#page-44-0) чередующаяся с надписью на символьном дисплее или *ОТКЛ. НАГРУЗКИ* на графическом дисплее. Причина отключения отображается на экране дисплея до подключения потребителя.

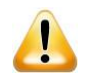

ВНИМАНИЕ! При обнаружении ошибки самодиагностики или наличия статусных сообщений (воздействие магнитного поля, вскрытие крышки корпуса, вскрытие крышки зажимов, наличие отклонений ПКЭ) параметры автоматического листания сопровождаются появлением на дисплее счетчика пиктограмм *ОШБ* (для символьного дисплея) или  $\mathbf{f}$ ,  $\mathbf{\Omega} \geq ($ для графического дисплея). Для просмотра появившейся ошибки или статусного сообщения необходимо перейти в режим диагностики [\(9.6.1.4\)](#page-111-1). Отображение причины отключения реле имеет приоритет перед отображением наличия ошибок самодиагностики.

В дальнейшем переход к режиму автоматического листания из любого другого режима происходит автоматически, если в течение 30 с (тайм-аут) ни одна из кнопок не была нажата, или удержанием кнопки «НАЗАД» (от 2 до 5 с) до перехода в данный режим.

9.6.1.2 Переход в ручной режим индикации возможен только из режима автоматического листания. Для перехода в ручной режим индикации необходимо кратковременно нажать любую из кнопок клавиатуры счетчика. Счетчик начнет отображать первый из параметров, заданных при конфигурировании для ручного режима. Перебор остальных параметров осуществляется нажатием кнопок «ВПЕРЕД» или «НАЗАД».

9.6.1.3 Для отображения показаний учтенной энергии по фазам необходимо нажать кнопку «ФАЗА». На дисплее счетчика отобразятся показания энергии по фазе А суммарные по всем имеющимся тарифам. Далее коротким нажатием кнопок «ВПЕРЕД» или «НАЗАД» осуществляется выбор необходимого тарифа. Для отображения показаний энергии следующей фазы необходимо повторно нажать кнопку «ФАЗА».

<span id="page-111-1"></span>9.6.1.4 Для перехода в режим диагностики необходимо удерживать кнопку «НАЗАД» более 5 с. Параметры самодиагностики счетчика с протоколом DLMS/COSEM/СПОДЭС, отображаемые на экране дисплея, приведены в таблице [9.14.](#page-123-0) Для перехода к просмотру ошибок самодиагностики и статусных сообщений необходимо нажать и удерживать кнопку «ВПЕРЕД» от 2 до 5 с. Описание ошибок самодиагностики приведено в [7.10.1,](#page-47-0) описание статусных сообщений приведено в [7.10.2.](#page-48-0)

9.6.1.5 Перечень и порядок следования параметров для каждого списка (автоматического и ручного листания) задаются при конфигурировании. Список параметров приведен в [9.5.8.](#page-76-0)

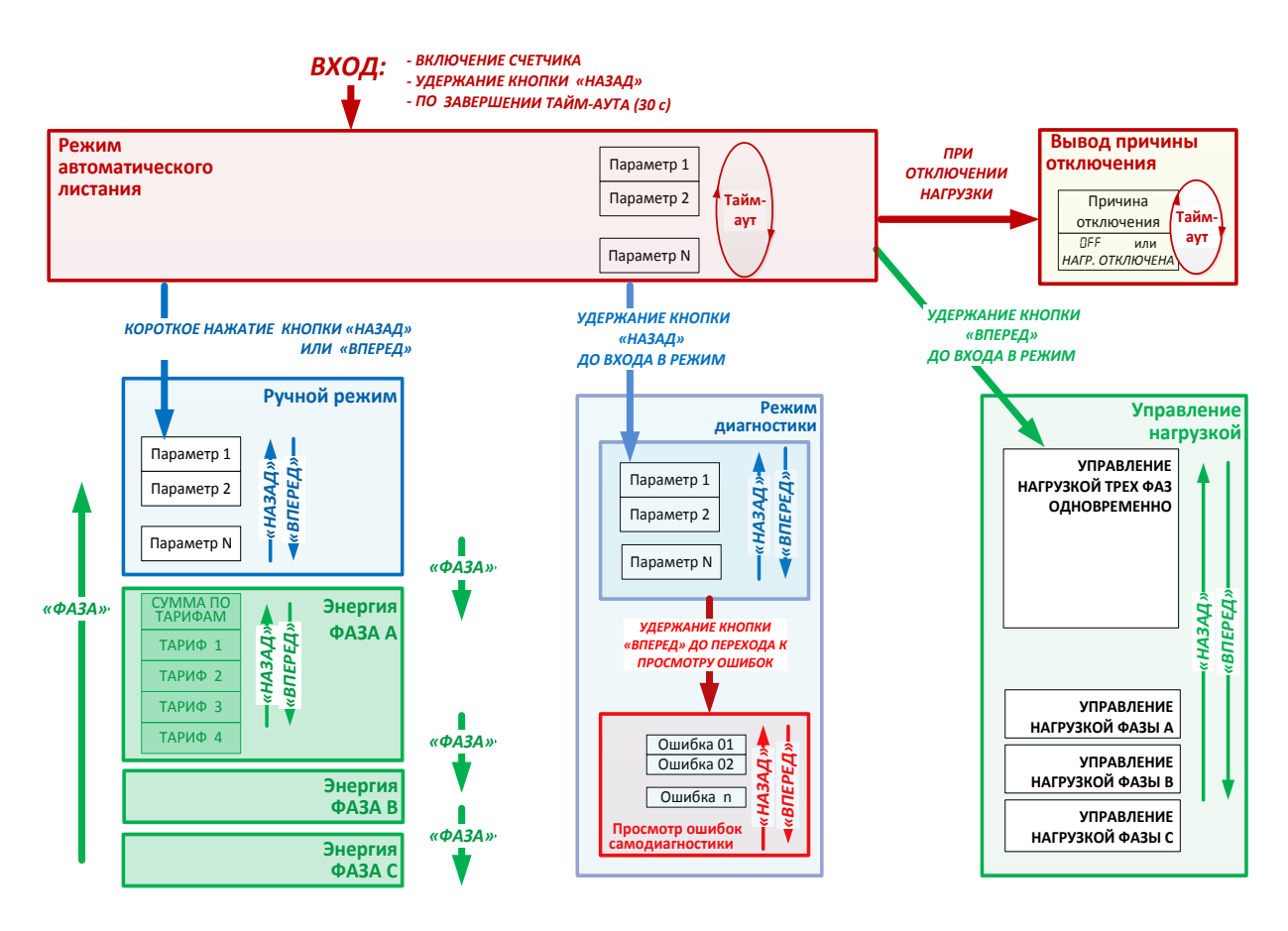

<span id="page-111-0"></span>Рисунок 9.44 – Режимы индикации счетчика

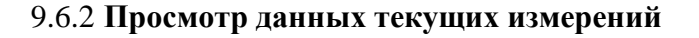

9.6.2.1 Для просмотра данных текущих измерений необходимо перейти на вкладку *Текущие измерения* области параметров программы КОНФИГУРАТОР и нажать кнопку *Прочитать* (рисунок [9.45\)](#page-112-0).

9.6.2.2 Просмотр данных текущих измерений возможен на любом уровне доступа.

9.6.2.3 Доступен автоматический опрос через определенный интервал времени. Для запуска автоматического опроса необходимо нажать кнопку автообновления.

9.6.2.4 На данной вкладке отображается векторная диаграмма и следующие измеренные и/или вычисленные данные:

- прямая и обратная активная мощность, пофазно и суммарно;
- прямая и обратная реактивная мощность, пофазно и суммарно;
- полная мощность, пофазно и суммарно;
- линейное напряжение;
- среднеквадратичные значения напряжения и тока;
- ток нейтрали;
- частота сети;
- угол между напряжениями фаз А и В, В и С, С и А;
- коэффициент активной мощности *cos φ*;
- коэффициент реактивной мощности *tg φ*;
- температура воздуха внутри счетчика;
- магнитный поток, измеренный датчиком магнитного поля;
- состояние входа телесигнализации.

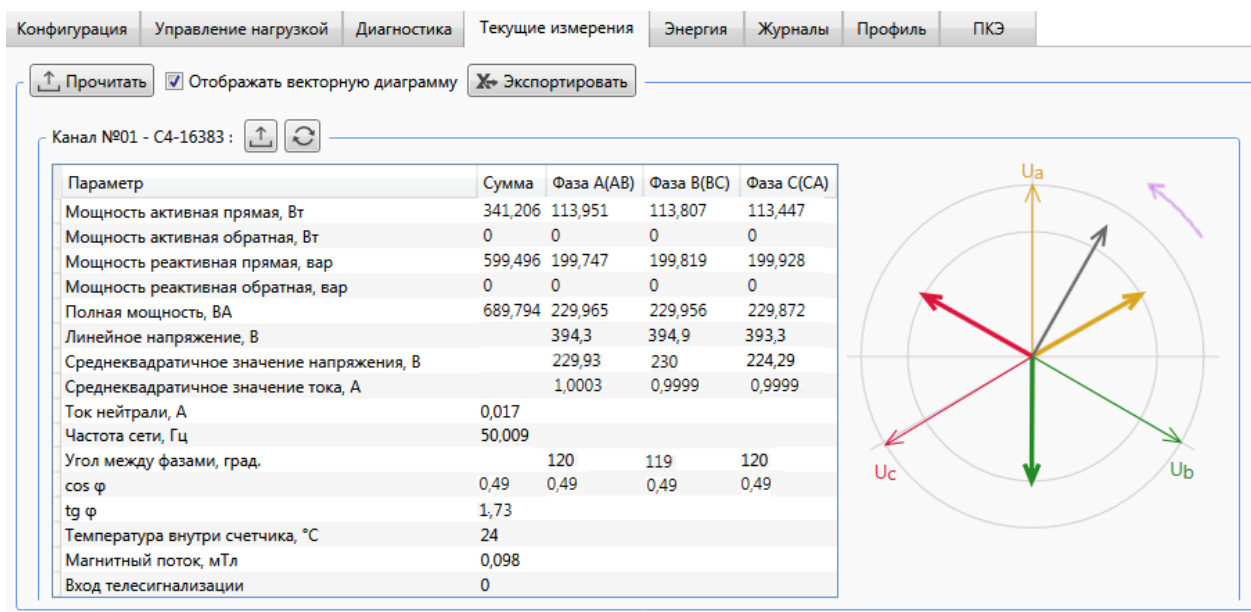

Рисунок 9.45 – Просмотр данных текущих измерений

<span id="page-112-0"></span>В программе КОНФИГУРАТОР на вкладке *Текущие измерения* неверное чередование фаз отображается фиолетовой стрелкой в верхней правой части векторной диаграммы, как показано на рисунке [9.45](#page-112-0)

## 9.6.3 **Просмотр данных о накопленной энергии**

9.6.3.1 Для просмотра накопленных счетчиком значений энергии необходимо перейти на вкладку *Энергия* области параметров программы КОНФИГУРАТОР и нажать кнопку *Прочитать* (рисунок [9.46\)](#page-113-0).

9.6.3.2 На данной вкладке доступен просмотр всех видов энергии, накопленных счетчиком на текущий момент времени и на конец последнего расчетного периода.

9.6.3.3 На текущий момент времени доступен просмотр следующих измеренных данных:

активная энергия прямого направления по тарифам и по сумме тарифов;

активная энергия прямого направления пофазная по тарифам и по сумме тарифов;

активная энергия обратного направления по тарифам и по сумме тарифов;

 активная энергия обратного направления пофазная по тарифам и по сумме тарифов;

реактивная энергия прямого направления по тарифам и по сумме тарифов;

- реактивная энергия прямого направления пофазная по сумме тарифов;
- реактивная энергия обратного направления по тарифам и по сумме тарифов;
- реактивная энергия обратного направления пофазная по сумме тарифов.

9.6.3.4 На конец последнего расчетного периода доступен просмотр активной и реактивной энергии прямого и обратного направления по тарифам и по сумме тарифов.

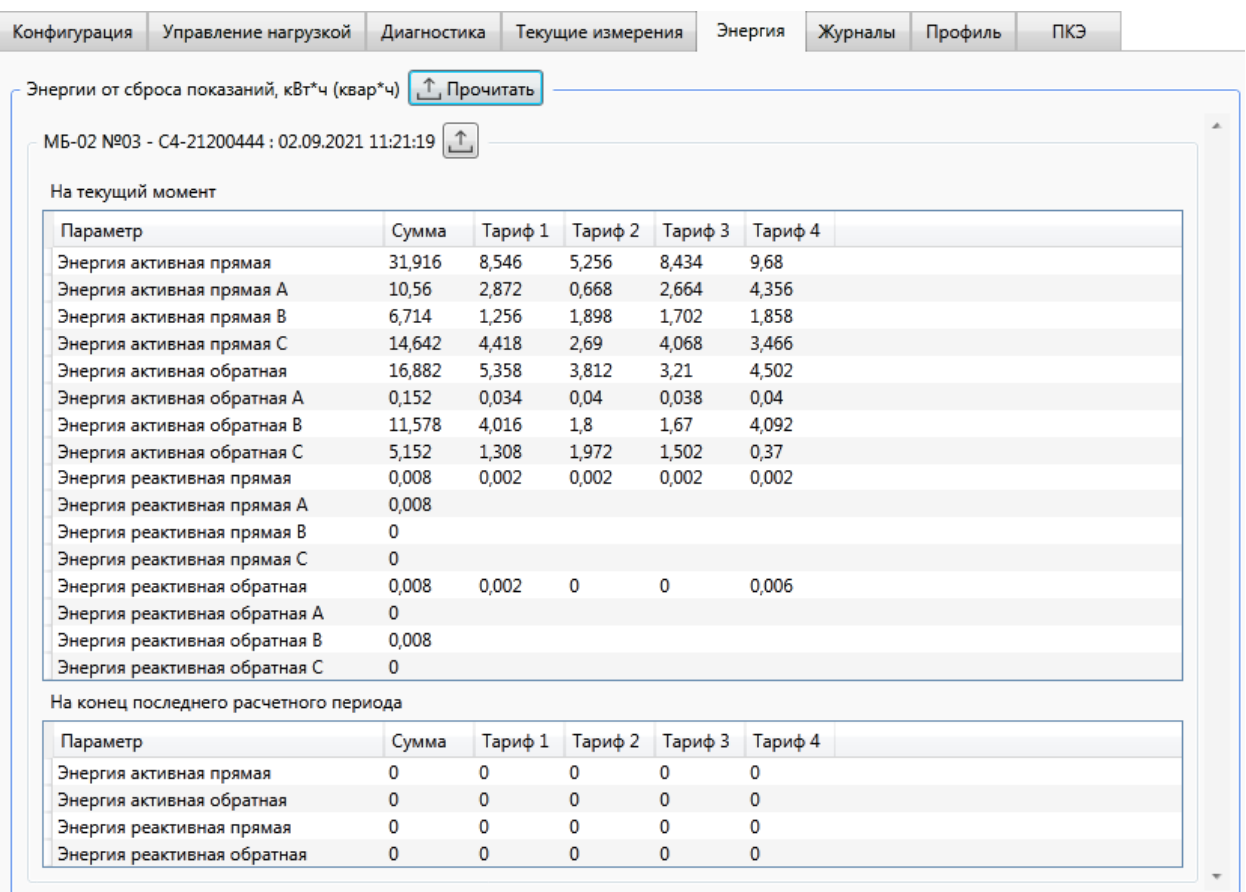

<span id="page-113-0"></span>Рисунок 9.46 – Просмотр накопленной энергии

# 9.6.4 **Просмотр профилей электроэнергии**

9.6.4.1 Для просмотра профилей электроэнергии необходимо перейти на вкладку *Профиль* области параметров программы КОНФИГУРАТОР (рисунок [9.47\)](#page-115-0).

9.6.4.2 Для отображения профилей электроэнергии необходимо выполнить следующие действия:

 выбрать отображаемый профиль (профили): *интервальный*, *суточный*, *месячный*, *годовой*;

выбрать фазу (фазы) для отображения;

 если требуется запросить профили за определенный интервал времени, то необходимо выбрать желаемый временной интервал и нажать кнопку *Прочитать*.

Имеется возможность устанавливать общий флажок *Профиль* в поле *Параметры запроса* для одновременного выбора профилей всех типов. Указанные типы профилей отображаются каждый на своей одноименной вкладке в поле *Просмотр*.

При очередном запросе считываются только отмеченные типы профилей и фазы, а список считанных ранее профилей замещается вновь считанными записями на выбранных вкладках. Считанные ранее профили на невыбранных вкладках остаются от прежних запросов, если не будут удалены перед очередным запросом с помощью кнопки *Очистить экран* (удаление данных всех вкладок). Для сохранения считанных данных служит кнопка *Экспортировать.*

Для отображения профилей электроэнергии отдельно по каждому тарифу в поле *Просмотр* установить флажок *Тарифы*, если флажок не установлен – отображаются профили суммарно по всем тарифам.

Для запроса срезов электроэнергии с заданными параметрами нажать кнопку *Прочитать*.

Запрошенные срезы электроэнергии отобразятся в табличном виде на соответствующих вкладках поля *Просмотр*.

Если требуется сгруппировать события, то следует перетащить мышью заголовок столбца или несколько заголовков, по признакам которых будет производиться группировка, на панель группировки темного цвета над таблицей событий. Для отказа от группировки удалить заголовок столбца с панели группировки в табличную часть поля *Просмотр*.

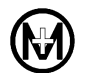

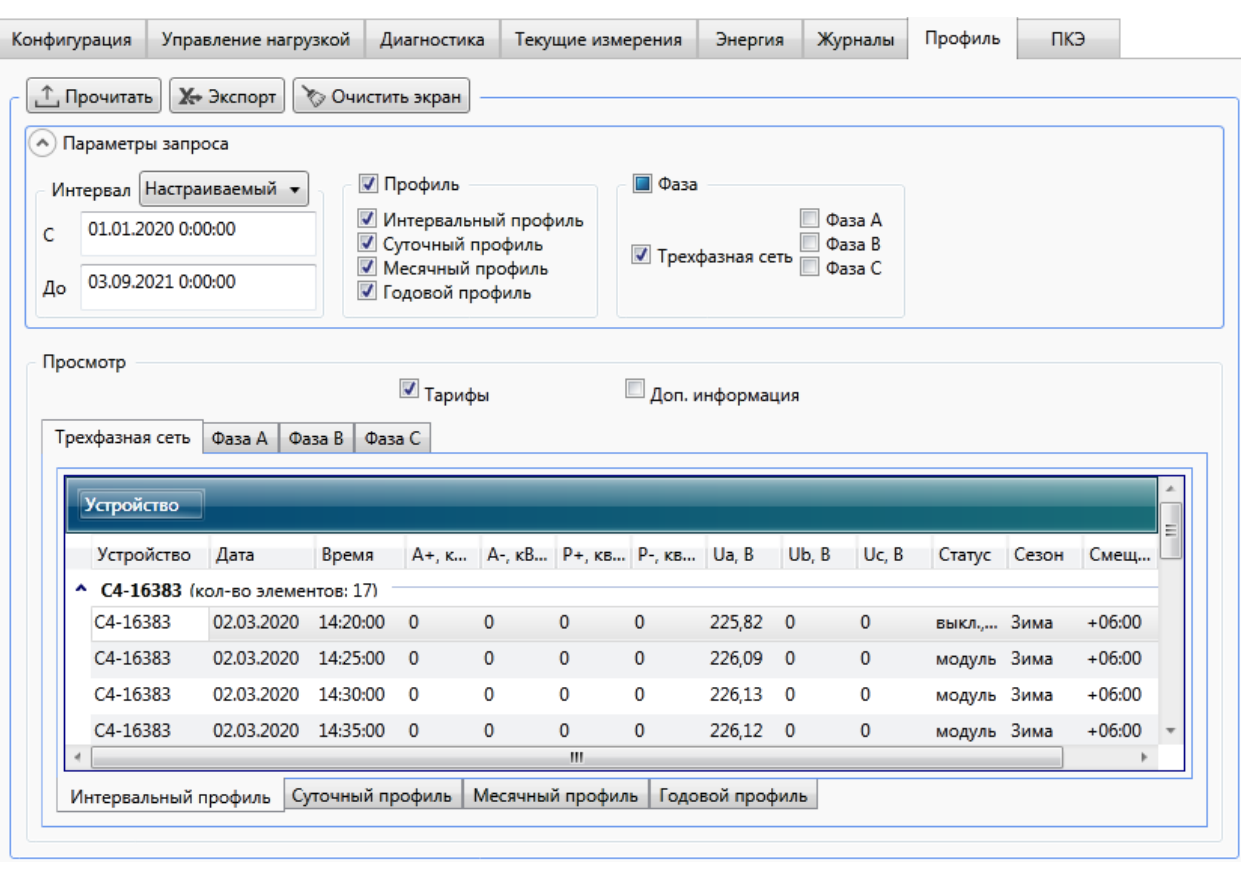

Рисунок 9.47 – Просмотр профилей электроэнергии

# <span id="page-115-0"></span>9.6.5 **Просмотр журналов событий**

9.6.5.1 Для просмотра журналов событий счетчика необходимо перейти на вкладку *Журналы* области параметров программы КОНФИГУРАТОР (рисунок [9.48\)](#page-116-0).

9.6.5.2 Для отображения журналов необходимо выполнить следующие действия:

 проставить флажки напротив тех журналов, которые должны быть считаны из счетчика;

 если требуется запросить все события в выбранных журналах, то в выпадающем списке *Интервал* выбрать значение *Все*;

 если требуется запросить события за определенный интервал времени, то необходимо в выпадающем списке *Интервал* либо выбрать один из предустановленных интервалов времени, либо выбрать пункт *Настраиваемый* и вручную ввести желаемый временной интервал;

нажать кнопку *Прочитать*.

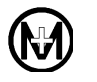

| c<br>До | Параметры запроса<br>Интервал Текущие сутки ▼<br>09.04.2021 0:00:00<br>10.04.2021 0:00:00 |            |              | <b>V</b> Журналы<br><b>И Конфигурации</b><br><b>7</b> Порогов<br>√ Связи<br>√ Событий<br>√ Внешних воздействий | $\sqrt{ }$ Tokos<br>√ Вкл/Выкл | <b>И Журналы СПОДЭС</b><br><b>/ Напряжений</b><br><b>И Коррекции данных</b><br>√ Внешних воздействий<br>√ Коррекции времени | <b>■ Коммуникационных событи • Блокиратора реле нагрузки</b> | √ Контроля доступа<br><b>• Самодиагностики</b><br><b>Лревышений тангенса</b><br><b>V</b> Качества сети<br>√ Состояний дискретных вход |      |           |
|---------|-------------------------------------------------------------------------------------------|------------|--------------|----------------------------------------------------------------------------------------------------|--------------------------------|----------------------------------------------------------------------------------------------------|--------------------------------------------------------------|----------------------------------------------------------------------------------------------------|------|-----------|
|         |                                                                                           |            |              |                                                                                                    |                                |                                                                                                    |                                                              |                                                                                                    |      |           |
|         | Просмотр<br><b>Устройство</b><br>Устройство                                               | Дата       | Время        | Событие                                                                                                    |                                | Код с Журнал                                                                                                    |                                                              | Врем Сезон                                                                                                    |      | <b>См</b> |
|         | • С4-16383 (кол-во элементов: 21)<br>$C4 - 16383$                                         | 02.03.2020 | 08:58:21.060 | Фиксация показаний в месячном 0033                                                                             |                                |                                                                                                    | Коррекции данных                                             | 72.22  Зима                                                                                                    |      | $+0$      |
|         | $C4 - 16383$                                                                              | 02.03.2020 | 08:58:21.170 | Включение питания                                                                                              | 0040                           | Событий                                                                                                    |                                                              |                                                                                                    | Зима | $+01$     |
|         | C4-16383                                                                                  | 02.03.2020 | 08:58:21.170 | Включение питания счетчика                                                                                     | 0002                           | Вкл/Выкл                                                                                                    |                                                              | 72.22                                                                                                    | Зима | $+0$      |
|         | C4-16383                                                                                  | 02.03.2020 | 08:58:21.290 | Ua, наличие напряжения                                                                                         | 8101                           | Событий                                                                                                    |                                                              |                                                                                                    | Зима | $+0$      |

Рисунок 9.48 – Запрос журналов событий

<span id="page-116-1"></span><span id="page-116-0"></span>9.6.5.3 Если требуется сгруппировать события, то следует перетащить мышью заголовок столбца, по признакам которого будет производиться группировка, на панель группировки темного цвета над таблицей событий. Допускается группировка по нескольким признакам (рисунок [9.49\)](#page-117-0).

9.6.5.4 Просмотр журналов событий доступен под любым уровнем доступа.

9.6.5.5 Программа КОНФИГУРАТОР позволяет создать файл отчета, содержащий выбранные события журналов. Для создания отчета необходимо нажать кнопку *Экспортировать*. В появившемся диалоговом окне указать желаемое имя файла отчета, тип файла, указать место сохранения и нажать кнопку *Сохранить*. Полученный файл отчета можно открыть в программе Microsoft Excel.

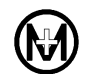

|                   |                                          | Управление нагрузкой | Диагностика                                   | Текущие измерения                                                                     | Энергия                             | Журналы                    | Профиль             | ПКЭ                                                      |                                                        |                    |                                                                           |  |
|-------------------|------------------------------------------|----------------------|-----------------------------------------------|---------------------------------------------------------------------------------------|-------------------------------------|----------------------------|---------------------|----------------------------------------------------------|--------------------------------------------------------|--------------------|---------------------------------------------------------------------------|--|
| Т, Прочитать      | № Экспорт                                |                      | √ Очистить экран                              |                                                                                       |                                     |                            |                     |                                                          |                                                        |                    |                                                                           |  |
| Параметры запроса |                                          |                      |                                               |                                                                                       |                                     |                            |                     |                                                          |                                                        |                    |                                                                           |  |
|                   | Интервал Текущие сутки •                 |                      |                                               | √ Журналы                                                                             |                                     | √ Журналы СПОДЭС           |                     |                                                          |                                                        |                    |                                                                           |  |
|                   | 12.04.2021 0:00:00                       |                      |                                               | ■ Конфигурации                                                                        |                                     |                            | <b>И Напряжений</b> |                                                          |                                                        | ■ Контроля доступа |                                                                           |  |
| Ċ                 |                                          |                      |                                               | √ Порогов<br>√ Связи                                                                  | <b>V</b> TOKOB<br><b>V</b> Вкл/Выкл |                            |                     | <b>• Самодиагностики</b><br><b>V</b> Превышений тангенса |                                                        |                    |                                                                           |  |
|                   | 13.04.2021 0:00:00                       |                      |                                               | √ Событий                                                                             |                                     | ■ Коррекции данных         |                     |                                                          | √ Качества сети                                        |                    |                                                                           |  |
| До                |                                          |                      |                                               | √ Внешних воздействий                                                                 |                                     | √ Внешних воздействий      |                     |                                                          | <b>• Состояний дискретных входов</b>                   |                    |                                                                           |  |
|                   |                                          |                      |                                               |                                                                                       |                                     | <b>И Коррекции времени</b> |                     |                                                          | ■ Коммуникационных событий • Блокиратора реле нагрузки |                    |                                                                           |  |
|                   |                                          |                      |                                               |                                                                                       |                                     |                            |                     |                                                          |                                                        |                    |                                                                           |  |
| Просмотр          |                                          |                      |                                               |                                                                                       |                                     |                            |                     |                                                          |                                                        |                    |                                                                           |  |
|                   |                                          |                      |                                               |                                                                                       |                                     |                            |                     |                                                          |                                                        |                    |                                                                           |  |
| <b>Устройство</b> | Время                                    |                      |                                               |                                                                                       |                                     |                            |                     |                                                          |                                                        |                    |                                                                           |  |
|                   |                                          | Время                | Событие                                       |                                                                                       |                                     |                            |                     | Код с Журнал                                             | Время н Сезон                                          |                    | Смец                                                                      |  |
|                   |                                          |                      |                                               |                                                                                       |                                     |                            |                     |                                                          |                                                        |                    |                                                                           |  |
| Устройство Дата   |                                          |                      |                                               |                                                                                       |                                     |                            |                     |                                                          |                                                        |                    |                                                                           |  |
|                   | ^ 14:24:39.4700000 (кол-во элементов: 2) |                      |                                               |                                                                                       |                                     |                            |                     |                                                          |                                                        |                    |                                                                           |  |
| C4-16383          | ^ 14:24:35.5100000 (кол-во элементов: 2) |                      |                                               | 12.04.2021 14:24:35.510 Uc, отсутствие напряжения                                     |                                     |                            | 8003                | Событий                                                  |                                                        | Зима               |                                                                           |  |
| $C4 - 16383$      |                                          |                      |                                               | 12.04.2021 14:24:35.510 Фаза А - провал окончание [Знач. 223.298 Отклон. 10.18%; 0014 |                                     |                            |                     | Напряжений                                               | 8.06:52:27                                             | Зима               |                                                                           |  |
|                   |                                          |                      |                                               |                                                                                       |                                     |                            |                     |                                                          |                                                        |                    |                                                                           |  |
| C4-16383          | ^ 14:24:35.5000000 (кол-во элементов: 1) |                      |                                               |                                                                                       |                                     |                            | 8002                | Событий                                                  |                                                        | Зима               |                                                                           |  |
|                   |                                          |                      |                                               | 12.04.2021 14:24:35.500 Ub, отсутствие напряжения                                     |                                     |                            |                     |                                                          |                                                        |                    |                                                                           |  |
|                   | • 14:24:35.3200000 (кол-во элементов: 1) |                      |                                               |                                                                                       |                                     |                            |                     |                                                          |                                                        |                    |                                                                           |  |
| C4-16383          |                                          |                      |                                               | 12.04.2021 14:24:35.320 Uc, наличие напряжения                                        |                                     |                            | 8103                | Событий                                                  |                                                        | Зима               |                                                                           |  |
|                   | ^ 14:24:35.3100000 (кол-во элементов: 2) |                      |                                               |                                                                                       |                                     |                            |                     |                                                          |                                                        |                    |                                                                           |  |
| C4-16383          |                                          |                      |                                               | 12.04.2021 14:24:35.310 Ub, наличие напряжения                                        |                                     |                            | 8102                | Событий                                                  |                                                        | Зима               |                                                                           |  |
| C4-16383          |                                          |                      |                                               | 12.04.2021 14:24:35.310 Ua, наличие напряжения                                        |                                     |                            | 8101                | Событий                                                  |                                                        | Зима               |                                                                           |  |
|                   | ↑ 14:24:35.1000000 (кол-во элементов: 1) |                      |                                               |                                                                                       |                                     |                            |                     |                                                          |                                                        |                    |                                                                           |  |
| C4-16383          |                                          |                      | 12.04.2021 14:24:35.100 Включение питания     |                                                                                       |                                     |                            | 0040                | Событий                                                  |                                                        | Зима               |                                                                           |  |
|                   | ↑ 14:26:00.7500000 (кол-во элементов: 1) |                      |                                               |                                                                                       |                                     |                            |                     |                                                          |                                                        |                    | $+06:0$<br>$+06:0$<br>$+06:0$<br>$+06:0$<br>$+06:0$<br>$+06:0$<br>$+06:0$ |  |
| C4-16383          |                                          |                      | 12.04.2021 14:26:00.750 PLC. Подключен к сети |                                                                                       |                                     |                            | 8202                | Связи                                                    |                                                        | Зима               | $+06:0$                                                                   |  |

Рисунок 9.49 – Группировка событий журналов по времени

# <span id="page-117-0"></span>9.6.6 **Просмотр журналов событий ПКЭ**

9.6.6.1 Просмотр журналов событий ПКЭ доступен под любым уровнем доступа.

9.6.6.2 Для просмотра данных текущих измерений необходимо перейти на вкладку *ПКЭ* области параметров программы КОНФИГУРАТОР, затем на вкладку *Текущие измерения*. Нажать кнопку *Прочитать* (рисунок [9.50\)](#page-118-0).

9.6.6.3 На данной вкладке отображаются следующие измеренные и вычисленные данные:

- Отклонение частоты, Гц;
- Суммарное время отклонения напряжения за расчетный период, с;
- Количество перенапряжений за расчетный период;
- Отрицательное отклонение напряжения фазы А (В, С), %;
- Положительное отклонение напряжения фазы А  $(B, C),$  %.

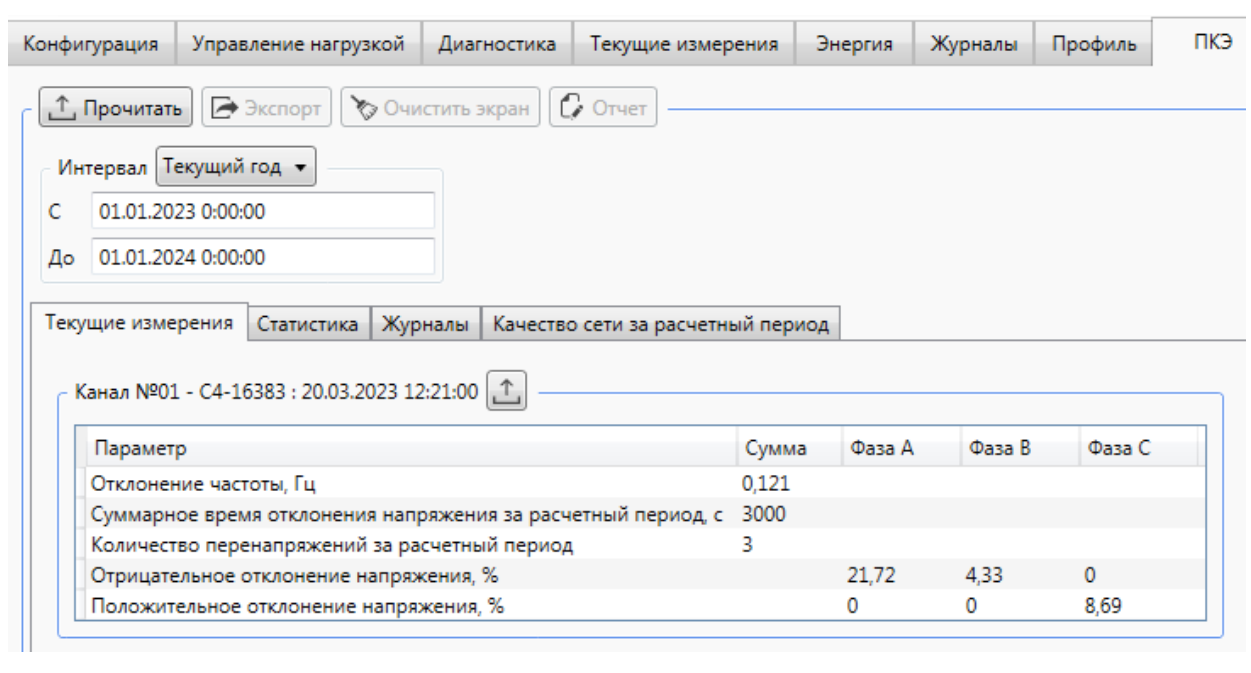

Рисунок 9.50 – Просмотр данных текущих измерений ПКЭ

<span id="page-118-0"></span>9.6.6.4 Для просмотра журналов отклонений напряжения и частоты необходимо перейти на вкладку *ПКЭ* области параметров программы КОНФИГУРАТОР и затем на вкладку *Журналы* (рисунок [9.51\)](#page-118-1).

9.6.6.5 Для отображения журналов необходимо в выпадающем списке *Интервал* выбрать дату и время, либо вручную ввести желаемый временной интервал. Нажать кнопку *Прочитать*.

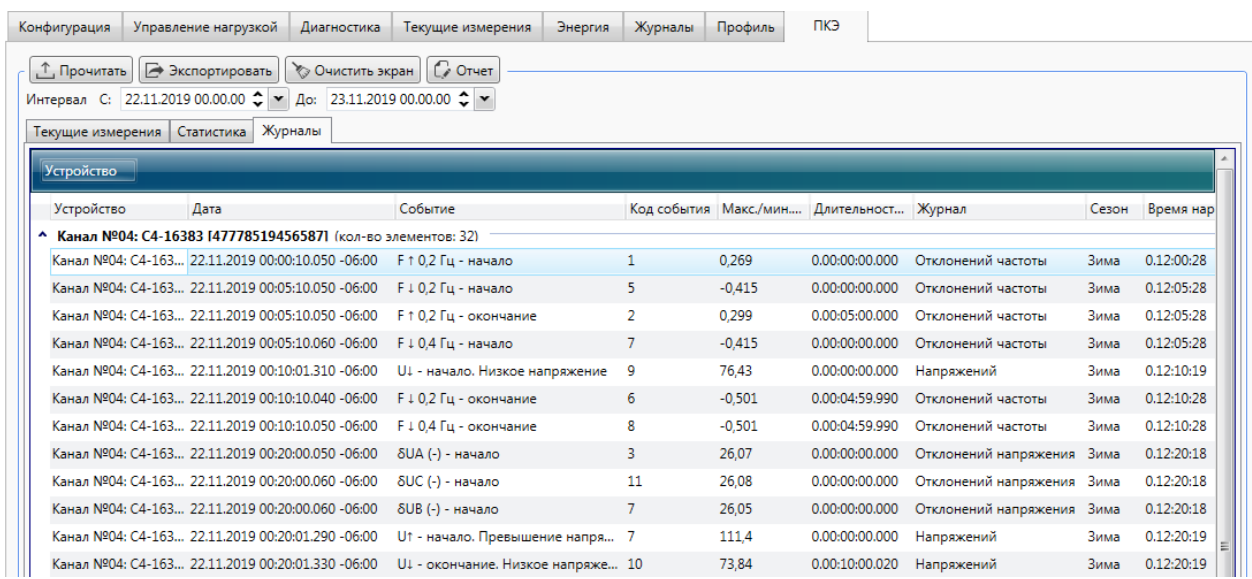

Рисунок 9.51 – Просмотр журналов отклонений напряжения и частоты

<span id="page-118-1"></span>9.6.6.6 В журналах отклонений напряжения и частоты для каждого события регистрируются факт события, метки времени (время начала и время окончания события), время работы счетчика на момент возникновения события, дополнительно, в событиях окончания хранятся:

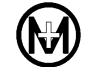

 максимальное/минимальное значение отклонения за время от начала до окончания превышения порога отклонения;

 длительность отклонения – интервал времени, прошедший от начала до окончания превышения порога отклонения.

9.6.6.7 Время наработки и длительность отклонений выводятся в формате «дни.часы:минуты:секунды».

9.6.6.8 Для просмотра журналов напряжений и параметров качества сети необходимо перейти на вкладку *Журналы* области параметров программы КОНФИГУРАТОР (рисунок [9.52\)](#page-119-0).

9.6.6.9 Из списка журналов выбрать журналы *Напряжений* и *Качества* сети, указать желаемый временной интервал. Нажать кнопку *Прочитать*.

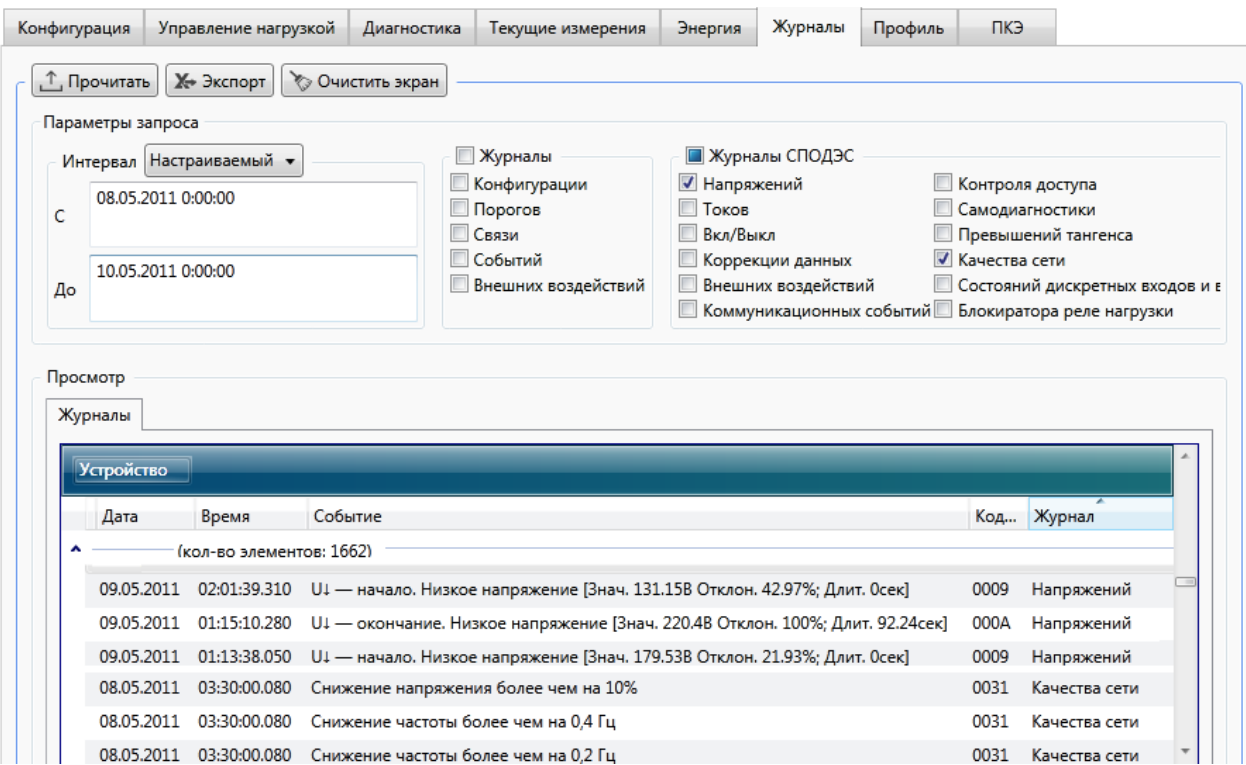

Рисунок 9.52 – Просмотр журналов напряжений и параметров качества сети

<span id="page-119-0"></span>9.6.6.10 Для просмотра журнала качества сети за расчетный период необходимо перейти на вкладку *ПКЭ* области параметров программы КОНФИГУРАТОР и затем на вкладку *Качество сети за расчетный период* (рисунок [9.53\)](#page-120-0).

9.6.6.11 Для отображения журнала необходимо в выпадающем списке *Интервал* выбрать дату и время, либо вручную ввести желаемый временной интервал. Нажать кнопку *Прочитать*.

9.6.6.12 Суммарное время отклонения напряжения за расчетный период выводится в формате «дни.часы:минуты:секунды».

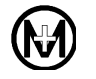

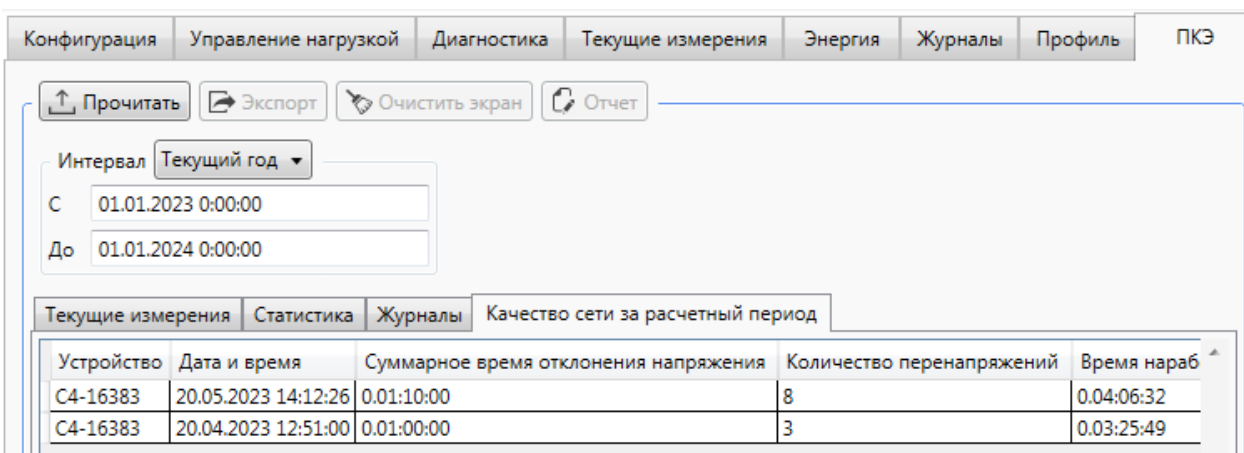

Рисунок 9.53 – Просмотр журнала качества сети за расчетный период

<span id="page-120-0"></span>9.6.6.13 Для просмотра статистических данных счетчика необходимо перейти на вкладку *ПКЭ* области параметров программы КОНФИГУРАТОР и затем на вкладку *Статистика* (рисунок [9.54\)](#page-121-0).

9.6.6.14 Программа КОНФИГУРАТОР отображает статистические данные за интервал дат, заданных пользователем.

9.6.6.15 Для отображения статистических данных необходимо в выпадающем списке *Интервал* выбрать дату, либо вручную ввести желаемый интервал дат. Нажать кнопку *Прочитать*.

9.6.6.16 На рисунке [9.54](#page-121-0) приняты следующие обозначения:

 *∆fнб(100 %)* – наибольшее значение из всех измеренных в течение времени испытаний значений отклонения частоты, Гц;

 *∆fнм(100 %)* – наименьшее значение из всех измеренных в течение времени испытаний значений отклонения частоты, Гц;

- $\bullet$   $\delta U_{a(.)}(\delta U_{b(.)}\delta U_{c(.)})$  отрицательное отклонение напряжения фазы А (В, С), %;
- $\bullet$  *δU<sub>a(+)</sub>* (*δU<sub>b(+)</sub>*, *δU<sub>c(+)</sub>*) положительное отклонение напряжения фазы А (B, C), %;
- *∆t<sup>п</sup> –* длительность провала или прерывания напряжения, с;
- *∆tпер –* длительность временного перенапряжения, с;

 *u* – остаточное напряжение при провалах и прерываниях напряжения или временное перенапряжение, %;

 $\bullet$   $T_1$  – относительное время превышения измеренных значений отклонения частоты, порогов  $\pm$  0,2 Гц, %;

 $\bullet$  *T*<sub>2</sub> – относительное время, %:

1) превышения измеренных значений отклонения частоты, порогов  $\pm$  0,4 Гц;

2) превышения измеренных значений отклонения напряжения, порогов  $\pm$  10 %.

Время *Т<sup>1</sup>* (*Т2*) рассчитывается как отношение времени превышений измеренных значений заданных порогов к суммарной наработке счетчика за выбранный интервал, выражается в процентах.

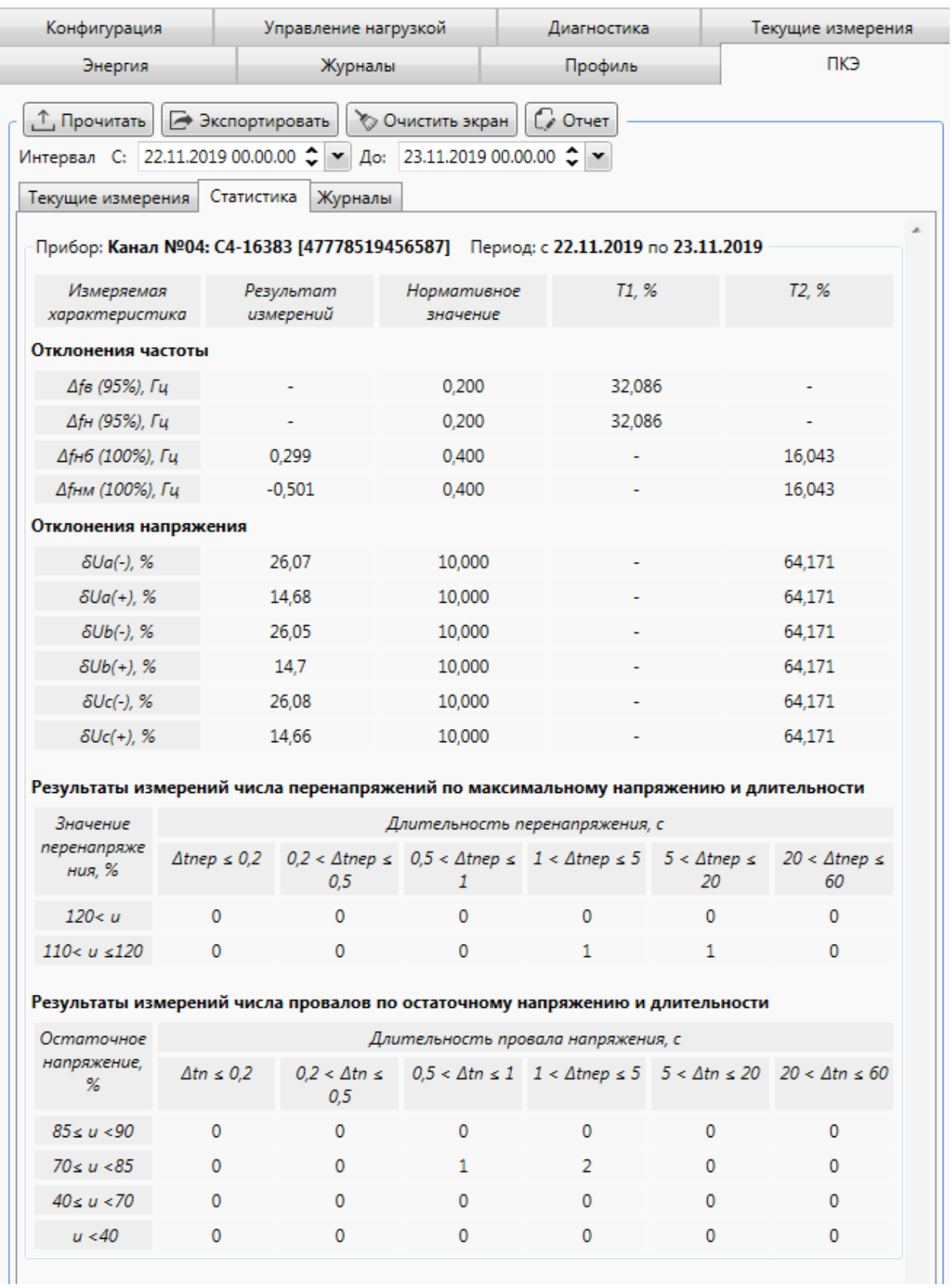

Рисунок 9.54 – Статистические данные ПКЭ

<span id="page-121-0"></span>9.6.6.17 По результатам расчета статистических данных программа КОНФИГУРАТОР позволяет сформировать протокол испытаний при мониторинге каче-

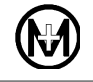

ства электроэнергии в соответствии с ГОСТ 33073. Для создания протокола необходимо нажать кнопку *Отчет*. В появившемся диалоговом окне указать необходимые данные, указать место сохранения и нажать кнопку *Сохранить*. Полученный файл отчета в формате pdf можно открыть в программе Adobe Reader. Пример фрагмента протокола и приложения к протоколу, сформированных программой КОНФИГУРАТОР, приведены на рисунках [9.55](#page-122-0) и [9.56.](#page-122-1) Протокол является положительным и значения ПКЭ соответствуют установленным требованиям, если  $T_2 = 0$ , и  $0 \le T_1 \le 5$  %, иначе ПКЭ установленным требованиям не соответствуют.

8. Результаты измерений

Результаты измерений за время испытаний приведены в приложении.

9. Заключение

Измерения проведены в соответствии с требованиями ГОСТ 30804.4.30, класс S. Из результатов испытаний электрической энергии согласно пункту 2 протокола за период времени установленный в пункте 4 протокола следует, что значения показателей качества электрической энергии:

- отрицательное и положительное отклонения напряжения не находится в границах установленных требований;
- отклонение значения основной частоты напряжения электропитания от номинального не находится в границах установленных требований.

<span id="page-122-0"></span>Рисунок 9.55 – Фрагмент протокола испытаний при мониторинге ПКЭ

Приложение №1 к Протоколу измерений № 3

Период проведения измерений: 28.11.2019 (00 ч 00 мин) до 30.11.2019 (00 ч 00 мин)

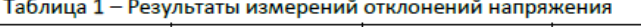

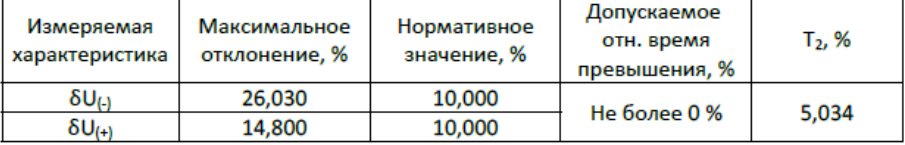

Таблица 2 - Результат измерений отклонений частоты

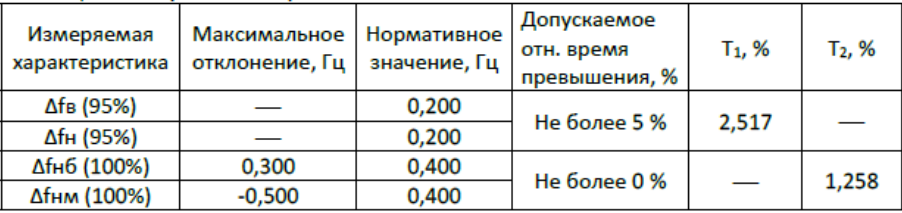

Таблица 3 - Результаты измерений числа перенапряжений по максимальному напряжению и длительности

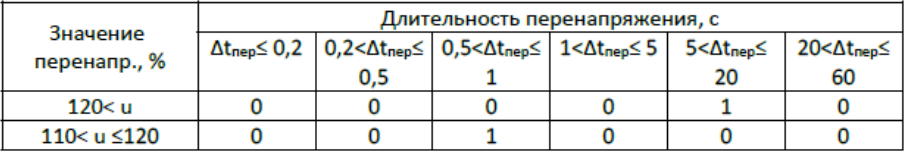

<span id="page-122-1"></span>Рисунок 9.56 – Приложение к протоколу испытаний при мониторинге ПКЭ

# 9.6.7 **Просмотр сообщений самодиагностики**

9.6.7.1 Для просмотра текущего состояния счетчика необходимо перейти на вкладку *Диагностика* области параметров программы КОНФИГУРАТОР (рисунок [9.57\)](#page-123-1).

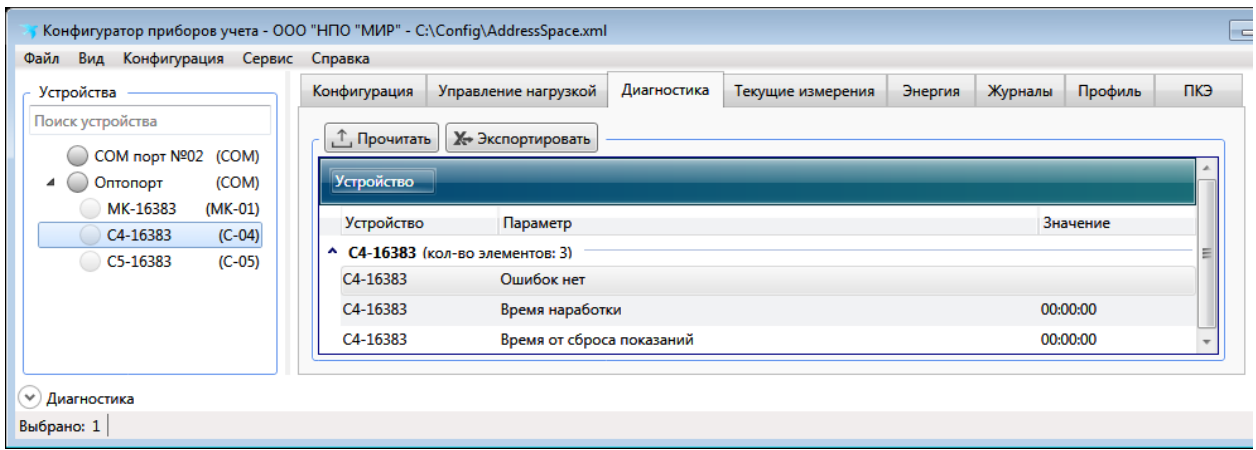

Рисунок 9.57 – Просмотр состояния счетчика

<span id="page-123-1"></span>9.6.7.2 Работа счетчика считается нормальной, когда в столбце *Параметр* имеется сообщение *Ошибок нет*.

9.6.7.3 При наличии сообщений об обнаруженных ошибках в работе счетчика следует обратиться в службу сервисной поддержки ООО «НПО «МИР». Перечень ошибок приведен в таблице [7.16](#page-48-1) (см. памятку в приложении К).

9.6.7.4 При наличии сообщений о предупреждениях в работе счетчика необходимо устранить причины, приводящие к появлению данных предупреждений. Список предупреждений приведен в [7.10.2.](#page-48-0)

9.6.7.5 Допускается группировка событий по нескольким признакам аналогично группировке журналов [9.6.5.3](#page-116-1)

# 9.6.8 **Просмотр диагностической информации на дисплее счетчика**

9.6.8.1 Для просмотра дополнительной информации на экране счетчика для внутренней установки можно воспользоваться режимом диагностики. Данный режим удобен при пуско-наладке счетчика, прежде всего для контроля функционирования интерфейсов связи.

Вход в режим диагностики или выход из него, а также навигация осуществляется согласно [9.6.1.4.](#page-111-1) Также выход осуществляется автоматически по истечении 60 мин после нажатия любой из кнопок счетчика, находящегося в режиме диагностики.

В режиме диагностики отображаются параметры, приведенные в таблице [9.14.](#page-123-0)

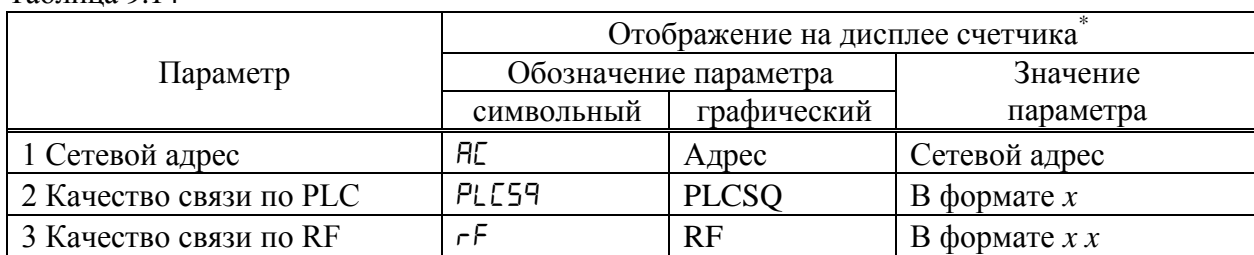

<span id="page-123-0"></span>Таблица 9.14

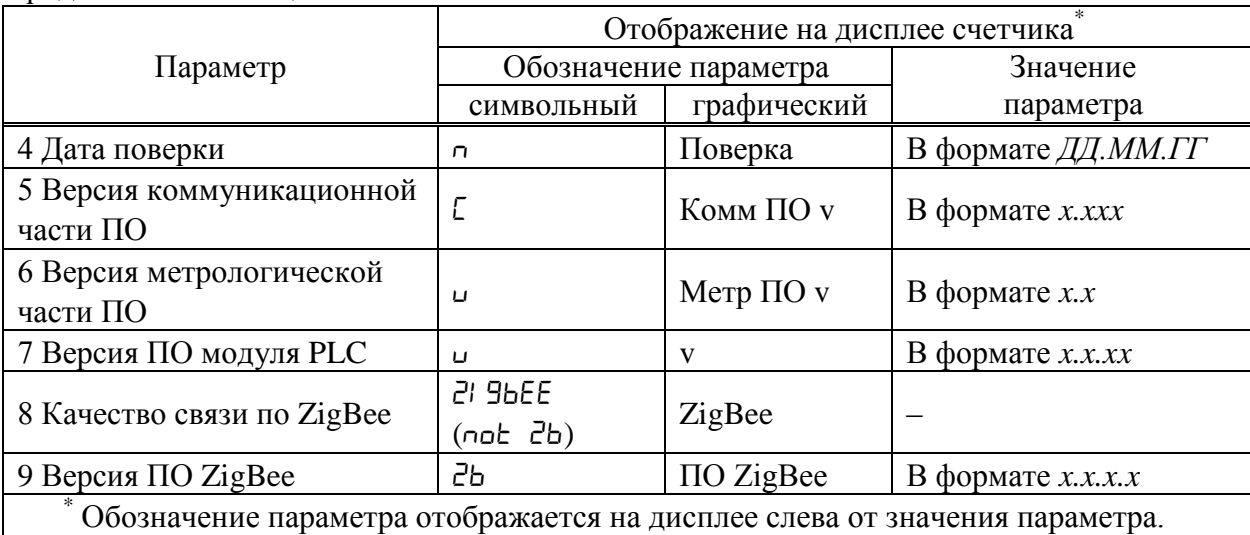

### Продолжение таблицы [9.14](#page-123-0)

Когда на дисплее отображается качество связи по какому-либо из интерфейсов, светодиодные индикаторы счетчика отображают информацию, приведенную в таблице [9.15.](#page-124-0)

<span id="page-124-0"></span>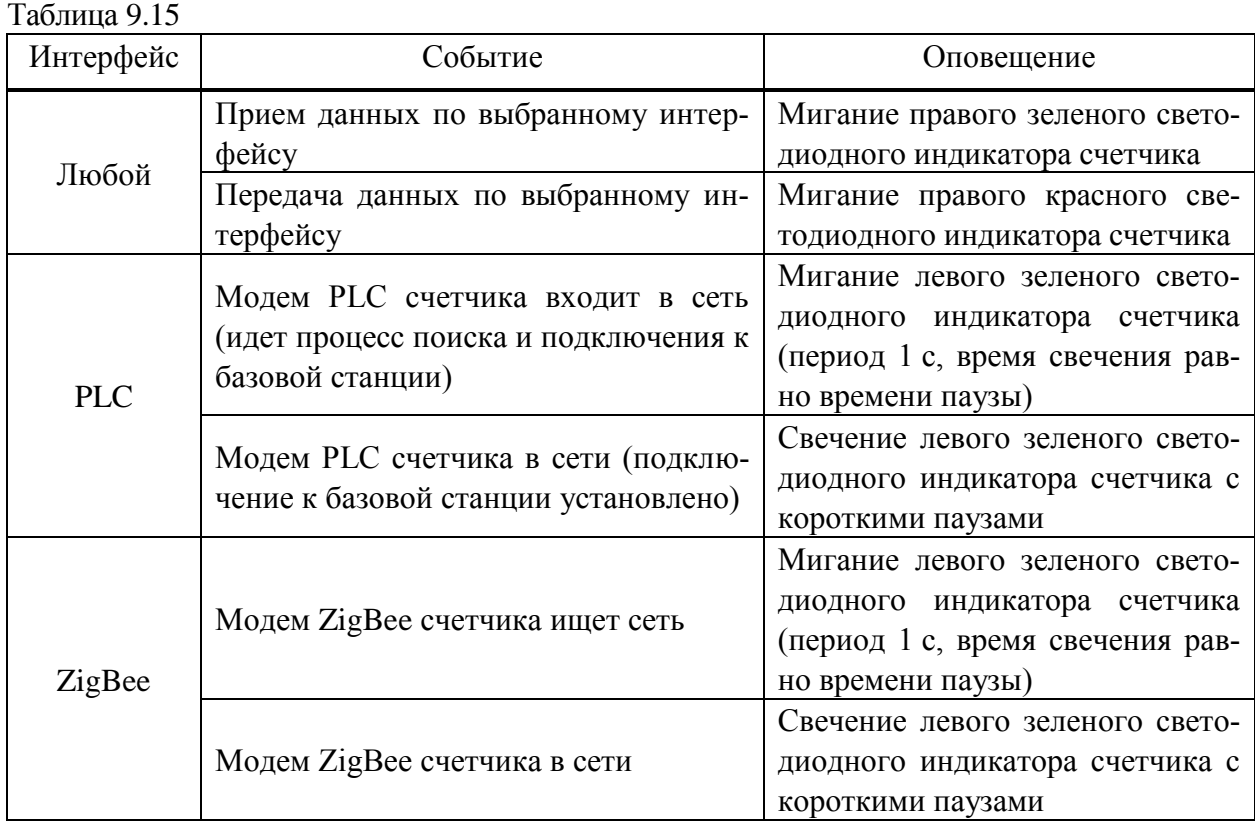

# 9.6.9 **Просмотр информации о версии встроенного ПО счетчика**

9.6.9.1 Для просмотра информации о версии встроенного ПО счетчика необходимо перейти на вкладку *Конфигурация* области параметров программы КОНФИГУРАТОР, и далее в выпадающем списке *Фильтр* выбрать пункт *Параметры устройства* и нажать кнопку *Прочитать* (рисунок [9.58\)](#page-125-0).

9.6.9.2 Просмотр информации о версии встроенного ПО счетчика возможен на любом уровне доступа.

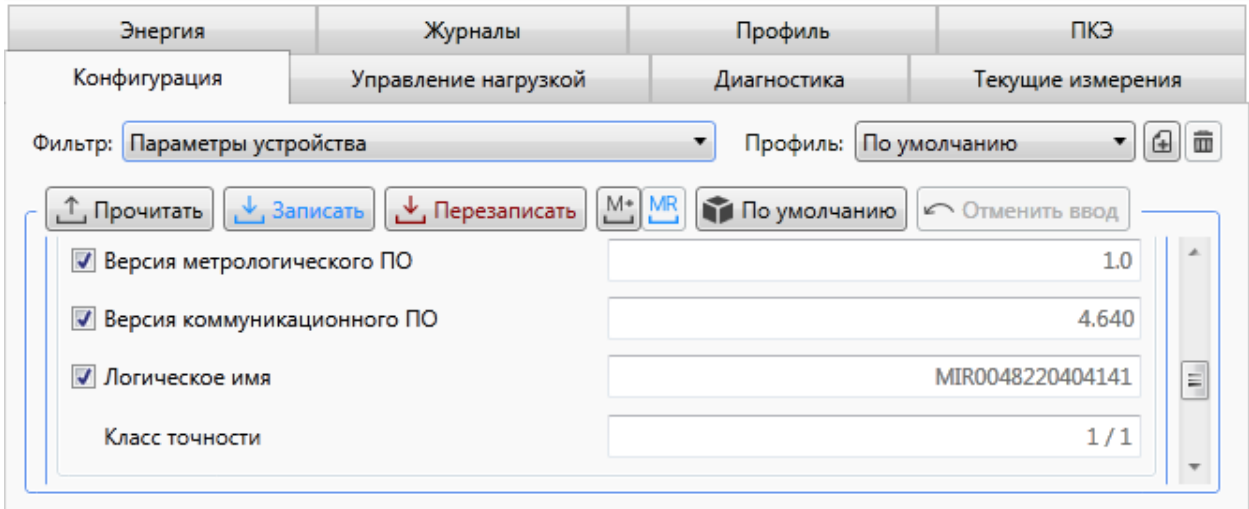

Рисунок 9.58 – Просмотр версии встроенного ПО счетчика

## <span id="page-125-0"></span>9.6.10 **Управление реле по каналам связи**

9.6.10.1 Счетчик позволяет просматривать состояние и управлять встроенными силовыми реле по команде диспетчера через интерфейсы связи. Для просмотра состояния и управления реле необходимо перейти на вкладку *Управление нагрузкой* области параметров программы КОНФИГУРАТОР.

9.6.10.2 Возможен просмотр и управление встроенными силовыми реле по трем фазам одновременно (все фазы) и отдельно по каждой фазе А (В, С).

9.6.10.3 Для просмотра состояния реле выбрать *Реле фазы А* (*B*, *C* или по трем фазам *Реле ABC*) и нажать кнопку *Прочитать* (рисунок [9.59\)](#page-126-0), при этом в столбце *Состояние реле* отобразится состояние реле, которое может принимать одно из следующих значений:

 *Вкл.* – силовое реле замкнуто (нагрузка подключена), отключение реле доступно всеми возможными способами, описанными в таблице [9.12;](#page-95-0)

 *Разблокировано* – силовое реле разомкнуто и готово к включению (нагрузка отключена), включение реле доступно всеми возможными способами, описанными в таблице [9.12;](#page-95-0)

 *Выкл.* – силовое реле разомкнуто (нагрузка отключена). Если отключение реле было выполнено удаленно (по команде диспетчера через интерфейсы связи), то включение доступно диспетчеру и не доступно для ручного включения потребителем. Если отключение реле было выполнено вручную (потребителем), то включение реле доступно всем.

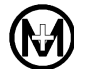

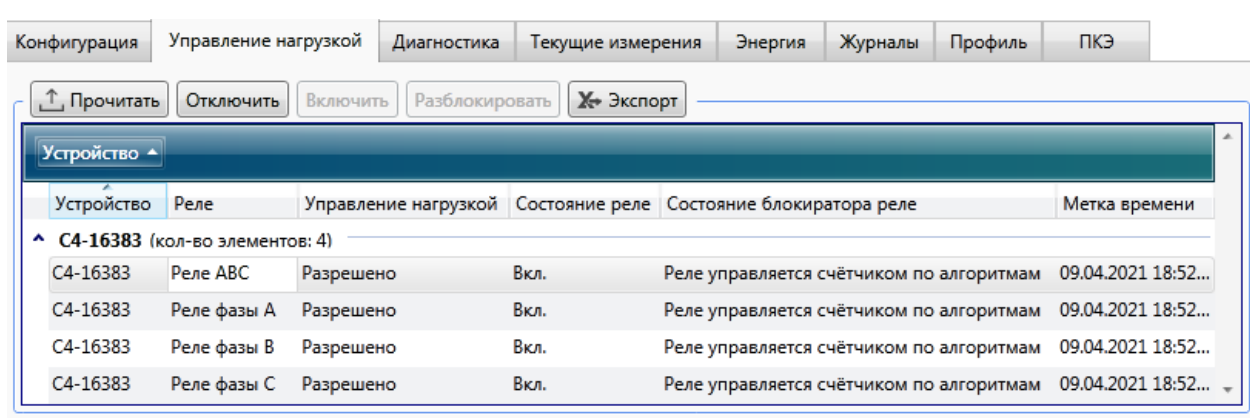

Рисунок 9.59 – Управление реле

<span id="page-126-0"></span>9.6.10.4 Управление реле может быть заблокировано на аппаратном уровне с помощью переключателя «Упр. реле». Если переключатель «Упр. реле» переведен в положение «Разреш.» («Вкл.»), то работа реле управляется счетчиком по заданным алгоритмам, также возможно управление реле через программу КОНФИГУРАТОР.

9.6.10.5 Для управления реле выбрать в конфигураторе *Реле фазы А* (*B*, *C* или по трем фазам *Реле ABC*) и нажать кнопку *Отключить (Включить/Разблокировать)* (рисунок [9.59\)](#page-126-0).

 $\mathscr{U}$ Примечание – Если реле было отключено по каналу связи и не было разблокировано (т.е. имеет статус *Выкл.*), то оно может быть включено только по каналу связи. Команды с клавиатуры счетчика или дисплея потребителя ДП-01.П, а также управление реле по расписанию будут игнорироваться. Команда *Разблокировать* устанавливает отключенному реле состояние, при котором возможно включение реле вручную (с клавиатуры счетчика или дисплея потребителя ДП-01.П) и по расписанию (в режиме *По расписанию*).

9.6.10.6 Если переключатель «Упр. реле» переведен в положение «Заблок.», то управление реле блокируется и в зависимость от своего текущего состояния, состояние реле может принимать следующие значения:

- реле всегда разомкнуто, в случае если реле было разомкнуто (рисунок [9.60\)](#page-127-0);
- реле всегда замкнуто, в случае если реле было замкнуто (рисунок [9.61\)](#page-127-1).

Управление реле через программу КОНФИГУРАТОР также блокируется.

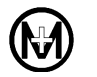

|   | Конфигурация      | Управление нагрузкой           |           | Диагностика          | Текущие измерения | Энергия                | Журналы                    | Профиль | пкэ |
|---|-------------------|--------------------------------|-----------|----------------------|-------------------|------------------------|----------------------------|---------|-----|
|   | 工 Прочитать       | Отключить                      | Включить  | Разблокировать       | Х→ Экспорт        |                        |                            |         |     |
|   | <b>Устройство</b> |                                |           |                      |                   |                        |                            |         |     |
|   | Устройство        | Реле                           |           | Управление нагрузкой | Состояние реле    |                        | Состояние блокиратора реле |         |     |
| ᄉ |                   | С4-16383 (кол-во элементов: 4) |           |                      |                   |                        |                            |         |     |
|   | C4-16383          | Реле ABC                       | Разрешено |                      | Выкл.             | Реле всегда разомкнуто |                            |         |     |
|   | C4-16383          | Реле фазы А                    | Разрешено |                      | Выкл.             | Реле всегда разомкнуто |                            |         |     |
|   | C4-16383          | Реле фазы В                    | Разрешено |                      | Выкл.             | Реле всегда разомкнуто |                            |         |     |
|   | C4-16383          | Реле фазы С                    | Разрешено |                      | Выкл.             | Реле всегда разомкнуто |                            |         |     |
|   |                   |                                |           |                      | m                 |                        |                            |         |     |

Рисунок 9.60 – Реле заблокировано в разомкнутом состоянии

<span id="page-127-0"></span>

| Конфигурация       | Управление нагрузкой           |           | Диагностика          |   | Текущие измерения | Энергия | Журналы                    | Профиль | пкэ |
|--------------------|--------------------------------|-----------|----------------------|---|-------------------|---------|----------------------------|---------|-----|
| <u>↑</u> Прочитать | Отключить                      | Включить  | Разблокировать       |   | Х→ Экспорт        |         |                            |         |     |
| <b>Устройство</b>  |                                |           |                      |   |                   |         |                            |         |     |
| Устройство         | Реле                           |           | Управление нагрузкой |   | Состояние реле    |         | Состояние блокиратора реле |         |     |
| ᄉ                  | С4-16383 (кол-во элементов: 4) |           |                      |   |                   |         |                            |         |     |
| C4-16383           | Реле ABC                       | Разрешено |                      |   | BKA.              |         | Реле всегда замкнуто       |         |     |
| $C4 - 16383$       | Реле фазы А                    | Разрешено |                      |   | BKn.              |         | Реле всегда замкнуто       |         |     |
| C4-16383           | Реле фазы В                    | Разрешено |                      |   | Bкл.              |         | Реле всегда замкнуто       |         |     |
| C4-16383           | Реле фазы С                    | Разрешено |                      |   | Вкл.              |         | Реле всегда замкнуто       |         |     |
|                    |                                |           |                      | Ш |                   |         |                            |         |     |

Рисунок 9.61 – Реле заблокировано в замкнутом состоянии

## <span id="page-127-1"></span>9.6.11 **Управление реле с клавиатуры счетчика**

9.6.11.1 Счетчик позволяет управлять встроенными силовыми реле с клавиатуры. Переход в режим управления и управление осуществляется согласно алгоритмам, приведенным на рисунках [9.62](#page-128-0) и [9.63.](#page-128-1)

9.6.11.2 Разрешение на управление силовыми реле с клавиатуры счетчика задается при конфигурировании счетчика на уровне доступа *Администратор*.

9.6.11.3 Если управление реле с клавиатуры счетчика разрешено на уровне доступа *Администратор*, и счетчик не находится в режиме отключения нагрузки, то используя клавиатуру счетчика можно как включать, так и отключать силовые реле, в других случаях управление с клавиатуры недоступно.

# **РЕЖИМ УПРАВЛЕНИЯ РЕЛЕ ОДНОВРЕМЕННО В ТРЕХ ФАЗАХ**

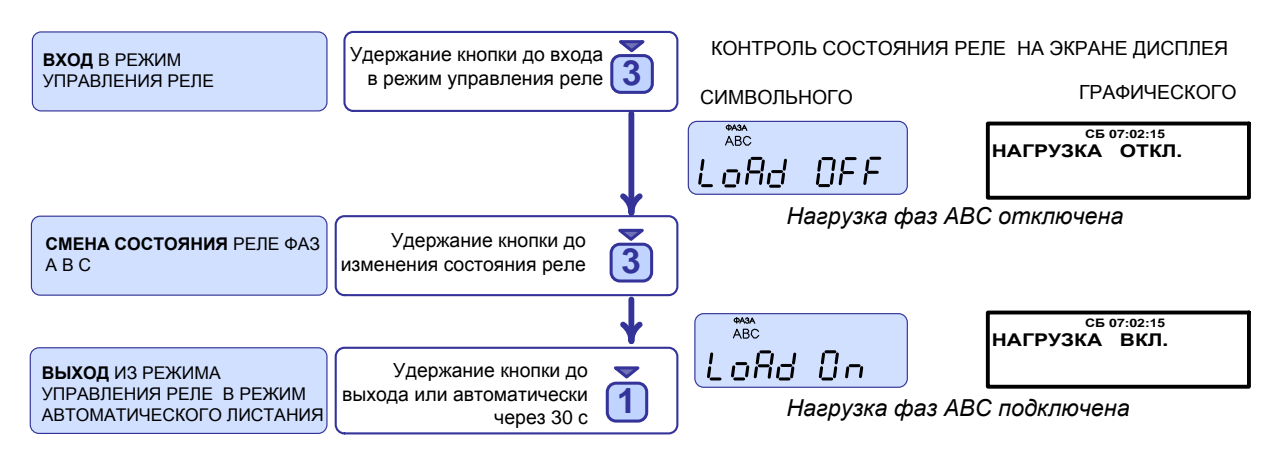

Рисунок 9.62 – Включение/отключение нагрузки по трем фазам одновременно

<span id="page-128-0"></span>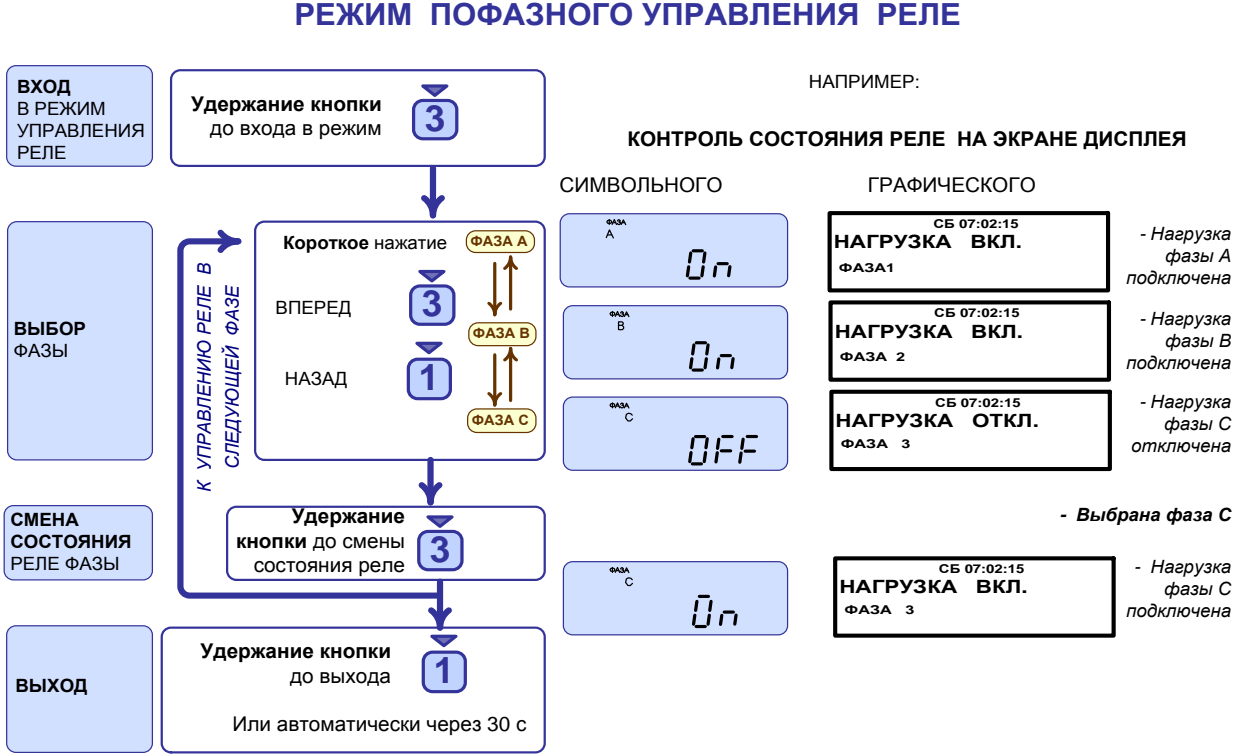

Рисунок 9.63 – Пофазное включение/отключение нагрузки счетчиком

# <span id="page-128-1"></span>9.6.12 **Считывание данных через RF модем МИР МБ-02**

9.6.12.1 Для удаленного конфигурирования, а также считывания показаний со счетчика, имеющего радиоинтерфейс, используется RF модем МИР МБ-02, выполненный в компактном корпусе, подключаемый непосредственно к USB-порту компьютера (рисунок [9.64\)](#page-129-0).

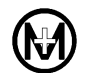

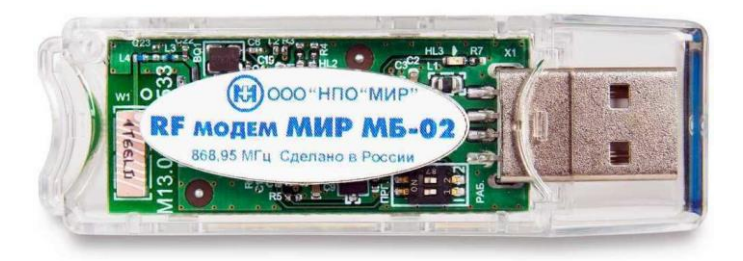

Рисунок 9.64 – Модем МИР МБ-02

<span id="page-129-0"></span>Для работы с RF модемом МИР МБ-02 необходимо выполнить следующие действия:

подключить RF модем к любому свободному порту USB компьютера;

 установить драйвер CP210x USB to UART с официального сайта Silicon Laboratories – [https://www.silabs.com/developers/usb-to-uart-bridge-vcp-drivers;](https://www.silabs.com/developers/usb-to-uart-bridge-vcp-drivers)

 определить номер виртуального COM-порта, который присвоен системой Windows подключенному RF модему МИР МБ-02;

 запустить программу КОНФИГУРАТОР и добавить новый канал опроса. Указать канал связи – *МБ-02*, в выпадающем списке *COM-порт* выбрать номер виртуального порта, присвоенного RF модему;

 добавить в канал опроса счетчик, при этом в поле заводской номер указать номер счетчика (номер можно считать с штрих-кода на этикетке счетчика, либо из формуляра счетчика).

После настройки канала связи через RF модем МИР МБ-02 доступны все операции со счетчиком на заданном уровне доступа.

Примечание – Более подробная информация о настройке и использовании RF модема МИР МБ-02 приведена в документе «RF модем МИР МБ-02. Руководство по эксплуатации» М13.012.00.000 РЭ, размещенном в сети Интернет на сайте ООО «НПО «МИР» [https://mir-omsk.ru.](https://mir-omsk.ru/)

 $\mathcal{I}$ 

# **10 Поверка счетчика**

10.1 Счетчик подлежит государственному контролю и надзору. Поверка счетчиков осуществляется согласно документу «Счетчики электрической энергии типа МИР С-04, МИР С-05, МИР С-07. Методика поверки» М15.034.00.001 МП.

10.2 Сведения о поверке внесены в формуляр счетчика и в ФГИС Росстандарт «Аршин» [https://fgis.gost.ru.](https://fgis.gost.ru/)

10.3 Поверка счетчика должна осуществляться только органами, имеющими аккредитацию на право проведения поверки.

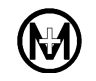

# **11 Маркировка и пломбирование**

11.1 На лицевой панели корпуса счетчика нанесена следующая информация:

- наименование и товарный знак предприятия-изготовителя;
- обозначение типа;

 число фаз и проводов цепи, для которой предназначен счетчик, в виде графического обозначения по ГОСТ 25372;

• **QR-код, содержащий переменную часть кода**, заводской номер, дату изготовления счетчика и сведения о предприятие-изготовителе;

 штрих-код (для счетчиков с датой выпуска после 01.02.2024 формируется по стандарту Сode-128);

заводской номер, расположенный под штрих-кодом:

# ХХХХХХ ХХ ХХХХХХ

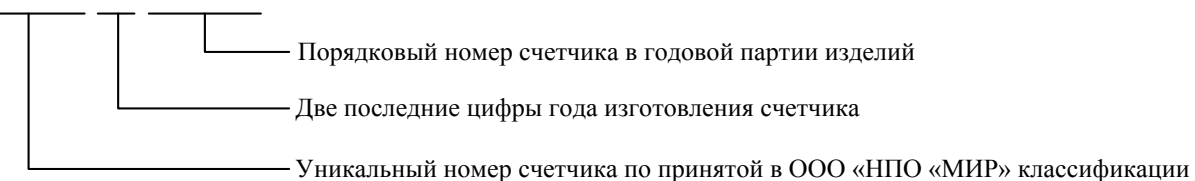

- номинальное напряжение;
- номинальный (максимальный) ток;
- номинальная частота в герцах;
- потребляемая мощность;
- постоянная счетчика;
- обозначение класса точности;
- знак  $\Box$  для счетчика в изолирующем корпусе класса защиты II;
- испытательное напряжение изоляции в кВ (символ «С2» по ГОСТ 23217):  $\widehat{A}$ ;
- условное обозначение измеряемой энергии;
- надпись «СДЕЛАНО В РОССИИ»;
- знак утверждения типа средства измерения;
- Единый знак обращения продукции на рынке Евразийского экономического союза;
- знаки обязательной/добровольной сертификации;
- обозначение государственного стандарта «ГОСТ 31818.11-2012»;
- переменная часть кода, отражающая технические характеристики счетчика;
- для счетчиков внутренней установки маркировка органов управления:

# $\prod$  2 3

для счетчиков внутренней установки надпись «Лето»;

 для счетчиков наружной установки последние 6 цифр заводского номера шрифтом PF DIN Text Cond Pro высотой 30 мм;

 для счетчиков наружной установки схема подключения к электрической сети (для счетчиков внутренней установки схема подключения к электрической сети и маркировка имеющихся соединителей: «АНТ.», «ИМП. ВЫХОДЫ», «RS485», «РЕЛЕ», «ТС» (наличие маркировки – в соответствии с кодом счетчика) нанесены на лицевой панели крышки зажимов);

 $\mathcal I$ 

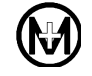

 информация о поставщике электроэнергии (по отдельному заказу). Для счетчиков, поставляемых в ПАО «Россети» логотип и телефон единого контакт-центра ПАО «Россети» шрифтом PF DIN Text Cond Pro высотой 4 мм (для счетчика внутренней установки логотип и телефон нанесены на крышку зажимов).

11.2 На крышке зажимов нанесены знаки « $\mathbb{A}$ » – внимание, опасность и « $\mathbb{A}$ » – осторожно, электрическое напряжение.

11.3 Для счетчиков наружной установки все данные наносятся с помощью лазерной гравировки, для счетчиков внутренней установки (на прозрачную крышку зажимов) – методом ультрафиолетовой печати. Используемые методы нанесения данных устойчивы к атмосферным воздействиям в течение всего срока службы счетчика.

11.4 Счетчик, прошедший поверку, имеет навесные пломбы предприятияизготовителя и навесную пломбу с оттиском поверительного клейма. Пломбы расположены на головках пломбировочных винтов, крепящих лицевую крышку к основанию (под крышкой зажимов) счетчика для внутренней установки и крепящих контактную колодку с силовыми зажимами к корпусу счетчика для наружной установки.

Крышка зажимов любого счетчика и лицевая крышка счетчика для внутренней установки пломбируются навесными пломбами эксплуатирующими организациями.

Места размещения пломб показаны на рисунках [11.1](#page-133-0) и [11.2.](#page-134-0)

Примечание – После установки сменной батареи питания или SIM-карты имеется возможность пломбировки лицевой крышки эксплуатирующей организацией.

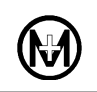

<span id="page-133-0"></span>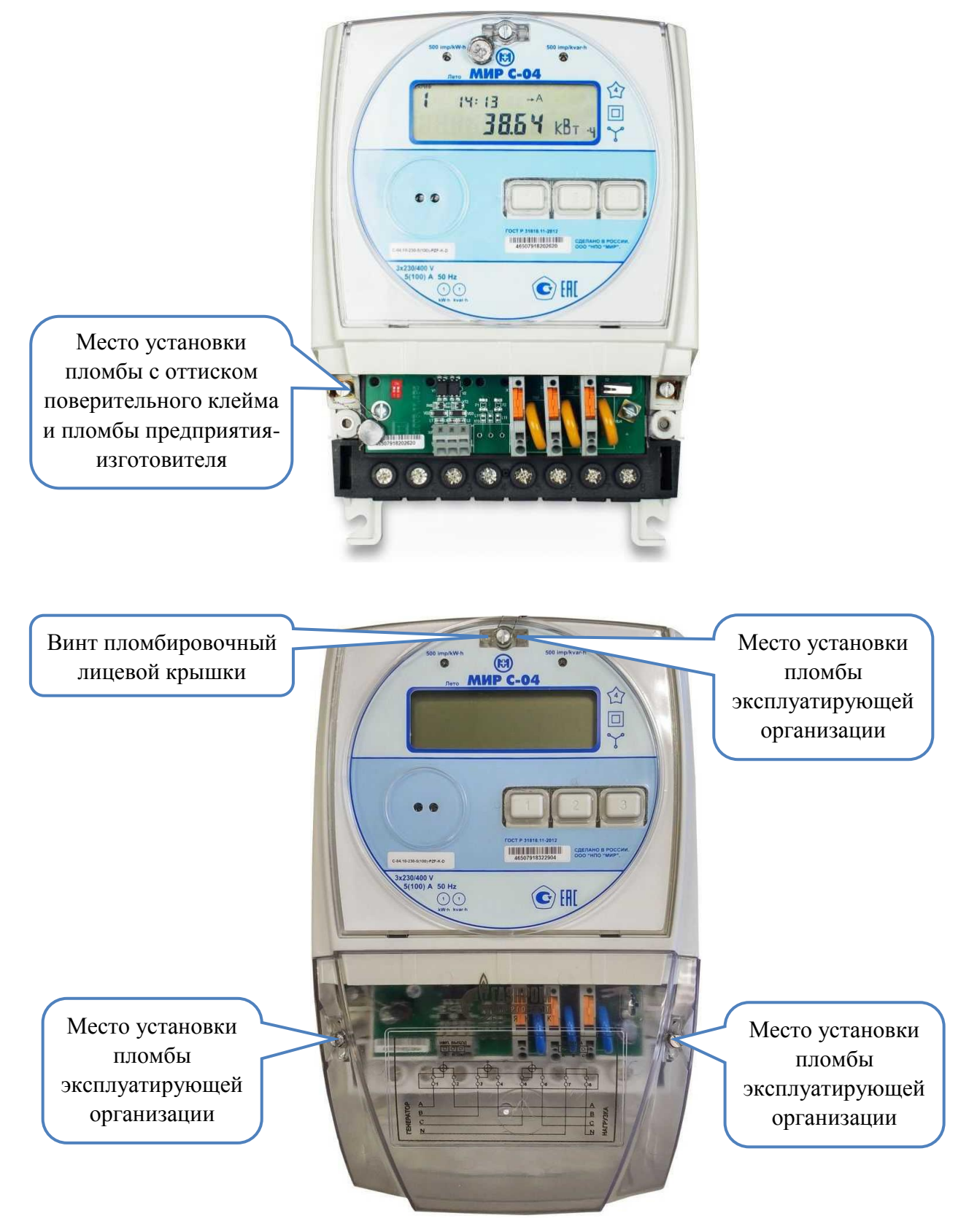

Рисунок 11.1– Пломбирование счетчика для внутренней установки

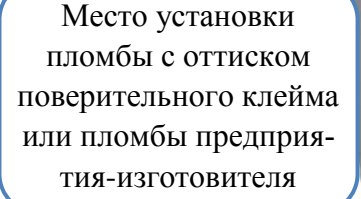

Место установки пломбы с оттиском поверительного клейма или пломбы предприятия-изготовителя

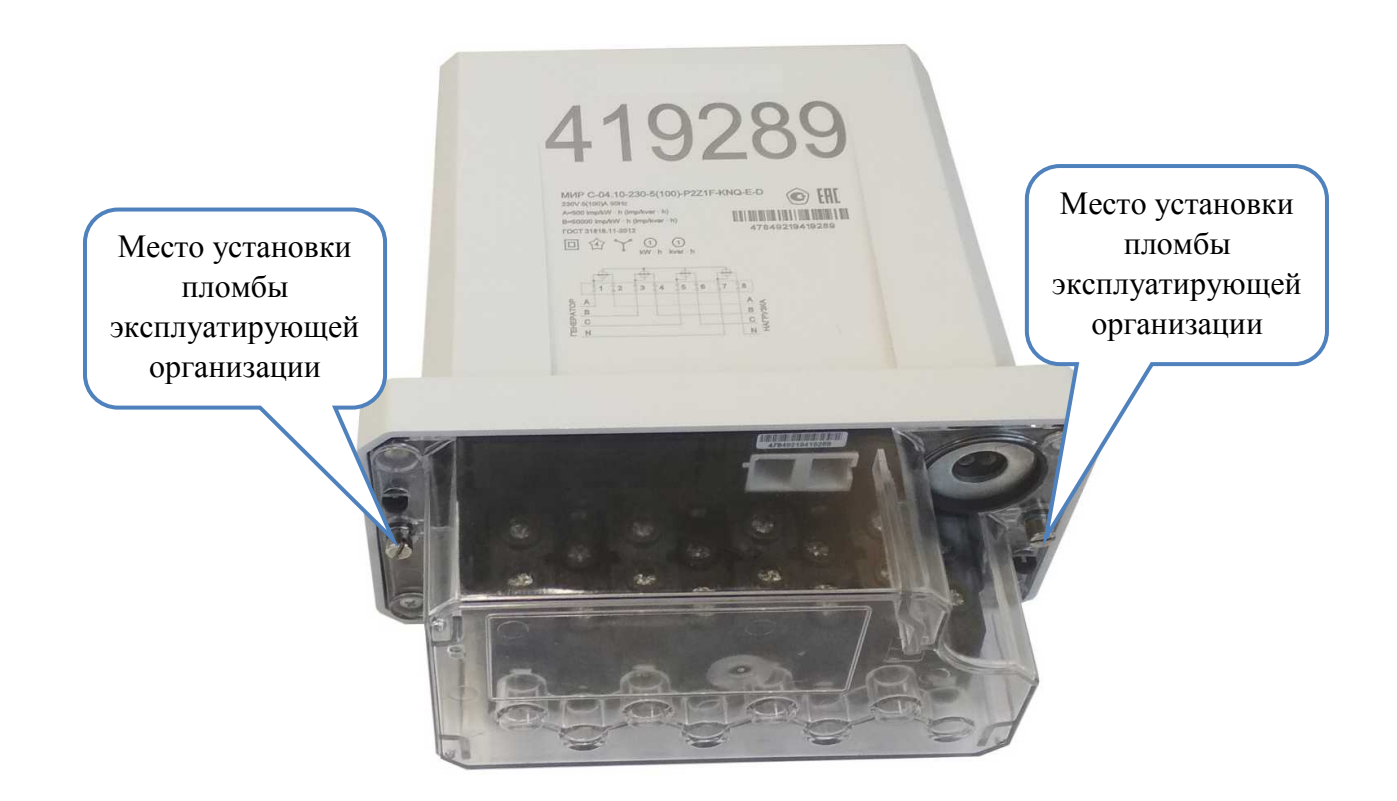

419289

nie<br>nie kommune († 1911)<br>//p.jang/p.wr 

 $\frac{\frac{1}{\|f\|_{1}}\cdot\frac{1}{\|f\|_{1}}\cdot\frac{1}{\|f\|_{1}}\cdot\frac{1}{\|f\|_{1}}}{\|f\|_{1}}$ 

 $\lim_{\substack{m\to\infty\\ \max(m)\leq m}}\max_{\substack{p\in\mathbb{R}^n\\ \text{supp}\in\mathbb{R}^n}}\min_{\substack{p\in\mathbb{R}^n\\ \text{supp}\in\mathbb{R}^n\\ \text{supp}\in\mathbb{R}^n}}\frac{\text{FRT}}{m}$ 

 $\overline{a}$ 

<span id="page-134-0"></span>Рисунок 11.2 – Пломбирование счетчика для наружной установки

# **12 Упаковка**

12.1 Счетчик упаковывается в индивидуальную упаковку по документации предприятия-изготовителя.

12.2 Счетчики, упакованные в индивидуальную тару, упаковываются в групповую тару по документации предприятия-изготовителя:

- до 6 счетчиков наружной установки;
- до 8 счетчиков внутренней установки.

# **13 Техническое обслуживание**

13.1 К работам по техническому обслуживанию счетчика допускаются лица, прошедшие инструктаж по технике безопасности и имеющие квалификационную группу по электробезопасности не ниже III для электроустановок до 1000 В.

13.2 Перечень работ по техническому обслуживанию и их периодичность приведены в таблице [13.1.](#page-136-0)

<span id="page-136-0"></span>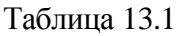

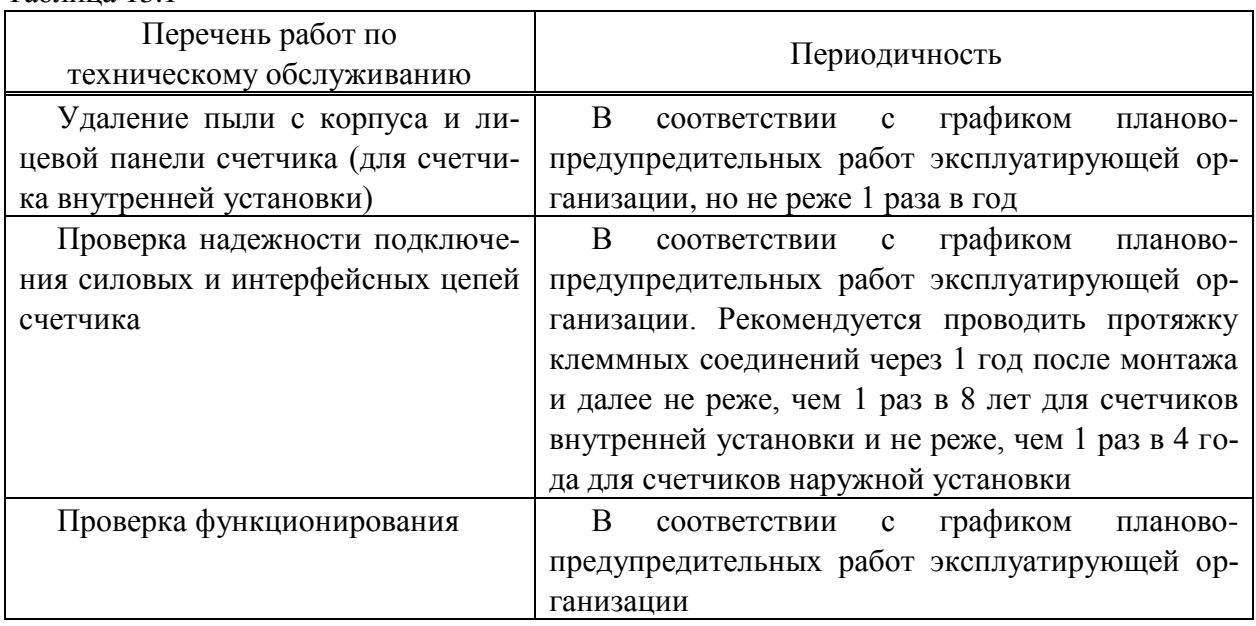

13.3 Удаление пыли с поверхности счетчика производится чистой, мягкой обтирочной ветошью.

13.4 Для проверки надежности подключения силовых и интерфейсных цепей тока и напряжения необходимо:

 снять пломбу крышки зажимов, отвернуть пломбировочные винты и снять крышку зажимов;

 удалить пыль с контактной колодки и/или силовых зажимов, а также с интерфейсных соединителей с помощью кисточки;

- подтянуть винты крепления проводов цепей;
- установить крышку зажимов, зафиксировать винтами и опломбировать.

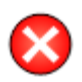

ЗАПРЕЩАЕТСЯ проводить проверку надежности подключения силовых и интерфейсных цепей под напряжением!

Работы проводить при обесточенной сети!

13.5 Проверку функционирования счетчика проводить на месте эксплуатации счетчика следующим образом: цепи тока и напряжения нагрузить реальной нагрузкой, при этом счетчик должен вести учет электроэнергии.

13.6 Если при считывании данных с дисплея счетчика на индикаторе появилось сообщение с кодом ошибки, это свидетельствует о наличии внутренних аппаратных ошибок счетчика.

13.7 Для принятия решения о необходимости ремонта счетчика необходимо отключить счетчик от сети и включить его повторно через 10 с. Если после повторного включения ошибка повторится, счетчик необходимо направить в ремонт.

13.8 По вопросу ремонта счетчика в послегарантийный период следует обращаться на предприятие-изготовитель.

13.9 Адрес предприятия, изготовившего счетчик и производящего гарантийный ремонт:

644105, Россия, г. Омск, ул. Успешная, 51, ООО «НПО «МИР»,

телефон: +7 (3812) 354-700, сайт: [https://mir-omsk.ru.](https://mir-omsk.ru/)

Служба сервисной поддержки:

телефон: +7 (3812) 354-739, e-mail: [help@mir-omsk.ru](mailto:help@mir-omsk.ru).

# **14 Установка и замена батареи питания и SIM-карты**

## 14.1 **Установка и замена батареи питания**

14.1.1 Для обеспечения работы часов реального времени при отсутствии подключения к сети или отсутствии напряжения сети переменного тока в счетчике установлена встроенная литиевая батарея питания, интегрированная в конструкцию счетчика и недоступная для замены.

14.1.2 Срок эксплуатации встроенной батареи составляет 16 лет.

14.1.3 По истечении указанного срока или при появлении на дисплее счетчика сообщения о разряде батареи, необходимо установить в счетчик дополнительную (сменную) новую литиевую батарею типоразмера ½ AA с номинальным напряжением 3,6 В. Рекомендуемые типы батарей: Tadiran SL-350/S, SAFT LS 14250, XENO [XL-050F-STD.](http://www.tme.eu/ru/details/xl-050f-std/batarjei/xeno-energy/xl-050f-std/#tec5575f8c9dc779ce185de06e82a1f34)

14.1.4 В дальнейшем периодичность замены батареи – 1 раз в 16 лет.

14.1.5 Установку или замену дополнительной (сменной) батареи производит представитель эксплуатирующей организации:

в счетчике для внутренней установки в соответствии с [14.1.6;](#page-138-0)

в счетчике для наружной установки в соответствии с [14.1.7.](#page-139-0)

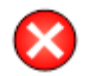

ВНИМАНИЕ! ВСЕ РАБОТЫ ПО УСТАНОВКЕ ИЛИ ЗАМЕНЕ БАТАРЕИ ПРОВОДИТЬ ПРИ ОБЕСТОЧЕННОЙ СЕТИ!

<span id="page-138-0"></span>14.1.6 Для установки или замены батареи счетчика для внутренней установки необходимо:

 отвернуть пломбирующий винт лицевой крышки и откинуть прозрачную крышку (рисунок [14.1\)](#page-139-1);

извлечь этикетку счетчика для доступа к держателю батареи;

 извлечь держатель батареи, удерживая его за перегородку, как показано на рисунке [14.1;](#page-139-1)

 удалить старую (при наличии) и установить новую батарею в держатель, соблюдая полярность согласно маркировке на корпусе держателя (рисунок [14.2\)](#page-139-2);

- установить держатель с батарей в батарейный отсек и вложить этикетку счетчика;
- закрыть прозрачную крышку и зафиксировать ее пломбирующим винтом;

 подать напряжение на счетчик и убедиться в отсутствии мигания пиктограммы на дисплее счетчика, затем опломбировать лицевую крышку.

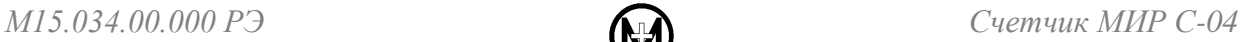

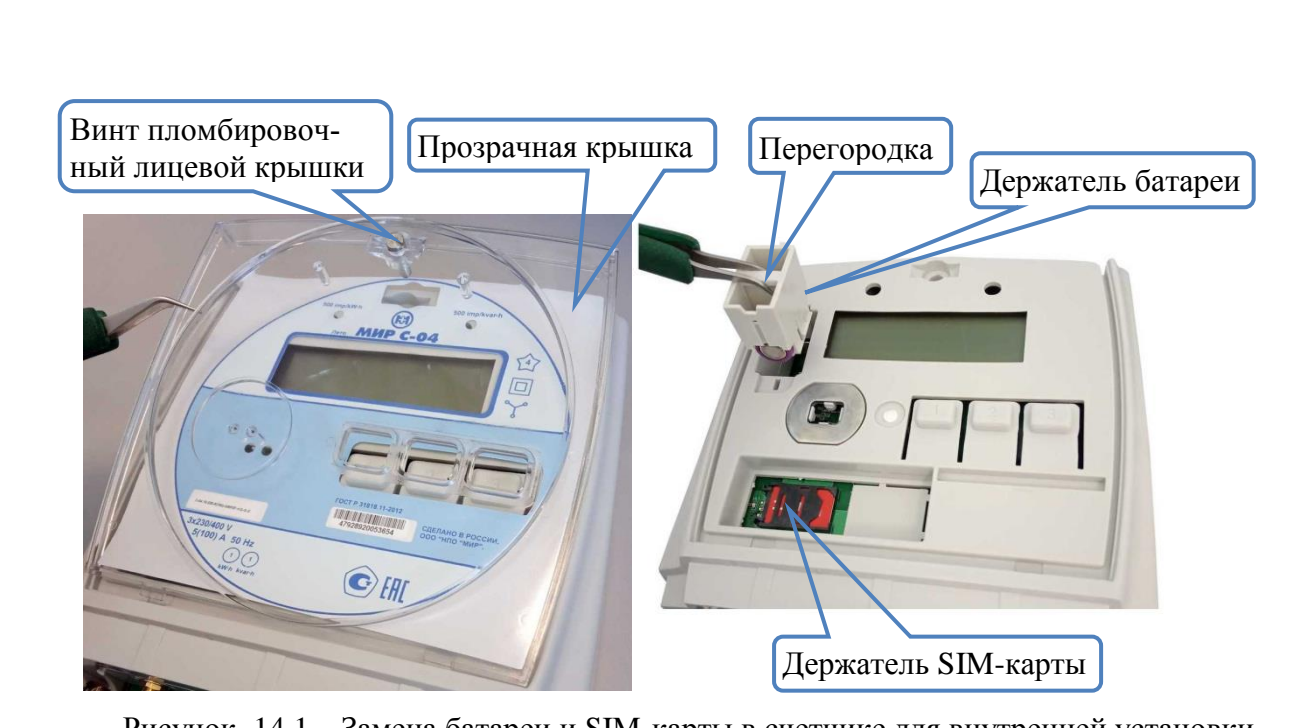

Рисунок 14.1 – Замена батареи и SIM-карты в счетчике для внутренней установки

<span id="page-139-1"></span>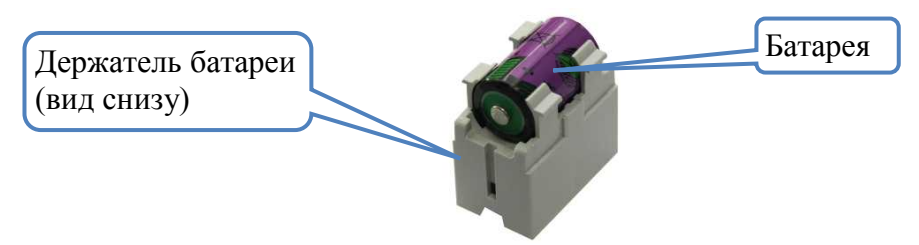

<span id="page-139-3"></span>Рисунок 14.2 – Держатель батареи с установленной батареей

<span id="page-139-2"></span><span id="page-139-0"></span>14.1.7 Для установки или замены батареи счетчика для наружной установки отвернуть пломбировочные винты, удерживающие крышку зажимов, и снять ее. Извлечь держатель батареи (рисунок [14.3\)](#page-140-0), используя отвертку с прямым шлицем как рычаг. Удалить старую (при наличии) и установить новую батарею в держатель, соблюдая полярность согласно маркировке на корпусе держателя (рисунок [14.2\)](#page-139-3). Установить держатель с батарей в батарейный отсек. Установить крышку зажимов и зафиксировать ее винтами.

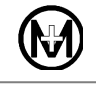

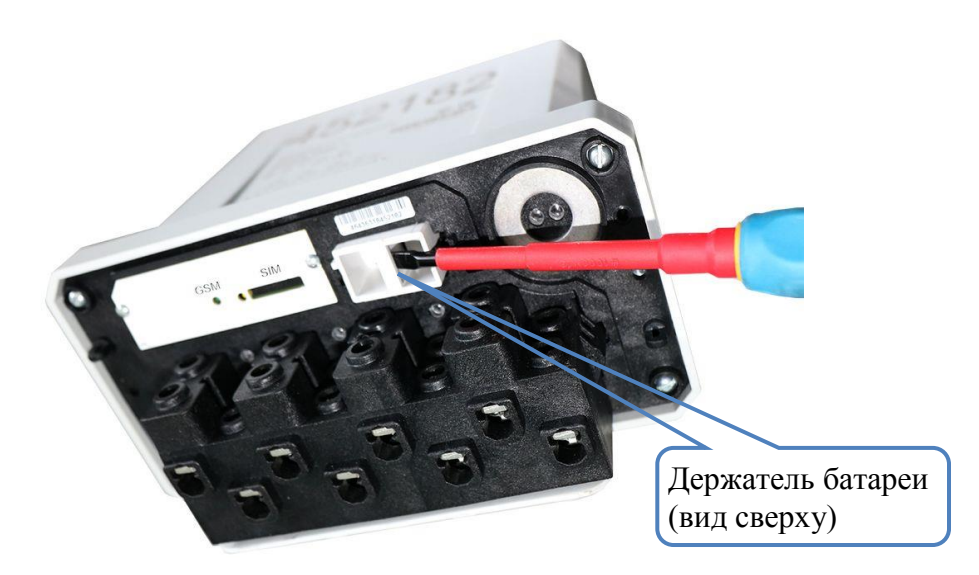

Рисунок 14.3 – Замена батареи в счетчике для наружной установки

<span id="page-140-0"></span>Проверить правильность установки батареи: подать напряжение на счетчик и убедиться, что на дисплее потребителя МИР ДП-01.П, применяемом с данным счетчиком, отсутствуют сообщения об ошибках вида Еггог<sup>04</sup> (для дисплея потребителя с символьным индикатором) и *БАТАРЕЯ ЧАСОВ РАЗРЯЖЕНА* или *ОТСУТСТВУЕТ ПИТАНИЕ ЧАСОВ* (для дисплея потребителя с графическим индикатором в режиме просмотра параметров группы *ДИАГНОСТИКА*), или подключиться к счетчику по любому доступному интерфейсу и перейти на вкладку *Диагностика* в области параметров программы КОНФИГУРАТОР, затем нажать кнопку *Прочитать* и убедиться в отсутствии в столбце *Параметр* сообщений вида: *батарея часов разряжена* или *отсутствует энергонезависимое питание счетчика*. Опломбировать батарейный отсек. Установить крышку зажимов и зафиксировать ее пломбирующими винтами.

14.1.8 Сделать запись о замене батареи счетчика в соответствующем разделе формуляра.

14.1.9 Замена батареи в счетчике не влечет за собой необходимость проведения внеочередной поверки.

## 14.2 **Установка и замена SIM-карты**

14.2.1 Установку или замену SIM-карты производит представитель эксплуатирующей организации:

в счетчике для внутренней установки в соответствии с [14.2.2;](#page-140-1)

в счетчике для наружной установки в соответствии с [14.2.3.](#page-141-0)

<span id="page-140-1"></span>14.2.2 Для установки или замены SIM-карты счетчика для внутренней установки необходимо:

 отвернуть пломбирующий винт лицевой крышки и откинуть прозрачную крышку (рисунок [14.1\)](#page-139-1);

извлечь этикетку счетчика для доступа к держателю SIM-карты (рисунок [14.1\)](#page-139-1);

 открыть держатель SIM-карты, сдвинув его по направлению стрелки с надписью «OPEN», и поднять вертикально вверх согласно стрелкам на рисунке [14.4](#page-141-1) (слева);

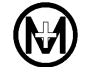

 установить SIM-карту в пазы держателя как показано на рисунке [14.4](#page-141-1) (в центре). При этом, срезанный угол SIM-карты должен находиться вверху, а контакты «смотреть» в сторону открытой части держателя;

 закрыть держатель SIM-карты, вернув его в горизонтальное положение и сдвинув по направлению стрелки с надписью «LOCK», как показано на рисунк[е14.4](#page-141-1) (справа);

 уложить этикетку счетчика, закрыть прозрачную крышку, зафиксировать ее пломбирующим винтом и опломбировать лицевую крышку.

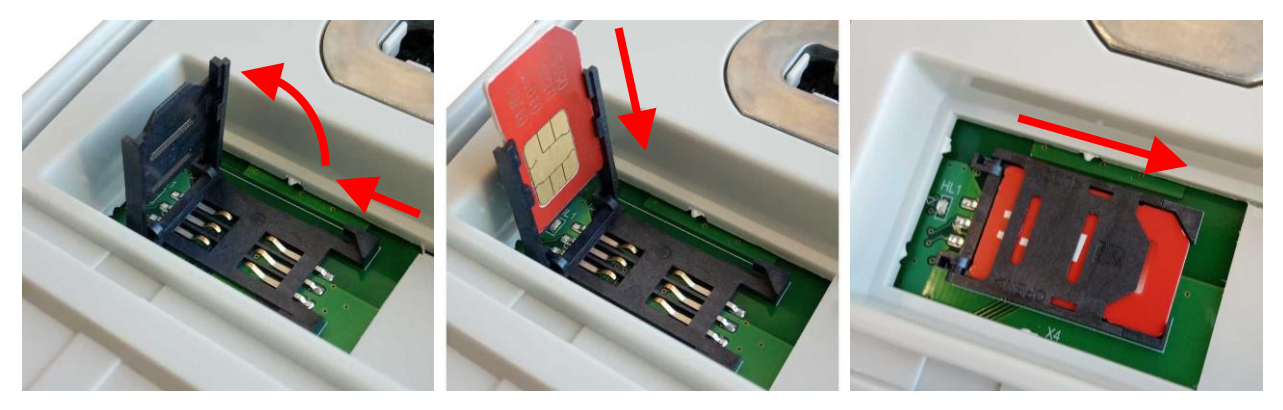

Рисунок 14.4 – Установка SIM-карты в счетчике для внутренней установки

<span id="page-141-1"></span>ВНИМАНИЕ! Рекомендуется проверять новую SIM-карту перед ее установкой  $\blacktriangle$ в счетчик. По возможности необходимо проверить и убедиться, что услуги GPRS/LTE и голосовой связи подключены и работают, а баланс лицевого счета SIM-карты больше нуля и достаточен для нормального функционирования услуг и сервисов. Запрос PIN-кода SIM-карты должен быть отключен.

<span id="page-141-0"></span>14.2.3 Для установки или замены SIM-карты счетчика для наружной установки необходимо:

отвернуть пломбировочные винты, удерживающие крышку зажимов, и снять ее;

 нажать с небольшим усилием на рычаг извлечения SIM-карты, при этом лоток держателя SIM-карты должен выдвинуться (рисунок [14.5\)](#page-142-0);

- извлечь лоток держателя SIM-карты, установить или заменить SIM-карту в лотке;
- установить лоток держателя SIM-карты, задвинув его в отсек до упора;

 закрыть удерживающую крышку зажимов и зафиксировать ее пломбировочными винтами.

<span id="page-142-0"></span>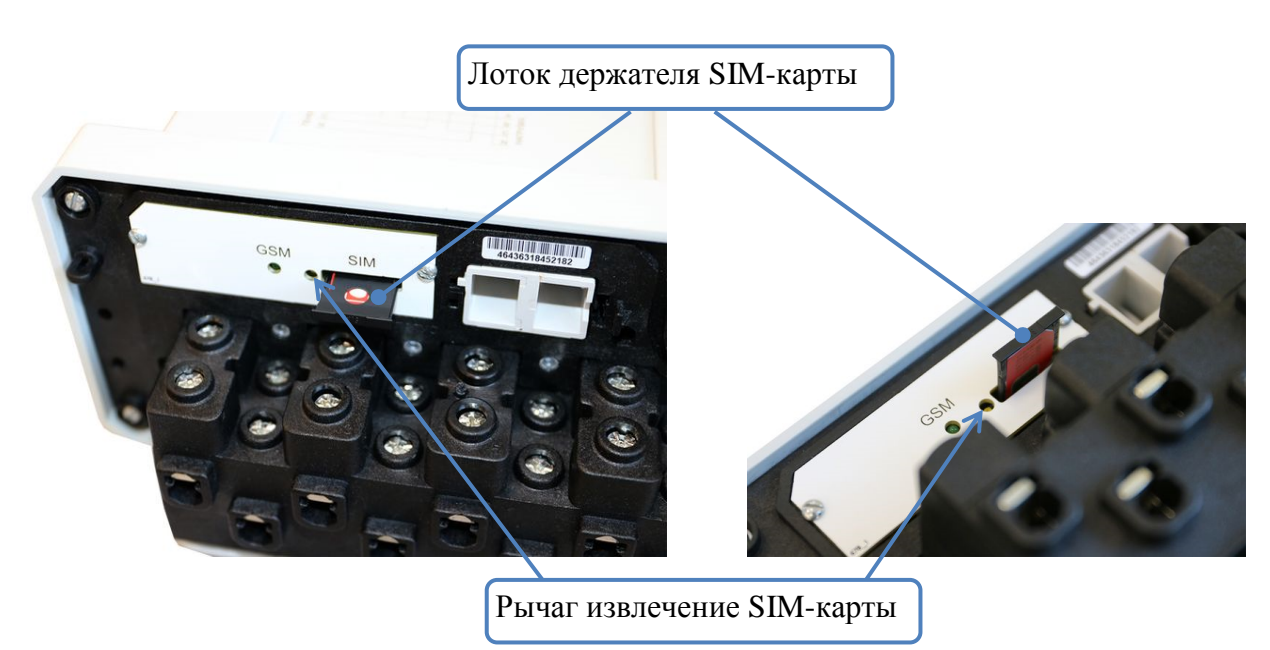

Рисунок 14.5 – Замена SIM-карты в счетчике для наружной установки

# **15 Текущий ремонт**

15.1 Текущий ремонт счетчика осуществляется предприятием-изготовителем или юридическими и физическими лицами, имеющими лицензию на проведение ремонта счетчиков.
# **16 Хранение и транспортирование**

16.1 Счетчик до введения в эксплуатацию следует хранить на складах в упаковке предприятия-изготовителя при температуре и влажности, приведенных в таблице [8.1.](#page-56-0)

16.2 В местах хранения счетчика воздух не должен содержать токопроводящей пыли и примесей, вызывающих коррозию металлов и разрушающих изоляцию.

<span id="page-144-0"></span>16.3 Счетчик должен транспортироваться в транспортной таре в крытых железнодорожных вагонах, автомобильным или водным транспортом с защитой от дождя и снега, в герметизированных отапливаемых отсеках самолетов в соответствии с документами:

 «Правила перевозок грузов автомобильным транспортом», утвержденные постановлением Правительства Российской Федерации;

 правила перевозок грузов железнодорожным транспортом, утвержденные приказами министерства транспорта Российской Федерации;

 «Технические условия размещения и крепления грузов в вагонах и контейнерах», утвержденные министерством путей сообщения Российской Федерации;

 «Общие правила воздушных перевозок пассажиров, багажа, грузов и требования к обслуживанию пассажиров, грузоотправителей, грузополучателей», утвержденные приказом министерства транспорта Российской Федерации.

При погрузочно-разгрузочных работах и транспортировании должны выполняться требования маркировки транспортной тары.

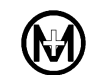

# **17 Утилизация**

17.1 При утилизации счетчик, выработавший ресурс и непригодный для дальнейшей эксплуатации, разбирают.

17.2 Винты, не имеющие следов коррозии, допускается использовать как запасной крепеж.

17.3 Детали корпуса счетчика сделаны из пластика, допускающего вторичную переработку.

17.4 Литиевые батареи и свинцовые пломбы извлечь из счетчика и сдать в пункты приема аккумуляторных батарей.

17.5 Счетчик не содержит веществ и компонентов, вредно влияющих на окружающую среду и здоровье человека, поэтому особых мер по защите при утилизации не требуется.

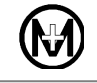

### **Приложение А**

#### **Перечень условных обозначений и сокращений**

ИВК – информационно-вычислительный комплекс.

ИРП – индустриальные радиопомехи.

КСВ – коэффициент стоячих волн (Voltage Standing Wave Ratio (VSWR)).

ЛЭП – линия электропередачи.

ПК – персональный компьютер.

ПКЭ – показатели качества электроэнергии.

СИП – самонесущий изолированный провод.

СПОДЭС – спецификация протокола обмена данными электронных счетчиков (информационная модель) в соответствии с ГОСТ Р 58940, разработанная на базе протокола IEC 62056 (DLMS/COSEM).

УСПД – устройство сбора и передачи данных.

ТС – телесигнализация дискретного состояния объектов.

*cos*  – коэффициент активной мощности.

*tg* – коэффициент реактивной мощности.

CSD (Circuit Switched Data) – передача данных по коммутируемым каналам в сети GSM.

DLMS/COSEM – протокол обмена данными между приборами учета и системами сбора данных, соответствующий стандарту IEC 62056.

GPRS (General Packet Radio Service) – пакетная передача данных в сети GSM.

GSM (Global System for Mobile communications) – глобальная система мобильной связи.

LTE (Long-Term Evolution) – стандарт беспроводной высокоскоростной передачи данных для мобильных телефонов и других терминалов, работающих с данными.

PLC (Power Line Communication) – система для использования линии электропередачи для передачи голосовых сообщений и данных.

SMS *(*Short Message Service) – технология приема и передачи коротких текстовых сообщений в сети GSM.

TCP (Transmission Control Protocol) – один из основных протоколов передачи данных сети интернет, предназначенный для управления передачей данных.

TCP/IP (Transmission Control Protocol/Internet Protocol) – набор сетевых протоколов передачи данных, используемых в сетях, включая сеть Интернет.

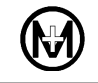

# **Приложение Б**

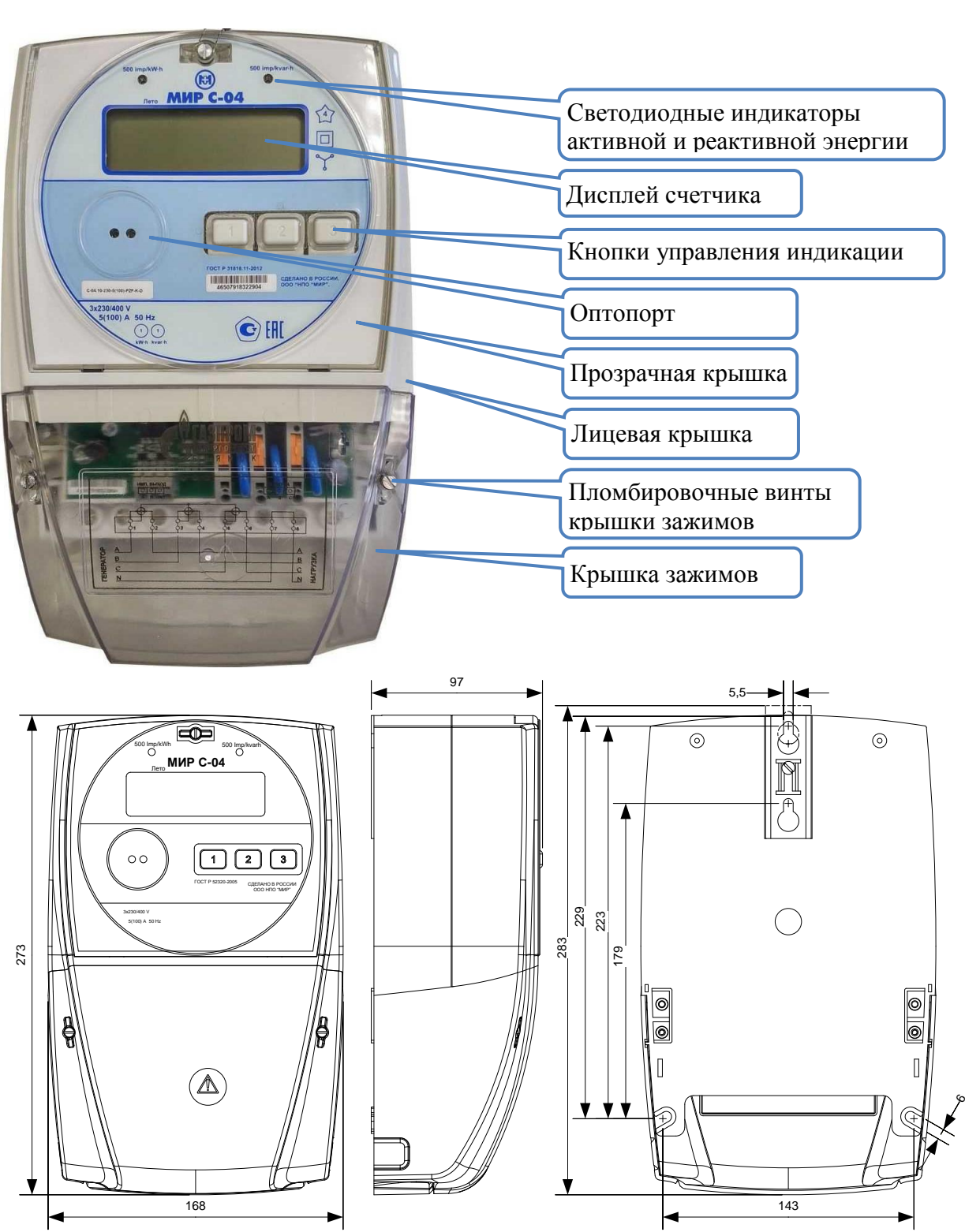

### **Внешний вид, габаритные и установочные размеры**

Рисунок Б.1 – Внешний вид, габаритные и установочные размеры счетчика для внутренней установки

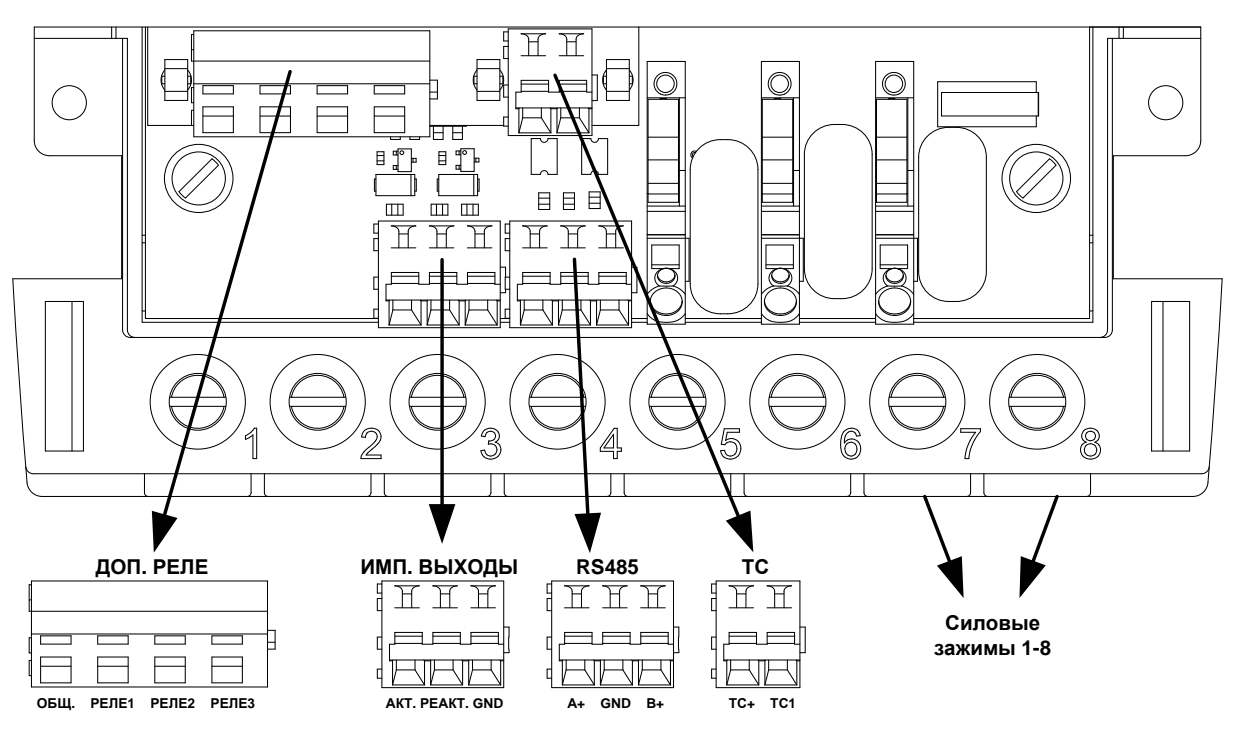

Примечание – Соединители «ДОП. РЕЛЕ», «ТС» и «RS485» могут отсутствовать.

Рисунок Б.2 – Соединители и зажимы счетчика, расположенные под крышкой зажимов счетчика для внутренней установки

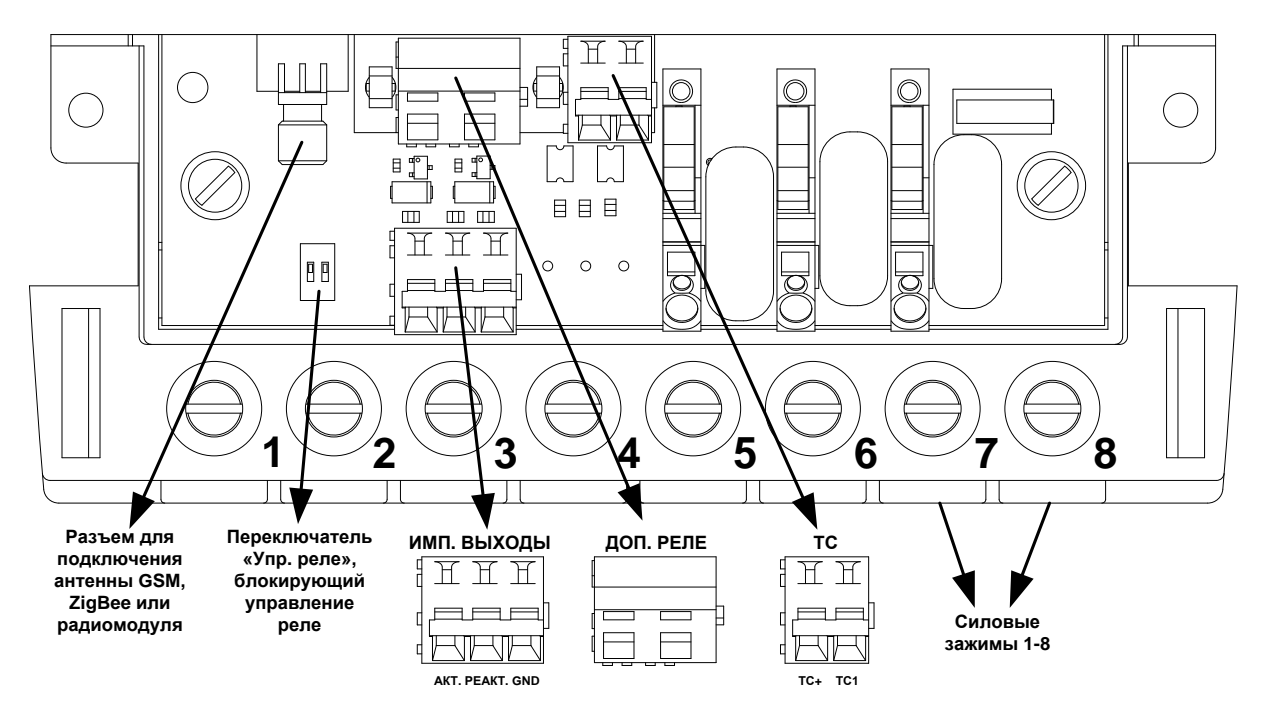

- Примечание Разъемы для подключения антенны GSM, ZigBee, радиомодуля, а также соединители «ДОП. РЕЛЕ», «ТС» и переключатель «Упр. реле» могут отсутствовать.
- Рисунок Б.3 Разъемы и зажимы счетчика с радиоинтерфейсами или интерфейсом ZigBee, расположенные под крышкой зажимов счетчика для внутренней установки

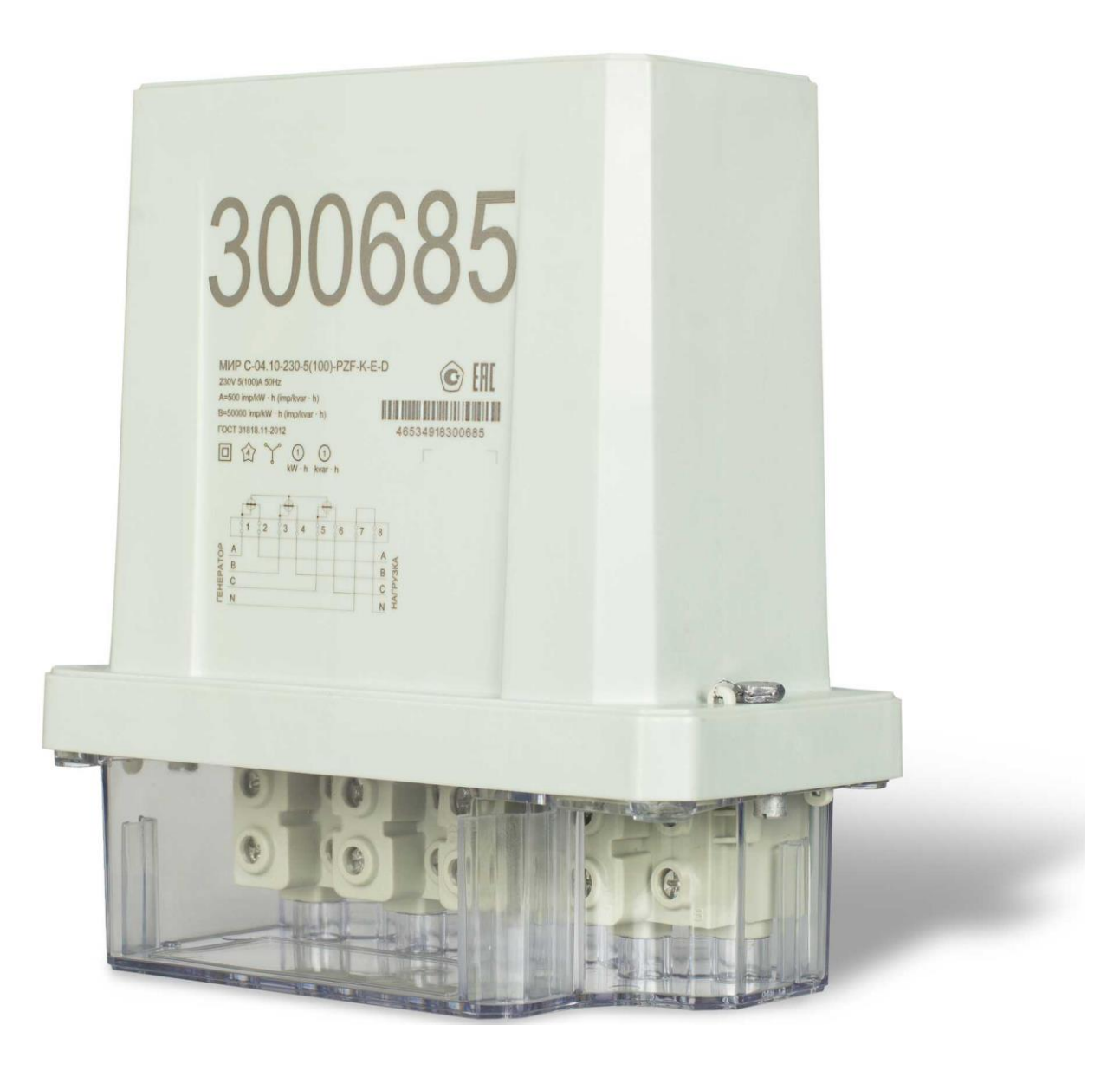

Рисунок Б.4 – Внешний вид счетчика для наружной установки

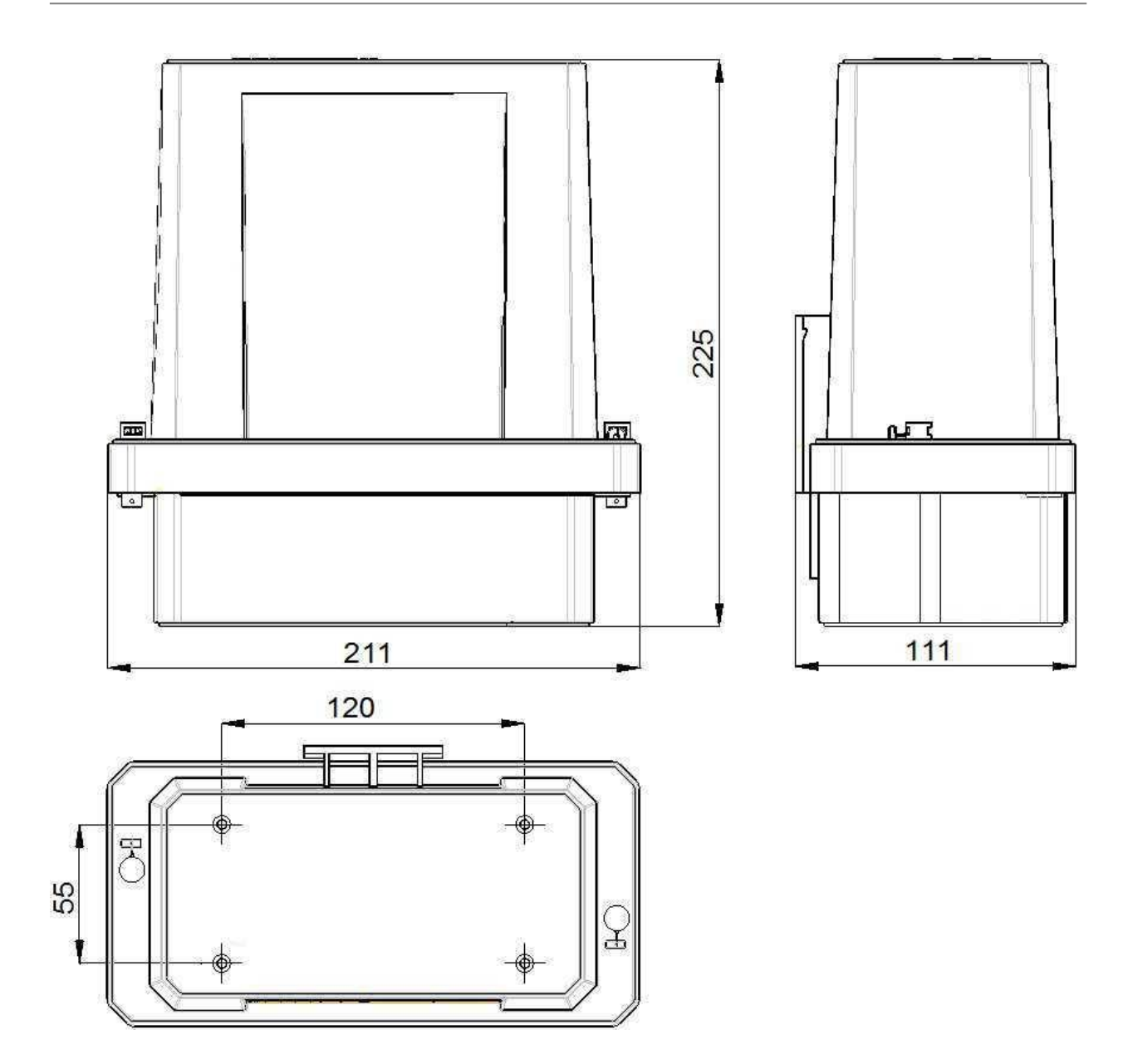

Рисунок Б.5 – Габаритные и установочные размеры счетчика для наружной установки

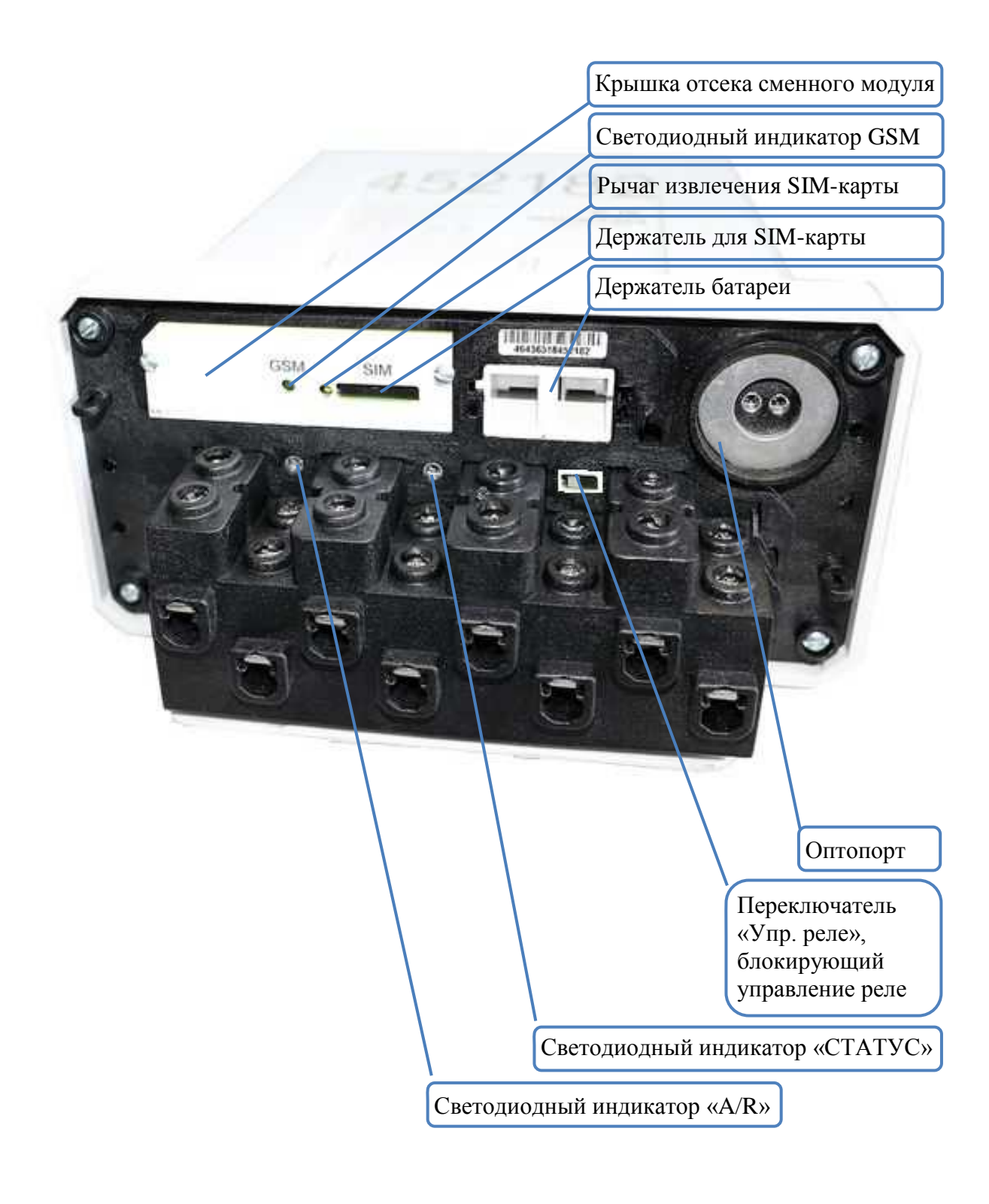

Рисунок Б.6 – Разъемы и зажимы счетчика с интерфейсом GSM, расположенные под крышкой зажимов счетчика для наружной установки

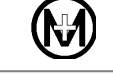

# **Приложение В**

#### **Схемы подключения**

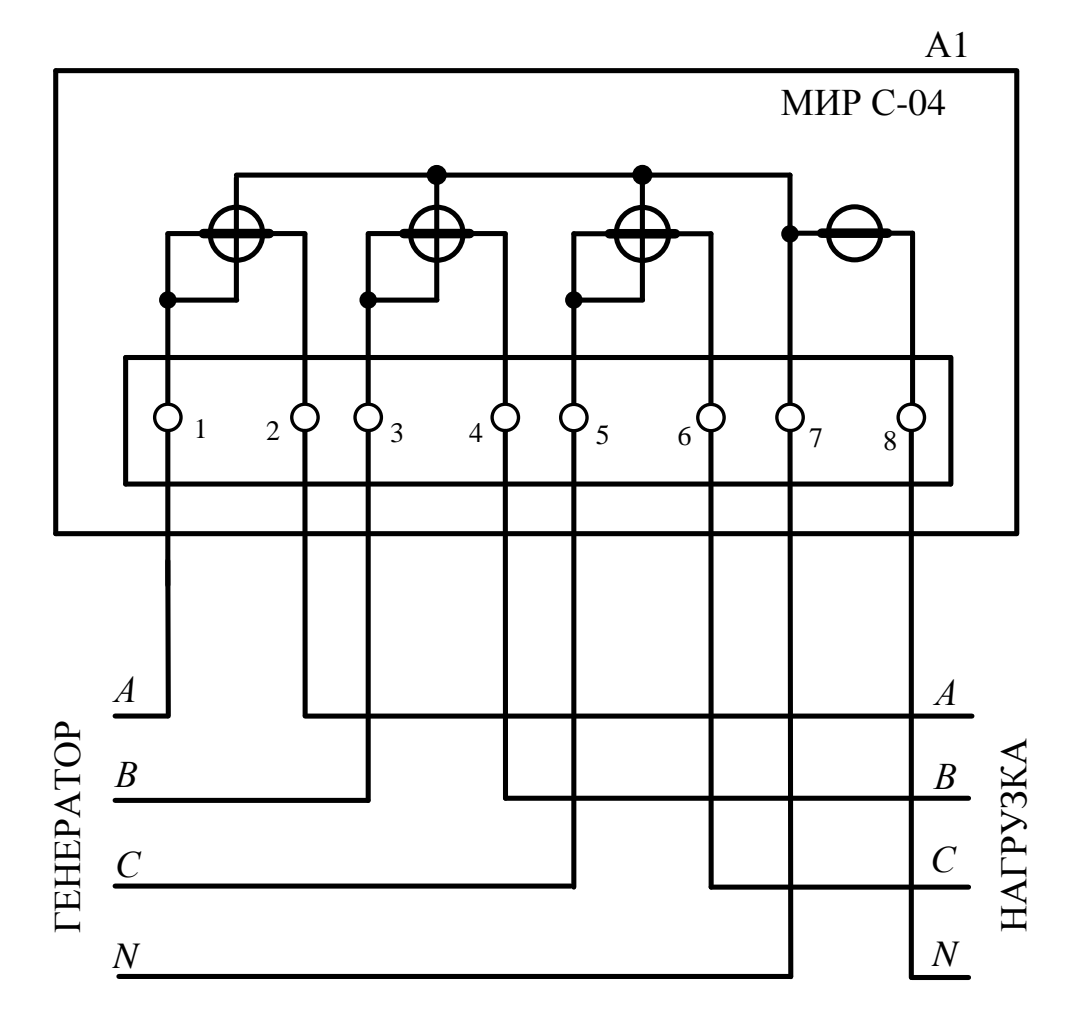

А1 – счетчик.

Рисунок В.1 – Схема подключения счетчика к трехфазной четырехпроводной сети при трехфазном включении на одного потребителя или подключении трех потребителей при однофазном включении каждого от отдельной фазы с контролем тока в нейтрали

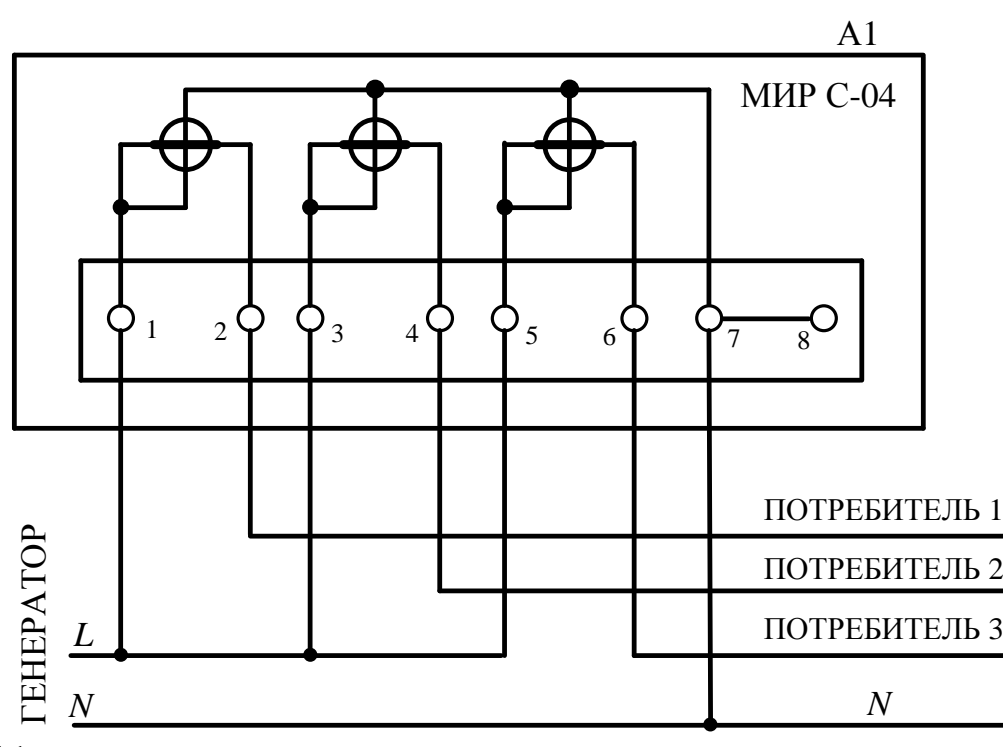

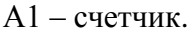

Примечание – При данном подключении устойчивая связь по интерфейсу PLC не гарантируется (см. п. [1.10\)](#page-6-0).

> Рисунок В.2 – Схема подключения счетчика при однофазном включении на трех потребителей

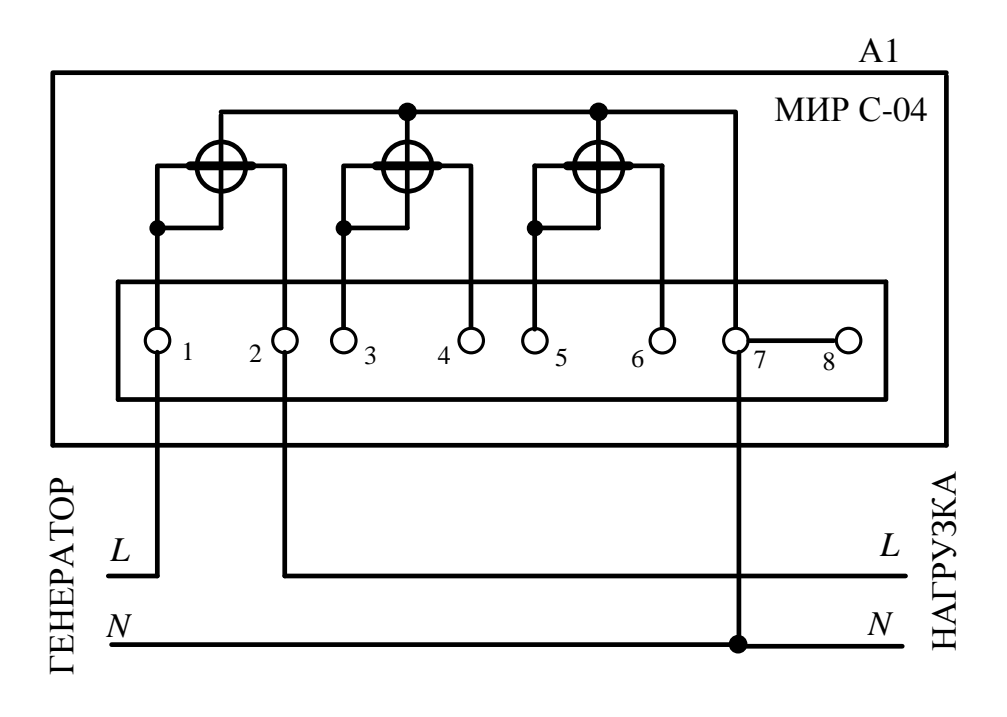

А1 – счетчик.

Рисунок В.3 – Схема подключения счетчика при однофазном включении на одного потребителя

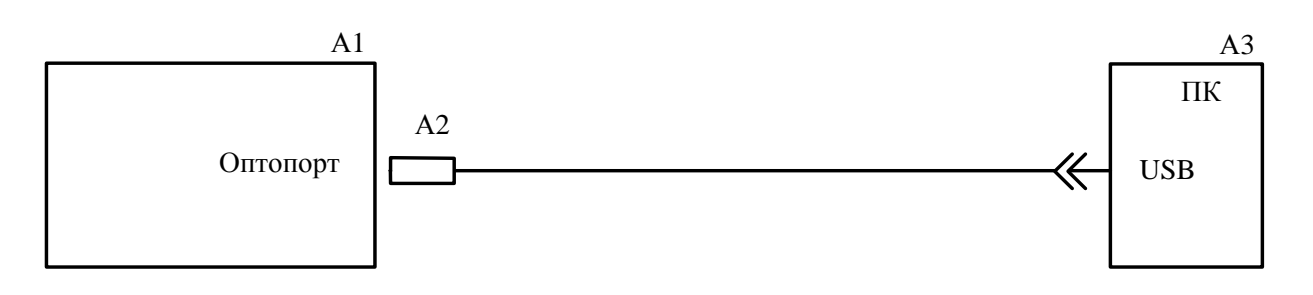

- А1 счетчик;
- А2 устройство сопряжения оптическое УСО-2 ИЛГШ.468351.008 ТУ;
- А3 IBM PC-совместимый персональный компьютер.

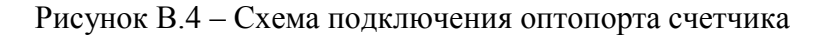

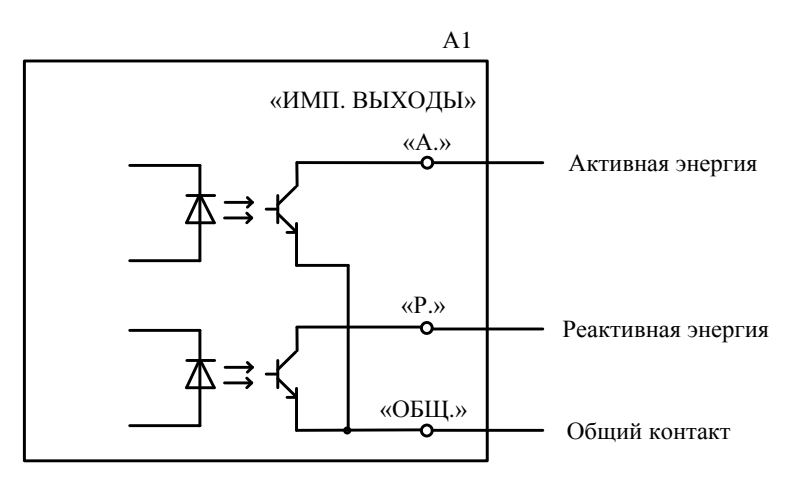

А1 – счетчик.

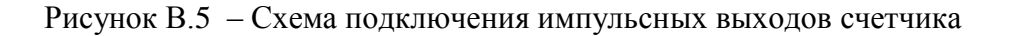

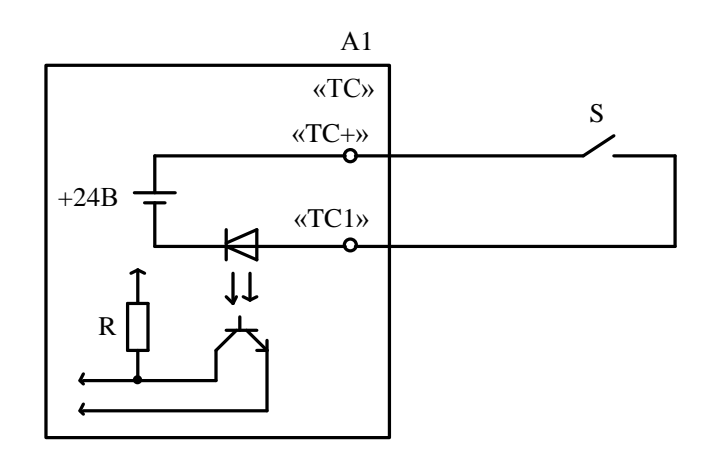

- А1 счетчик (при наличии канала ТС в счетчике);
- S «сухой контакт».

Рисунок В.6 – Схема подключения канала ТС счетчика

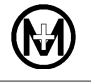

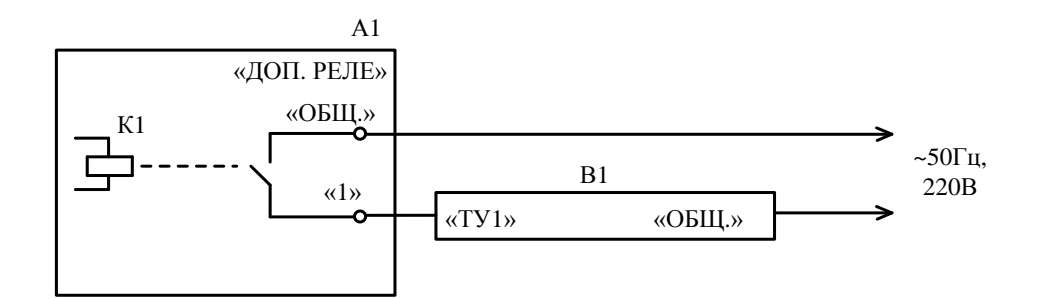

А1 – счетчик с одним дополнительным реле;

B1 – исполнительный механизм.

А1  $\overset{\ltimes 1}{\longrightarrow}$ «ОБЩ.» «ДОП. РЕЛЕ» К1 К2  $K3$   $\left\lfloor \frac{\langle 2 \rangle}{\langle 2 \rangle} \right\rfloor$ «3» «ТУ1» «ОБЩ.» «ТУ2» «ОБЩ.» «ТУ3» «ОБЩ.»  $~50\Gamma$ ц,  $B1$   $220B$ В2 В3

а)

А1 – счетчик с тремя дополнительными реле;

B1…В3 – исполнительный механизм.

б)

Рисунок В.7 – Схемы подключения дополнительных реле

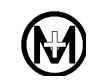

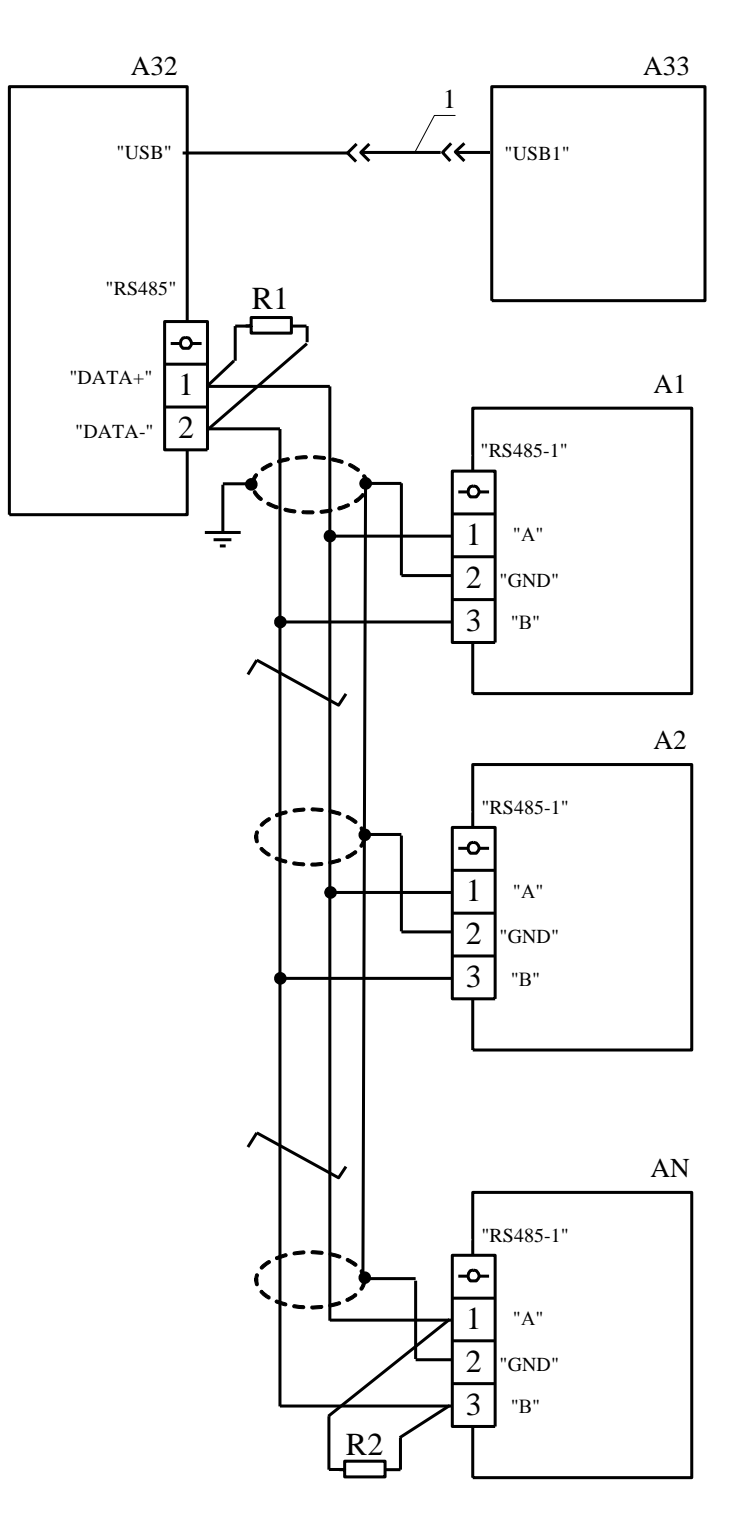

А1…АN – счетчик, где N – не более 31;

А32 – адаптер ICP CON I-7561 или аналогичный;

А33 – IBM PC-совместимый персональный компьютер;

R1, R2 – резистор C2-33-0,25-120 Ом  $\pm$  10 % (терминальный резистор с номинальным сопротивлением, равным волновому сопротивлению кабеля);

1 – кабель USB-USB (из состава адаптера ICP CON I-7561).

Рисунок В.8 – Схема подключения счетчика к сети RS-485

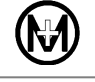

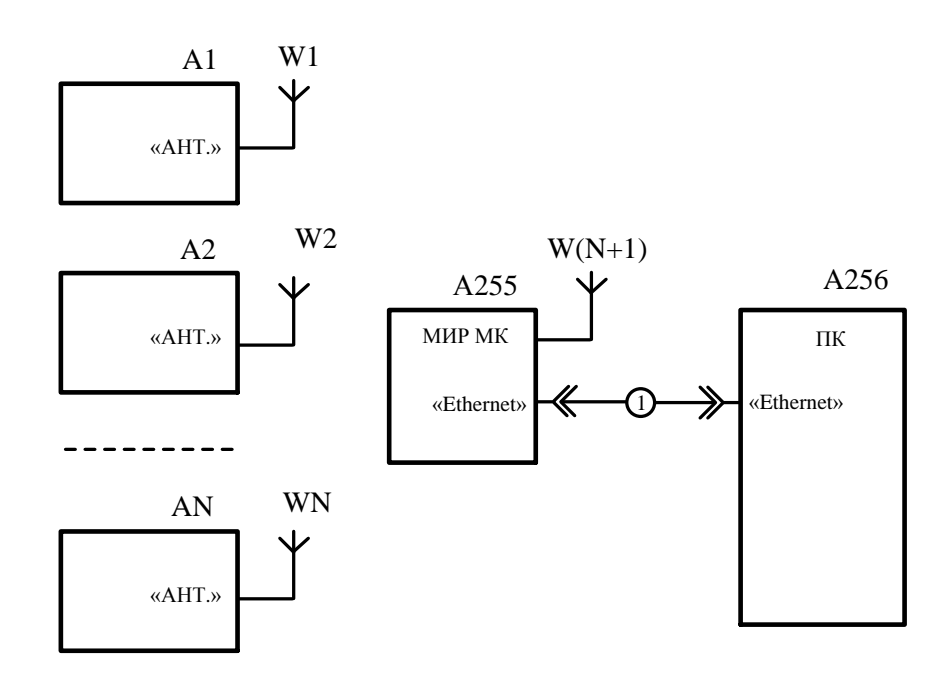

А1…АN – счетчик с интерфейсом ZigBee, где N – не более 254;

А255 – модем-коммуникатор МИР МК;

А256 – IBM PC-совместимый персональный компьютер;

W1...W(N+1) – внешняя антенна ZigBee (в случае использования счетчиков с выходом на внешнюю антенну);

1 – кабель «Patch cord UTP» или аналогичный.

Рисунок В.9 – Схема подключения счетчика к сети ZigBee

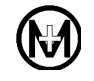

# **Приложение Г**

# **Перечень приборов и оборудования**

Таблица Г.1

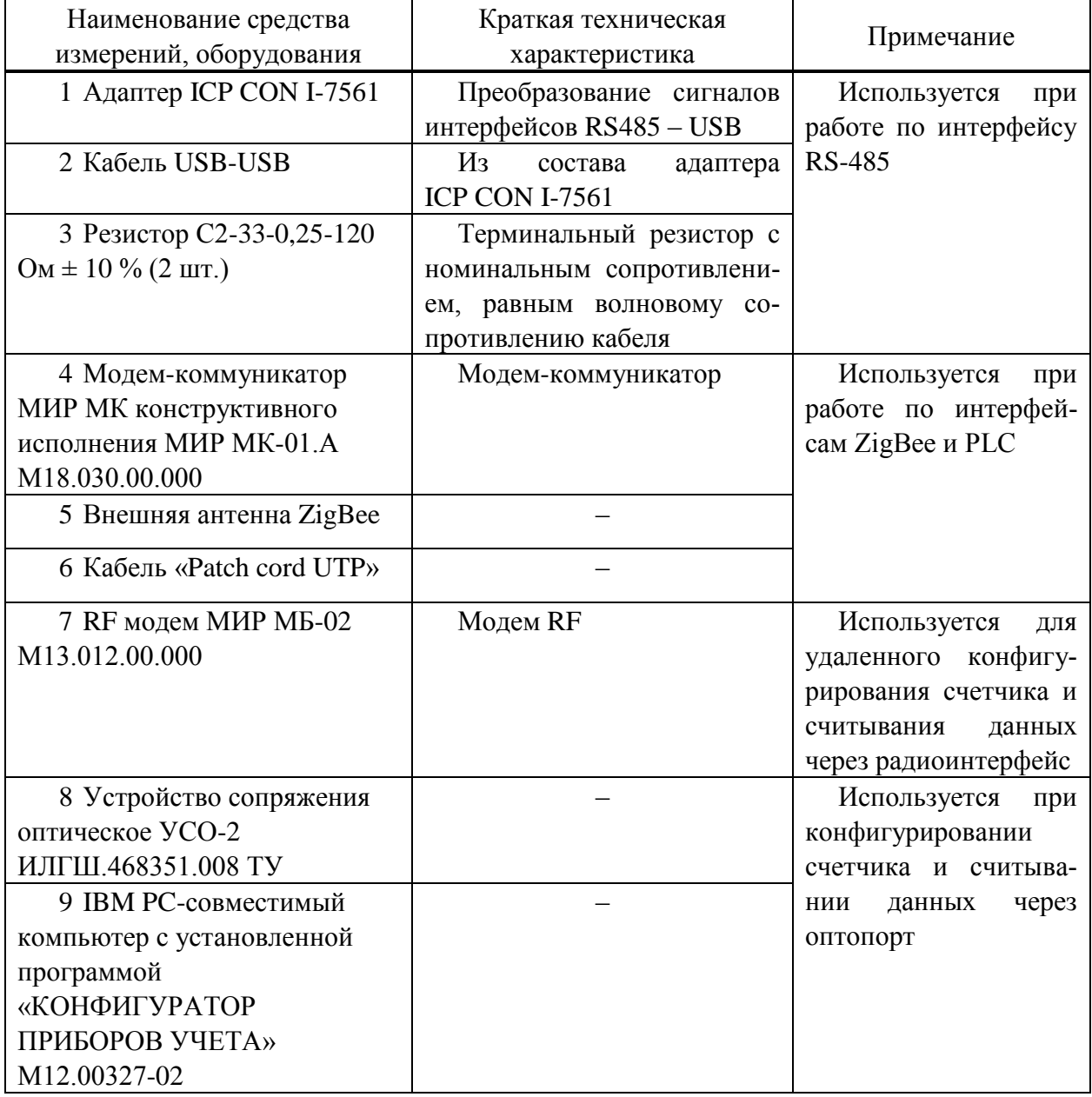

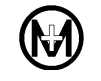

# **Приложение Д**

# **Ссылочные нормативные документы**

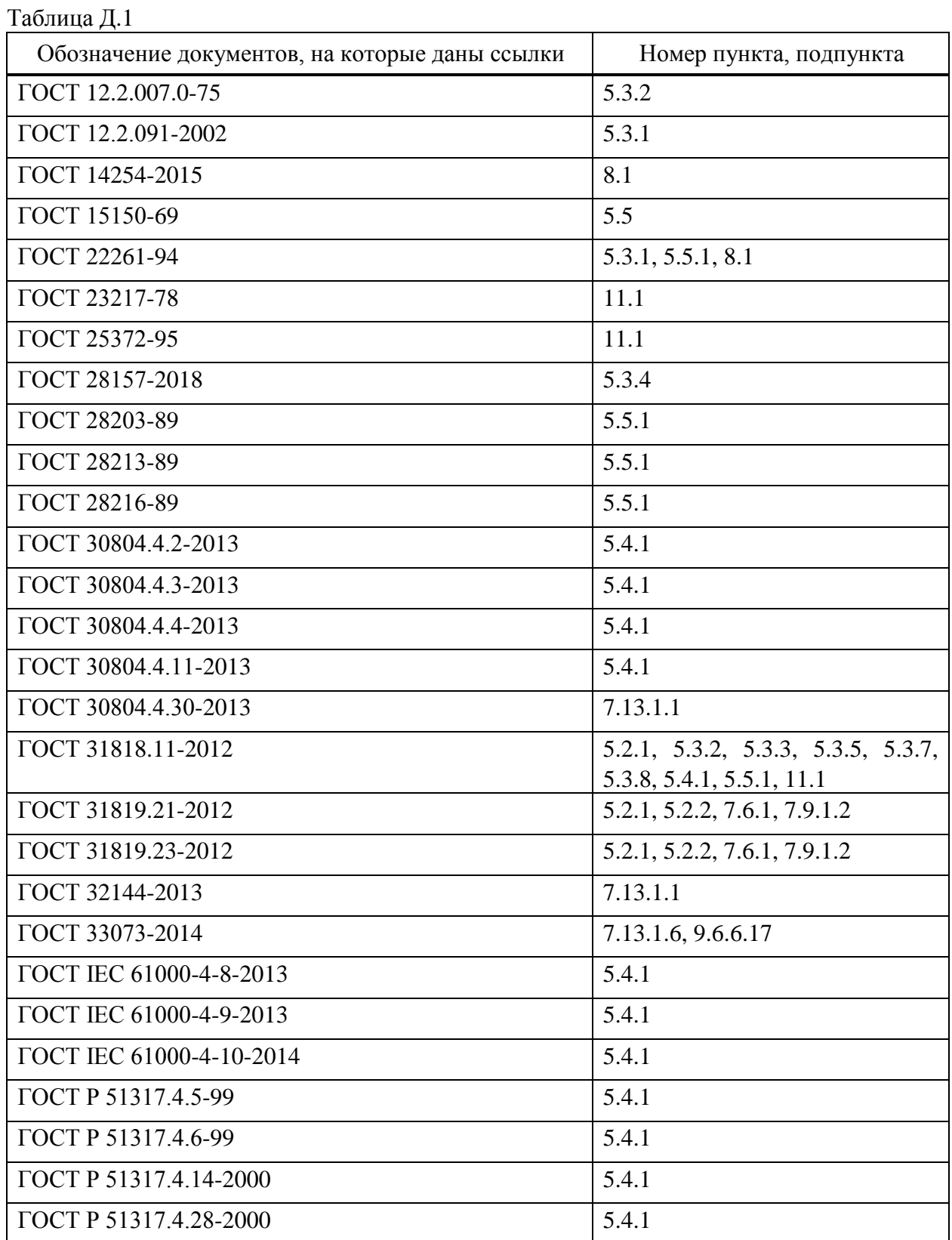

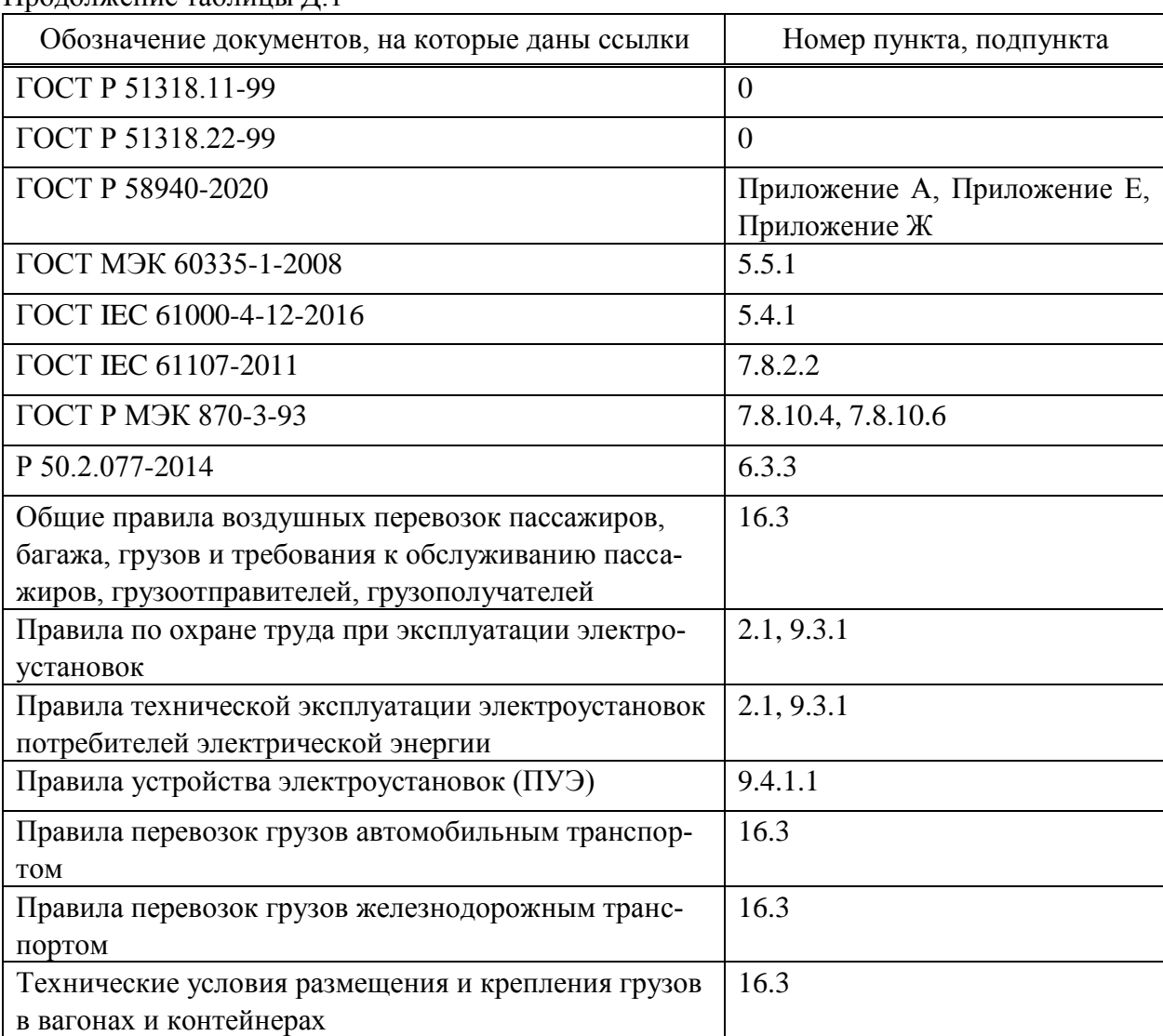

#### Продолжение таблицы Д.1

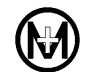

### **Приложение Е**

# **(справочное)**

### **Перечень параметров счетчика**

### **согласно информационной модели СПОДЭС**

В таблицах Е.1 – Е.4 приведен перечень основных параметров счетчика (полный перечень параметров см. ГОСТ Р 58940). В таблице Е.1 приведены мгновенные (текущие) параметры счетчика, в таблице Е.2 параметры профиля нагрузки, в таблице Е.3 параметры профиля за сутки, в таблице Е.4 параметры ежемесячного профиля.

Таблица E.1 – Мгновенные (текущие) параметры

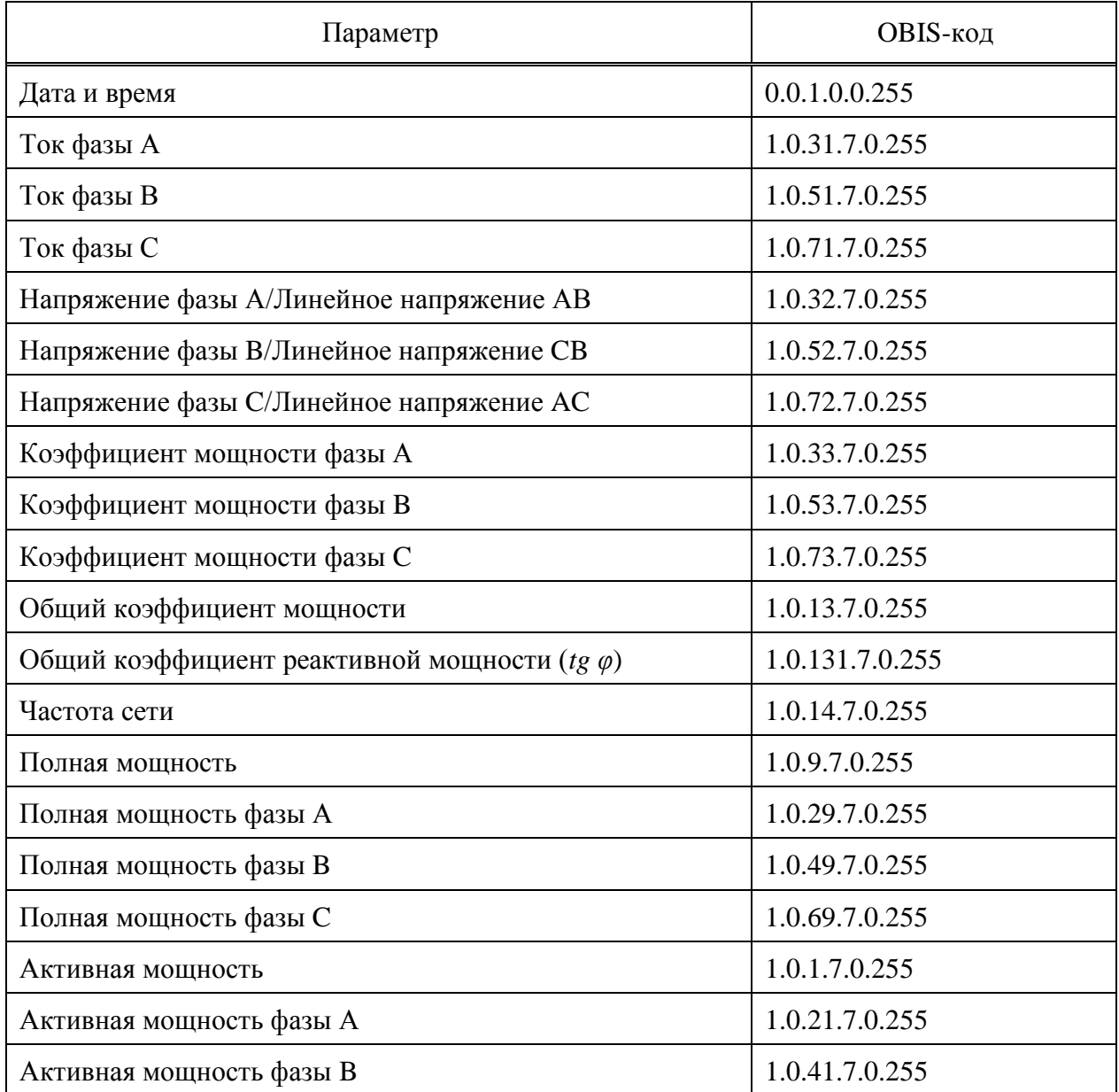

# Продолжение таблицы Е.1

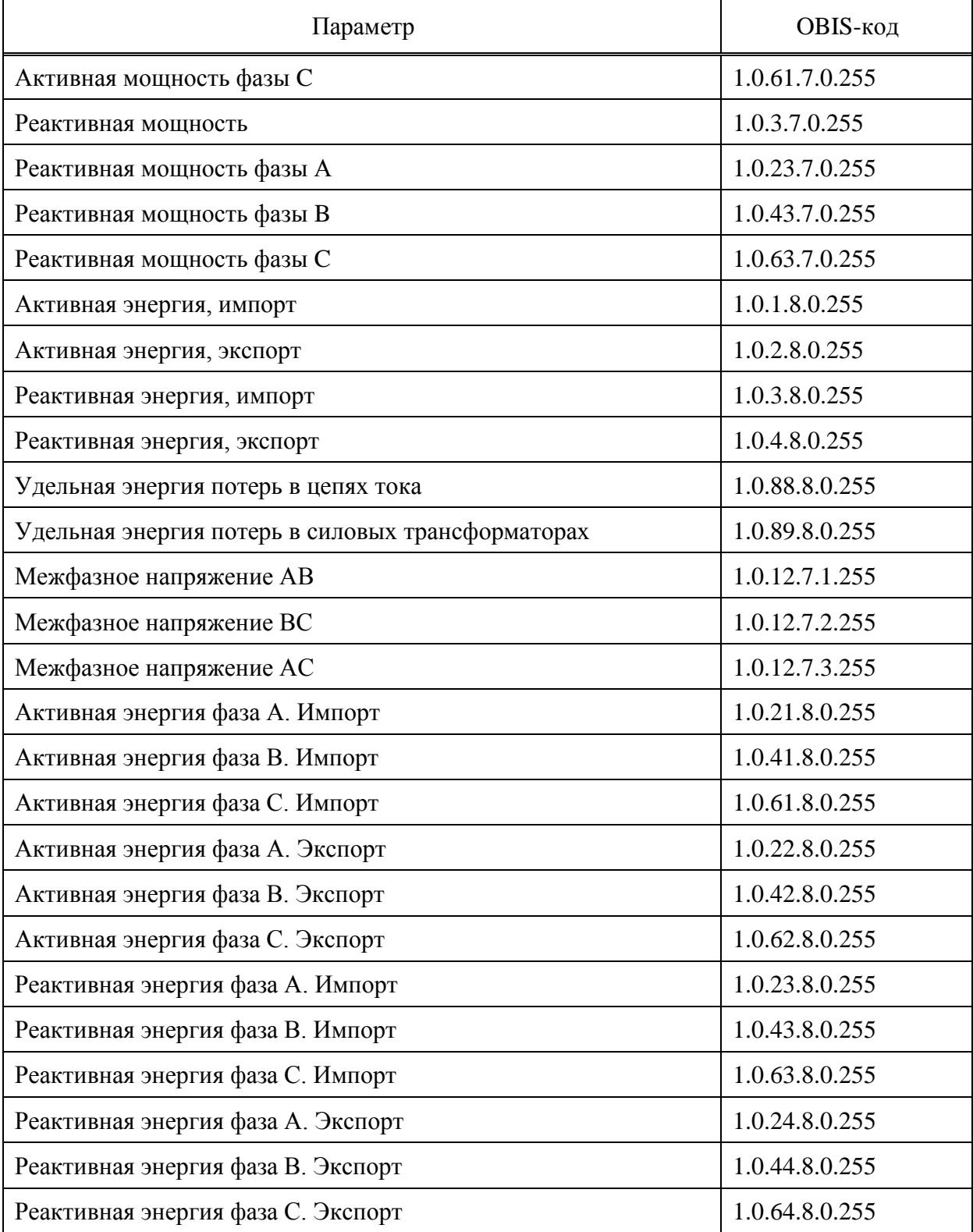

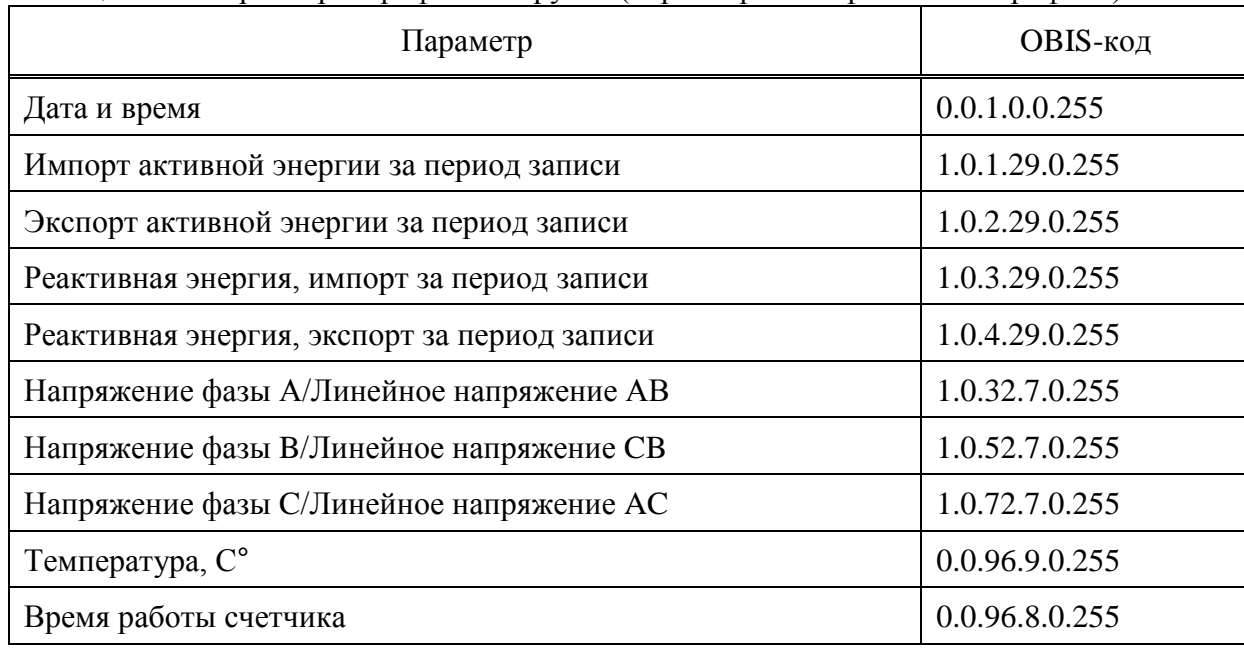

#### Таблица E.2 – Параметры профиля нагрузки (параметры интервального профиля)

# Таблица E.3 – Параметры ежесуточного профиля

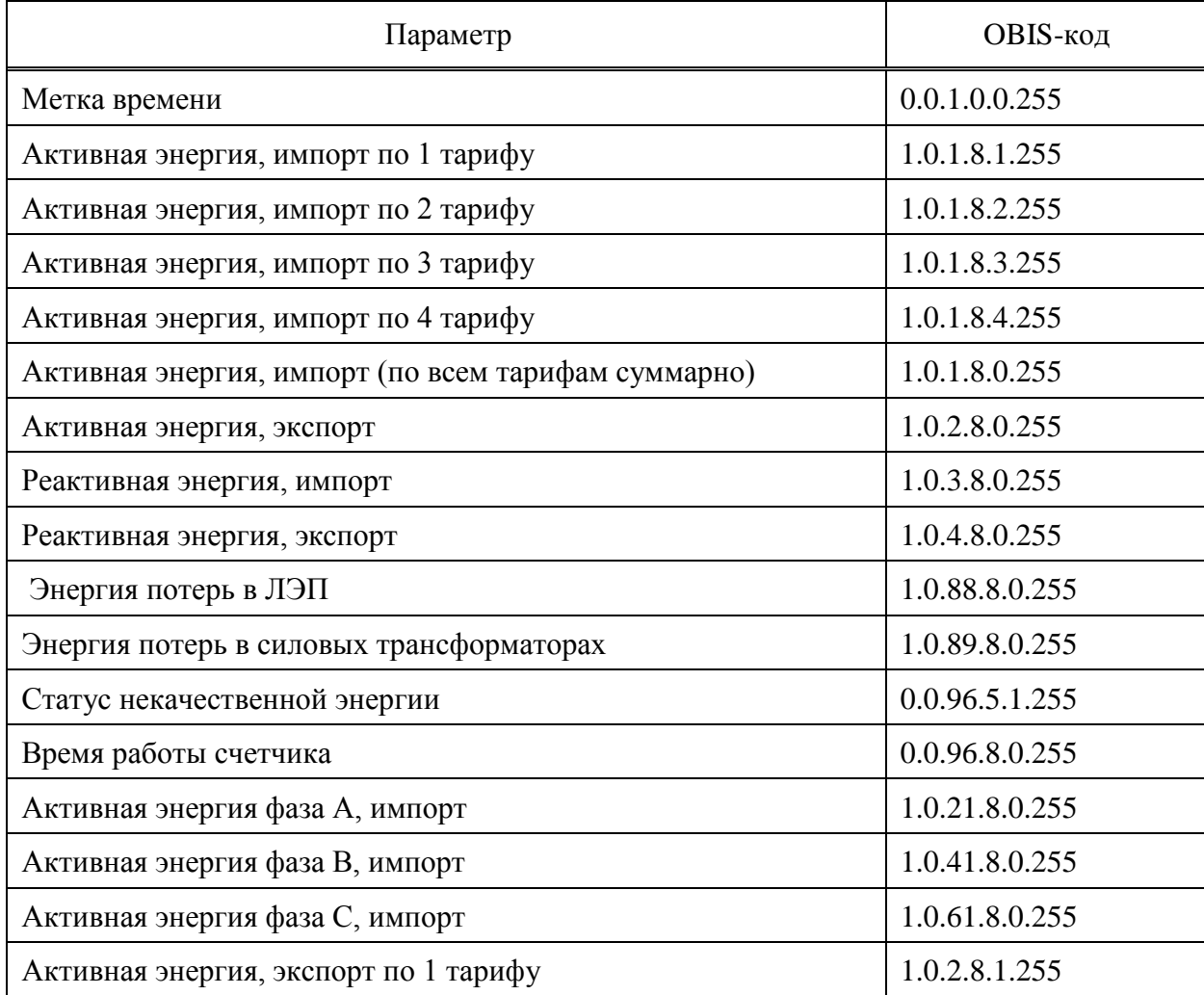

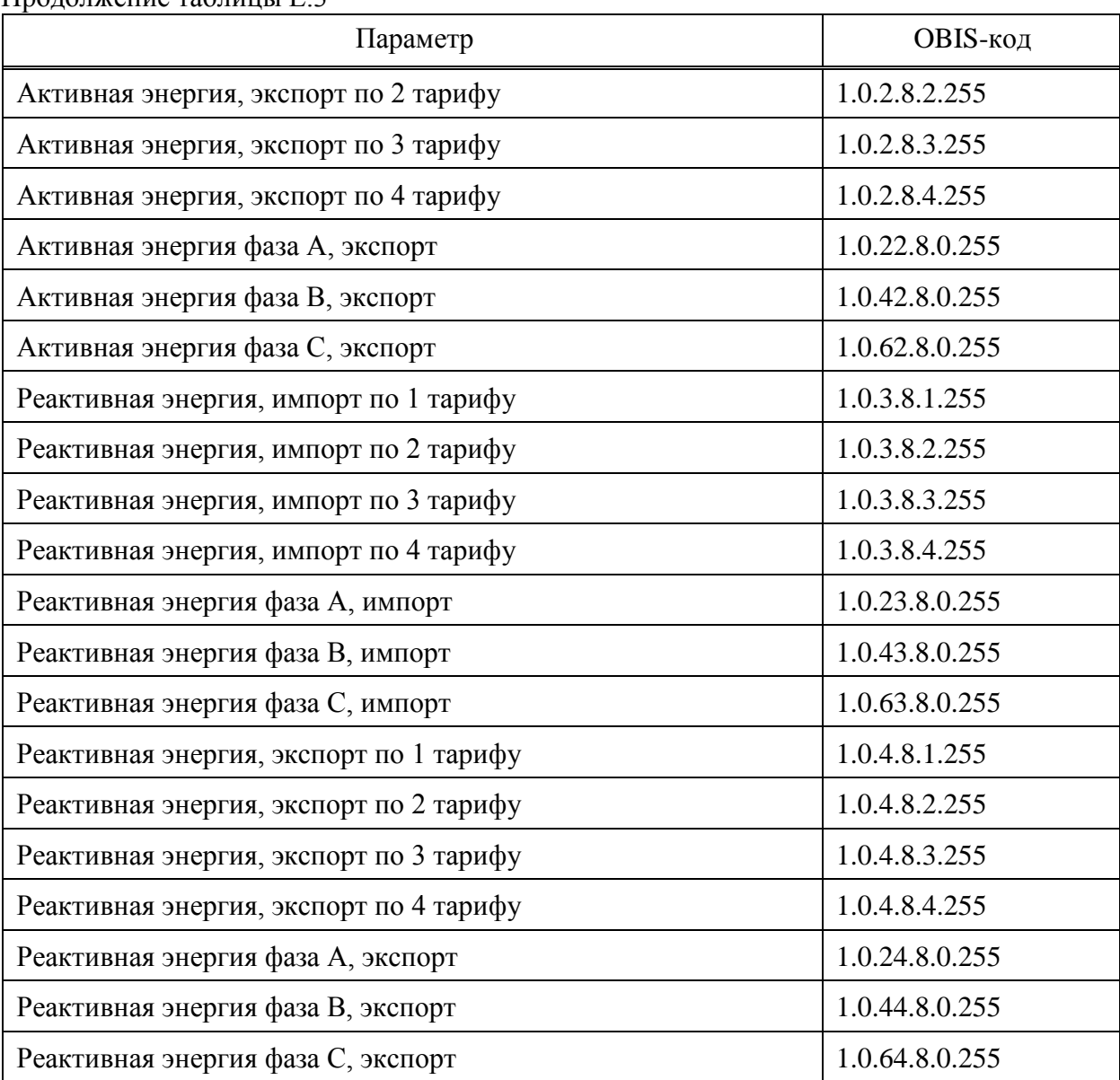

#### Продолжение таблицы Е.3

### Таблица E.4 – Параметры ежемесячного профиля

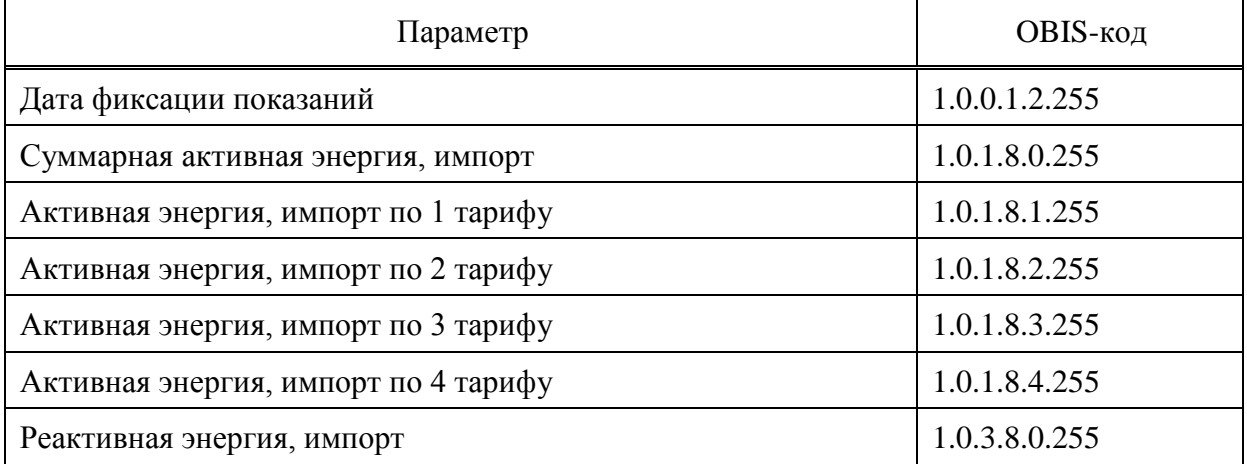

### Продолжение таблицы Е.4

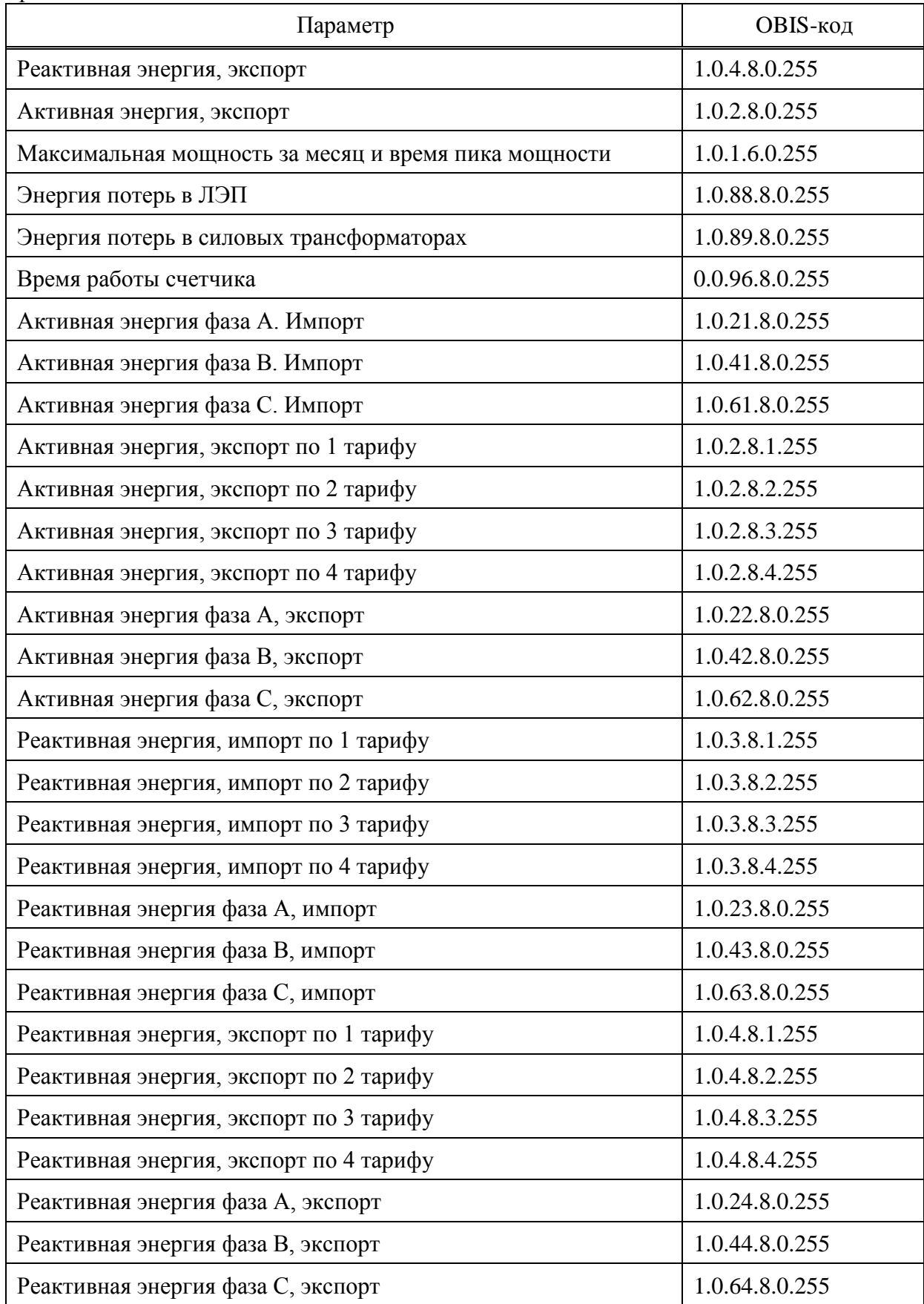

# **Приложение Ж**

# **(справочное)**

# **Перечень событий журналов**

# **согласно информационной модели СПОДЭС**

В таблицах Ж.1 – Ж.11 приведен перечень основных событий журналов СПОДЭС (полный перечень событий см. ГОСТ Р 58940).

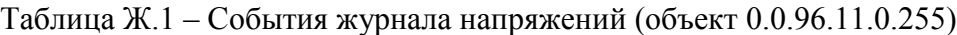

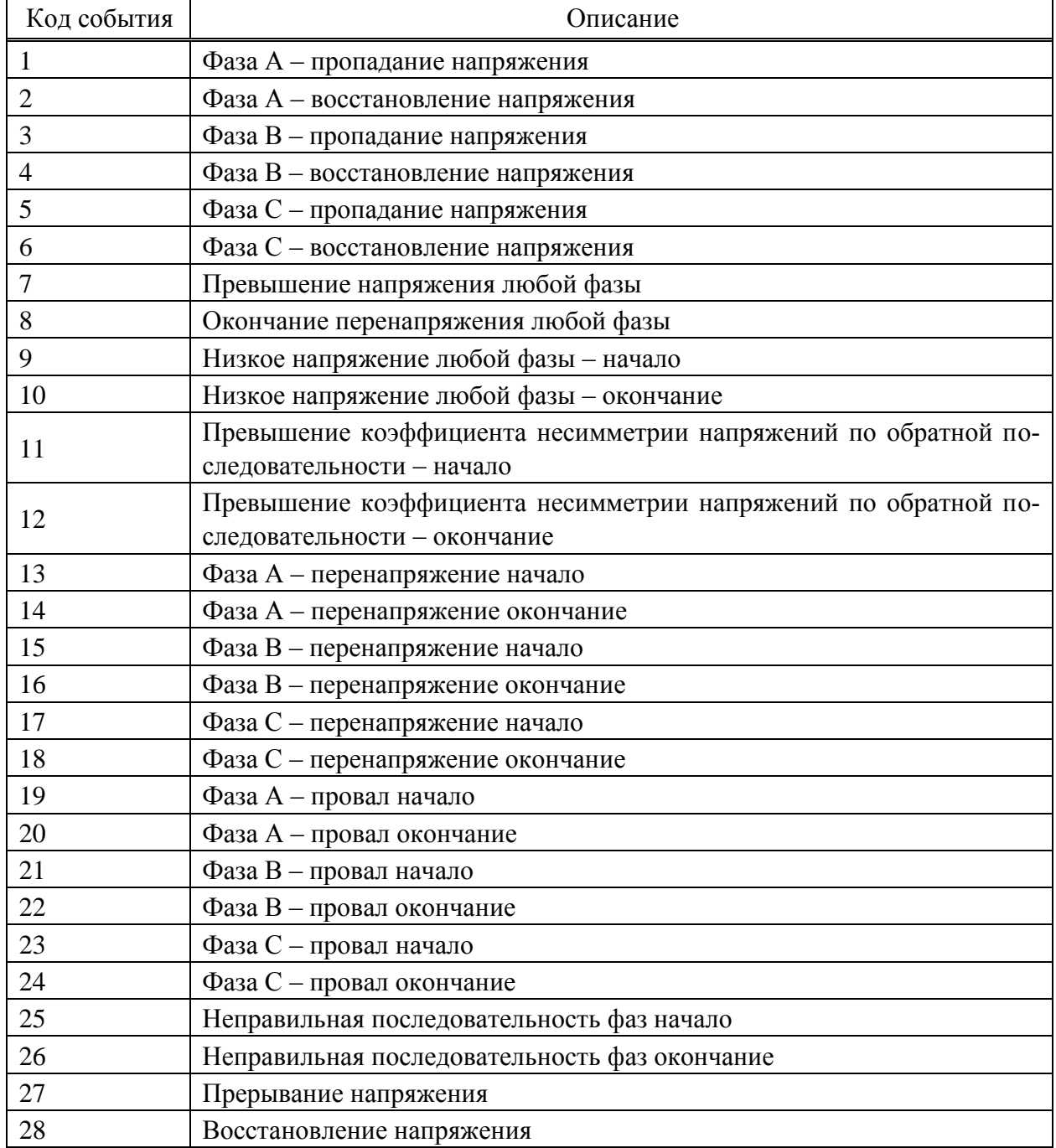

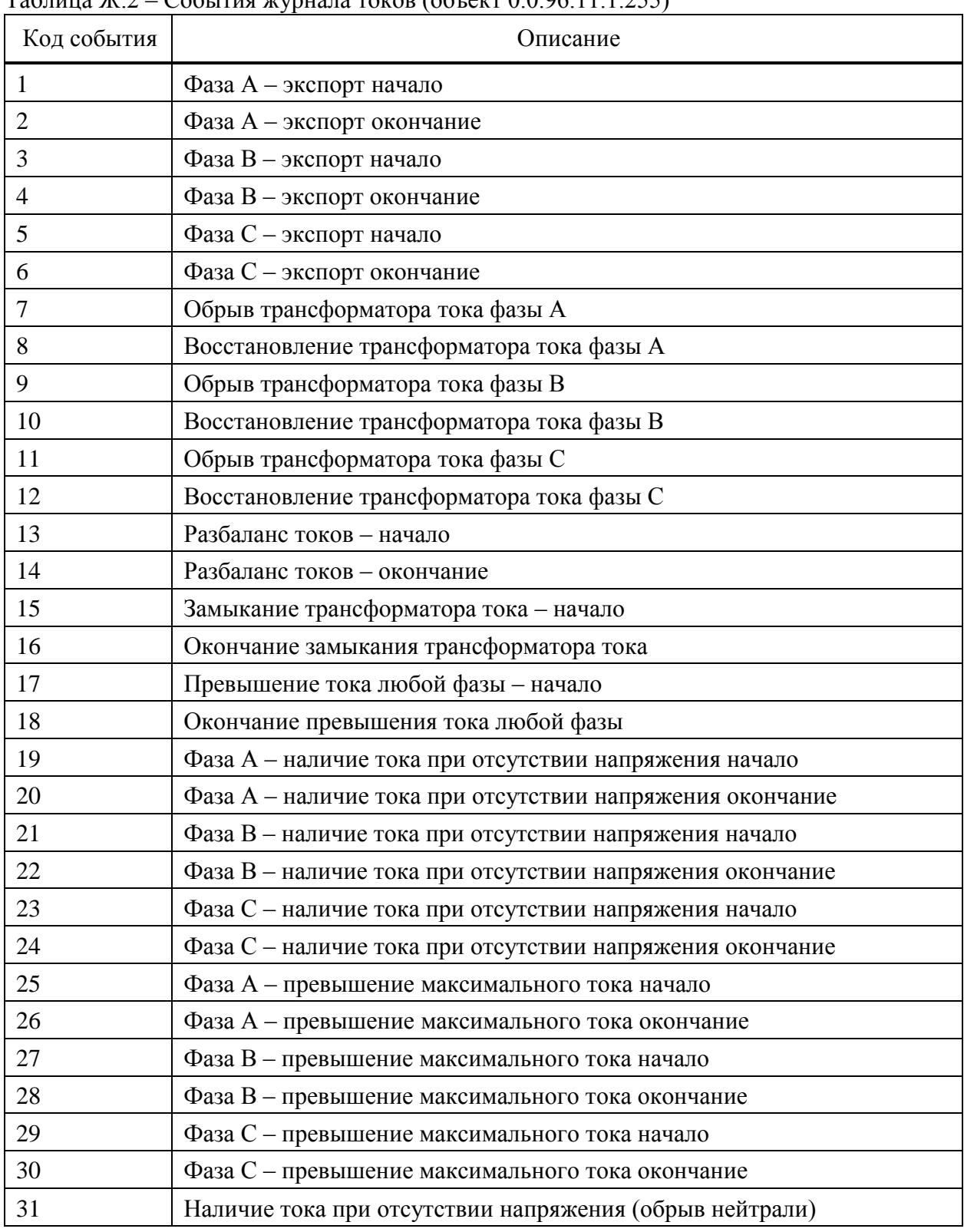

### Таблица Ж.2 – События журнала токов (объект 0.0.96.11.1.255)

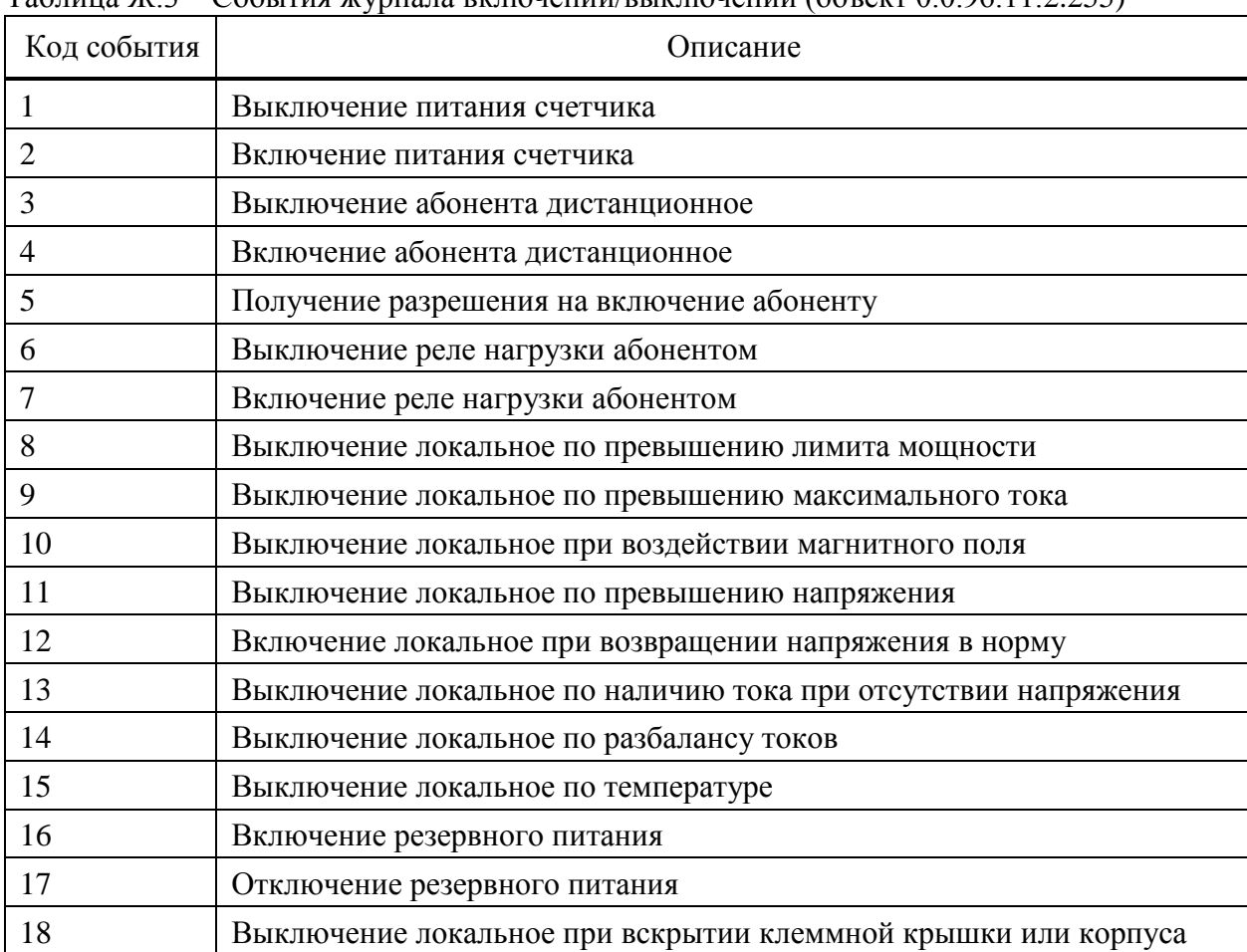

#### Таблица Ж.3 – События журнала включений/выключений (объект 0.0.96.11.2.255)

Таблица Ж.4 – События журнала коррекций данных (объект 0.0.96.11.3.255)

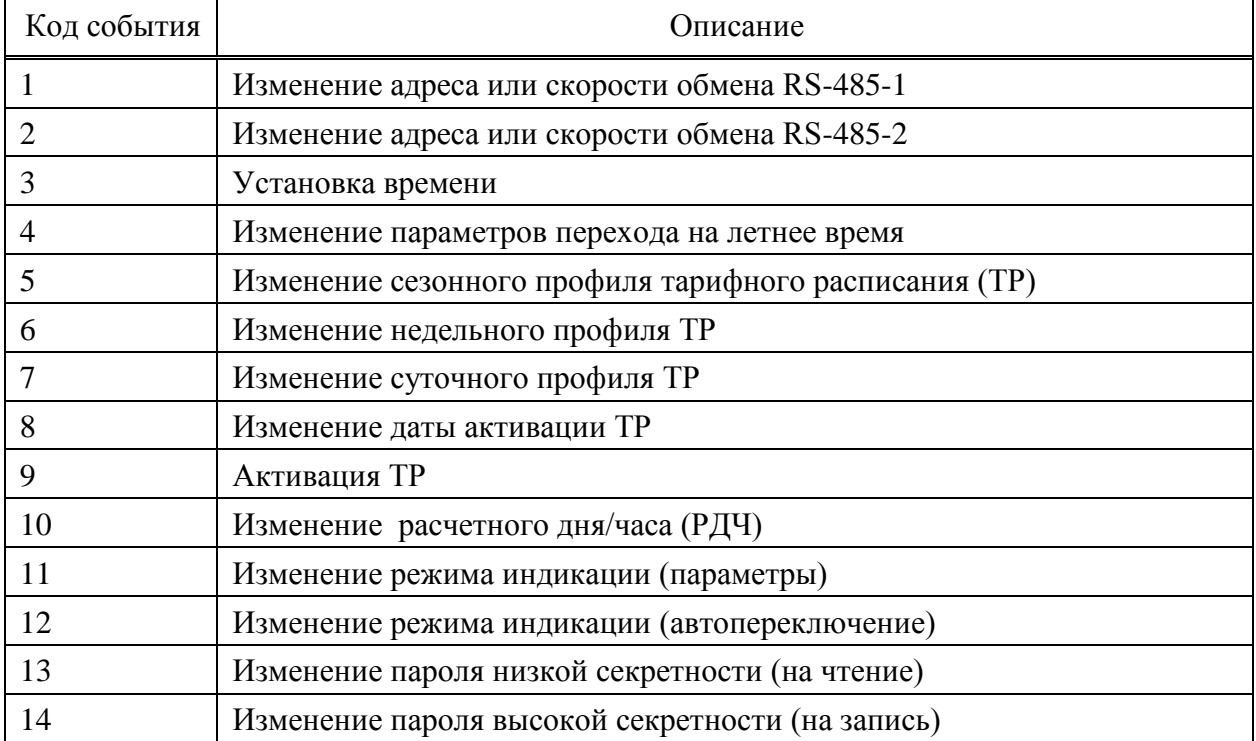

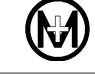

# Продолжение таблицы Ж.4

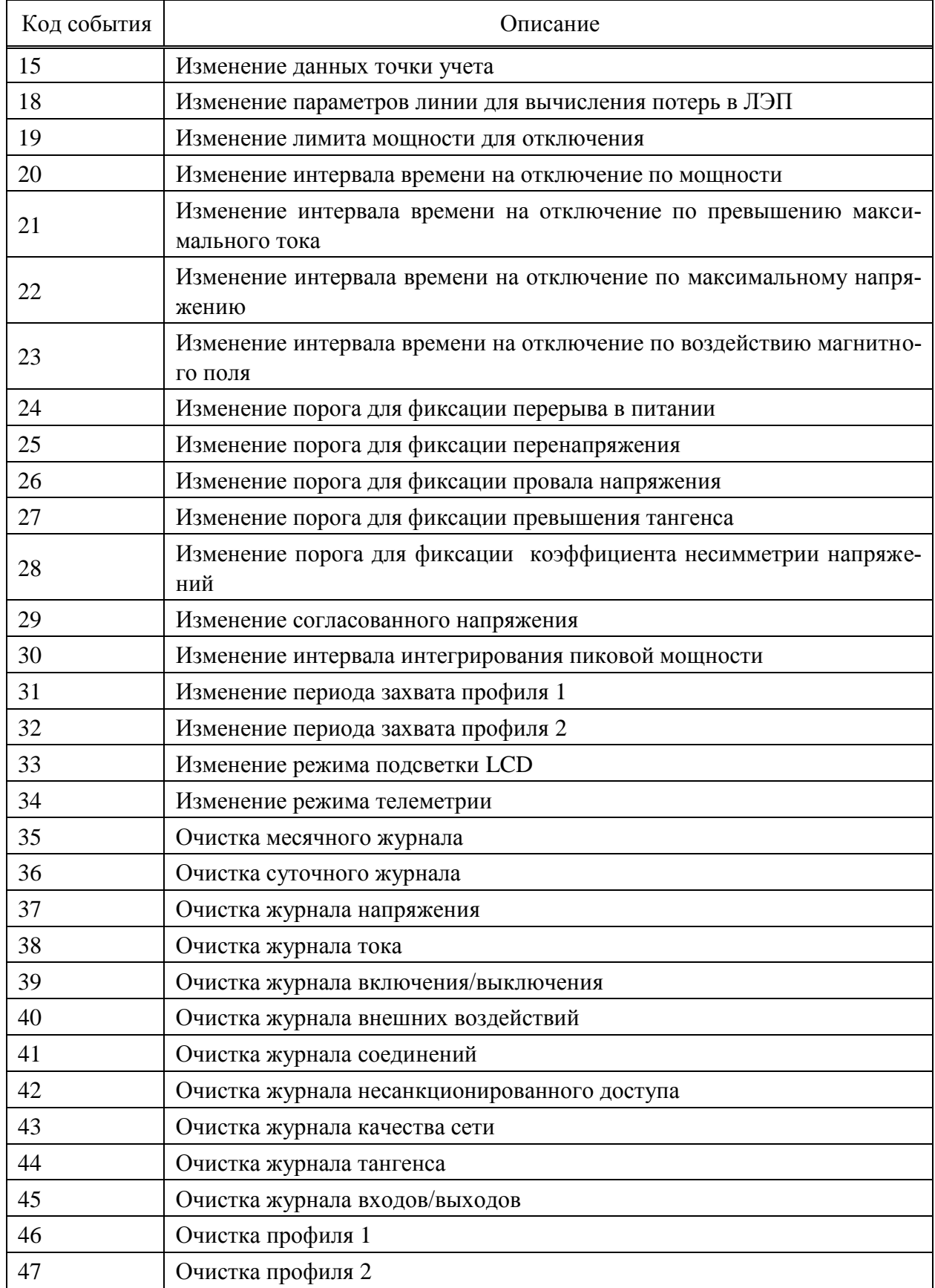

# Продолжение таблицы Ж.4

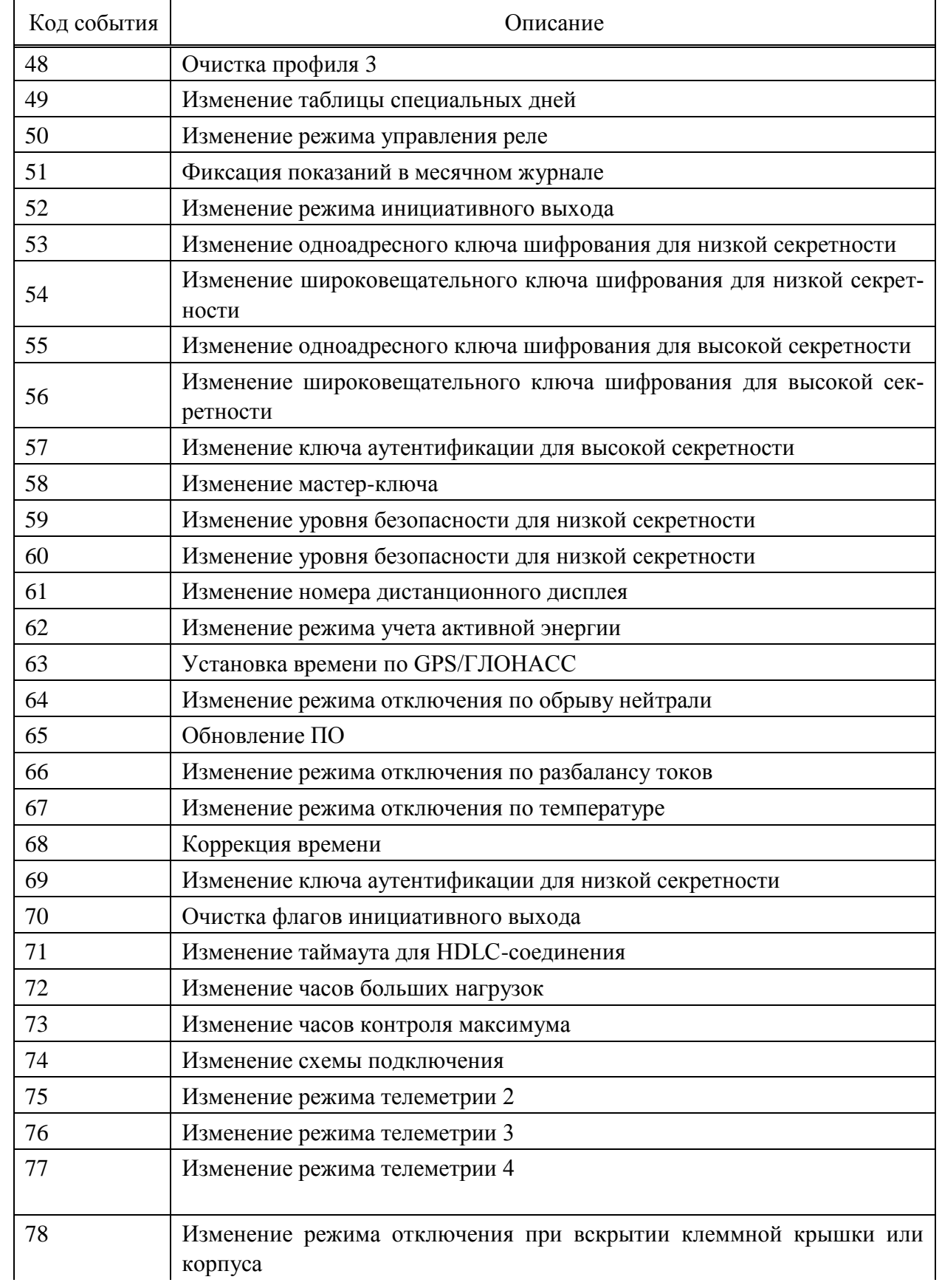

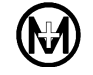

#### Продолжение таблицы Ж.4

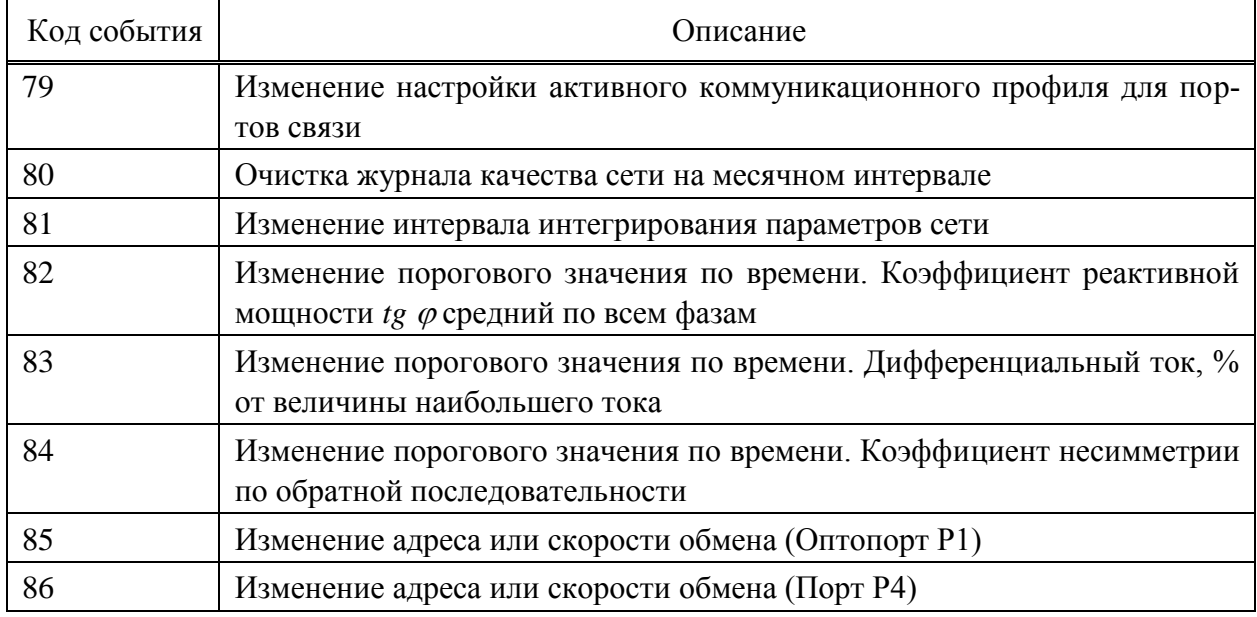

#### Таблица Ж.5 – События журнала внешних воздействий (объект 0.0.96.11.4.255)

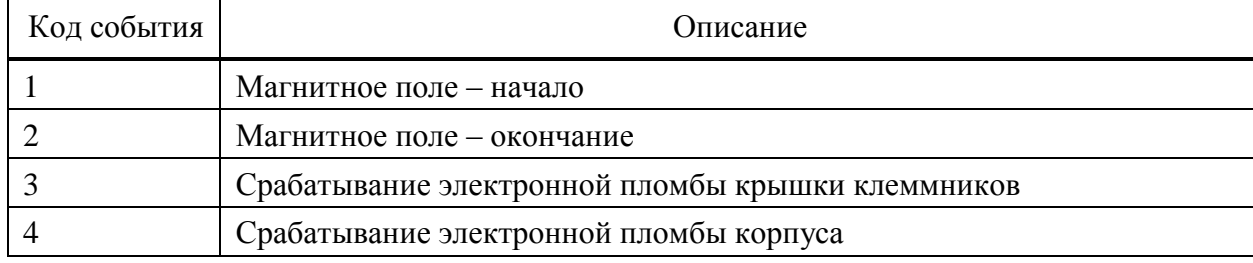

#### Таблица Ж.6 – События журнала коммуникационных событий (объект 0.b.96.11.5.255/128)

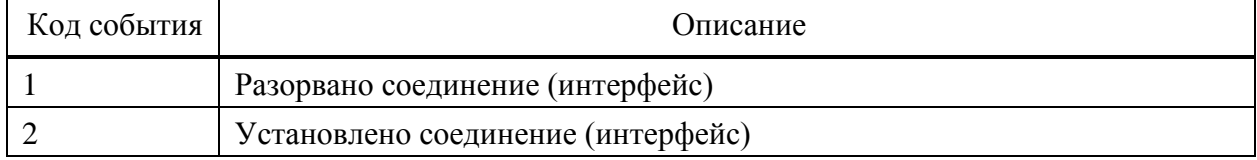

#### Таблица Ж.7 – События журнала контроля доступа (объект 0.0.96.11.6.255/128)

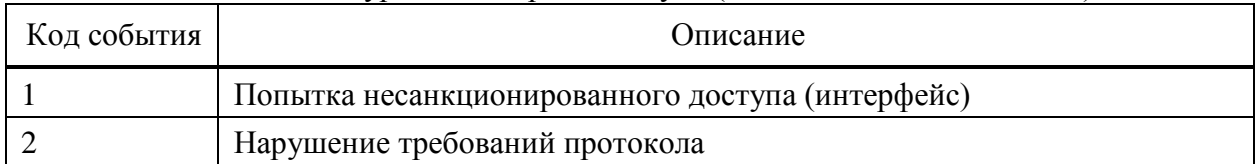

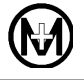

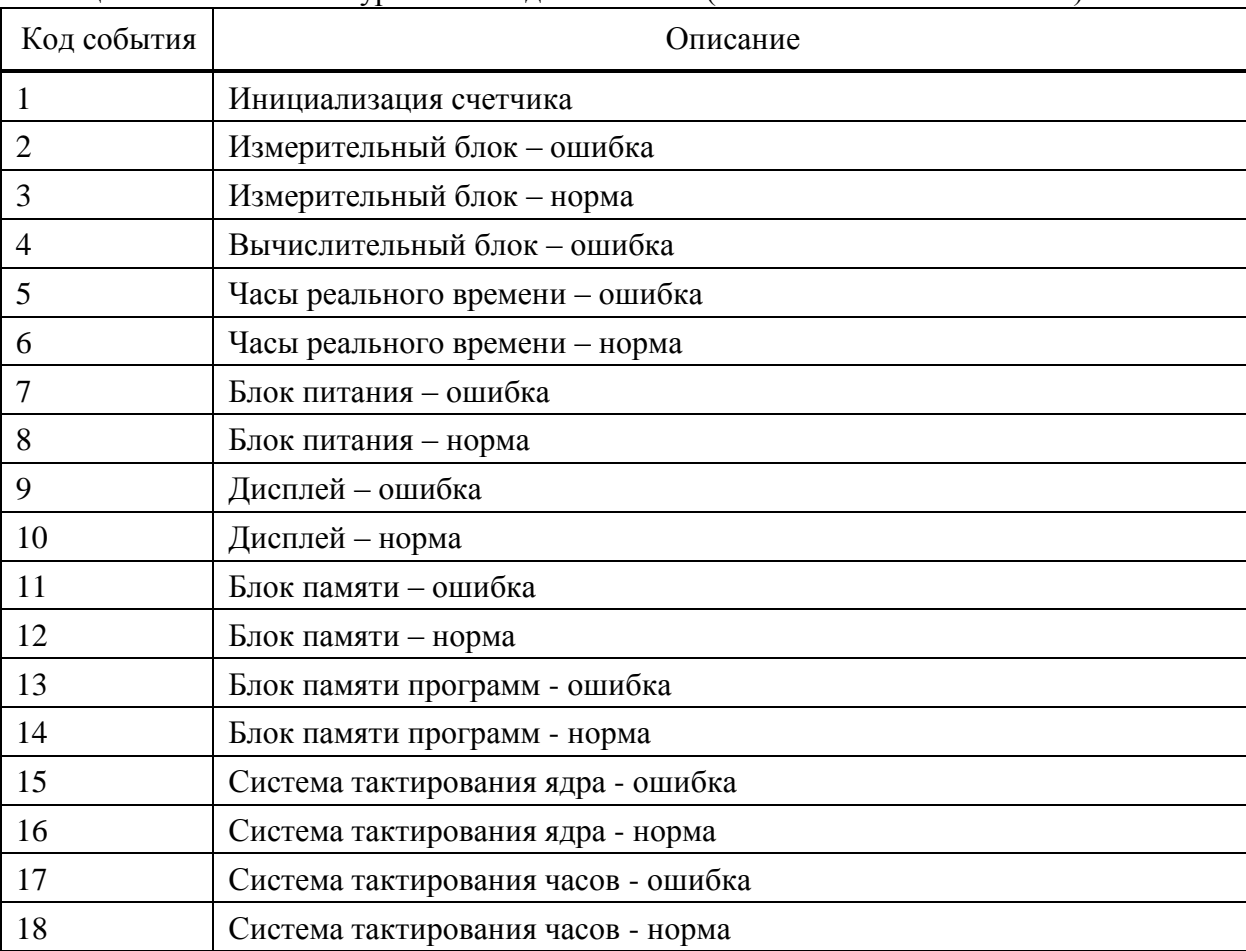

#### Таблица Ж.8 – События журнала самодиагностики (объект 0.0.96.11.7.255/256)

Таблица Ж.9 – События журнала превышения тангенса (объект 0.0.96.11.8.255)

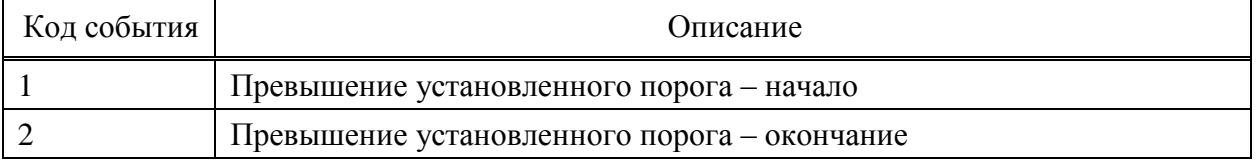

Таблица Ж.10 – Статус качества электроэнергии (для журнала параметров качества сети), (объект 0.0.96.5.4.255)

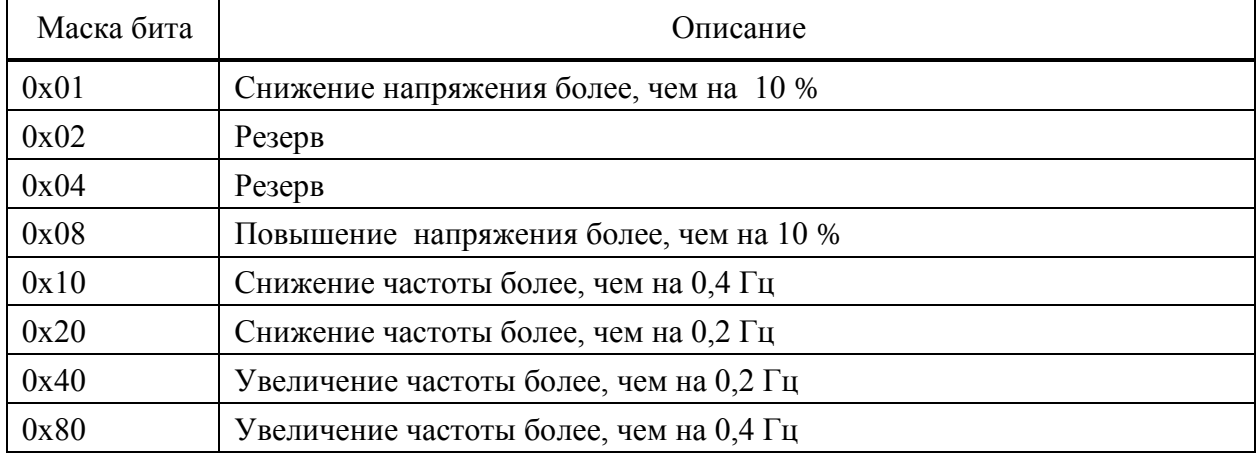

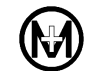

Таблица Ж.11 – События журнала контроля блокиратора реле нагрузки, (объект 0.0.96.4.3.255)

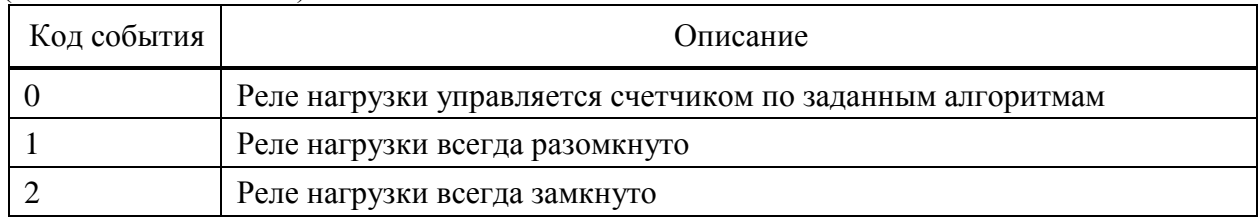

### **Приложение И**

### **(справочное)**

### **Перечень событий журналов**

### **согласно информационной модели DLMS/COSEM**

В журналах DLMS/COSEM регистрируются следующие события:

 события, связанные с самодиагностикой счетчика: *Неисправность устройства Нарушена целостность настроечных коэффициентов, учет недостоверный Нарушена целостность файла энергии, учет начат с нуля Сбой в работе файловой системы, нарушена целостность файла Сбой в работе файловой системы, файл не найден Зафиксирована остановка часов реального времени Отказ датчика температуры, учет недостоверный Восстановление накопленной энергии из резервной памяти Расчёт контрольных сумм успешно завершен. Целостность ПО не нарушена Ошибка вычислителя Неуспешная попытка обновления ПО. Контроль целостности образа ПО завер-*

*шен неудачей*

*Неуспешная попытка обновления ПО. Подмена образа ПО*

 основные события, связанные с работой счетчика: *Установка времени*

*Включение/отключение питания Сброс профиля показаний Сброс профиля месячных показаний Сброс профиля суточных показаний Сброс профиля показаний по фазе А (В, С) Сброс профиля месячных показаний А (В, С) Сброс профиля суточных показаний А (В, С) Инициализация базы данных заводом-изготовителем Начало/конец установки времени Начало/конец корректировки времени Очистка журнала <*наименование журнала*> Перезагрузка устройства по команде Неверное чередование фаз*

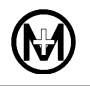

*Верное чередование фаз Батарея часов разряжена Батарея часов в норме Открыта/закрыта крышка измерительной части счетчика* (крышка корпуса) *Открыта/закрыта клеммная крышка* (крышка зажимов) *Начало/окончание воздействия магнитным полем Активация индикатора «Статус» по внешнему воздействию Сброс индикатора «Статус» по команде Обновление ПО устройства/PLC модуля/RF модуля/ZigBee модуля/GSM модуля Изменение структуры интервального профиля*

- события, связанные с напряжением и током: *U<sup>a</sup> (Ub,U<sup>c</sup> ) наличие/отсутствие напряжения Наличие тока при отсутствии напряжения, фаза А (В, С) Наличие напряжения после отключения реле Наличие напряжения при отключенном реле, фаза А (В, С) Изменение направления перетока мощности с обратного на прямое Изменение направления перетока мощности с прямого на обратное Изменение направления перетока мощности с обратного на прямое, фаза А (В, С) Изменение направления перетока мощности с прямого на обратное, фаза А (В, С)*
- события, связанные с управлением нагрузкой: *Включение/отключение реле с кнопок счетчика Включение/отключение реле с кнопок счетчика, фаза А (В, С) Включение/отключение реле по уставкам Включение/отключение реле по каналу связи Включение/отключение реле по уставкам, фаза А (В, С) Включение/отключение реле по каналу связи, фаза А (В, С) Отключение реле, превышение температуры Включение реле, температура в норме Разрешение/запрещение местного управления реле Разрешение/запрещение местного управления реле, фаза А (В, С) Включение реле автоматическое Исчерпан суточный лимит автоматических включений Исчерпан суточный лимит включений с кнопок Неудачная попытка автовключения реле из-за перенапряжения в сети*
- события, связанные с пересечением порога: *U<sup>a</sup> (Ub, Uc), пересечен верхний/нижний порог снизу/вверх (сверху/вниз)*

*I<sup>a</sup> (Ib, Ic), пересечен верхний/нижний порог снизу/вверх (сверху/вниз) Iдифф, пересечен верхний/нижний порог снизу/вверх (сверху/вниз) Pabc (Pa, Pb, Pc), пересечен верхний/нижний порог сверху/вниз (снизу/вверх) T °C, пересечен верхний/нижний порог сверху/вниз (снизу/вверх)*

- события, связанные с отключением реле и пересечением порога: *Uа, пересечен верхний/нижний порог снизу/вверх (сверху/вниз). Регистр-монитор №1 Ub, пересечен верхний/нижний порог снизу/вверх (сверху/вниз). Регистр-монитор №10 Uc, пересечен верхний/нижний порог снизу/вверх (сверху/вниз). Регистр-монитор №13 Iа, пересечен верхний/нижний порог снизу/вверх (сверху/вниз). Регистр-монитор №2 Ib, пересечен верхний/нижний порог снизу/вверх (сверху/вниз). Регистр-монитор №15 Ic, пересечен верхний/нижний порог снизу/вверх (сверху/вниз). Регистр-монитор №16 Pabc, пересечен верхний/нижний порог снизу/вверх (сверху/вниз). Регистр-монитор №3 Paмгн., пересечен верхний/нижний порог снизу/вверх (сверху/вниз). Регистр-монитор №17 Pbмгн., пересечен верхний/нижний порог снизу/вверх (сверху/вниз). Регистр-монитор №19 Pcмгн., пересечен верхний/нижний порог снизу/вверх (сверху/вниз). Регистр-монитор №21 T °C, пересечен верхний/нижний порог снизу/вверх (сверху/вниз). Регистр-монитор №4 Iдифф, пересечен верхний/нижний порог снизу/вверх (сверху/вниз). Регистр-монитор №9 Отключение реле. Uа, пересечен порог. Регистр-монитор №5 Отключение реле. Ub, пересечен порог. Регистр-монитор №12 Отключение реле. Uc, пересечен порог. Регистр-монитор №14 Отключение реле. Pмгн., пересечен порог. Регистр-монитор №6 Отключение реле. P<sup>a</sup> мгн., пересечен порог. Регистр-монитор №18 Отключение реле. P<sup>b</sup> мгн., пересечен порог. Регистр-монитор №20 Отключение реле. P<sup>c</sup> мгн., пересечен порог. Регистр-монитор №22 Отключение реле. Pсредн., пересечен порог. Регистр-монитор №7 Отключение реле. P<sup>a</sup> cредн., пересечен порог. Регистр-монитор №23 Отключение реле. P<sup>b</sup> cредн., пересечен порог. Регистр-монитор №24 Отключение реле. P<sup>c</sup> cредн., пересечен порог. Регистр-монитор №25 Отключение реле. Магнитное поле. Регистр-монитор №8 Отключение реле. Iдифф, пересечен порог. Регистр-монитор №10*
- события, связанные с изменением конфигурации счетчика: *Изменение параметра: <*наименование измененного параметра*>*
- события, связанные с ПКЭ см. в [7.13](#page-52-1)
- события, связанные с работой интерфейса PLC:
- *PLC. Поиск сети*
- *PLC. Подключен к сети*
- *PLC. Потеряна связь с базовой станцией*
- *PLC. Найдена базовая станция с другим ключом сети*
- *PLC. Модуль перезагружен, отсутствуют прикладные данные*
- *PLC. Инициализация*
- *PLC. Модуль перезагружен*
- *PLC. Инициализация завершилась неудачей*
- *PLC. Отказ в подключении, причина не установлена*
- *PLC. Модуль перезагружен, своя базовая станция не обнаружена*
- *PLC. Модуль перезагружен, сбой в работе модуля*
- *PLC. Устройство отключено, <*причина отключения*>*
- *PLC. Отказ в подключении, <*причина отказа*>*
- события, связанные с работой интерфейса GSM: *GSM. Ошибка конфигурации GSM модуля GSM. Перезапуск GSM модуля по отсутствию передачи данных GSM. Перезапуск GSM модуля из-за ошибки подключения к сети GSM GSM. Сброс конфигурационных параметров по умолчанию*

 события, связанные с работой интерфейса ZigBee: *ZigBee. Модуль неисправен ZigBee. Подключен к сети ZigBee. Подключен к сети. Состояние модуля ZigBee. Отказ в подключении ZigBee. Поиск сети ZigBee. Модуль перезагружен, отсутствуют прикладные данные ZigBee. Потеряна связь с базовой станцией*

### **Приложение К**

#### **Памятка потребителю**

#### К сведению организаций, эксплуатирующих изделия и системы производства ООО «НПО «МИР»

К.1 Потребитель по вопросам, связанным с эксплуатацией и обслуживанием изделий или систем ООО «НПО «МИР», вправе обратиться в службу сервисной поддержки ООО «НПО «МИР».

Обращение, поступившее от потребителя в ООО «НПО «МИР», регистрируется диспетчером службы сервисной поддержки. Работа над обращением контролируется отделом качества, а информация о ходе работы доводится до потребителя. Работа по обращению прекращается только после получения от потребителя подтверждения решения вопроса.

Потребитель в письме-обращении должен указать:

- наименование предприятия, эксплуатирующего изделие или систему;
- обозначение и наименование изделия или системы;
- фамилию, инициалы и контактные телефоны инициатора обращения.

Потребителю необходимо четко сформулировать вопрос, а также описать все действия, совершенные до появления неисправности, описать неисправность и ее проявление, прилагая снимки экрана и отладочные файлы. Вся переданная информация поможет быстрее определить причину возникновения проблемы, а также решить ее в кратчайшие сроки.

К.2 При обнаружении несоответствия качества или количества поставляемых изделий или систем сопроводительной документации, ассортиментного несоответствия, а также при отказах изделий или систем в период эксплуатации, необходимо направить в адрес ООО «НПО «МИР» официальное письмо, которое должно содержать:

обозначения, наименования, количество и местонахождение изделий или систем;

данные о недостатках изделий или систем;

 требования по урегулированию рекламации конкретным способом – устранить недостатки поставленной продукции за счет предприятия-изготовителя или заменить продукцию.

При отправке в ремонт оборудования с истекшим сроком гарантии письмо, направляемое в адрес ООО «НПО «МИР», должно содержать гарантийные обязательства по оплате ремонтных работ.

Продукция должна возвращаться в адрес ООО «НПО «МИР» в упаковке предприятия-изготовителя с приложением:

 акта возврата в форме, установленной ООО «НПО «МИР», или в произвольной форме, с описанием ситуации возникновения и характера неисправности;

 паспорта или формуляра на изделие или систему. Заводской номер должен соответствовать номеру, указанному в паспорте или формуляре.

Ремонт оборудования при отсутствии актов возврата, паспортов, формуляров и упаковки предприятия-изготовителя производится за счет потребителя.

Прием обращений от потребителя организован по следующим каналам связи:

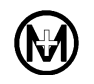

644105, Россия, г. Омск, ул. Успешная, 51, ООО «НПО «МИР», телефон: +7 (3812) 354-700, сайт: [https://mir-omsk.ru.](https://mir-omsk.ru/)

Служба сервисной поддержки: телефон: +7 (3812) 354-739, e-mail: [help@mir-omsk.ru.](mailto:help@mir-omsk.ru)

Надеемся на дальнейшее сотрудничество!
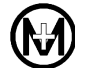

## Лист регистрации изменений

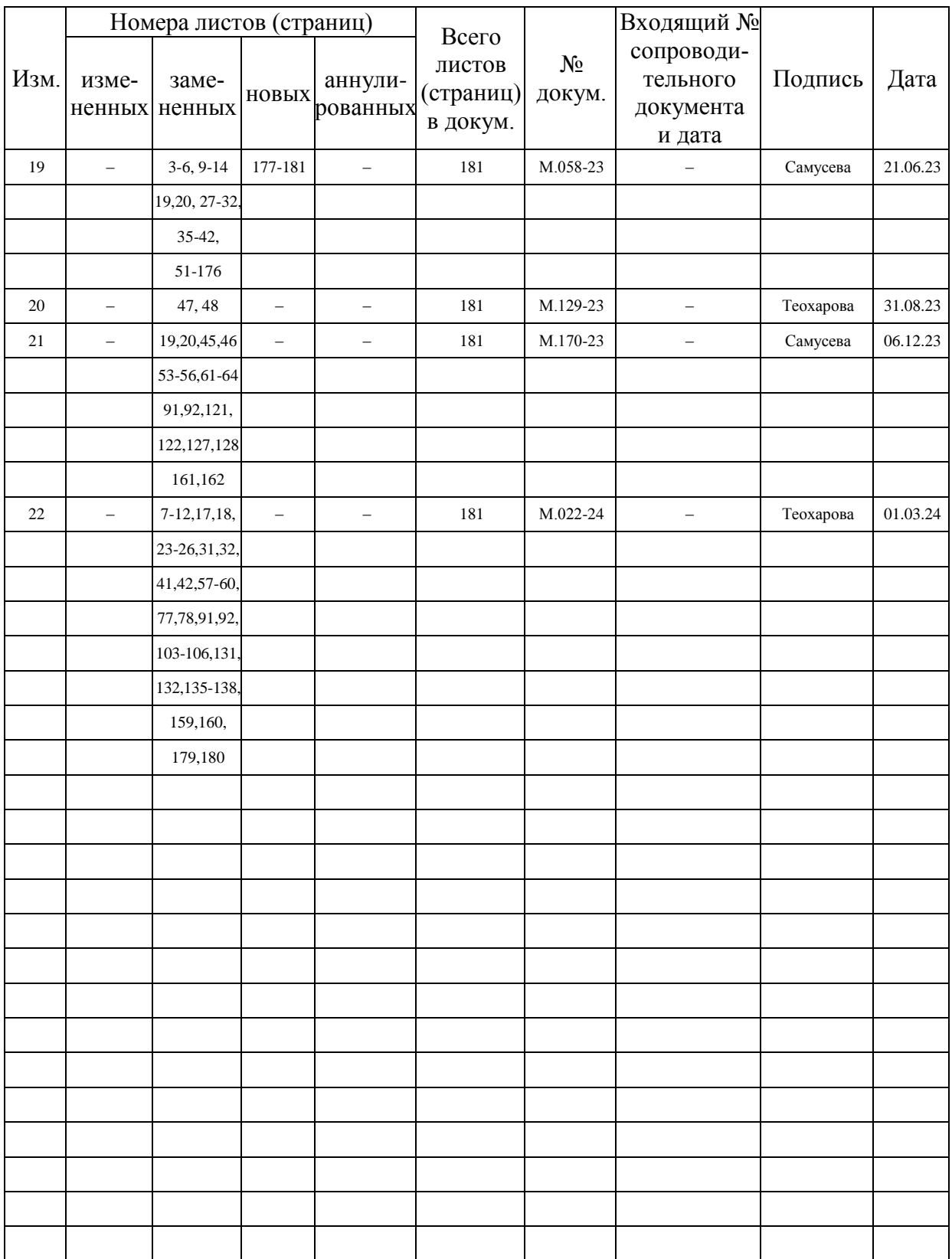